#### **Allmänna frågor**

 $<$ I G kundinformation $>$ 

#### **0771-41-4379**

\* Kontrollera att numret stämmer innan du ringer.

#### **Generelle henvendelser**

<LG kundesenter>

**800-18-740**

\* Kontroller at nummeret stemmer før du ringer.

#### **Generelle spørgsmål**

<LG Kundeinformationscenter>

**8088-5758**

\* Kontroller, at nummeret er korrekt, før du foretager et opkald.

#### **Yleiset tiedustelut**

<LG:n asiakaspalvelukeskus>

**0800-116-587**

\* Varmista numeron oikeellisuus ennen soittamista.

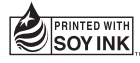

**GW520** Användarhandbok ELECTRONICS INC. **GW520** Användarhandbok

# **GW520 Användarhandbok Brukerhåndbok Brugermanual** ENTRAINDRITTE

**SVENSKA** N O R S K D A N S K  $S$  II O M I

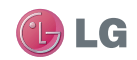

Bluetooth QD ID B015130

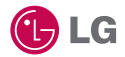

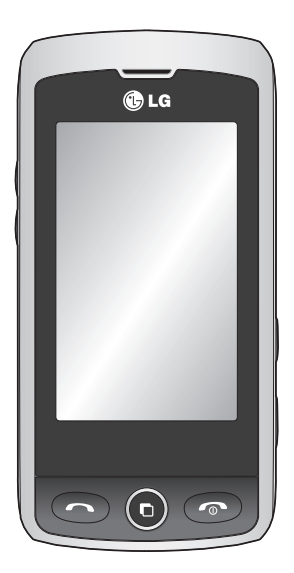

En del av innehållet i den här handboken kanske inte stämmer in på din mobil, beroende på mobilens programvara eller på tjänsteleverantören.

# GW520 Användarhandbok

Grattis till ditt val av den avancerade kompakta mobiltelefonen GW520 från LG, som är utformad för att användas tillsammans med den senaste digitala tekniken inom mobilkommunikation.

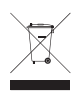

#### **Kassering av den gamla telefonen**

- **1** När symbolen med en överkryssad soptunna sitter på en produkt innebär det att den omfattas av EU-direktivet 2002/96/EC.
- **2** Alla elektriska och elektroniska produkter ska kasseras på andra sätt än som hushållsavfall, helst på för ändamålet avsedda uppsamlingsanläggningar som myndigheterna utser.
- **3** Om du kasserar din gamla apparat på rätt sätt så bidrar du till att förhindra negativa konsekvenser för miljön och människors hälsa.
- **4** Mer detaljerad information om kassering av en gammal mobil får du av kommunen, renhållningsverket eller i den butik där du köpte produkten.

# Innehåll

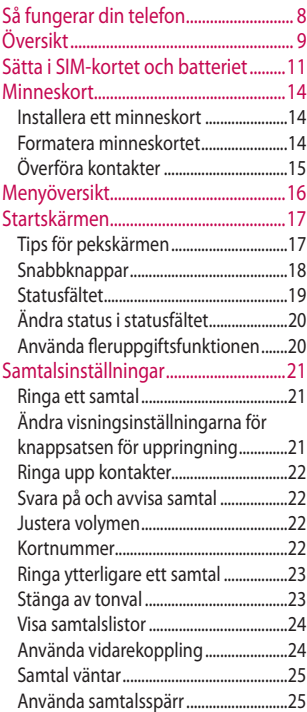

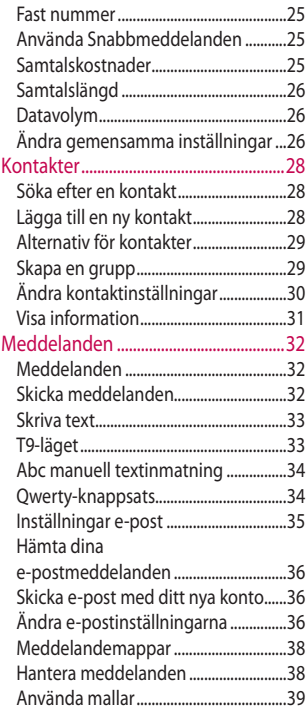

4

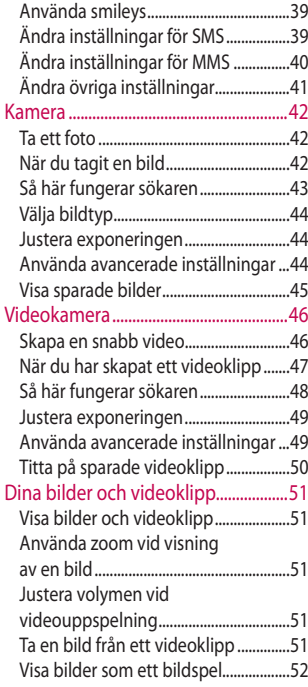

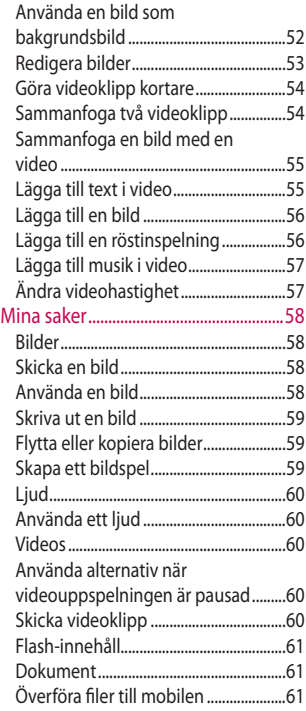

# Innehåll

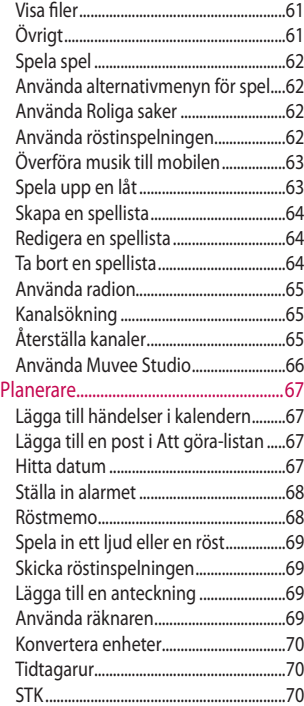

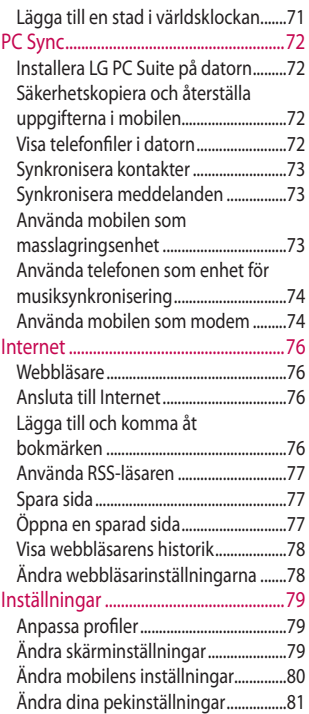

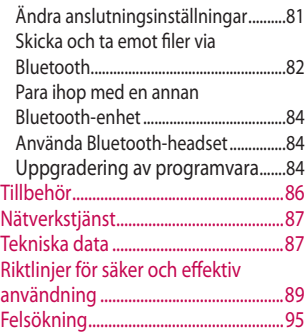

# Så fungerar din telefon

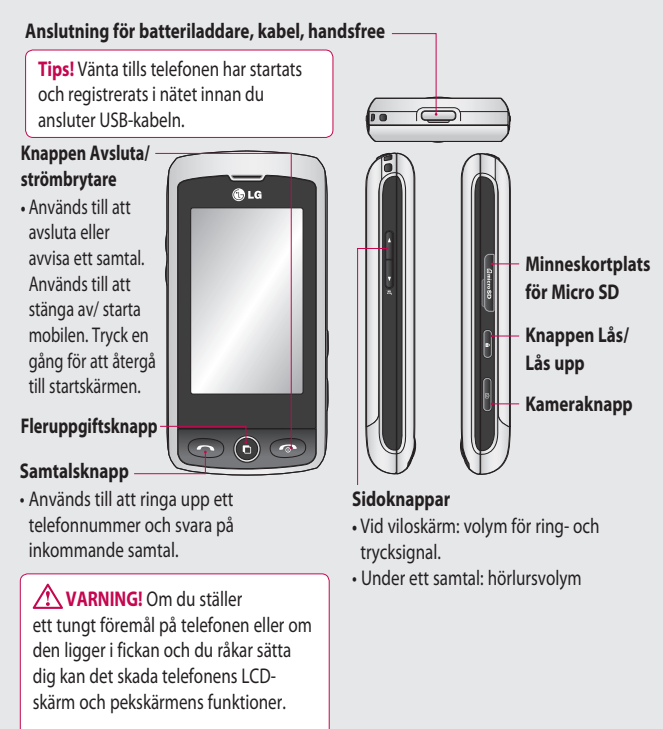

# Översikt

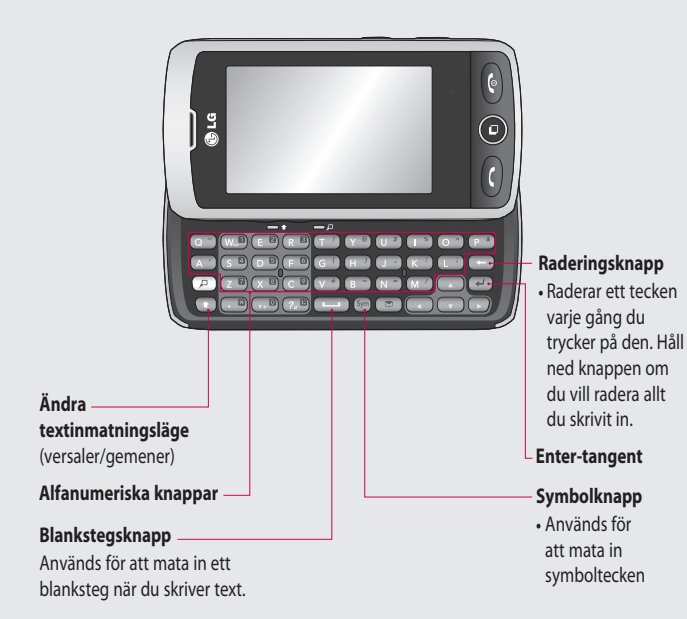

## Översikt

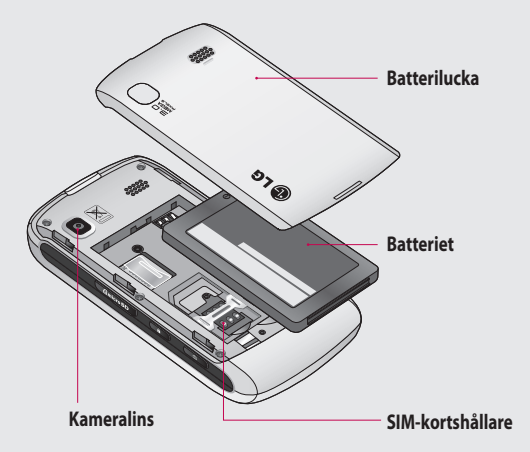

## Sätta i SIM-kortet och batteriet

#### **1 Ta bort batteriluckan**

Dra batterihöljet mot telefonens övre kant och bort från den.

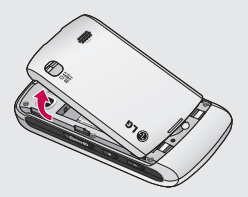

#### **2 Ta ur batteriet**

Använd skåran i nederkanten och lyft ut det från batterifacket.

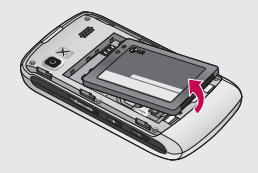

**VARNING!** Använd inte naglarna när du tar ut batteriet.

**VARNING!** Ta inte ut batteriet medan telefonen är påslagen eftersom det kan skada telefonen.

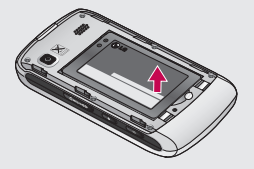

## Sätta i SIM-kortet och batteriet

#### **3 Installera SIM-kortet**

Skjut in SIM-kortet i SIMkortplatsen och se till att kontaktområdet i guld är vänt nedåt. Du kan ta ut SIM-kortet genom att dra ut det försiktigt.

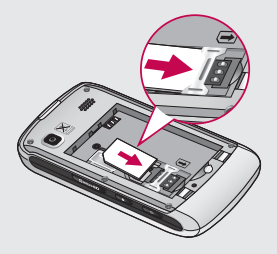

#### **4 Sätt in batteriet**

Skjut först in batteriets övre del i den övre delen av batterifacket. Kontrollera att batterikontakterna är riktade mot terminalkontakterna på telefonen. Tryck ned batteriets nedre del tills det knäpper på plats.

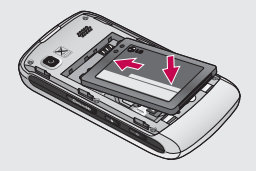

#### **5 Ladda telefonen**

Lyft och vrid luckan till laddningsuttaget ovanpå din GW520. Sätt i laddaren och anslut den till ett eluttag. Ladda GW520 tills ett meddelande om att batteriet är fulladdat visas på skärmen.

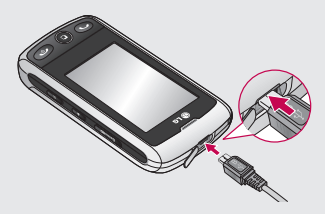

# **Minneskort**

#### **Installera ett minneskort**

Du kan utöka telefonens minne med ett MicroSD-minneskort.

**Tips!** Minneskort är valfritt tillbehör.

- **1** Öppna luckan till minneskortplatsen på telefonens högra kant.
- **2** För in minneskortet i minneskortplatsen tills det klickar på plats. Se till att kontaktytan i guld är vänd nedåt.

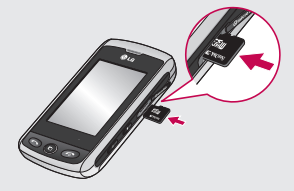

**3** Stäng luckan.

### **Formatera minneskortet**

Minneskortet kan vara förformaterat. Om så inte är fallet måste du formatera det innan du kan börja använda det.

- **1** Välj på startskärmen, tryck på **Soch välj Telefon.**
- **2** Tryck på **Minneshanterare** och välj sedan **Externt minne**.
- **3** Tryck på **Format** och bekräfta valet.
- **4** Mata in lösenordet om det behövs. Kortet formateras och är därefter klart att använda.

**TIPS!** Om du vill ändra standardplatsen för lagring öppnar du Minneshanteraren på menyn Telefoninställningar och väljer Huvudlagringsinställning.

**Obs!** Om det redan finns filer på minneskortet så lagras dessa automatiskt i rätt mapp, så att exempelvis videoklipp sparas i mappen Mina videor.

## **Överföra kontakter**

Så här överför du dina kontakter från SIM-kortet till mobilen:

- **1** Välj **i** i menyn **Kommunikation** och därefter **Inställningar**.
- **2** Tryck på **Kopiera**.
- **3** Välj **SIM-kort till mobil**.
- **4** Välj **Markera alla** eller välj namn en och en och tryck därefter **Kopiera**.

# Menyöversikt

Tryck på på startskärmen om du vill visa **Huvudmenyn**. Härifrån når du ytterligare menyer: **Kommunikation**, **Underhållning**, **Tillbehör** och **Inställningar**.

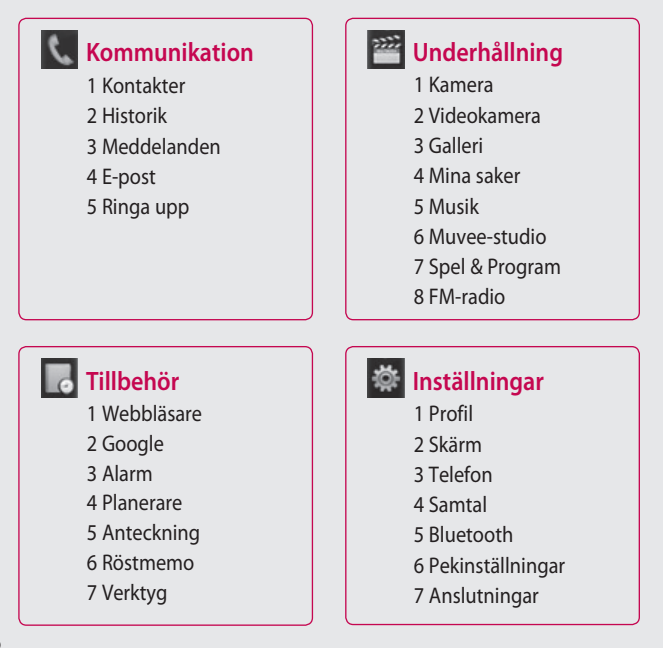

# Startskärmen

Härifrån kan du komma åt alla menyalternativ, ringa ett snabbt samtal, visa status för din telefon och mycket mer.

#### **Tips för pekskärmen**

Du kan bekanta dig med pekskärmen på startskärmen.

Välj en post genom att trycka mitt på ikonen. Din GW520 vibrerar lätt när den känner av att du tryckt på ett alternativ.

Om du vill bläddra i en alternativlista trycker du på den sista synliga posten och för fingret uppåt på skärmen. Listan rullar uppåt så att fler poster visas.

- Du behöver inte trycka hårt, pekskärmen är så känslig att den känner av en lätt men bestämd tryckning.
- Tryck på önskat alternativ med fingertoppen. Se till att inte trycka på närliggande alternativ.
- När skärmbelysningen är avstängd trycker du på knappen

Lås upp/Lås på höger sida för att återställa startskärmen.

- Täck inte över telefonen med ett fodral eller hölje. Pekskärmen fungerar inte om den täcks över med något.
- Det finns två typer av viloskärmar. Bläddra till vänster eller höger om du vill ändra typ av viloskärm på startskärmen.
- **1 Widget i viloläge** När du trycker på visas widgetpanelen för mobilen. Du kan dra ikoner som visas i widget-panelen till huvudskärmen.
- **2 Livesquare -** Från Livesquareskärmen är det enkelt att ringa samtal, skicka meddelanden och spara nummer tack vare numret som kopplats till en avatar Om du vill ringa ett samtal, skicka ett meddelande eller använda funktionen Kontakter så väljer du en avatar och väljer sedan den snabbknappsikon som du vill använda.

## Startskärmen

#### **Snabbknappar**

Med snabbknapparna kommer du snabbt åt de mest använda funktionerna med en knapptryckning.

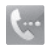

Tryck på den om du vill komma åt uppringningsläget och ringa ett samtal. Ange siffrorna som vanligt och tryck på  $\blacksquare$ eller på  $\blacksquare$ .

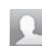

Tryck här om du vill visa Kontakter. Sök det nummer du vill ringa genom att ange namnet på kontakten i överkant av skärmen med pekskärmen. Det går även att skapa nya eller redigera befintliga kontakter.

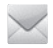

18

Tryck här så öppnas menyn Meddelanden. Härifrån kan du skapa ett nytt SMS eller MMS, eller visa meddelandemappen.

Tryck här om du vill öppna huvudmenyn, som är indelad i fyra lodräta undermenyer. Tryck på undermenyernas flikar om du vill visa fler alternativ.

### **Statusfältet**

I statusfältet används olika ikoner för att visa till exempel signalstyrka, nya meddelanden och batteriladdning liksom om Bluetooth är aktiverat.

I tabellen nedan beskrivs de vanligaste ikonerna som visas i statusfältet.

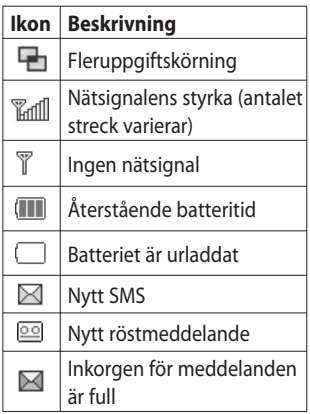

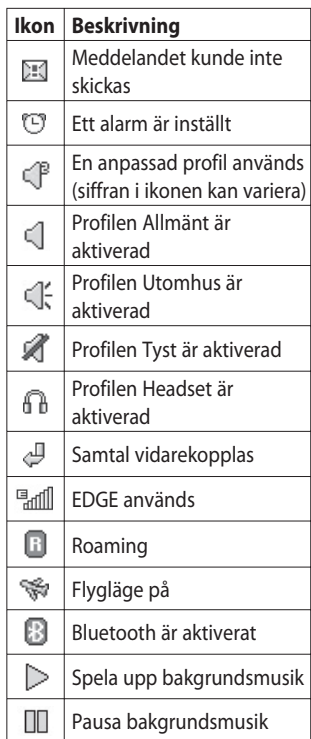

# Startskärmen

## **Ändra status i statusfältet**

Tryck på statusfältet om du vill öppna statusöversikten. Här visas aktuell tid, nätverk, SVC ID, batteri, mobilminne, externt minne, profil, Mp3, och Bluetooth-status. Du kan ställa in profiltyp, spela/pausa Mp3 och aktivera/avaktivera Bluetooth.

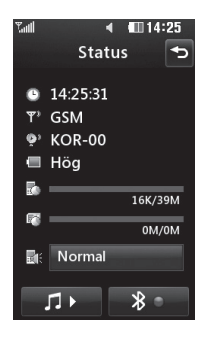

## **Använda fleruppgiftsfunktionen**

Tryck på fleruppgiftsknappen när du vill visa fleruppgiftsmenyn. Här kan du se alla program som körs och komma åt dem med en enda tryckning.

När ett program körs i bakgrunden (t.ex. eller spel eller radion) visas **u**i statusfältet.

# Samtalsinställningar

### **Ringa ett samtal**

- **1** Tryck på **w** så öppnas knappsatsen.
- **2** Ange numret med knappsatsen. Om du vill radera en siffra trycker du på raderingsknappen.
- **3** Tryck på **på knappsatsen** eller på knappen när du vill slå numret.
- **4** Avsluta samtalet genom att trycka på knappen  $\circled{ }$ .

**TIPS!** Om du vill lägga till + för internationella samtal trycker du på och håller ned  $0+$ .

**TIPS!** Tryck på knappen Lås/Lås upp om du vill låsa pekskärmen och förhindra att samtal rings upp av misstag.

**TIPS!** Tryck på **□** om du vill ta fram knappsatsen under ett pågående samtal.

**TIPS!** Lås upp. Du kan låsa upp telefonen genom att hålla knappen intryckt tills skärmen börjar fungera, eller genom att trycka på knappen Lås upp  $\int$ a

**TIPS!** Du kan skicka ett meddelande, spara ett nummer eller söka efter kontakter genom att trycka på  $\blacksquare$ .

## **Ändra**

### **visningsinställningarna för knappsatsen för uppringning**

- **1** Tryck på **så öppnas** knappsatsen.
- **2** Tryck på **I** och välj Inställning för uppringningsskärm när du vill ändra visningsinställningarna för knappsatsen.
- **3** Du kan ändra storlek och färg.

# Samtalsinställningar

## **Ringa upp kontakter**

- **1** Öppna Kontakter genom att trycka på **Detter på startskärmen.**
- **2** Tryck på sökfältet och mata in de första bokstäverna i namnet på den kontakt som du vill ringa upp.
- **3** I den filtrerade listan trycker du på den kontakt du vill ringa upp och markerar det nummer du vill använda om det finns flera nummer till kontakten
- **4** Tryck på knappen  $\rightarrow$

### **Svara på och avvisa samtal**

När mobilen ringer svarar du genom att trycka på knappen eller på **...** 

Peka på <x om du vill stänga av ljudet. Det här är en utmärkt funktion om du till exempel har glömt att ändra profilen till Tyst inför ett möte.

Om du vill avvisa ett inkommande samtal trycker du på knappen eller på  $\overline{(\mathbf{x})}$ .

#### **Justera volymen**

Om du vill justera volymen under pågående samtal trycker du på volymknapparna på telefonens vänstra sida.

#### **Kortnummer**

Du kan tilldela kortnummer till kontakter som du ringer ofta.

- **1** Tryck på **: i** på startskärmen och välj **Kontakter** på menyn Kommunikation och tryck sedan på **Snabbuppringning**.
- **2** Dina röstmeddelanden har kortnummer 1. Det kan inte ändras. Tryck på ett annat nummer om du vill tilldela det till en kontakt för snabbuppringning.
- **3** Kontakter visas. Välj den kontakt som du vill tilldela numret

genom att trycka på respektive telefonnummer en gång. Om du vill söka efter en kontakt trycker du på sökfältet och anger den första bokstaven i namnet på önskad kontakt.

### **Ringa ytterligare ett samtal**

- **1** Under det pågående samtalet kan du trycka på [11] och välja det nummer du vill ringa.
- **2** Slå numret eller sök bland dina kontakter.
- **<sup>3</sup>** Ring upp genom att trycka på .
- **4** Båda samtalen visas på samtalsskärmen. Det första samtalet låses och parkeras.
- **5** Du kan växla mellan samtal genom att trycka på **E**och välja **Växla mellan samtal** eller ange numret till det parkerade samtalet.

**6** Avsluta ett av eller båda samtalen genom att trycka på och välja **Avsluta** och sedan **Alla**, **Parkerad** eller **Aktivt** .

**TIPS!** Du kan koppla ihop samtal genom att välja **Godkänn** och sedan Delta. Kontrollera om nätoperatören erbjuder tjänsten för konferenssamtal.

**Obs!** Du faktureras för alla samtal som du ringer.

#### **Stänga av tonval**

Med tonval (DTMF) kan du använda numeriska kommandon till att navigera i menyer inom automatiserade samtal. Tonval är aktiverat som standard.

Om du vill stänga av funktionen under ett samtal (till exempel för att anteckna ett nummer), trycker du på **□** och väljer **Tonval av**.

# Samtalsinställningar

### **Visa samtalslistor**

**TIPS!** Om du vill bläddra i en alternativlista trycker du på den sista synliga posten och för fingret uppåt på skärmen. Listan rullar uppåt så att fler poster visas.

Tryck på **::** och sedan på **\** på menyn Kommunikation.

Välj att visa:

**Alla** - Hela listan över uppringda, mottagna och missade samtal.

**Uppringda** – En lista över alla telefonnummer som du har ringt upp.

**Mottagna** – En lista över alla telefonnummer som har ringt dig.

**Obesvarade** – En lista över dina missade samtal.

**TIPS!** I alla samtalslistor kan du trycka på och **Ta bort alla** så tas alla poster bort.

**TIPS!** Tryck på önskad post i samtalslistan om du vill visa samtalets datum, tid och hur länge det varade.

### **Använda vidarekoppling**

- 1 Tryck på **::** välj  $\ddot{\bullet}$  och sedan .
- **2** Tryck på **Vidarekoppling**.
- **3** Ange om alla samtal ska vidarekopplas när linjen är upptagen, när ingen svarar eller när det inte går att nå dig.
- **4** Ange numret som du vill vidarekoppla till.
- **5** Aktivera funktionen genom att trycka på **Beställ**.

**Obs!** Det tillkommer avgifter vid vidarekoppling. Kontakta din nätoperatör för mer information.

**TIPS!** Om du vill stänga av all vidarekoppling väljer du **Avbryt allt** på menyn **Vidarekoppling**.

### **Samtal väntar**

Om Samtal väntar är aktiverat så kan mobiltelefonen meddela dig om inkommande samtal när du redan är i ett samtal.

### **Använda samtalsspärr**

- **1** Tryck på **::** , välj **※** och sedan
- **2** Tryck på **Samtalsspärr**.
- **3** Välj något av eller alla följande sex alternativ:

**Alla utgående samtal Utgående utlandssamtal Utgående utlandssamtal utom till Sverige Alla inkommande samtal Inkommande utomlands Avaktivera alla samtal**

**4** Ange lösenordet för samtalsspärr. Kontakta din nätoperatör om den här tjänsten.

### **Fast nummer**

Välj Fast nummer om du vill aktivera och sätta samman en lista över telefonnummer som kan ringas från din telefon. Till det behöver du PIN2-koden från operatören. Det går endast att ringa upp telefonnummer i listan över fasta nummer från din mobil.

#### **Använda Snabbmeddelanden**

Du kan skicka ett meddelande som förklarar varför du inte tog ett inkommande samtal genom att använda ett snabbmeddelande innan du avvisar samtalet.

### **Samtalskostnader**

Visa kostnaderna för dina uppringda samtal (den här tjänsten beror på nätet och vissa operatörer erbjuder den inte).

# Samtalsinställningar

### **Samtalslängd**

Visa längden för alla dina uppringda och mottagna samtal, eller både och.

### **Datavolym**

Visa mängden av alla mottagna data, skickade data eller både och, i kilobyte.

**TIPS!** Välj **Fast nummer** om du vill aktivera och sätta samman en lista över telefonnummer som kan ringas från din telefon. Till det behöver du PIN2-koden från operatören. Det går endast att ringa upp telefonnummer i listan över fasta nummer från din telefon.

## **Ändra gemensamma inställningar**

- **1** Tryck på **H.**, välj **på** och sedan .
- **2** Tryck på **Allmänna inställningar**. Här kan du justera inställningar för följande:

**Avvisa samtal** - Skjut knappen till **På**, så markeras ignoreralistan. Du kan röra vid textrutan för att välja mellan alla samtal, vissa kontakter eller grupper eller bland oregistrerade nummer (de som inte finns med i dina kontakter), eller samtal som inte visar nummerinformation. Tryck på **Spara** för att ändra inställningen.

**Visa mitt nummer** - Ange om ditt nummer ska visas eller inte när du ringer upp någon.

**Återuppringning** – Skjut knappen åt vänster för **På** eller åt höger för **Av**.

**Svara metod** – Välj om du vill svara i telefonen med sändknappen eller med valfri knapp.

**Minut-ton** – Skjut knappen åt vänster för **På** om du vill höra en ton varje minut under ett samtal.

**BT svarsläge** - Välj **Handsfree** om du vill kunna svara på samtal med Bluetooth-headset, eller välj **Mobil** om du vill trycka på en knapp för att besvara ett samtal.

**Spara nytt nummer** – Välj **Ja** om du vill spara ett nytt nummer.

**TIPS!** Om du vill bläddra i en alternativlista trycker du på den sista synliga posten och för fingret uppåt på skärmen. Listan rullar uppåt så att fler poster visas.

# Kontakter

### **Söka efter en kontakt**

Du kan söka efter kontakter på två sätt:

#### **På startskärmen**

- **1** Öppna Kontakter genom att trycka på på startskärmen.
- **2** Tryck på **intill den kontakt** som du vill ringa upp. Det här alternativet är endast tillgängligt när **Snabbkommandotangent** ställts till **Ring röstsamtal** under **Inställningar för kontaktlista**.

#### **På huvudmenyn**

**1** Tryck på .

28

- **2** Tryck på på menyn Kommunikation och välj **Sök**.
- **3** I Kontakter visas en lista med kontakter som motsvarar de bokstäver du matat in.

## **Lägga till en ny kontakt**

- **1** Tryck på **på startskärmen och** tryck på **Ny kontakt**.
- **2** Ange om kontakten ska sparas i **Mobil** eller på **SIM**.
- LG GW520 | Användarhandbok
- **3** Ange den nya kontaktens för- och efternamn. Du måste åtminstone ange det ena.
- **4** Du kan ha upp till fem olika nummer per kontakt. Varje nummer tilldelas en fördefinierad typ: **Mobil**, **Hem**, **Arbete**, **Personsökare**, **Fax** eller **Normal**. När du är färdig tycker du på **Stäng**.
- **5** Lägg till en e-postadress.
- **6** Placera kontakten i en eller flera grupper. Du kan välja **Ingen grupp**, **Familj**, **Vänner**, **Kollegor**, **Skola** eller **VIP**.
- **7** Du kan även lägga till en **Ringsignal**, **Födelsedag**, **Jubileum**, **Hemsida**, **Hemadress**, **Företag**, **Titel**, **Företagsadress** eller en **Anteckning**.
- **8** Tryck på **Spara** så sparas kontakten.

**TIPS!** Du kan skapa egna grupper för dina kontakter.

### **Alternativ för kontakter**

Du kan utföra olika åtgärder när du visar en kontakt. Så här kommer du åt och använder valmenyn:

- **1** Öppna den kontakt som du vill använda.
- **2** Här kan du kan redigera kontakten eller skicka ett meddelande direkt.
- **3** Tryck på **i** om du vill öppna listan med alternativ.

**Ta bort** - Ta bort kontakten. Tryck på **Ja** om du är säker.

**Kopiera eller Flytta till SIM/mobilen** - Ange om informationen ska flyttas eller kopieras till SIM-kortet eller telefonen (beroende på var den sparades först).

**Skicka visitkort** - Skicka kontaktens uppgifter till en annan person som ett visitkort. Ange om du vill skicka det som ett **SMS** , **MMS**, **E-post** eller via **Bluetooth.**

#### **TIPS! Skicka meddelande**

- Skicka ett meddelande till kontakten. Om det finns en e-postadress för kontakten väljer du om du vill skicka ett e-postmeddelande eller SMS/MMS.

#### **Skapa en grupp**

- **1** Tryck på **...**
- **2** Tryck på **D** på menyn Kommunikation och tryck sedan på **Grupper** .
- **3** Tryck på .
- **4** Välj **Lägg till grupp** .
- **5** Ange ett namn för den nya gruppen i fältet Namn.
- **6** Tryck på **Spara**. Du kan även tilldela gruppen en ringsignal.

**Obs!** Om du tar bort en grupp försvinner inte de kontakter som tilldelats till gruppen ifråga. De finns kvar bland dina kontakter.

# Kontakter

## **Ändra kontaktinställningar**

Du kan anpassa kontaktinställningarna efter dina önskemål.

- **1** På startskärmen trycker du på **H** i menyn Kommunikation.
- **2** Tryck på **a** och välj **Inställningar**.
- **3** Härifrån kan du justera följande inställningar:

#### **Inställningar för kontaktlistan**

– Välj om du vill visa kontakter som sparats i **Mobil & SIM, Mobil** eller **SIM**.

Du kan även ange om du vill visa kontakters för- eller efternamn först, och om du vill visa en snabbkommandotangent intill kontakten.

**Kopiera -** Kopiera dina kontakter från mobilen till ditt SIM-kort, eller från SIM-kortet till mobilen. Du kan markera alla kontakter genom att trycka på Markera

allt, eller markera varie enskild kontakt för kopiering för sig.

**Flytta –** Detta fungerar på samma sätt som Kopiera, men kontakten sparas bara på den plats dit du flyttat den. Om du flyttar en kontakt från SIM-kortet till telefonen tas den bort från SIM-minnet.

**Skicka alla kontakter via Bluetooth** – Skicka alla dina kontakter till en annan enhet med hjälp av Bluetooth. Bluetooth aktiveras automatiskt om du väljer det här alternativet.

**Säkerhetskopiera och återställ kontakter** - Säkerhetskopiera och återställ kontakter till minneskortet.

**Rensa Kontakter -** Ta bort alla kontakter från mobilen eller SIM-kortet. Välj Ja om du är säker på att du vill ta bort alla dina kontakter från Kontakter.

### **Visa information**

- **1** På startskärmen trycker du på **HH** i menyn Kommunikation.
- **2** Tryck på **Q** och välj **Information**.
- **3** Här kan du se dina **Servicenummer**, ditt **Eget nummer**, din **Minnesinformation** (hur mycket minnesutrymme du har kvar) och **Mitt visitkort**.

**TIPS!** Om du vill lägga till ett eget visitkort väljer du **Mitt visitkort** och anger alla uppgifter på samma sätt som du gör för andra kontakter. Slutför genom att trycka på **Spara**.

# Meddelanden

### **Meddelanden**

På GW520 kan du hantera SMS och MMS från en enda lättanvänd meny.

Du kommer åt meddelandetjänsten på två sätt:

Tryck på  $\vee$  på startskärmen eller tryck på **PH** på startskärmen och välj sedan  $\sim$  på menyn Kommunikation.

## **Skicka meddelanden**

- **1** Öppna ett tomt meddelande genom att trycka på  $\bowtie$  och välja **Nytt meddelande**.
- **2** Härifrån kan du skicka ett SMS eller MMS. Du kan skicka ett e-postmeddelande genom att trycka på **B** på startskärmen och sedan på på menyn Kommunikation.
- **3** Du kan skicka ett SMS eller MMS genom att trycka på Nytt meddelande. Om du ska skicka e-post trycker du på Nytt

e-postmeddelande.

- **4** Tryck på **Infoga** om du vill lägga till en bild, video, ett ljud, en  $m$ all  $o$ s v
- **5** Tryck på **Till(1)** längst upp på skärmen och ange mottagarens nummer. Du kan också peka på sök-ikonen för att öppna dina kontakter. Du kan lägga till flera kontakter. Tryck på **Skicka** när du är färdig.

**VARNING**! Om du lägger till en bild, video eller ett ljud i ett SMS omvandlas meddelandet automatiskt till ett MMS, och du debiteras för ett sådant.

#### **TIPS!** Snabbsvar

- Skicka ett snabbt svar till ett meddelande med hjälp av en mall.

### **Skriva text**

Du kan mata in text på tre olika sätt:

T9-textläge/läge för vanlig text/ Qwerty-knappsats.

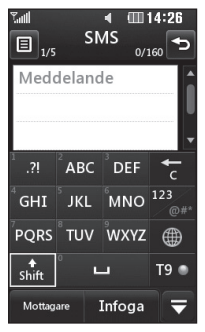

 Tryck här om du vill aktivera eller avaktivera T9-läget.

 Byt skriftspråk. ⊕ Tryck här om du vill växla mellan knappsatser för siffror, symboler och text.

Med  $\triangleq$  kan du bläddra igenom de olika tangentborden i varje

textinmatningsläge (t.ex. versaler eller gemener) när skärmen är i liggande läge.

Tryck  $\Box$  för att skapa ett mellanrum.

Om du vill ta bort ett tecken, eller hela meningen, trycker du på Ta bort  $\blacksquare$ .

**TIPS!** Tryck på varje bokstav för att skriva ditt meddelande och tryck på:

om du vill ändra till versaler

 om du vill infoga ett blanksteg

## **T9-läget**

I T9-läget visas symbolen .

I T9-läget används en inbyggd ordbok som känner igen ord som du skriver utifrån följden på de knappar du trycker på. Tryck bara på den sifferknapp motsvarande den bokstav du vill skriva så

# Meddelanden

förutser ordboken vilket ord du vill använda.

Tryck till exempel på 8, 3, 5, 3, 7, 4, 6, 6, 3 om du vill skriva "telephone". Om det ord du vill skriva in inte visas trycker du på **Stava**. Om du trycker på **Stava** kan du ange ordet i det manuella Abc-läget så läggs ordet eller namnet till i ordboken.

### **Abc manuell textinmatning**

I Abc-läget visas symbolen ... I Abc-läget måste du trycka på en knapp flera gånger för att mata in en bokstav när T9-läget är avaktiverat. Om du till exempel vill skriva "hej" trycker du på två gånger på 4, två gånger på 3 och en gång på 5.

### **Qwerty-knappsats**

#### **Skriva text**

Du kan skriva bokstäver och siffror med mobilens knappsats. Du måste skriva text när du t.ex. sparar namn

i Kontakter, skriver meddelanden eller skapar händelser i kalendern. Du kan skriva text på telefonen på följande sätt: ABC-läge och 123 läge.

**TIPS!** I vissa fält fungerar endast ett textinmatningsläge (t.ex. telefonnummer i kontaktfält).

Om du vill mata in en symbol i textfältet trycker du på knappen (Sym., väljer en symbol och väljer därefter **OK**.

Bläddra med hjälp av navigeringsknapparna så visas fler symbolalternativ.

Avgränsa varje ord med ett blanksteg genom att trycka på

 $\begin{array}{c} \begin{array}{c} \begin{array}{c} \end{array} \end{array}$ 

Om du vill ta bort ett tecken trycker  $du$  på  $\Box$ .
#### **Textinmatningsläge vid användning av knappsatsen**

När du måste skriva in text, när du t.ex. skriver ett meddelande, ställs knappsatsen in i ABC-läge. Om du anger ett nummer - när du ringer ett samtal t.ex - ställs knappsatsens siffertangenter automatiskt in i sifferläge.

I ABC-läget kan du skriva in siffror genom att först trycka på och sedan den önskade siffran.

#### **Inställningar e-post**

Du kan skicka e-post med GW520 när du är på resande fot. Det går snabbt och enkelt att konfigurera ett POP3- eller IMAP4-e-postkonto.

**TIPS!** Om du vill bläddra i en alternativlista trycker du på den sista synliga posten och för<br>fingret uppåt på skärmen. Listan rullar uppåt så att fler poster visas.

- **1** Tryck på .
- **2** Välj på menyn **Kommunikation** och sedan **日**.
- **3** Tryck på **Lägg till konto** .
- **4** I e-post-installationsguiden får du hjälp med att ange dina epostinställningar. Om du inte har konfigurerat något e-postkonto så kan du göra det med hjälp av e-postinstallationsquiden.
- **5** Du kan nu ange hur e-postkontot ska fungera:

**E-postadress -** Ange e-postadressen

**Användarnamn** - Ange kontots användarnamn.

**Lösenord** – Ange kontots lösenord.

**E-postlåda** - Ange typ av e-postlåda, **POP3** eller **IMAP4** .

**Inkommande server** – Ange adressen för inkommande e-postserver.

# Meddelanden

**Utgående server** – Ange adressen för utgående e-postserver.

**SMTP-autentisering** – Ange säkerhetsinställningar för den utgående e-postservern.

**Kontonamn -** När ditt konto är konfigurerat visas det i listan över konton i din e-postmapp.

## **Hämta dina e-postmeddelanden**

Kontrollera om det finns nya e-postmeddelanden automatiskt eller manuellt.

- **1** Tryck på **H** och välj sedan **på** på menyn **Kommunikation**.
- **2** Tryck på det konto som du vill använda och välj sedan Inkorg och tryck på  $\blacksquare$ .
- **3** Välj **Hämta** så ansluter GW520 till ditt e-postkonto och hämtar nya meddelanden.

# **Skicka e-post med ditt nya konto**

- **1** Tryck på **Nytt e-postmeddelande** i det e-postkonto som du vill använda, så öppnas ett nytt e-postmeddelande.
- **2** Ange mottagaradressen och skriv ditt meddelande. Du kan även bifoga bilder videoklipp, ljud eller andra filer.
- **3** Skicka meddelandet genom att trycka på **Skicka**.

# **Ändra e-postinställningarna**

Du kan ändra dina e-postinställningar så som du vill ha dem.

- **1** Tryck på **::**, välj **de** och sedan .
- **2** Tryck på **□** och välj **Epostinställningar** så kan du ändra följande inställningar:

**E-postkonto** - Skapa ett e-postkonto.

#### **Förvald e-post** - Ange det

e-postkonto som du vill använda.

**Tillåt svarsmeddelande** – Ange om bekräftelse på läst e-postmeddelande ska skickas.

**Begär e-postsvar** – Ange om bekräftelse på läst meddelande ska begäras.

**Hämtningsintervall** - Ange hur ofta GW520 ska kontrollera om det finns nya e-postmeddelanden.

**Mängd att hämtas** - Välj det antal e-postmeddelanden du vill hämta åt gången.

#### **Inkludera meddelandet i Vidarebefordra och Svara**

- Ange om du vill inkludera det ursprungliga meddelandet i ett svar.

**Inkludera bilaga** – Ange om den bifogade originalfilen ska följa med i ett svar.

#### **Autohämtning vid roaming**

- Ange om meddelanden ska hämtas automatiskt när du är utomlands.

**TIPS!** Kostnaderna för att hämta e-post kan vara högre vid roaming. Kolla med din nätoperatör.

#### **Meddelande vid ny e-post**

– Ange om du vill meddelas när det finns ny e-post.

**Signatur** – Skapa en e-postsignatur och aktivera funktionen.

**Prioritet** - Ange prioritetsnivå för dina e-postmeddelanden.

#### **Storlek för skickad e-post** -

Ange storleksgräns för e-postmeddelanden.

**E-posträknare** - Visa information om e-post.

# Meddelanden

### **Meddelandemappar**

Du känner säkert igen den mappstruktur som används i GW520, och den är enkel att använda.

**Inkorg** – Alla meddelanden som kommer in placeras i inkorgen. Härifrån kan du bland annat visa och radera. Se **Hantera meddelanden** nedan för ytterligare information.

**Utkorg** – En mapp för tillfällig lagring medan meddelanden skickas.

**Skickade** - Alla meddelanden du skickar placeras i den här mappen.

**Utkast** - Om du blir klar med meddelandet kan du spara det som ett utkast i den här mappen.

**Mina mappar** – Här kan du skapa mappar för att lagra dina meddelanden.

**Papperskorg** - Alla meddelanden som du tagit bort läggs i den här mappen (endast e-post)

LG GW520 | Användarhandbok

# **Hantera meddelanden**

Med hjälp av inkorgen kan du hantera dina meddelanden.

- **1** Tryck på **:** , välj **d** och sedan  $\sim$  .
- **2** Välj **Inkorg**.
- **3** Tryck på **i** och välj sedan att: **Ta bort -** Ta bort markerade meddelanden.

**Ändra vy** - Välj Trådvy eller Standardvy.

**Nytt meddelande** – Öppna ett nytt, tomt meddelande eller epostmeddelande.

**Fl. till Mina mappar** - Flytta markerade meddelanden till Mina mappar.

**Filtrera** - Välj något av filteralternativen.

**Ta bort alla** - Ta bort alla meddelanden i Inkorgen.

Om meddelandet **Inget utrymme för SIM-meddelande** visas bör du ta bort några meddelanden från SIM-kortet.

38

Om meddelandet **Inget utrymme för meddelande** visas bör du ta bort några meddelanden för att frigöra utrymme i minnet.

## **Använda mallar**

Skapa mallar för SMS och MMS som du skickar ofta. Det finns redan ett antal mallar på telefonen som du kan redigera om du vill.

- **1** Tryck på  $\bowtie$  och välj sedan **Mallar** på menyn **Kommunikation** .
- **2** Välj **Textmall** eller **Multimediemallar**. Du kan sedan trycka på **i om du vill** använda alternativen **Lägg till ny**, **Ta bort** eller **Ta bort alla** för mallar.
- **3** Tryck på **Lägg till mall** om du vill skapa en ny mall.
- **4** Du kan visa mallen genom att markera den i listan och redigera den genom att trycka på den på skärmen.

# **Använda smileys**

Skapa roligare meddelanden med smileys. Det finns redan några vanliga smileys i telefonen.

- **1** Tryck på  $\bowtie$  och väli sedan **Smiley** på menyn **Kommunikation** .
- **2** Tryck på **i** om du vill använda alternativen **Lägg till ny**, **Ta bort** eller **Ta bort alla** för smileys.
- **3** Tryck på **Lägg till smiley** om du vill skapa en ny smiley.
- **4** Du kan visa en smiley genom att markera den i listan och redigera den genom att trycka på den på skärmen.

## **Ändra inställningar för SMS**

Meddelandeinställningarna i GW520 är förinställda så att du kan börja skicka meddelanden direkt. Du kan också ändra de här inställningarna efter behov.

Tryck på  $\bowtie$  och välj sedan **Inställningar** på menyn

# Meddelanden

**Kommunikation**. Välj **Textmeddelande**. Du kan ändra följande:

**SMS-central** - Ange uppgifterna för meddelandecentralen.

**Leveransrapport** - Skjut knappen åt vänster för att få bekräftelse om att dina meddelanden har levererats.

**Giltighetstid** - Välj hur länge dina meddelanden ska lagras i meddelandecentralen.

**Meddelandetyper** – Omvandla texten till **Text**, **Röst**, **Fax**, **X.400** eller **E-post**.

**Teckenvisning** – Ange hur tecknen kodas. Detta påverkar meddelandets storlek och därmed kostnaden.

**Skicka lång text som** – Ange om meddelandet ska skickas som Flera SMS-meddelanden eller som ett MMS.

# **Ändra inställningar för MMS**

Meddelandeinställningarna i GW520 är förinställda så att du kan börja skicka meddelanden direkt. Du kan också ändra de här inställningarna efter behov.

Tryck på  $\cdots$ , välj  $\cdots$  och sedan  $\cdots$ . Välj **Inställningar** och sedan **MMS**. Du kan ändra följande:

**Hämtningsläge** – Välj **Hemmanät** eller **Roamingnät**. Om du väljer Manuellt får du endast aviseringar om MMS-meddelanden. Då kan du ange om du vill hämta hela meddelandet.

**Leveransrapport** - Ange om du vill tillåta och/eller begära leveransrapport.

**Svaralternativ** – Ange om du vill tillåta och/eller begära en läsrapport.

**Prioritet** – Ange prioritetsnivå för MMS-meddelanden.

**Giltighetstid** - Ange hur länge meddelandet ska sparas i meddelandetjänsten.

**Bildvisningstid** – Ange hur länge bilder ska visas på skärmen.

**Skaparläge** – Välj meddelandeläge.

**Leveranstid** - Välj hur lång tid det ska gå innan ett meddelande levereras.

**MMS-central** – Ange uppgifterna för meddelandecentralen.

#### **Ändra övriga inställningar**

Tryck på  $\bowtie$  på menyn **Kommunikation**, välj **Inställningar** och sedan: **Röstmeddelande** – Tryck på om du vill lägga till en ny röstbrevlådetjänst. Kontakta din nätoperatör om du vill ha mer information om vilka tjänster de erbjuder.

**Tjänstmeddelande** - Ange om du vill ta emot eller blockera tjänstmeddelanden. Du kan också ange säkerhetsnivå för meddelanden genom att skapa listor över betrodda och ej betrodda avsändare.

**Meddelanderäknare** - Ställ in eller återställ meddelanderäknaren.

**Infotjänst** – Ange mottagningsstatus, språk och andra inställningar.

# Kamera

# **Ta ett foto**

- **1** Tryck på och håll ned knappen **D** på höger sida av telefonen.
- **2** Sökaren visas på skärmen.
- **3** Håll telefonen horisontellt och rikta linsen mot det du vill fotografera.
- **4** Håll telefonen så att du kan se det du vill fotografera i förhandsgranskningsrutan.
- **5** När kameran har fokus på ditt motiv tar du fotot genom att antingen trycka på **D** på sidan av telefonen, eller på den röda rutan i nedre högra hörnet av skärmen. Sändningsalternativen visas på skärmen.

# **När du tagit en bild**

Bilden som du har tagit visas på skärmen. Bildens namn visas längst ned och sex ikoner visas på höger sida av skärmen.

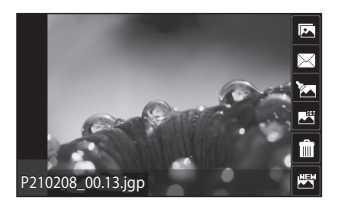

Tryck här om du vill flytta bilden till galleriet.

 $\sqrt{ }$ Trvck här om du vill skicka bilden som Meddelande, E-post eller via Bluetooth.

 Tryck här om du vill redigera bilden.

Tryck här om du vill använda den bild du tog nyss som bakgrundsbild.

 Tryck här om du vill ta bort den bild du nyss tagit och bekräfta med **Ja**. Sökaren visas igen.

Tryck här om du vill ta en bild till direkt. Den aktuella bilden sparas.

### **Så här fungerar sökaren**

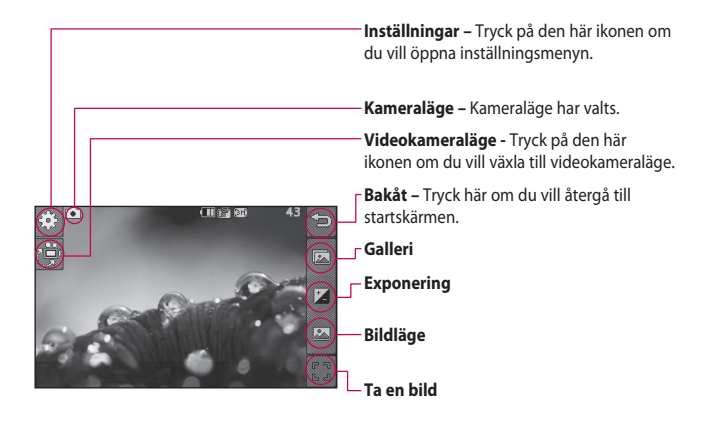

**TIPS!** Du kan visa alternativen genom att trycka lätt på skärmen. De döljs automatiskt efter några sekunder.

# Kamera

# **Välja bildtyp**

**1** Tryck på **s**å öppnas de tillgängliga bildtyperna.

**2** Välj mellan två alternativ: **Normal bild** – Standardtypen för bild. Bilden tas på vanligt sätt enligt beskrivningen av hur du tar ett snabbfoto.

**Bildserie** – Med den här funktionen kan du ta tre, sex eller nio bilder automatiskt i mycket snabb följd.

#### **Justera exponeringen**

Exponeringen avgör skillnaden mellan det ljusa och det mörka (kontrast) i en bild. En bild med låg kontrast ser suddig ut medan bilder med hög kontrast har en mycket tydligare skärpa.

- **1** Tryck på  $\mathbf{Z}$ .
- **2** Skjut kontrastindikeringen längs fältet - åt vänster för lägre exponering och en suddigare bild, eller åt höger för högre exponering och en skarpare bild.

# **Använda avancerade inställningar**

Tryck på  $\mathbb{S}$  i sökaren så öppnas en meny med alla avancerade inställningar.

#### **Förhandsinställningar**

**Storlek** – Ändra bildens storlek för att spara på minnesutrymme, eller ta en bild med rätt storlek för en kontakt.

**Färgeffekt** - Välj en färgton för det foto du tar.

**Vitbalans** - Välj bland Auto, Glödlampsljus, Solsken, Lysrörsljus eller Molnigt.

**Nattläge** - Används i dålig belysning.

**Självtimer** - Med självtimern kan du ange en fördröjning för att kameran tar fotot efter att du trycker på utlösaren. Välj mellan Av, 3 sekunder, 5 sekunder och 10 sekunder. Det är bra om du själv vill vara med på en bild du tar.

 $\overline{A}A$ 

**Kvalitet** – Välj mellan Superfin, Fin och Normal. Ju bättre kvalitet desto skarpare blir fotot, men filstorleken blir samtidigt större. Det innebär att du får plats med färre foton i minnet.

**Visningsläge** - Välj mellan Helskärm och Full bild. Med läget Helskärm kan bilden komma att beskäras för att få plats på skärmen.

#### **Övriga inställningar**

**Minne** – Ange om du vill spara bilderna i Mobilminnet eller det Externa minnet.

**Kameraljud** – Välj ett av de tre slutarljuden.

**Rutnät** - Välj mellan Av, Enkel eller Tredelad.

**Återställ inställningar** - Återställ samtliga kamerainställningar.

**TIPS!** När du lämnar kameraläget återgår alla inställningarna till standardalternativen, utom inställningarna för bildstorlek och bildkvalitet. Alla inställningar som inte är standard måste återställas, till exempel färgton. Kontrollera dessa innan du fotograferar nästa gång.

**TIPS!** Inställningsmenyn visas ovanpå sökaren så när du ändrar något i bildens färgton eller kvalitet kan du se hur bilden ändras i förhandsgranskningen bakom inställningsmenyn.

#### **Visa sparade bilder**

Du kommer åt dina sparade bilder i kameraläget. Tryck på  $\approx$  så visas galleriet på skärmen.

# Videokamera

### **Skapa en snabb video**

- **1** Tryck ned och håll kameraknappen på höger sida av telefonen.
- **2** I kamerans

förhandsgranskningsläge trycker du på videokameraikonen i sökaren om du vill växla till videoläge. Videokamerans sökare visas på skärmen.

- **3** Håll mobilen horisontellt och rikta linsen mot det du vill spela in.
- **4** Börja inspelningen genom att trycka på kameraknappen en gång. Du kan också trycka på  $den röda nunkten$  i skärmens nedre högra del.
- **5 Rec** visas längst upp till höger i sökaren, och videoklippets längd visas längst ned till höger.
- **6** Om du vill pausa videon trycker du på  $\Pi$  och om du vill återuppta inspelningen väljer  $du$   $\bigcap$ .
- **7** Tryck  $\Box$  på skärmen eller tryck ner avtryckaren igen för att stoppa inspelningen.

46

## **När du har skapat ett videoklipp**

En stillbild för videoklippet visas på skärmen. Videoklippets namn visas längst ned och sex ikoner visas på höger sida av skärmen.

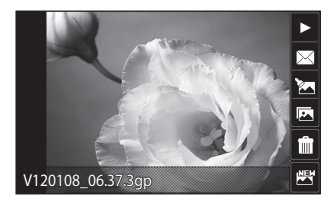

 $\triangleright$  Tryck här om du vill spela upp det nya videoklippet.

 $\boxtimes$  Tryck här om du vill skicka videoklippet som **Meddelande, E-post** eller via **Bluetooth, YouTube**.

Tryck här om du vill redigera videoklippet.

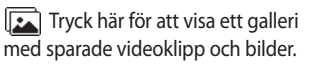

 Tryck här om du vill ta bort den video du nyss spelat in och bekräfta med **Ja**. Sökaren visas igen.

 Tryck här om du vill skapa ett videoklipp till med en gång. Din nuvarande video kommer att sparas.

# Videokamera

#### **Så här fungerar sökaren**

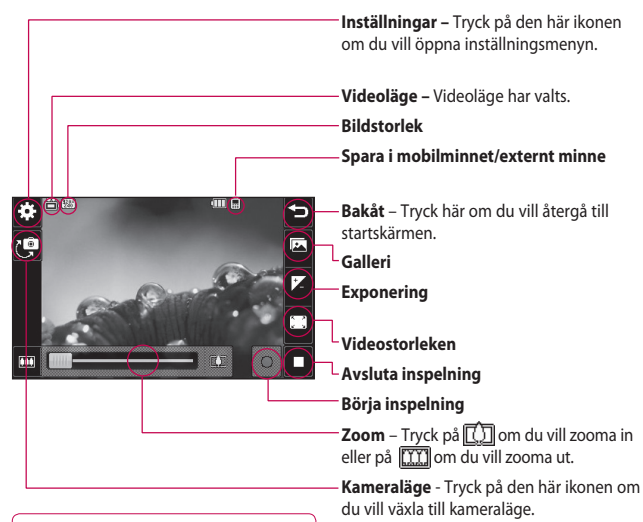

**TIPS!** Du kan stänga alla genvägsalternativ så att sökarens skärm blir mer överskådlig. Allt du behöver göra är att trycka på sökaren en gång. Ta fram alternativen igen genom att trycka på skärmen en gång till.

LG GW520 | Användarhandbok

#### **Justera exponeringen**

Exponeringen avgör skillnaden mellan det ljusa och det mörka (kontrast) i ett videoklipp. Ett videoklipp med låg kontrast ser suddig ut medan videoklipp med hög kontrast har en mycket tydligare skärpa.

- **1** Tryck på  $\mathbf{A}$ .
- **2** Skjut exponeringsindikeringen längs reglaget, åt vänster för lägre exponering och ett suddigare videoklipp, och åt höger för högre exponering och ett skarpare videoklipp.

## **Använda avancerade inställningar**

Öppna alla avancerade inställningsalternativ i sökaren genom att trycka på **Inställningar** .

#### **Förhandsinställningar**

**Videostorlek** – Ändra videoklippets storlek för att spara minnesutrymme.

**Färgeffekt** - Välj en färgton för det videoklipp som du spelar in.

**Vitbalans** - Vitbalanser gör att det vita i videoklippen är verklighetstroget. Om du ska vara säker på att kameran justerar vitbalansen på rätt sätt kan du behöva fastställa ljusförhållandena. Välj mellan **Auto**, **Glödlampsljus**, **Solsken**, **Lysrörsljus** eller **Molnigt** . **Kvalitet** – Välj mellan **Superfin**, **Fin** och **Normal**. Ju bättre kvalitet desto skarpare blir videoklippet, men filstorleken blir samtidigt större. Därför kan du inte spara lika många videoklipp i telefonens minne.

**Ange tid** - Ange en tidsgräns för din video. Välj **Obegränsat** eller **MMS -inspelning** för att begränsa storleken så att du kan skicka videoklippet som MMS.

49 **Visningsläge** - Välj mellan Helskärm och Full bild. Med läget Helskärm kan bilden komma att beskäras för att få plats på skärmen.

# Videokamera

**TIPS!** Försök att välja en lägre bildkvalitet så att du kan spela in en längre video om du väljer MMS-längd.

#### **Övriga inställningar**

**Minne** – Ange om du vill spara bilderna i det **externt minne** eller i **Telefonminne**.

**Röst** – Välj Ljud av om du vill spela in ett videoklipp utan liud.

**Återställ inställningar** – Återställ samtliga videokamerainställningar.

# **Titta på sparade videoklipp**

- **1** Tryck på **i** i sökaren.
- **2** Galleriet visas på skärmen.
- **3** Tryck på det videoklipp som du vill visa en gång så att det öppnas helt.
- **4** Tryck på ikonen Spela upp som visas mitt på skärmen.

50

# Dina bilder och videoklipp

## **Visa bilder och videoklipp**

- **1** Tryck på **Da** på kamerans förhandsgranskningsskärm.
- **2** Galleriet visas på skärmen.
- **3** Tryck på videoklippet eller fotot för att öppna det helt.
- **4** Om du vill spela upp videoklippet trycker du på . Du kan pausa uppspelningen genom att trycka på skärmen en gång och sedan på |

**TIPS!** Bläddra till vänster eller höger för att visa andra foton eller videoklipp.

**TIPS!** Ta bort en bild eller video genom att öppna den och välja . Bekräfta med **Ja**.

## **Använda zoom vid visning av en bild**

Zooma in genom att trycka upprepade gånger på  $[+]$ . Zooma ut genom att trycka på  $\leftarrow$ 

# **Justera volymen vid videouppspelning**

Du kan justera ljudvolymen när ett videoklipp spelas upp genom att trycka på högtalarikonen på skärmen och skjuta reglaget som visas åt vänster eller åt höger.

# **Ta en bild från ett videoklipp**

- **1** Välj det videoklipp du vill fånga en bild i.
- **2** Tryck på så att videoklippet pausas på den bildruta som du vill konvertera till en bild, och tryck sedan på  $\blacksquare$ .
- **3** Välj på valmenyn.
- **4** Bilden och dess tilldelade namn visas på skärmen.
- **5** Tryck här om du vill återgå till galleriet.
- **6** Bilden sparas i mappen Mina saker och visas i galleriet. Du måste stänga galleriet och öppna det igen för att den ska visas.

# Dina bilder och videoklipp

**VARNING!** En del funktioner kommer inte att fungera ordentligt om multimediefilen inte har registrerats i telefonen.

# **Visa bilder som ett bildspel**

I bildspelsläget visas alla bilder i galleriet en åt gången som ett bildspel. Videoklipp kan inte visas som ett bildspel.

- **1** Tryck två gånger på den bild som du vill inleda bildspelet med så att den öppnas.
- **2** Välj **A**, som visas nere till vänster på skärmen.
- **3** Bildspelet börjar.

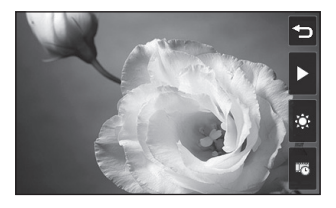

Det finns olika alternativ i bildspelsläget:

Tryck här om du vill visa en slumpvis utvald bild.

**TT** Tryck här om du vill pausa bildspelet på en särskild bild.

 Tryck igen för att återgå till bildspelsvisningen.

**Tryck här om du vill öka eller** sänka visningshastigheten.

## **Använda en bild som bakgrundsbild**

- **1** Tryck på den bild du vill använda som bakgrundsbild så öppnas den.
- **2** Tryck på skärmen för att öppna valmenyn.
- $3$  Tryck på  $\blacksquare$ .
- **4** Du kan sedan ändra storleken på bilden.
- **5** När du är nöjd med bilden trycker du på **Ange**.

**6** Bilden visas på olika sätt beroende på om du använder liggande eller stående läge.

### **Redigera bilder**

Det finns många olika alternativ om du vill ändra dina bilder, lägga till något eller förbättra dem.

- **1** Öppna den bild som du vill ändra och tryck för att ta fram alternativen.
- **2** Redigera bilden genom att trycka på någon av ikonen:

 Beskära bilden. Välj ett fyrkantigt eller runt område som ska beskäras och flytta fingret över skärmen för att markera området.

 Rita på fri hand på bilden. Välj linjetjocklek från de fyra alternativen och den färg du vill ha.

**T** Lägg till text i bilden. Dekorera bilden med stämplar. Välj bland de olika tillgängliga stämplarna och tryck på **OK**. Tryck på bilden på de ställen där du vill att stämplarna ska visas.

 Radera det du ritat. Du kan ange radergummits storlek med de fyra alternativen.

Spara ändringar du har gjort med bilderna. Välj att spara ändringarna över **Originalfil** eller som en **Ny fil**. Ange ett filnamn om du väljer **Ny fil** .

Ångra den senaste Effekt eller ändring som du har utfört på bilden.

Tryck här om du vill öppna fler effektalternativ, till exempel **Rotera**. Det finns även flera avancerade redigeringsalternativ. Se **Ändra storlek, Förvandling, Färgframhävning, Lägg till bilder** o.s.v.

 Tryck här om du vill lägga till en filtereffekt som Oskärpa, Skärpa, Skiss o.s.v. i ett foto.

# Dina bilder och videoklipp

 Tryck här om du vill redigera en effekt som används i ett foto.

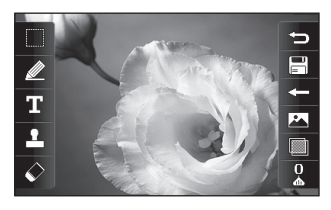

 $\circ$  Tryck här för att gå tillbaka till galleriet.

# **Göra videoklipp kortare**

- **1** Öppna det videoklipp som du vill redigera, välj  $\|\cdot\|$ och tryck på  $\|\cdot\|$ .
- **2** Välj och tryck på **Beskär**.
- **3** Tryck på  $\bullet$  och markera den nya start- och slutpunkten med hjälp av  $\rightarrow \infty$
- **4** Tryck på ikonen Spara, eller tryck på  $\textcircled{=}$ ) om du vill återgå till galleriet och ignorera ändringarna.

# **Sammanfoga två videoklipp**

- **1** Öppna det videoklipp som du vill redigera, välj | och tryck på **| a**.
- **2** Välj och **Sammanfoga video**.
- **3** Mina saker öppnas. Välj den video du vill sammanfoga.
- **4** Tryck på och dra bilden för att flytta den till slutet eller början av videoklippet.
- **5** Tryck på ikonen Effekt och välj hur videoklippen ska sammanfogas: **Ingen**, **Pan zoom**, **Avslöja**, **Schackrutor**, **Uppdelad**, **Diamantformad**, **Oval**, **Persienn** eller **Lös upp**.
- **6** Spara den nya sammanfogade videon genom att trycka på Spara och sedan på **Ja**. Ange om du vill ersätta originalfilen eller spara som en ny fil.
- **7** Upprepa detta om du vill sammanfoga flera videoklipp.

## **Sammanfoga en bild med en video**

- **1** Öppna det videoklipp som du vill redigera, välj  $\vert \vert$  och tryck på  $\vert \vert$ .
- **2** Välj och **Sammanfoga bild**.
- **3** Mappen Mina saker öppnas. Välj den bild du vill sammanfoga med videon.
- **4** Tryck på och dra bilden för att flytta den till slutet eller början av videoklippet.
- **5** Tryck på ikonen Effekt och välj hur fotot och videoklippet ska sammanfogas: **Ingen**, **Pan zoom**, **Avslöja**, **Schackrutor**, **Uppdelad**, **Diamantformad**, **Oval**, **Persienn** eller **Lös upp**.
- **6** Tryck på ikonen Spara och sedan på **Ja**. Ange om du vill ersätta originalfilen eller spara som en ny fil.
- **7** Upprepa detta om du vill sammanfoga flera bilder.

## **Lägga till text i video**

- **1** Öppna det videoklipp som du vill redigera, välj | och tryck på **.**
- **2** Välj och sedan **Textpålägg**.
- **3** Skriv in texten med hjälp av knappsatsen och tryck på **Spara**.
- **4** Tryck på **b** och markera när texten ska visas med hjälp av .
- **5** Tryck på det område på skärmen där du vill att texten ska visas och sedan på **OK**.
- **6** Ange när du vill att texten ska försvinna genom att trycka på  $\boxed{\text{S/E}}$
- **7** Tryck på **Förhandsgranska** och kontrollera textpåläggningen.
- **8** Tryck på ikonen Spara och ange om du vill skriva över originalfilen eller spara som en ny fil.
- **9** Upprepa detta om du vill lägga till mer text.

# Dina bilder och videoklipp

# **Lägga till en bild**

- **1** Öppna det videoklipp som du vill redigera, välj och tryck på  $\Box$ .
- **2** Välj och sedan **Bildpålägg**.
- **3** Mina saker öppnas. Välj den bild du vill lägga till i videoklippet.
- **4** Tryck på **b** och ange när fotot ska visas med hjälp av **....**
- **5** Tryck på det område på skärmen där du vill att fotot ska visas och sedan på **OK**. Om bilden är för stor täcker den hela skärmen i stället för bara det valda området.
- **6** Ange när du vill att fotot ska försvinna genom att trycka på .
- **7** Tryck på **Förhandsgranska** och kontrollera den pålagda bilden.
- **8** Tryck på ikonen Spara och ange om du vill skriva över originalfilen eller spara som en ny fil.
- **9** Upprepa detta om du vill lägga till flera bilder.

- **1** Öppna det videoklipp som du vill
	- redigera, välj | och tryck på **| a**. 2 Välj **valu** och sedan

**Lägga till en röstinspelning**

- **Röstinspelning**.
- **3** Originalljudets kvalitet påverkas när en röstinspelning läggs till. Tryck på **Ja** om du vill fortsätta.
- **4** Tryck på **för att spela upp** videon. När du kommer till avsnittet där du vill lägga till en röstinspelning trycker du på  $\bigcirc$ .
- **5** Avbryt inspelning genom att trycka på  $\Box$  och spela upp den genom att trycka på  $\bigcirc$ .
- **6** Tryck på **Förhandsgranska** och kontrollera röstinspelningen.
- **7** Tryck på ikonen Spara och ange om du vill skriva över originalfilen eller spara som en ny fil.
- **8** Upprepa detta om du vill lägga till fler röstinspelningar i videon.
- LG GW520 | Användarhandbok

56

# **Lägga till musik i video**

- **1** Öppna det videoklipp som du vill redigera, välj | och tryck på **.**
- 2 Välj **V**och sedan **Ljuddubbning**.
- **3** Mina saker öppnas. Välj det spår som du vill lägga till i videon.
- **4** Det ursprungliga ljudspåret i videon raderas. Tryck på **Ja** om du vill fortsätta.
- **5** Om ljudfilen är kortare än videon anger du om den ska spelas **En gång** eller om den ska **Upprepas**.
- **6** Ange om du vill ersätta originalfilen eller spara som en ny fil.

# **Ändra videohastighet**

- **1** Öppna det videoklipp som du vill redigera, välj | och tryck på **| a**.
- **2** Välj och sedan **Tidsskala**.
- **3** Välj något av de fyra hastighetsalternativen: **x4**, **x2**, **x1/4**, **x1/2**.

**4** Ange om du vill ersätta originalfilen eller spara som en ny fil.

**Obs!** Endast videofiler med formatet 3gp kan redigeras.

# Mina saker

Det är enkelt att lagra multimediefiler i mobilens minne så att du lätt kommer åt bilder, ljud, videoklipp och spel. Det går även att spara filer på ett minneskort. Fördelen med att använda minneskort är att du får mer ledigt utrymme i mobilens minne.

Öppna menyn Mina saker genom att trycka på  $\mathbb{H}$  och sedan på  $\mathbb{R}$ . Tryck på så visas en översikt över mapparna där alla dina multimediefiler finns lagrade.

## **Bilder**

**Bilder** innehåller en lista över bilder, inklusive standardbilder som lagts in i förväg och bilder som du har hämtat eller fotograferat med telefonens kamera.

Du kan växla mellan lägena Rutnätsvy och Listvy genom att trycka på **E**.

# **Skicka en bild**

- **1** Tryck på  $\mathbb{H}$  och sedan på  $\mathbb{R}$ .
- **2** Tryck på och välj **Bilder**.
- **3** Markera en bild som du vill skicka. Välj sedan **Skicka meddelande** och välj mellan **meddelande**, **E-post** eller **Bluetooth**.
- **4** Om du väljer **meddelande** eller **E-post** bifogas bilden till ett meddelande som du kan skriva och skicka som vanligt. Om du väljer **Bluetooth** så aktiveras Bluetooth automatiskt, och din telefon söker efter enheter att skicka bilden till.

# **Använda en bild**

Du kan använda bilder som bakgrundsbilder, skärmsläckare eller till och med som identifiering när någon ringer. Mobilen ska vara i liggande läge.

- **1** Tryck på  $\mathbf{H}$  och sedan på  $\mathbf{H}$ .
- **2** Tryck på **de och sedan på Bilder.**
- **3** Välj en bild och tryck på .
- **4** Tryck på **Använd som** och välj något av följande:

**Bakgrundsbild** – Ange en bakgrundsbild för startskärmen.

**Kontaktbild** – Tilldela en viss person i kontaktlistan en bild så visas bilden när den personen ringer upp.

**Uppstartsbild** - ange en bild som ska vissa när du slår på telefonen.

**Avstängningsbild** - ange en bild som ska vissa när du slår av telefonen.

## **Skriva ut en bild**

- **1** Tryck på **80** och sedan på **PA**
- **2** Tryck på **De och sedan på Bilder**.
- **3** Välj en bild och tryck på .
- **4** Tryck på **Skriv ut** och välj sedan mellan **Bluetooth** och **PictBridge** .

**TIPS!** Du kan skriva ut med hjälp av Bluetooth eller genom att ansluta till en PictBridgekompatibel skrivare.

#### **Flytta eller kopiera bilder**

- **1** Tryck på **88** och sedan på **188**
- **2** Tryck på **National Sedan på Bilder**.
- **3** Tryck på **a** och välj **Flytta** eller **Kopiera** .
- **4** Du kan markera/avmarkera bilderna genom att trycka på dem i sekvens. Markera den bild du vill flytta eller kopiera och tryck på **Kopiera/flytta** .

## **Skapa ett bildspel**

- **1** Tryck på **80** och sedan på **198**
- **2** Tryck på **North** och sedan på **Bilder**.
- **3** Välj en startbild för bildspelet.
- **4** Tryck på **□** och sedan på **Bildspel** .

# Mina saker

# **Ljud**

I mappen **Ljud** finns hämtade ljud, **standardljud** och **röstinspelningar**. Här kan du hantera eller skicka ljud eller ange dem som ringsignaler.

# **Använda ett ljud**

- **1** Tryck på  $\mathbb{H}$  och sedan på  $\mathbb{R}$ .
- **2** Tryck på **de och sedan på Ljud.**
- **3** Välj ett ljud så spelas det upp.
- **4** Tryck på och välj **Använd som**.
- **5** Välj mellan **Ringsignal**, **Meddelandesignal**, **Start** eller **Avstängning**.

# **Videos**

I mappen **Videos** visas en lista över videoklipp som du har hämtat eller spelat in på telefonen.

Spela upp video

- **1** Tryck på  $\mathbf{H}$  och sedan på  $\mathbf{H}$ .
- **2** Tryck på **de och sedan på Videos.**

**3** Välj den video du vill ska spelas upp.

## **Använda alternativ när videouppspelningen är pausad**

Om du trycker på **i** i pausläget kan du välja mellan att:

**Ta bild** – Använd bildrutan i pausläget som stillbild.

**Skicka** - Skicka videon i ett meddelande, med e-post eller via Bluetooth.

**Ta bort** – Ta bort videoklippet.

**Ändra** – Redigera videoklippet.

**Filinfo.** - Visa uppgifter om namn. storlek, datum, tid, typ, längd, skydd och vidarekoppling.

# **Skicka videoklipp**

- **1** Välj en video och tryck på **.**
- **2** Tryck på **Skicka** och välj mellan **Meddelande**, **E-post** eller **Bluetooth**.

**3** Om du väljer **Meddelande** eller **E-post** bifogas videoklippet med meddelandet och du kan skriva och skicka det som vanligt. Om du väljer **Bluetooth** ombeds du att aktivera Bluetooth, och telefonen söker efter en enhet att skicka videon till.

## **Flash-innehåll**

Mappen Flash-innehåll innehåller SWF-filer, både hämtade filer och standardfiler.

## **Dokument**

Genom menyn Dokument kan du visa alla dina dokumentfiler. Här kan du visa Excel-, PowerPoint-, Word-, text- och PDF-filer.

# **Överföra filer till mobilen**

Bluetooth är antagligen det enklaste sättet att överföra en fil från datorn till telefonen. Du kan även använda LG PC Suite via USBkabeln.

Överföra via Bluetooth:

- **1** Kontrollera att Bluetooth är aktiverat i telefonen och på datorn och att de har kontakt med varandra.
- **2** Använd datorn för att skicka filen via Bluetooth.
- **3** När filen har skickats måste du bekräfta den i telefonen genom att trycka på **Ja**.
- **4** Filen visas i mappen **Dokument** eller **Övrigt**.

## **Visa filer**

- **1** Tryck på **::** och sedan på ...
- **2** Tryck på **och sedan på Dokument**.
- **3** Markera ett dokument.

# **Övrigt**

I mappen **Övrigt** lagras filer som inte är bilder, ljud, videoklipp, spel eller program. Den här mappen används på samma sätt som **Dokument**. Det kan hända att

# Mina saker

filer som överförs från datorn till telefonen hamnar i mappen **Övrigt** istället för i mappen **Dokument**. I sådana fall flyttar du dem. Så här flyttar du en fil från **Övrigt** till **Dokument:**

- **1** Tryck på  $\mathbf{H}$  och sedan på  $\mathbf{H}$ .
- **2** Tryck på **och sedan på Övrigt.**
- **3** Välj en fil och tryck på **■**.
- **4** Tryck på **Flytta** och välj målmappen från listan genom att trycka på pilikonen. När överföringen är slutförd visas **Flyttad** på skärmen.

## **Spela spel**

- **1** Tryck på  $\mathbf{H}$  och sedan på  $\mathbf{H}$ .
- 2 Tryck på  $\circ$
- **3** Öppna mappen **Spel**, välj ett spel och tryck på ikonen, så startas det.

# **Använda alternativmenyn för spel**

I mapparna Spel och Program kan du använda följande alternativ:

**Filinformation** – Visa filens leverantör, version, storlek och domän.

**Sortera efter** – Sortera spel och program efter **Datum**, **Storlek** eller **Namn**.

**Minneshanterare** - Visa status för mobilminnet och det externa minnet..

## **Använda Roliga saker**

I Roliga saker finns förinstallerade Flash-spel som utnyttjar den inbyggda rörelsesensorn.

# **Använda röstinspelningen**

GW520 från LG har en inbyggd musikspelare så att du kan lyssna på dina favoritlåtar. Du kommer åt musikspelaren genom att trycka på  $\overline{H}$ , sedan på  $\overline{H}$  och sedan på  $\overline{H}$ .

Här kommer du åt olika mappar:

**Senast spelade** – Visa alla låtar som har spelats upp nyligen.

**Alla spår** – Innehåller alla låtar i mobilen.

**Artister** – Bläddra i musiksamlingen efter artist.

**Album** – Bläddra i musiksamlingen efter album.

**Genrer** – Bläddra i musiksamlingen efter genre.

**Spellistor** – Innehåller alla spellistor du har skapat.

**Blanda spår** - Spela upp spåren i slumpvis vald ordning.

# **Överföra musik till mobilen**

Det enklaste sättet att överföra musik på är med hjälp av Bluetooth eller USB-kabeln.

Överföra via Bluetooth:

**1** Kontrollera att Bluetooth är aktiverat båda enheterna och att de har kontakt med varandra.

- **2** Markera musikfilerna i den andra enheten och välj att skicka via Bluetooth.
- **3** När du är redo att skicka filen bekräftar du det på telefonen genom att trycka på **Ja**.
- **4** Filen visas i > **Alla spår**.

## **Spela upp en låt**

- **1** Tryck på  $\mathbf{H}$  och sedan på  $\mathbf{H}$
- **2** Tryck på , och välj sedan **Min musik** och **Alla spår**.
- **3** Välj den låt du vill lyssna till.
- **4** Tryck på **II** om du vill pausa en låt.
- **5** Tryck på **[33]** om du vill hoppa till nästa låt.
- **6** Tryck på **K** om du vill gå tillbaka till föregående låt.
- **7** Tryck på  $\bigcirc$  om du vill gå tillbaka till musiklistan.

# Mina saker

## **Skapa en spellista**

Du kan skapa egna spellistor genom att välja ett antal låtar i mappen Alla spår.

- **1** Tryck på **80** och sedan på
- **2** Tryck på  $\blacksquare$  och välj sedan Min **musik** och **Spellistor**.
- **3** Tryck på **Lägg till ny spellista**, ange listans namn och tryck på **Spara**.
- **4** I mappen **Alla spår** visas samtliga låtar som finns i telefonen. Tryck på de låtar som du vill ta med i spellistan. En bockmarkering visas till vänster om spårens namn.
- **5** Tryck på **Klar**.

## **Redigera en spellista**

Ibland kanske du vill lägga till nya låtar eller ta bort låtar i en spellista. Det kan du göra genom att redigera spellistan.

**1** Tryck på  $\mathbf{H}$  och sedan på  $\mathbf{H}$ .

- **2** Tryck på , och välj sedan **Min musik** och **Spellistor**.
- **3** Välj önskad spellista.
- **4** Tryck på **i** och välj:

**Lägg till nya låtar –** Lägga till flera låtar i spellistan. Markera dem du vill lägga till och tryck på **Klar**.

**Ändra ordning** - Ändra uppspelningsordningen i spellistan.

**Ta bort -** Ta bort en låt ur spellistan. Bekräfta med **Ja**.

**Minnesstatus** - Visa status för mobilminnet och det externa minnet.

**Ta bort alla** - Ta bort alla spår från spellistan.

## **Ta bort en spellista**

**1** Tryck på **:** och sedan på **...** 

**2** Tryck på **F** och sedan på **Spellistor**.

64

**3** Tryck på och sedan på **Ta bort** eller **Ta bort alla** om du vill ta bort all spellistor.

#### **Använda radion**

GW520 från LG har en inbyggd FM-radio så att du kan lyssna till dina favoritkanaler när du är på resande fot.

**Obs!** Om du vill lyssna på radio måste du använda hörlurar. Anslut dem till hörlursuttaget (samma uttag som för laddaren).

## **Kanalsökning**

Du kan ställa in radiokanaler genom att söka efter dem manuellt eller automatiskt. De sparas sedan på särskilda kanalnummer så att du inte behöver söka efter kanaler varje gång du vill lyssna på radio. Det går att spara upp till 50 radiokanaler i mobilen. Du måste först ansluta headsetet till telefonen, eftersom det fungerar som antenn.

#### **Så här söker du automatiskt:**

- **1** Tryck på  $\mathbf{H}$  och sedan på  $\mathbf{H}$
- **2** Tryck på **och sedan på** a
- **3** Tryck på **Automatisk sökning**. Radiostationerna hittas automatiskt och tilldelas en kanal i din telefon.

**Obs!** Du kan även öka efter en radiokanal manuellt med hjälp av

och , som visas intill radiofrekvensen. Om du trycker och håller ned och hittas stationerna automatiskt.

# **Återställa kanaler**

- **1** Tryck på **:** och sedan på  $\frac{32}{1}$
- **2** Tryck på  $\bullet$  och sedan på  $\bullet$ .
- **3** Välj **Återställ kanal** så återställs den aktuella kanalen eller välj **Återställ alla kanaler** så återställs alla kanalerna. Varje kanal återställs till frekvensen 87,5 Mhz.

# Mina saker

#### **Använda Muvee Studio**

- **1** Tryck på :: och sedan på ...
- **2** Tryck på .
- **3** Lägg till en bild genom att trycka på  $\leftarrow$  Markera de bilder som du vill ta med och välj Infoga.
- **4** Tryck på fliken Stil om du vill välja en Muvee-stil.
- **5** Tryck på Standardljud om du vill ändra liudet.
- **6** Tryck på **D** när du vill se vad du har skapat.
- **7** Tryck på ikonen Spara om du vill spara det du har skapat.

# Planerare

## **Lägga till händelser i kalendern**

- **1** Välj på startskärmen, tryck på **och välj sedan** <sub>30</sub>. Välj **Kalender**.
- **2** Välj det datum när du vill lägga till en händelse.
- **3** Tryck på och sedan på **Lägg till händelse**.

**TIPS!** Du kan ange semesterdatum i kalendern. Tryck på alla semesterdagar, en åt gången. Tryck sedan på och välj **Skriv in semester**.

## **Lägga till en post i Att göralistan**

- **1** Välj på startskärmen, tryck på  $\Box$ och välj sedan  $\overline{30}$ .
- **2** Välj **Att-göra** och tryck på **Lägg till Att göra**.
- **3** Ange datum för uppgiften, lägg till anteckningar och välj prioritetsnivå: **Hög**, **Medium** eller **Låg**.
- **4** Spara uppgiften genom att trycka på **Spara**.

**TIPS!** Du kan redigera en post genom att markera den, trycka på fliken och mata in ändringarna. Du bekräftar dina ändringar genom att välja **Spara**.

## **Hitta datum**

Med funktionen Hitta datum kan du enkelt få fram datumet efter ett visst antal dagar.

Det är till hjälp när du ska hålla reda på slutdatum.

- **1** Välj på startskärmen, tryck på  $\Box$ och välj sedan  $\overline{\mathbf{a}}$ .
- **2** Välj **Hitta datum**.
- **3** Ange önskat datum på fliken **Från**.

# Planerare

- **4** Ange antal dagar på fliken **Efter**.
- **5 Slutdatum** visas nedan.

## **Ställa in alarmet**

- **1** Välj på startskärmen, tryck på och välj sedan <sup>3</sup>.
- **2** Tryck på **Lägg till alarm**.
- **3** Ange alarmtiden och tryck på **Spara**. Skärmen återgår till alarmlistan.
- **4** Markera rätt post i listan och ange om alarmet ska utlösas **En gång**, **Varje dag**, **Mån–fre.**, **Mån - Sön.**, **Lör–sön.**, **Förutom semester** eller **Välj veckodag**. Ikonerna anger vilken veckodag du har valt.
- **5** Välj **Alarmsignal** och välj en typ av alarm.
- **6** Tryck på **Alarmklocka**. Du kan välja ett ljud från listan Mina saker.

Du kan lyssna på ett ljud genom att klicka på **D** till höger om det önskade liudet.

- **7** Lägg till en anteckning till alarmet.
- **8** Till sist kan du också ställa in intervall för avvaktning på 5, 10, 20 eller 30 minuter eller 1 timme, eller avaktivera det.
- **9** När du har ställt in alarmet trycker du på **Spara**. **Obs!** Du kan ställa in upp till 5 alarm.

**TIPS!** Tryck på på/av-ikonen till höger om alarmet när du vill ställa in det.

#### **Röstmemo**

Du kan spela in röstanteckningar och andra ljudfiler med röstinspelningsfunktionen.

- **1** Tryck på  $\mathbf{H}$  och sedan på  $\mathbf{L}$
- **2** Tryck på **Röstmemo** och sedan på och **Inställningar**, och välj mellan följande:

**Längd –** Ange inspelningstiden. Välj mellan Ingen gräns, MMSmeddelandestorlek eller 1 minut.

68

LG GW520 | Användarhandbok

**Kvalitet** – Välj ljudkvalitet. Alternativen är Superfin, Fin eller Normal.

**Minne som används** – Ange om du vill spara inspelade ljud i mobilminnet eller i ett externt minne.

## **Spela in ett ljud eller en röst**

- **1** Tryck på  $\mathbb{H}$  och sedan på  $\mathbb{R}$
- **2** Tryck på Röstmemo.
- **3** Tryck på **o** så börjar inspelningen.
- **4** Stoppa inspelningen genom att trycka på .
- **5** Tryck på  $\triangleright$  om du vill lyssna till inspelningen.

#### **Skicka röstinspelningen**

- **1** Tryck på när du är klar med inspelningen.
- **2** Tryck på **Skicka via** och välj **Meddelande**, **E-post** eller **Bluetooth**. Om du väljer **Meddelande** eller **E-post** läggs

inspelningen till meddelandet och du kan skriva det och skicka det som vanligt. Om du väljer Bluetooth så aktiveras Bluetooth automatiskt, och en sökning efter enheter körs.

**Obs!** När du är klar med inspelningen trycker du på och väljer Skicka via, Filer, Ta bort, Använd som (för att använda inspelningen som ringsignal), Inställningar eller Gå till Mina ljud.

#### **Lägga till en anteckning**

- **1** Välj på startskärmen, tryck på |och välj sedan | | | |
- **2** Tryck på **Ny anteckning** .
- **3** Skriv anteckningen och välj **Spara** .
- **4** Anteckningen visas på skärmen.

#### **Använda räknaren**

- **1** Välj på startskärmen, tryck på **och välj sedan | ...**
- **2** Välj **Miniräknare** .

# Planerare

- **3** Ange siffror med hjälp av de numeriska knapparna.
- **4** För enkla beräkningar trycker du på den funktion du vill använda  $(+, -, x$  eller  $r \div)$ , följt av =.
- **5** Om du vill göra lite mer avancerade beräkningar trycker du på och väljer **sin**, **cos**, **tan**, **log**, **ln**, **exp**, **deg** eller **rad**, och så vidare.

## **Konvertera enheter**

- **1** Välj på startskärmen, tryck på **och välj sedan**
- **2** Välj **Enhetskonverterare**.
- **3** Ange om du vill omvandla **Valuta**, **Yta**, **Vikt, Längd**, **Temperatur**, **Volym** eller **Hastighet**.
- **4** Välj önskad enhet, ange värdet som du vill omvandla och värdet du vill omvandla till.
- **5** Rätt värde visas på skärmen.

## **Tidtagarur**

- **1** Välj på startskärmen, tryck på **och välj sedan**
- **2** Välj **Tidtagarur**.
- **3** Tryck på **Starta** när du vill starta tidtagningen.
- **4** Välj **Varv** om du vill registrera en varvtid.
- **5** Tryck på **Stopp** om du vill stoppa timern.
- **6** Tryck på **Återgå** om du vill starta om tidtagaruret på den tid där du stoppade den, eller **Återställ**  om du vill börja om tidtagningen igen.

# **STK**

Den här menyn kan se olika ut, beroende på om du har stödtjänster för STK på SIM-kortet (d.v.s. SIM Application Toolkit).
# **Lägga till en stad i världsklockan**

- **1** Välj på startskärmen, tryck på **och välj sedan**.
- **2** Välj **Världsklocka**
- **3** Tryck på **i** och sedan på **Lägg till stad**. Tryck på ikonen som visas uppe till vänster på skärmen, och skriv namnet på önskad stad på sökfliken. Det visas då överst på skärmen.

# PC Sync

Du kan synkronisera din dator med mobilen så att alla dina viktiga uppgifter och datum stämmer överens. Du kan även säkerhetskopiera dina filer, vilket kan ge sinnesro.

# **Installera LG PC Suite på datorn**

- **1** På startskärmen trycker du på : , väljer  $\Phi$  och därefter  $\Theta$ .
- **2** Bläddra till och tryck på **USBanslutningsläge** och välj sedan **PC Suite.**
- **3** Anslut mobilen till datorn.

# **Säkerhetskopiera och återställa uppgifterna i mobilen**

- **1** Anslut mobilen till datorn.
- **2** Dubbelklicka på ikonen **LG PC Suite** på skrivbordet.
- **3** Klicka på ikonen **Backup** och välj **Backup** eller **Återställ**.
- **4** Markera innehållet som ska säkerhetskopieras eller återställas. Ange var informationen ska säkerhetskopieras eller var den ska återställas från. Klicka på **OK**.
- **5** Din information kommer att säkerhetskopieras eller återställas.

# **Visa telefonfiler i datorn**

- **1** Anslut mobilen till datorn.
- **2** Dubbelklicka på ikonen **LG PC Suite** på skrivbordet.
- **3** Klicka på ikonen **Innehåll**.
- **4** Allt flash-innehåll och alla dokument, bilder, ljudfiler och videoklipp som du har sparat i telefonen visas på skärmen i mappen LG Phone.

**TIPS!** Genom att visa telefonens innehåll i datorn kan du ordna filer, hantera dokument och ta bort innehåll som du inte behöver längre.

# **Synkronisera kontakter**

- **1** Anslut mobilen till datorn.
- **2** Dubbelklicka på ikonen **LG PC Suite** på skrivbordet.
- **3** Klicka på ikonen **Kontakter** .
- **4** Alla kontakter som sparats på SIM-kortet och i mobilen importeras till datorn och visas där.
- **5** Klicka på **Arkiv** och välj **Spara**. Nu kan du ange var kontakterna ska sparas.

**Obs!** Klicka på SIM-kortets mapp till vänster på datorskärmen om du vill säkerhetskopiera kontakter som sparats på SIMkortet. Välj Redigera högst upp på skärmen och sedan Markera alla.

Högerklicka på kontakterna och välj Kopiera till kontakt. Klicka på mappen Mobil till vänster på skärmen så visas alla nummer.

## **Synkronisera meddelanden**

- **1** Anslut mobilen till datorn.
- **2** Dubbelklicka på ikonen **LG PC Suite** på skrivbordet.
- **3** Klicka på ikonen **Meddelanden** .
- **4** Alla dina dator- och telefonmeddelanden visas i mappar på din skärm.
- **5** Du kan redigera och ändra ordningen för meddelandena med hjälp av verktygsfältet överst på skärmen.

## **Använda mobilen som masslagringsenhet**

Mobilen kan användas som en masslagringsenhet.

- **1** Koppla bort telefonen från datorn.
- **2** Välj på startskärmen och tryck sedan på
- **3** Välj **a**, och sedan USB**anslutningsläge**.

# PC Sync

- **4** Tryck på **Masslagring**. Läget sparas.
- **5** Anslut telefonen till datorn. På mobilen visas följande: **Ansluten**.
- **6** Alla telefonfilerna lagras automatiskt på datorns hårddisk. **Obs!** Telefonen måste vara frånkopplad från datorn för att kunna starta masslagring.

# **Använda telefonen som enhet för musiksynkronisering**

Din telefon kan användas som enhet för musiksynkronisering om du vill synkronisera musikfiler.

Musiksynkronisering kan utföras med Windows Media Player 10 / 11, och du kan använda både telefonminnet och ett externt minneskort.

**1** Koppla bort telefonen från datorn.

- **2** Välj på startskärmen och tryck sedan på
- **3** Välj **O** och sedan USB**anslutningsläge**.
- **4** Tryck på **Musiksynkronisering**. Läget sparas.
- **5** Anslut telefonen till datorn På telefonen visas **Ansluter som musiksynkronisering …** följt av **Koppla från kabel för att stoppa musiksynkroniseringsläget**.

# **Använda mobilen som modem**

GW520 kan användas som modem för datorn. Detta ger dig tillgång till e-post och Internet när det inte går att använda kabelanslutning. Du använder antingen USB-kabeln eller Bluetooth.

### **Använda USB-kabeln:**

**1** Se till att LG PC Suite har installerats i datorn.

- **2** Anslut GW520 till datorn med USB-kabeln och starta programvaran LG PC Suite.
- **3** Klicka på **Internet Kit** på datorn.
- **4** Skapa en profil som kan ansluta till Internet och spara inställningarna.
- **5** Den profil du skapar kommer att visas på datorskärmen. Välj den och klicka på **Anslut**. Din dator ansluter via GW520.

### **Använda Bluetooth:**

- **1** Kontrollera att Bluetooth är ställt till **På** och **Synlig** för både datorn och GW520.
- **2** Para ihop datorn och GW520 så att det krävs ett lösenord för att ansluta.
- **3** Använd **Anslutningsguiden** i LG PC Suite för att skapa en aktiv Bluetooth-anslutning.
- **4** Klicka på **Internet Kit** på datorn.
- **5** Skapa en profil som kan ansluta till Internet och spara inställningarna.

**6** Den profil du skapar kommer att visas på datorskärmen. Välj den och klicka på **Anslut**. Datorn ansluter via GW520.

# Internet

# **Webbläsare**

Med **Webbläsaren** får du en värld av spel, musik, nyheter, sport, underhållning och mycket mer, direkt till din telefon. Var du än är, och vad du än vill göra.

### **Ansluta till Internet**

- **1** Välj på startskärmen, tryck på **och välj sedan ...**
- **2** Om du vill gå direkt till webbläsarens startsida väljer du **Hem**. Du kan även välja **Ange adress** och skriva in önskad URL och sedan välja **Anslut**.

**Obs!** Du debiteras en extra avgift när du använder den här tjänsten och hämtar innehåll. Kontrollera vilka avgifter som gäller hos din nätoperatör.

# **Lägga till och komma åt bokmärken**

Du kan lägga till bokmärken och spara webbplatser så att du kommer åt dina favoritsidor snabbare.

- **1** Välj på startskärmen, tryck på **Doch välj sedan ...**
- **2** Välj **Bokmärken**. En lista över dina bokmärken visas på skärmen.
- **3** Om du vill lägga till ett nytt bokmärke trycker på **Lägg till favorit**. Ange ett namn för bokmärket följt av URL-adressen.
- **4** Tryck på **Spara**. Bokmärket visas i listan över bokmärken.
- **5** Öppna ett bokmärke genom att helt enkelt trycka på det och sedan trycka på Anslut. Du ansluts till bokmärket.

### **Använda RSS-läsaren**

RSS (Really Simple Syndication) är en grupp "web feed"-format som används för att publicera den typ av innehåll som uppdateras ofta, till exempel bloggposter, nyhetsrubriker eller poddsändningar. Ett RSSdokument, som även kallas flöde, "web feed" eller kanal, innehåller antingen en sammanfattning av innehållet från en associerad webbplats eller hela texten. Med RSS kan man hålla sig uppdaterad om sina favoritwebbplatser på ett automatiserat sätt. Det är enklare än att kontrollera dem manuellt. Användaren prenumererar på ett flöde genom att lägga till flödets länk i webbläsaren eller genom att klicka på en RSS-ikon i en webbläsare. Webbläsaren gör regelbundet kontroller efter nytt innehåll i de flöden som man prenumererar på och hämtar alla uppdateringar som den hittar.

### **Spara sida**

- **1** Anslut till önskad webbsida enligt beskrivningen ovan.
- **2** Tryck på och välj **Spara sidan** .
- **3** Ange ett namn för webbsidan så att den blir lätt att känna igen.
- **4** Tryck på **Spara** .

**TIPS!** I den här menyn kan du även redigera rubriker för sparade sidor, skydda eller ta bort skydd för skärmanteckningar och ta bort sparade sidor.

# **Öppna en sparad sida**

- **1** Välj på startskärmen, tryck på och välj sedan **1.** 3.
- **2** Välj **Sparade sidor** .
- **3** Välj önskad sida så öppnas den.

# Internet

# **Visa webbläsarens historik**

- **1** Välj på startskärmen, tryck på **Doch väli sedan ...** Välj **Historik**.
- **2** En lista över de webbsidor du har använt senast visas. Du kan komma åt en av dessa sidor genom att helt enkelt markera den.

# **Ändra**

## **webbläsarinställningarna**

- **1** Välj på startskärmen, tryck på **och välj sedan ...** Välj **Inställningar**.
- **2** Du kan redigera **profil, inställningar för utseende, cache, cookies och säkerhet.** Om du vill återställa alla inställningar väljer du **Återställ inställningar**.

# Inställningar

I den här mappen kan du ändra telefonens inställningar och anpassa din GW520 enligt önskemål.

# **Anpassa profiler**

Det går snabbt att ändra profilen på startskärmen. Tryck på fältet för statussammanfattning längst upp och välj profilfliken.

Du kan anpassa de olika profilinställningarna via menyn Inställningar.

- **1** Tryck på **H** och välj
- **2** Tryck på **o** och välj sedan önskad profil för redigering.
- **3** Du kan sedan ändra alla ljudoch signalalternativ i listan, bl.a. **Ringsignal** och **Volym**, **Meddelandesignal** och många andra inställningar.

# **Ändra skärminställningar**

- **1** Tryck på **H** och väli sedan 尊
- **2** Tryck på **och välj bland:**

**Bakgrundbild** - Välj tema för startskärmen.

**Livesquare** - Ändra Liveplace och Livecon. Om du har aktiverat Daglig återställning återställs Livesquare varje morgon klockan 04.00.

**Toppmeny** - Välj format för toppmenyn.

**Ringa upp** – Justera sifferstorlek och färg.

**Font** - Justera teckensnitt och teckenstorlek.

**Bakgrundsbelysning** – Ange hur länge bakgrundsbelysningen ska vara tänd.

**Obs!** Ju längre

bakgrundsbelysningen är tänd desto mer förbrukas batteriet, och desto oftare behöver det laddas.

**Ljusstyrka** – Justera skärmens ljusstyrka.

# Inställningar

### **Välkomstmeddelande**

- Välj på eller av och ange välkomstmeddelandet.

### **Start/avstängning**

- Välj tema för start- och avstängningsskärmen.

# **Ändra mobilens inställningar**

Du har full frihet att anpassa GW520 efter dina önskemål.

- **1** Tryck på **PF** och välj sedan
- **2** Tryck på **och** välj sedan i listan nedan.

**Tid och datum** – Anpassa datum- och tidsinställningar eller välj automatisk tidsuppdatering för justering när du reser eller för vinter- och sommartid.

**Energisparläge** - Välj det här alternativet om du vill växla mellan de fabriksinställda energisparlägena: **Av**, **Bara natt** och **Alltid på**.

**Språk** – Ändra skärmspråk.

**Automatiskt knapplås** - Lås knappsatsen automatiskt på startskärmen.

**Säkerhet** – Anpassa säkerhetsinställningarna, inklusive PIN-koder och telefonlås.

**Minneshanterare** - Med hjälp av minneshanteraren tar du reda på hur varje minne används och hur mycket utrymme som finns kvar.

**Telefonens gemensamma minne** – Visa hur mycket minne som är ledigt i telefonen för bilder, ljud, video, Flash-innehåll, Flash, MMS, e-post, Java-program och annat.

### **Telefonens tilldelade minne**

– Visa hur mycket minne som är tillgängligt för SMS, kontakter, kalendern, att göralistan, anteckningar, alarm, samtalshistorik, bokmärken och diverse poster.

**SIM-minne** – Visa hur mycket minne som är ledigt på SIMkortet.

**Externt minne** – Visa hur mycket minne som är tillgängligt i det externa minneskortet (du behöver kanske köpa till minneskortet separat).

### **Huvudlagringsinställningar -**

Ange vilken plats du föredrar att spara filer på, mobilminnet eller det externa minnet.

### **Återställ inställningar**

– Återställ alla inställningar till fabriksinställningarna.

**Information** – Visa teknisk information för GW520.

# **Ändra dina pekinställningar**

Välj på startskärmen och tryck på **d**, och sedan **.** 

**Pekskärmskalibrering** - Justera pekskärmens kalibrering.

**Pekskärmseffekt** - Ändra pekskärmseffekten.

# **Ändra anslutningsinställningar**

Anslutningsinställningarna har redan ställts in av nätoperatören så att du kan börja använda telefonen direkt. Använd den här menyn om du vill ändra några inställningar.

Tryck på **...** och sedan på **...** Välj .

### **Nätverksinställningar**

**Välj nät** - Om du anger **Automatisk** söker GW520 automatiskt efter nätverket och registrerar mobiltelefonen. Det här alternativet rekommenderas för bästa tjänst och kvalitet. **Obs!** När mobiltelefonen förlorar kontakten med nätverket i manuellt läge visas meddelandet där du kan välja bland tillgängliga nätverk på viloskärmen.

**Nätläge** - Du kan ställa in vilken typ av nätverk som ska sökas när nätverk söks i menyn Välj nätverk.

# Inställningar

**Förvald lista** - Om nätverket söks automatiskt kan du lägga till en lista med förvalda nätverk att ansluta till. Följande alternativ är tillgängliga:

**Internetprofiler** - På den här menyn visas internetprofiler. Du kan skapa, ta bort och redigera profiler med hjälp av menyn Alternativ. Däremot kan du inte radera eller ändra standardinställningar anpassade till nationella variationer.

**Uppkopplingar** – Teleoperatören har redan sparat den här informationen. Du kan lägga till nya åtkomstpunkter med hjälp av den här menyn.

**Paketdataanslutning** - Välj när din enhet ska ansluta till nätverket för paketdata.

**USB-anslutningsläge** – Välj Datatjänst och synkronisera GW520 med hjälp av programvaran LG PC Suite för att kopiera filer

från telefonen. Om du använder Musiksynkronisering med Windows Media Player väljer du Musiksynkronisering på den här menyn. Musiksynkronisering är endast tillgänglig för musikinnehåll.

**Streaming** – Nätoperatören har redan sparat den här informationen. Du kan göra ändringar om du vill.

**Java-inställningar** - Lägg till eller välj en profil, och visa certifieringsuppgifter.

# **Skicka och ta emot filer via Bluetooth**

Bluetooth är ett mycket bra sätt att skicka och ta emot filer eftersom det inte krävs några sladdar och anslutningen går snabbt och enkelt. Det går även att ansluta till ett Bluetooth-headset för att ringa och ta emot samtal.

LG GW520 | Användarhandbok

### **Så här skickar du en fil:**

- **1** Öppna den fil som du vill skicka. Det brukar ofta vara en bild-, video- eller musikfil.
- **2** Välj **Skicka**. Välj **Bluetooth**.
- **3** Om Bluetooth-enheten redan är hopparad kommer mobilen inte automatiskt att leta efter andra Bluetooth-enheter. I annat fall söker GW520 efter andra Bluetooth-aktiverade enheter inom räckvidd.
- **4** Välj vilken enhet du vill skicka till och tryck på **Välj**.
- **5** Filen skickas.

**TIPS!** På förloppsindikatorn kan du kontrollera att filen skickas.

### **Så här tar du emot en fil:**

**1** För att ta emot filer måste du ha ställt in Bluetoothinställningarna **På** och **Synlig**. Mer information finns i Ändra Bluetooth-inställningar till höger.

- **2** Du ombeds att bekräfta filen från avsändaren. Tryck på **Ja** för att ta emot filen.
- **3** Du kan visa var filen har sparats och välja mellan **Visa** eller **Använd som bakgrundsbild**. Filer sparas vanligen i lämplig mapp i Mina saker.

### **Ändra Bluetooth-inställningar:**

- **1** Tryck på **H** och välj
- **2** Välj  $\| \cdot \|$ , tryck på **a** och välj **Inställningar**.

**Gör ändringar för:**

**Enhetssynlighet** – Välj mellan **Synlig**,**Dold** eller **Visas i 1 min**.

**Enhetens namn** – Ange ett namn för mobilen.

**Tjänster som stöds** – Ange hur du vill använda Bluetooth med olika tiänster.

**Fjärr-SIM-läge** - Aktivera eller avaktivera.

**Min adress** – Visa din Bluetoothadress.

# Inställningar

# **Para ihop med en annan Bluetooth-enhet**

Genom att para ihop GW520 med en annan enhet kan du ställa in en lösenordsskyddad anslutning. På så sätt blir ihopparningen säkrare.

- **1** Kontrollera att du har Bluetoothinställningarna **På** och **Synlig**. Du kan ändra synlighet på menyn **Inställningar**.
- **2** Tryck på **Söka**.
- **3** GW520 söker efter enheter. När sökningen är klar visas **Försök på nytt** på skärmen.
- **4** Välj önskad enhet för ihopparning, ange lösenordet och tryck på **OK**.
- **5** Telefonen ansluter till den andra enheten där du anger samma lösenord.
- **6** Den lösenordsskyddade Bluetooth-anslutningen är klar.

# **Använda Bluetooth-headset**

- **1** Kontrollera att du har Bluetoothinställningarna **På** och **Synlig**.
- **2** Ställ headsetet till ihopparningsläge och para ihop enheterna med hjälp av instruktionerna som medföljde headsetet.
- **3** Tryck på **Fråga innan anslutning** eller **Anslut alltid** och tryck på **Ja** för att ansluta. GW520 växlar automatiskt till profilen Headset.

# **Uppgradering av programvara**

### **LG:s uppgraderingsprogram för mobiltelefonprogramvara**

Mer information om hur du installerar och använder det här programmet finns på http://update. lgmobile.com. Med den här funktionen kan du snabbt och bekvämt uppgradera programvaran till den senaste

84

versionen via Internet utan att behöva besöka vårt servicecenter. Eftersom användarens odelade uppmärksamhet fordras under uppgraderingsproceduren för mobiltelefonens programvara bör du läsa alla anvisningar och kommentarer som visas vid varje steg innan du går vidare. Lägg märke till att du allvarligt kan skada mobiltelefonen om du drar ut sladden för USBdatakommunikation eller tar ut batterierna under uppgraderingen. Eftersom tillverkaren inte påtar sig något ansvar för förlust av data under uppgraderingsproceduren bör du säkerhetskopiera viktig information i förväg för säkerhets skull.

# Tillbehör

Följande tillbehör medföljer GW520:

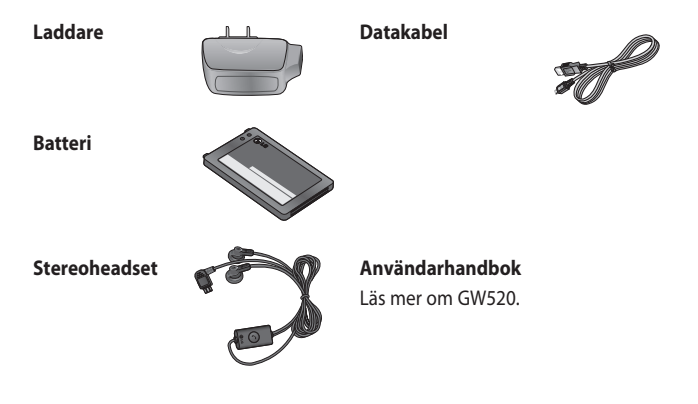

### **Obs!**

- Använd alltid äkta LG-tillbehör.
- Om du inte gör det kan garantin upphöra att gälla.
- Tillbehören kan skilja sig åt mellan olika regioner.

# Nätverkstjänst Tekniska data

Den trådlösa telefonen som beskrivs i den här användarhandboken är godkänd för användning i näten GSM 850, E-GSM 900, DCS 1800, PCS1900 och WCDMA.

Ett antal funktioner som ingår i den här guiden kallas gemensamt för nättjänster. De är specialtjänster som du skaffar från din operatör. Innan du kan nyttja någon sådan tjänst måste du teckna tjänsten hos operatören, som också tillhandahåller instruktioner för den.

### **Allmänt**

Produktnamn: GW520 System : GSM 850 / E-GSM 900 / DCS 1800 / PCS 1900 / W-CDMA

### **Temperaturgränser**

Max: +55° C (laddar ur), +45° C (laddar)

Min: -10 $\degree$ C

### **Declaration of Conformity**

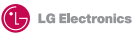

#### **Suppliers Details**

Name

LG Electronics Inc

Address

LG Electronics Inc. LG Twin Towers 20, Yeouido-dong, Yeongdeungpo-gu, Seoul, Korea 150-721

#### **Product Details**

#### **Product Name**

GSM 850 / E-GSM 900 / DCS 1800 / PCS 1900 / W-CDMA Terminal Equipment

**Model Name**

GW520 **Trade Name**

LG

# **CE0168**

#### **Applicable Standards Details**

R&TTE Directive 1999/5/EC

EN 301 489-01 V1.6.1, EN 301 489-07 v1.3.1, EN 301 489-17 v1.2.1, EN 301 489-24 V1.3.1 EN 301 511 V9.0.2 EN 301 908-1 V3.2.1 EN 301 908-2 V3.2.1 EN 50360:2001, EN62209-1:2006 EN 60950-1 : 2001 EN 300 328 V1.7.1

#### **Supplementary Information**

The conformity to above standards is verified by the following Notified Body(BART)

BABT, Balfour House, Churchfield Road, Walton-on-Thames, Surrey, KT12 2TD, United Kingdom Notified Body Identification Number : 0168

#### **Declaration**

I hereby declare under our sole responsibility that the product mentioned above to which this declaration relates complies with the above mentioned standards and Directives

European Standard Center LG Electronics Logistics and Services B.V. Veluwezoom 15, 1327 AE Almere, The Netherlands Tel : +31 - 36- 547 – 8940, Fax : +31 – 36 – 547 - 8794 e-mail : jacob @ lge.com

Name Issued Date

Seung Hyoun, Ji / Director 6. Mav. 2009

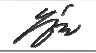

Signature of representative

# Riktlinjer för säker och effektiv användning

Läs de här enkla riktlinjerna. Det kan vara farligt eller olagligt att inte följa riktlinjerna.

# **Exponering för radiovågor**

Information om radiovågor och Specific Absorption Rate (SAR) Mobilmodellen GW520 är utformad så att den uppfyller tillämpliga säkerhetsföreskrifter ifråga om exponering för radiovågor. Föreskrifterna grundar sig på vetenskapliga riktlinjer som innehåller säkerhetsmarginaler utformade så att de tillförsäkrar alla människor, oavsett ålder och hälsa, säkerhet under användning.

• I riktlinjerna för exponering för radiovågor används en mätenhet som kallas Specific Absorption Rate, förkortat SAR. SAR-tester utförs med standardiserade metoder där telefonen sänder på högsta tillåtna nivå på alla frekvensband som används.

- Vissa skillnader kan föreligga mellan olika LG-telefoners SARnivåer, men de har alla utformats så att de följer tillämpliga riktlinjer för exponering för radiovågor.
- SAR-gränsvärdet som rekommenderas av Internationella kommissionen för skydd mot ickejoniserande strålning (ICNIRP), är 2 W/Kg per tio (10) gram vävnad.
- Det högsta SAR-värdet för den här telefonmodellen som har uppmätts av DASY4 för användning vid örat är 1,01 W/kg (10 g) och när den bärs mot kroppen 1,75 W/kg (10 g).
- SAR-uppgifter för boende i länder/regioner som har antagit SAR-gränsvärdet som rekommenderas av Institute of Electrical and Electronics Engineers (IEEE), vilket är 1.6 W/Kg per ett (1) gram vävnad.

# Riktlinjer för säker och effektiv användning

# **Skötsel och underhåll av produkten**

# **VARNING!**

Använd endast batterier, laddare och tillbehör som är godkända för att användas med just denna telefonmodell. Om andra typer används kan tillstånd och garantier som avser telefonen bli ogiltiga och förfarandet kan också vara farligt .

- Ta inte isär mobilen. Låt en utbildad tekniker utföra nödvändiga reparationer.
- Använd inte mobilen i närheten av elektriska apparater som tv, radio och dator.
- Håll mobilen borta från värmekällor som element och spis.
- Tappa den inte i marken.
- Utsätt inte mobilen för vibrationer eller stötar.
- Stäng av mobilen i alla områden där det krävs. Du bör till exempel inte använda mobilen på sjukhus eftersom den kan störa känslig medicinsk utrustning.
- Ta inte i telefonen med våta händer när den laddas. Det kan orsaka elektriska stötar och allvarliga skador på mobilen.
- Ladda inte mobilen nära lättantändliga material eftersom mobilen kan bli varm och orsaka eldsvåda.
- Rengör mobilens utsida med en torr trasa (använd inte lösningsmedel som bensen, thinner eller alkohol).
- Låt inte mobilen ligga på ett mjukt underlag när du laddar den.
- Mobilen ska laddas i ett väl ventilerat utrymme.
- Utsätt inte mobilen för kraftig rök eller stora mängder damm.
- Förvara inte mobilen nära kreditkort eller biljetter. Informationen på magnetremsan kan skadas.
- Peka inte på skärmen med vassa föremål eftersom det kan skada mobilen.
- Håll mobilen borta från vätska och fukt och miljöer med hög luftfuktighet.
- Använd alla tillbehör, till exempel handsfree, med försiktighet. Rör inte vid antennen i onödan.
- Använd inte mobilen eller tillbehör i miljöer med hög luftfuktighet, som simbassänger, växthus, solarier eller tropiska miljöer, då det kan skada telefonen och göra garantin ogiltig.

# **Användning av telefonen**

### **Elektroniska apparater**

Alla telefoner kan utsättas för störningar som kan påverka funktionsdugligheten.

- Använd inte mobilen i närheten av medicinsk utrustning utan att först ha begärt tillstånd. Förvara inte mobilen utanpå en pacemaker, t.ex. i bröstfickan.
- Vissa hörapparater kan störas av mobiltelefoner.
- Mindre störningar kan märkas på tv, radio, datorer och liknande utrustning.

# **Trafiksäkerhet**

Kontrollera vilka lagar och förordningar om mobiltelefonanvändning som gäller i de områden du befinner dig i.

- Håll inte i mobilen medan du kör.
- Ägna all uppmärksamhet på körningen.
- Använd handsfree-utrustning om sådan finns.
- Stanna vid vägkanten innan du ringer upp eller svarar om körförhållandena gör det möjligt.

# Riktlinjer för säker och effektiv användning

- Radiovågorna från mobilen kan påverka vissa elektroniska system i fordonet såsom bilstereo och säkerhetsutrustning.
- Om du kör ett fordon som är utrustat med airbag får ingen monterad eller sladdlös telefonutrustning vara i vägen för den. Det kan göra att airbagen inte fungerar eller resultera i allvarliga skador på grund av funktionsfel.
- Om du lyssnar på musik när du är ute och går är det viktigt att volymen inte är för hög så att du hör vad som händer i din omgivning. Detta är speciellt viktigt i närheten av vägar.

# **Undvik hörselskador**

Hörselskador kan uppstå om du utsätts för höga ljud under långa tidsperioder. Vi rekommenderar att du inte slår på och stänger av mobilen nära öronen. Vi rekommenderar också att ljudvolym vid samtal och musik är ställd på en lagom nivå.

# **Glasdelar**

Vissa delar av din mobilenhet är gjorda av glas. Glaset kan gå sönder om mobilen tappas på ett hårt underlag eller får en ordentlig stöt. Om glaset går sönder ska du inte röra eller försöka ta bort det. Använd inte mobilenheten igen förrän glaset har bytts ut av en auktoriserad tjänstleverantör.

# **Sprängningsområde**

Använd inte mobilen i områden där sprängning sker. Följ restriktioner, förordningar och bestämmelser.

92

# **Brandfarliga ångor**

- Använd inte mobilen vid tankstationer.
- Använd den inte i närheten av bränsle eller kemikalier.
- Förvara inte lättantändlig gas, vätska eller sprängämnen på samma ställe i bilen där du förvarar mobiltelefonen och dess tillbehör.

# **I ett flygplan**

Trådlösa enheter kan orsaka störningar i flygplan.

- Stäng av mobilen före ombordstigning på flygplan.
- Använd den inte heller medan planet står stilla utan personalens tillstånd.

# **Barn**

Förvara mobilen på ett säkert ställe utom räckhåll för små barn. De smådelar som finns på mobilen kan, om de plockas loss, utgöra en kvävningsrisk för barn.

# **Nödsamtal**

Nödsamtal är eventuellt inte tillgängliga i alla mobilnät. Undvik därför situationer där du endast har mobilen att tillgå för att ringa nödsamtal. Kontrollera vad som gäller med nätoperatören.

# **Batteriinformation och skötsel**

• Batteriet behöver inte laddas ur helt innan du laddar upp det. Till skillnad från andra batterier har det här ingen minneseffekt som kan försämra batteriets prestanda.

# Riktlinjer för säker och effektiv användning

- Använd enbart LG:s batterier och laddare. LG:s laddare är konstruerade för att maximera batteriets livslängd.
- Ta inte isär eller kortslut batteriet.
- Håll batteriets poler rena.
- Byt ut batteriet när det inte längre fungerar på godtagbart sätt. Batteriet kan laddas upp flera hundra gånger innan det behöver bytas ut.
- Ladda batteriet om det inte har använts under en längre tid. Det ger bättre prestanda.
- Utsätt inte batteriladdaren för direkt solljus. Använd den inte heller i fuktiga miljöer som badrum.
- Förvara inte batteriet i varma eller kalla miljöer. Det kan försämra batteriets prestanda.
- Om batteriet ersätts med fel batterityp kan det resultera i en explosion.
- Kassera förbrukade batterier i enlighet med tillverkarens instruktioner. Lämna in batterierna för återanvändning om det är möjligt. Släng inte batterierna bland hushållssoporna.
- Om du behöver byta batteri kan du vända dig till närmaste auktoriserade LG Electronicsserviceställe eller -återförsäljare för hjälp.
- Koppla alltid ur laddaren ur vägguttaget när mobilen är fulladdad så drar inte laddaren ström i onödan.
- Den faktiska batteritiden beror på nätverkskonfigurationen, produktinställningarna, hur batteriet används, vilket skick det är i samt miljöförhållanden.

# Felsökning

I det här kapitlet går vi igenom några av de problem som du kan stöta på när du använder din telefon. Vissa problem kräver att du ringer tjänsteleverantören men de flesta problem kan du enkelt lösa själv.

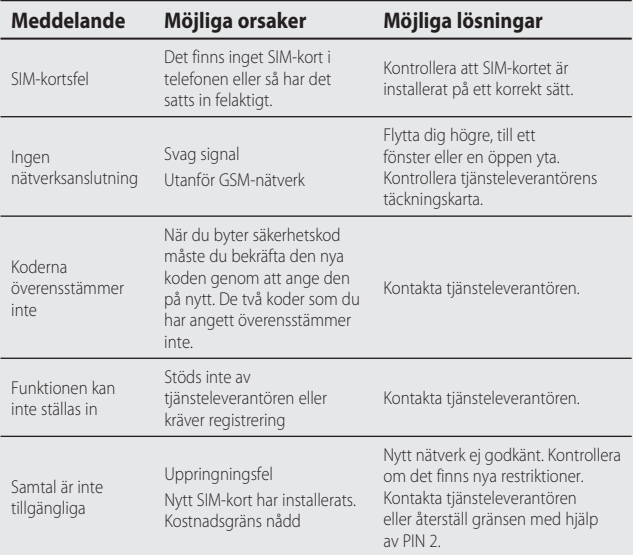

# Felsökning

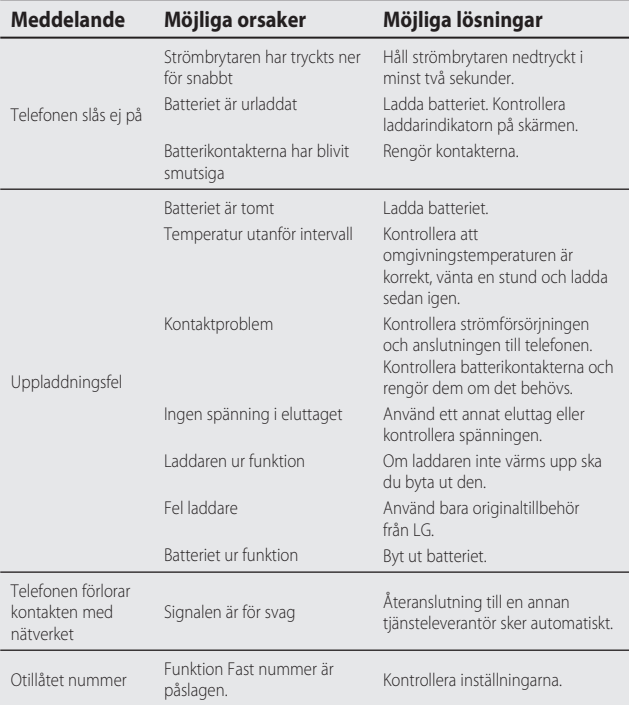

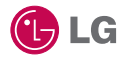

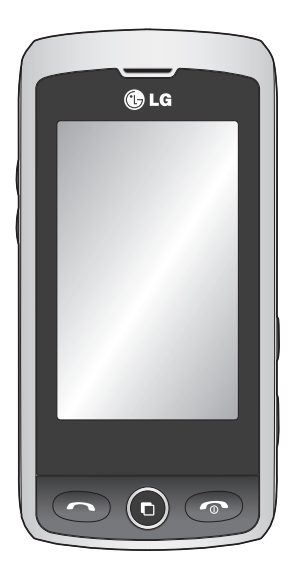

Vi gjør oppmerksom på at innholdet i denne håndboken kan skille seg noe fra det som vises på telefonen, avhengig av hva slags programvare og tjenesteleverandør du har.

# GW520 Brukerhåndbok

Gratulerer med kjøpet av den avanserte og kompakte mobiltelefonen GW520 fra LG, som er designet for å kunne brukes med det nyeste innen digital mobilkommunikasjonsteknologi.

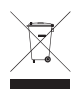

#### **Kaste det gamle utstyret ditt**

- **1** Når dette symbolet med en søppeldunk med kryss på er festet til et produkt, betyr det at produktet dekkes av EU-direktivet 2002/96/EF.
- **2** Alle elektriske og elektroniske produkter skal kastes i atskilte gjenbruksstasjoner som er satt ut av statlige eller lokale myndigheter.
- **3** Riktig avfallshåndtering av det gamle apparatet bidrar til å forhindre mulige negative konsekvenser for miljøet og folkehelsen.
- **4** Hvis du vil ha mer detaljert informasjon om avfallshåndtering av gamle apparater, kan du kontakte lokale myndigheter, leverandøren av avfallshåndteringstjenesten eller butikken der du kjøpte produktet.

# Innhold

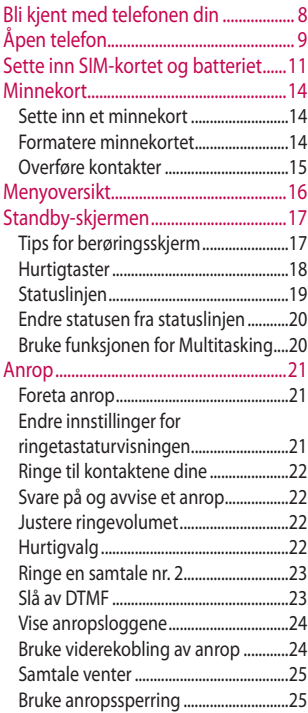

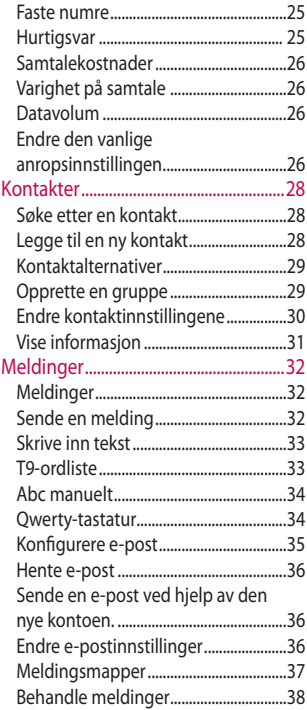

4

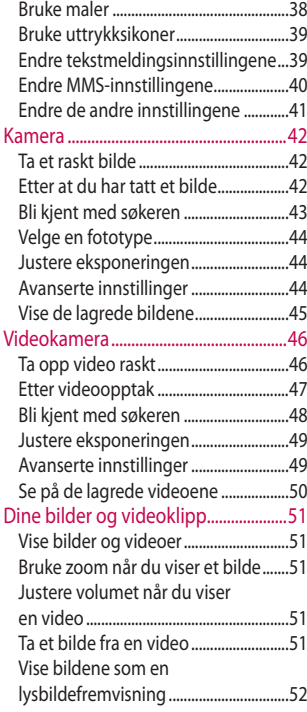

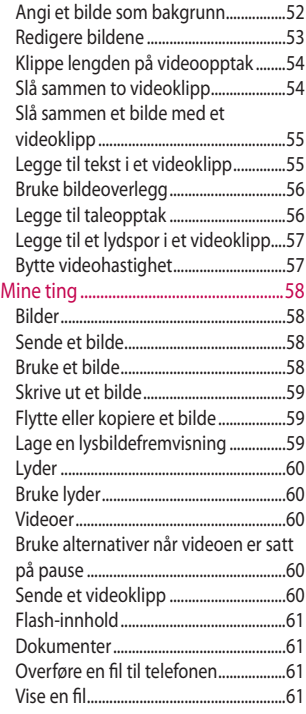

# Innhold

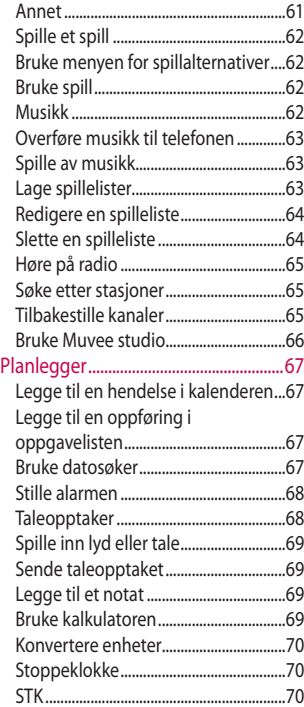

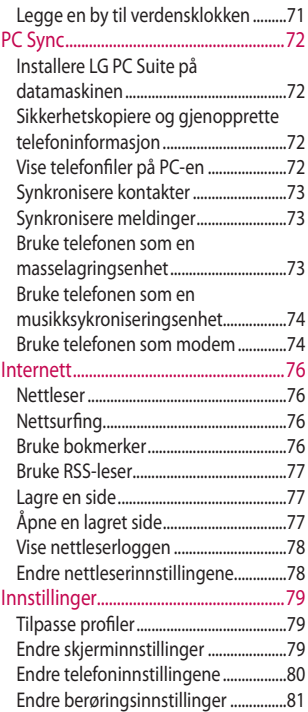

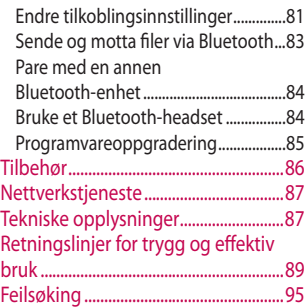

# Bli kjent med telefonen din

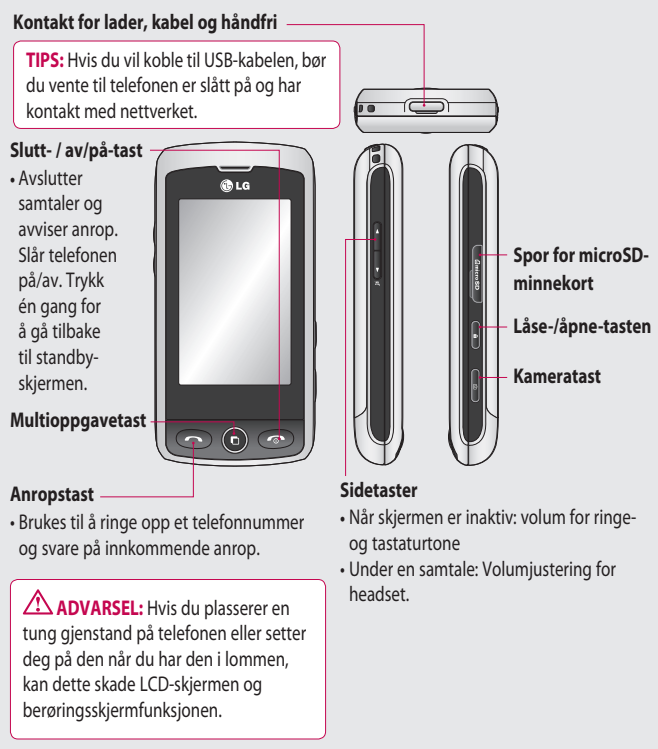

# Åpen telefon

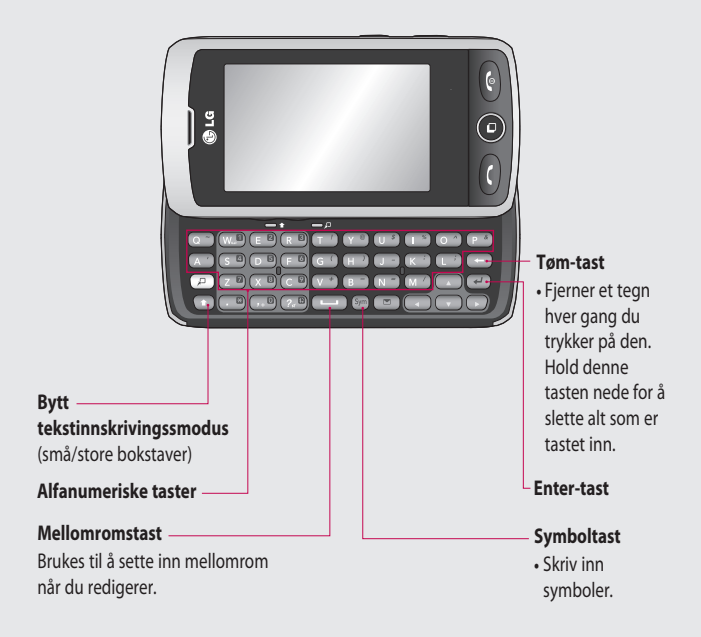

# Åpen telefon

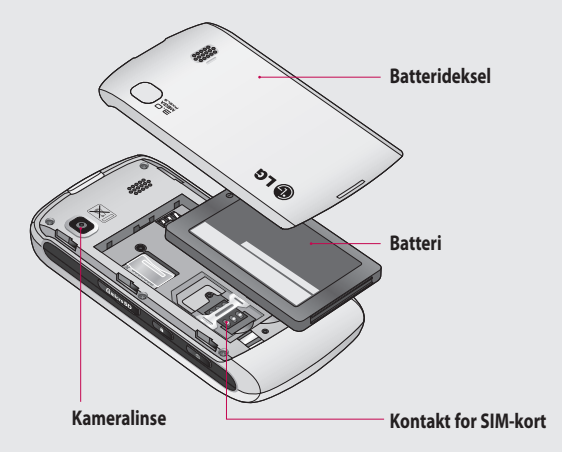
# Sette inn SIM-kortet og batteriet

#### **1 Ta av batteridekselet**

Skyv batteridekselet oppover og bort fra telefonen.

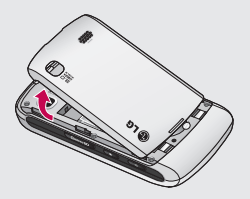

#### **2 Ta ut batteriet**

Ved hjelp av sporet nederst løfter du batteriet fra batterirommet.

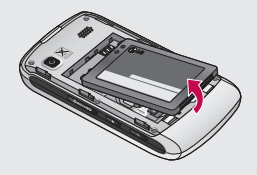

**ADVARSEL:** Du må ikke bruke neglene når du tar ut batteriet.

**ADVARSEL:** Du må ikke ta ut batteriet når telefonen er slått på, fordi det kan skade telefonen.

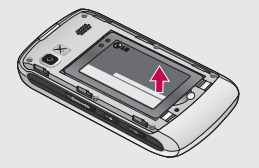

# Sette inn SIM-kortet og batteriet

#### **3 Sette inn SIM-kortet**

Skyv SIM-kortet inn i SIMkortholderen og pass på at det gylne kontaktområdet på kortet peker ned. Hvis du vil fjerne SIMkortet, drar du det forsiktig ut.

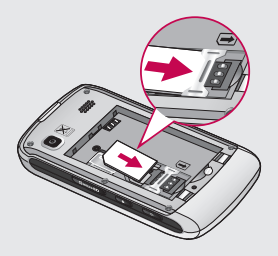

#### **4 Sette inn batteriet**

Sett først den øverste delen av batteriet inn i den øverste delen av batterirommet. Kontroller at batterikontaktene ligger mot terminalene på telefonen. Skyv den nederste delen av batteriet nedover til det klikker på plass.

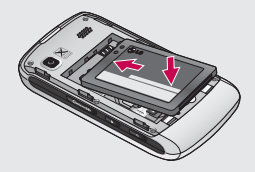

#### **5 Lade opp telefonen**

Løft og vri dekselet over laderkontakten på siden av GW520-telefonen. Koble til laderen, og koble laderen til et strømuttak. GW520 må lades opp til meldingen Batteriet er fullt vises på skjermen.

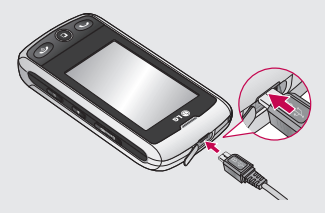

# Minnekort.

## **Sette inn et minnekort**

Med et MicroSD-minnekort kan du utvide telefonens lagringskapasitet. **MERK:** Et minnekort er valgfritt tilleggsutstyr.

- **1** Åpne sporet for minnekort på høyre side av telefonen.
- **2** Skyv minnekortet inn i sporet til det klikker på plass. Pass på at det gylne kontaktområdet på kortet peker nedover.

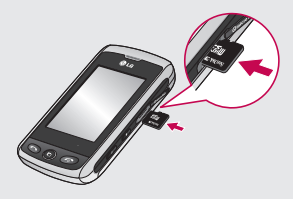

**3** Lukk dekselet.

## **Formatere minnekortet**

Minnekortet er kanskje formatert fra før. Hvis det ikke er det, må det formateres før du kan begynne å bruke det.

- **1** Fra standby-skjermen velger du **日**, trykker på 拳 og velger deretter **Telefoninnstillinger**.
- **2** Trykk på **Minneadministrator**, og velg deretter **Eksternt minne**.
- **3** Trykk på **Formater**, og bekreft deretter valget ditt.
- **4** Oppgi passordet, hvis et passord er angitt. Kortet formateres og er deretter klart til bruk.

**TIPS** Hvis du vil endre standardplassering for lagring, åpner du Minnebehandling fra menyen Telefoninnstillinger og velger Hovedlagerinnstilling.

**MERK:** Hvis minnekortet allerede inneholder filer, blir de automatisk lagret i riktig mappe. Videofiler lagres for eksempel i mappen Mine videoer.

### **Overføre kontakter**

Slik overfører du kontaktene fra SIM-kortet til telefonen:

- **1** Velg **Q** og deretter **Innstillinger** på menyen **Kommunikasjon**.
- **2** Trykk på **Kopier**.
- **3** Velg **SIM til telefon**.
- **4** Velg **Velg alle**, eller velg ett og ett navn, og trykk på **Kopier**.

# Menyoversikt

Trykk på på standby-skjermen for å åpne **Hovedmenyen**. Herfra får du tilgang til flere menyer: **Kommunikasjon**, **Underholdning**, **Verktøy** og **Innstillinger**.

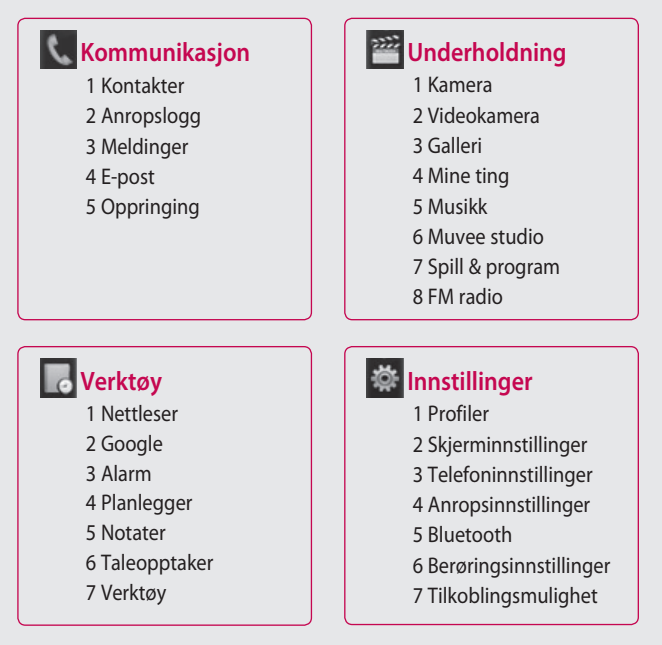

LG GW520 | Brukerhåndbok

16

# Standby-skjermen

Herfra har du tilgang til alle menyalternativene, du kan raskt foreta et anrop, vise status for telefonen og mye mer.

### **Tips for berøringsskjerm**

Standby-skjermen er også et godt utgangspunkt for å gjøre deg kjent med berøringsskjermen.

Hvis du vil velge et element, trykker du på midten av ikonet. GW520 vibrerer lett når den registrerer at du trykker på et alternativ.

Når du skal bla gjennom lister, trykker du på det siste elementet som vises, og fører fingeren oppover på skjermen. Listen flyttes oppover slik at flere elementer vises.

- Det er ikke nødvendig å trykke hardt, berøringsskjermen er følsom nok til å registrere en lett, men fast berøring.
- Berør ønsket alternativ med fingertuppen. Pass på at du ikke berører alternativene rundt.
- Hvis skjermbelysningen er av, kan du trykke på Åpne-/låsetasten på høyre side for å gjenopprette hjemmeskjermen.
- Unngå å dekke til telefonen med en bæreveske eller lignende. Berøringsskjermen fungerer ikke hvis den er dekket av noe materiale.
- Telefonen har to typer hvileskjerm. Bla mot venstre eller høyre for å endre typen hvileskjerm.

#### **1 Verktøy-hvileskjerm**

**–** Når du berører , vises verktøypanelet. Du kan dra ikoner som vises på verktøypanelet over til hovedskjermen.

**2 Livesquare –** Det er lett å foreta et anrop, sende en melding og lagre et nummer på Livesquareskjermen ved å knytte nummeret til en avatar. Hvis du vil bruke funksjonene for anrop, meldinger eller kontakter, velger du en avatar og et hurtigtastikon du vil bruke.

# Standby-skjermen

#### **Hurtigtaster**

Med hurtigtastene får du enkelt tilgang til de mest brukte funksjonene med ett trykk.

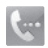

Trykk på ikonet for å vise berøringstastene som gir deg mulighet til å foreta et anrop. Tast inn nummeret som med et vanlig tastatur, og trykk på eller trykk på **-**tasten.

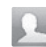

Trykk for å åpne Kontakter. Hvis du vil søke etter et nummer du vil ringe, skriver du inn navnet til kontakten. Du kan også opprette nye kontakter og redigere de som allerede finnes.

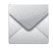

Trykk for å få tilgang til alternativmenyen Meldinger. Herfra kan du opprette nye SMS- eller MMS-meldinger og vise meldingsmappen.

Trykk for å åpne hele hovedmenyen, som er delt inn i fire loddrette undermenyer. Trykk på fanen for hver undermeny for vise flere alternativer.

## **Statuslinjen**

På statuslinjen vises ikoner med informasjon om blant annet signalstyrke, nye meldinger, batterikapasitet og status for Bluetooth og GPRS.

Nedenfor finner du en tabell med beskrivelser av ikonene som kan vises i statusfeltet.

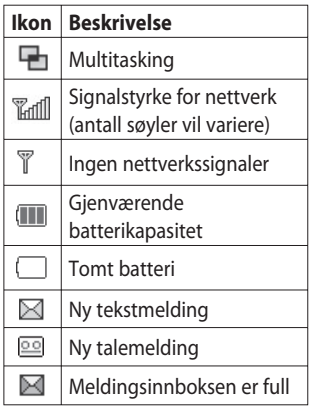

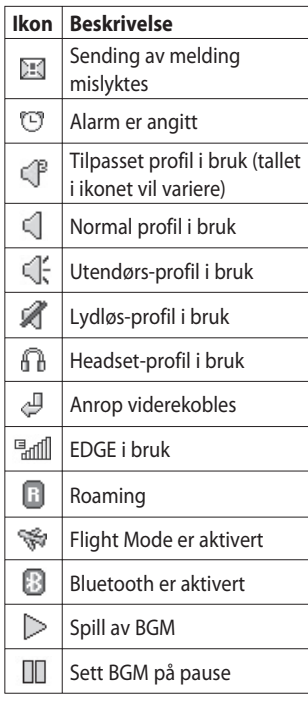

# Standby-skjermen

## **Endre statusen fra statuslinjen**

Trykk på statuslinjen for å vise statussammendraget. Statussammendraget viser status for klokkeslett, nettverk, tjeneste-ID, batteri, telefonminne, eksternt minne, profil, MP3 og Bluetooth. Du kan angi profiltype, spille av og sette MP3 på pause og aktivere/ deaktivere Bluetooth.

### $\blacksquare$ 14:28 Statussammendrag 14:28:07  $CDR-00$  $H\alpha v$ 16K/39M OM/OM Normal  $\mathbf{\hat{x}}$ n,

# **Bruke funksjonen for Multitasking**

Trykk på Multitasking-tasten hvis du vil åpne menyen for Multitasking. Herfra kan du vise alle programmene som kjører, og få tilgang til dem med ett trykk.

Når du kjører et program i bakgrunnen (for eksempel et spill eller FM-radioen), vises **in** på statuslinjen.

# Anrop

## **Foreta anrop**

- **1** Trykk på for å åpne tastaturet.
- **2** Tast inn nummeret ved hjelp av tastaturet. Trykk på fjern-tasten for å slette et tall.
- **3** Trykk på **på tastaturet eller** -tasten for å starte samtalen.
- **4** Trykk på  $\bullet$  -tasten for å avslutte anropet.

**TIPS** Hvis du vil angi + for internasjonale anrop, trykker du på og holder nede  $\boxed{0^+}$ .

**TIPS** Trykk på åpne/ låseknappen for å låse berøringsskjermen for å forhindre tilfeldige anrop.

**TIPS** Hvis du vil vise tastaturet under en samtale, trykker du på .

**TIPS** Trykk for å låse opp Du kan låse opp telefonen ved å holde nede knappen til skjermen kan brukes, eller ved å trykke på Åpne-tasten .

**TIPS** Du kan sende en melding, lagre et nummer og søke i kontakter ved å trykke på .

## **Endre innstillinger for ringetastaturvisningen**

- **1** Trykk på **k** for å åpne tastaturet.
- **2** Trykk på **I**, og velg Angi skjerminnstilling for å endre ringetastaturvisningen.
- **3** Du kan endre størrelse og farge.

# Anrop

# **Ringe til kontaktene dine**

- **1** Fra standby-skjermen trykker du på for å åpne Kontakter.
- **2** Trykk på søkeboksen, og angi de første bokstavene i navnet til kontakten du vil ringe.
- **3** På den filtrerte listen trykker du på kontakten du vil ringe, og velger nummeret du vil bruke, hvis du har lagret mer enn ett nummer for den kontakten.
- **4** Trykk på **-**tasten.

## **Svare på og avvise et anrop**

Når telefonen ringer, trykker du på -tasten eller for å svare på anropet.

Trykk på  $\blacktriangleleft$  for å dempe

ringelyden. Dette er nyttig hvis du har glemt å endre profilen til Lydløs under et møte.

Trykk på  $\circledcirc$ -tasten eller trykk på **(x** for å avvise et innkommende anrop.

# **Justere ringevolumet**

Hvis du vil justere volumet under et anrop, trykker du på opp- og nedtastene på den venstre siden av telefonen.

# **Hurtigvalg**

Du kan tilordne en hurtigtast til en kontakt du ringer ofte.

- **1** Trykk på **H** på standbyskjermen, velg **Kontakter** på menyen Kommunikasjon, og trykk deretter på **Hurtigtaster**.
- **2** Talepostnummeret er allerede tilordnet hurtigtast 1. Du kan ikke endre dette. Trykk på et hvilket som helst annet nummer for å tilordne det til et hurtigvalg.
- **3** Kontakter åpnes. Velg kontakten som du vil tilordne til nummeret, ved å trykke én gang på telefonnummeret. Hvis du vil søke etter en kontakt, trykker du på søkeboksen og skriver inn første bokstav i navnet

## **Ringe en samtale nr. 2**

- **1** Under den første samtalen trykker du på **D** og velger nummeret du vil ringe.
- **2** Tast nummeret eller søk i kontaktene dine.
- **3** Trykk på **for** å starte anropet.
- **4** Begge anropene vises på anropsskjermen. Det første anropet låses, og innringeren parkeres.
- **5** Du kan veksle mellom samtalene ved å trykke på **i og velge Bytt anrop** eller ved å trykke på nummeret for samtalen som er parkert.
- **6** Hvis du vil avslutte én av eller begge samtalene, trykker du på og velger **Slutt** fulgt av **Alle**, **Parkert** eller **Aktiv**.

**TIPS** Du kan slå sammen samtalene ved å velge **Godkjenn** og deretter **Slå sammen**. Kontroller at nettverksleverandøren støtter telefonkonferanser.

**MERK:** Du blir belastet for alle anrop du foretar.

# **Slå av DTMF**

Med DTMF kan du bruke numeriske kommandoer for å navigere i menyer for automatiserte telefontjenester. DTMF er slått på som standard.

Hvis du vil slå av DTMF under en samtale (for eksempel hvis du vil notere et nummer), trykker du på og velger **DTMF av**.

# Anrop

## **Vise anropsloggene**

**TIPS** Når du skal bla gjennom en liste over alternativer, trykker du på det siste elementet som vises, og fører fingeren oppover på skjermen. Listen flyttes oppover slik at flere elementer vises.

**Trykk på 3:** og deretter på **i** menyen Kommunikasjon. Velg hva du vil vise:

**Alle anrop** – Vis en komplett liste over alle oppringte numre og mottatte og tapte anrop.

**Oppringte numre** – Vis en liste over alle oppringte numre.

**Mottatte anrop** – Vis en liste over alle mottatte numre.

**Ubesvarte anrop** – Vis en liste

over alle tapte anrop.

24

**TIPS** Trykk på **D**og

**Slett alle** i en hvilken som helst anropslogg for å slette alle registrerte elementer.

**TIPS** Trykk på en hvilken som helst anropsloggoppføring for å vise datoen, klokkeslettet og varigheten for anropet.

## **Bruke viderekobling av anrop**

- **1** Trykk på **::** , velg 尊 , og velg .
- **2** Velg **Viderekobling av anrop**.
- **3** Velg om du vil viderekoble alle anrop, når linjen er opptatt, når det ikke svarer, eller når du ikke kan nås.
- **4** Oppgi nummeret du vil viderekoble til.
- **5** Trykk på **Forespørsel** for å aktivere.

**MERK:** Det påløper kostnader for viderekobling av anrop. Kontakt nettverksoperatøren hvis du vil ha mer informasjon.

**TIPS** Du kan slå av alle viderekoblinger av anrop ved å velge **Deaktiver alle** fra menyen **Viderekobling av anrop**.

## **Samtale venter**

Hvis du har aktivert samtale venter, kan håndsettet også varsle deg om et innkommende anrop hvis du allerede har en pågående samtale.

## **Bruke anropssperring**

- **1** Trykk på **::** , velg 尊 , og velg  $\mathcal{L}_{\text{ext}}$
- **2** Velg **Nummersperre**.
- **3** Velg ett eller flere av følgende seks alternativer:

#### **Alle utgående**

**Utgående internasjonal Utgående internasjonale anrop unntatt fedreland**

### **Alle innkommende Innkommende utenlands Deaktiver alle**

**4** Angi passordet for anropssperring. Kontakt nettverksoperatøren for å få mer informasion om denne tienesten.

#### **Faste numre**

Velg Fast oppringt nummer for å aktivere og opprette en liste over numre som kan ringes fra telefonen din. Du trenger PIN2-koden fra operatøren. Når dette alternativet er aktivert, kan det bare ringes til numre som er med på listen over faste numre, fra telefonen.

### **Hurtigsvar**

Du kan sende en melding for å forklare hvorfor du ikke mottar et innkommende anrop ved å bruke en Beklager-melding før du avviser et innkommende anrop.

# Anrop

## **Samtalekostnader**

Vis kostnadene i forbindelse med oppringte numre (denne tienesten er nettverksavhengig, enkelte operatører støtter ikke dette).

# **Varighet på samtale**

Vis varigheten på alle oppringte og mottatte samtaler eller begge deler.

### **Datavolum**

Vis antall kilobyte mottatte data, sendte data eller begge deler.

**TIPS** Velg **Fast oppringt nummer** for å aktivere og opprette en liste over numre som kan ringes fra telefonen din. Du trenger PIN2-koden fra operatøren. Det er bare numre som er med på listen over faste numre, det kan ringes til fra telefonen.

## **Endre den vanlige anropsinnstillingen**

- **1** Trykk på **H.** velg **på** , og velg .
- **2** Trykk på **Felles innstillinger** Herfra kan du justere innstillingene for:

**Anropsavvisning** – Skyv bryteren mot **På** for å utheve Liste for avslag. Du kan trykke på tekstboksen for å velge blant alle anrop, bestemte kontakter eller grupper, anrop fra uregistrerte numre (som ikke er registrert i kontaktlisten din) eller numre uten innringer-ID. Trykk på **Lagre** for å endre innstillingen.

**Send mitt nummer** – Velg om nummeret ditt skal vises ved utgående anrop.

**Automatisk oppkall** – Skyv bryteren mot venstre for å slå **på** og mot høyre for å slå **av**.

**Svarmodus** – Velg om du vil svare på anropet ved hjelp av svartasten eller en hvilken som helst tast.

**Minuttvarsel** – Skyv bryteren mot venstre til **På** hvis du vil høre en tone hvert minutt under en samtale.

#### **BT-svarmodus** – Velg **Håndfri** for å kunne svare på et anrop ved hielp av et Bluetooth-headset.

eller velg **Håndsett** for å trykke på en tast på telefonen for å svare på et anrop.

**Lagre nytt numme**r – Velg **Ja** for å lagre et nytt nummer.

**TIPS** Når du skal bla gjennom en liste over alternativer, trykker du på det siste elementet som vises, og fører fingeren oppover på skjermen. Listen flyttes oppover slik at flere elementer vises.

# Kontakter

## **Søke etter en kontakt**

Det er to måter du kan søke etter en kontakt på:

#### **Fra standby-skjermen**

- **1** Fra standby-skjermen trykker du på for å åpne Kontakter.
- **2** Trykk på **ved siden av** kontakten du vil ringe til. Dette er bare tilgjengelig når du angir **Hurtigkommandotasten** som **Foreta et taleanrop** i **Kontaktlisteinnstillinger**.

#### **Fra hovedmenyen**

- $1$  Trykk på  $\mathbb{H}$ .
- **2** Trykk på **på menyen** Kommunikasjon, og velg **Søk**.
- **3** Kontakter viser en liste over kontakter som samsvarer med bokstavene du har angitt.

# **Legge til en ny kontakt**

**1** Fra standby-skjermen trykker du på og trykker deretter på **Legg til kontakt**.

- **2** Velg om du vil lagre kontakten i **Håndsett** eller **SIM**.
- **3** Skriv inn fornavn og etternavn på den nye kontakten. Du trenger ikke skrive inn begge deler, men du må skrive inn minst ett av dem.
- **4** Du kan skrive inn opptil fem numre per kontakt. Hver oppføring angis som **Mobil**, **Hjem**, **Kontor**, **Personsøker**, **Faks** eller **Generelt**. Trykk på **Lukk** når du er ferdig.
- **5** Legg til en e-postadresse.
- **6** Du kan plassere kontakten i én eller flere grupper. Velg blant **Ingen gruppe**, **Familie**, **Venner**, **Kolleger**, **Skole** eller **VIP**.
- **7** Du kan også legge til **Ringetone**, **Fødselsdag**, **Jubileum**, **Hjemmeside**, **Hjemmeadresse**, **Firmanavn**, **Jobbtittel**, **Firmaadresse** eller **Notater**.
- **8** Trykk på **Lagre** for å lagre kontakten.

LG GW520 | Brukerhåndbok

**TIPS** Du kan opprette tilpassede grupper for kontaktene.

### **Kontaktalternativer**

Det er mye du kan gjøre når du viser en kontakt. Slik får du tilgang til og bruker Alt.-menyen:

- **1** Åpne kontakten du vil bruke.
- **2** Herfra kan du redigere kontakten eller sende en melding direkte.
- **3** Trykk på **id** for å åpne listen over alternativer.

**Slett** – Slett kontakten. Trykk på **Ja** hvis du er sikker.

**Kopier eller Flytt til SIM/ håndsett** – Velg dette alternativet for å flytte eller kopiere oppføringen til SIMkortet eller telefonen (avhengig av hvor du opprinnelig lagret kontakten).

**Send visittkort** – Send kontaktens detaljer til en annen person som et visittkort. Velg å sende som en **Tekstmelding**, **MMS**, **E-post** eller via **Bluetooth.**

#### **TIPS Send melding**

– Send en melding til kontakten. Hvis kontakten har en epostadresse, velger du om du vil sende en e-post eller en SMS/MMS.

## **Opprette en gruppe**

- 1 Trykk på **...**
- **2** Trykk på i menyen Kommunikasjon, og deretter på **Grupper**.
- **3** Trykk på .
- **4** Velg **Legg til gruppe**.
- **5** Oppgi et navn for den nye gruppen in feltet Navn.
- **6** Trykk på **Lagre**. Du kan tilordne en ringetone til en gruppe.

# Kontakter

**MERK:** Selv om du sletter en gruppe, går ikke kontaktene som ble tilordnet denne gruppen, tapt. De forblir i kontaktlisten.

## **Endre kontaktinnstillingene**

Du kan tilpasse kontaktinnstillingene etter eget behov.

- **1 Fra standby-skjermen trykker du på** i menyen Kommunikasjon.
- **2** Trykk på , og velg **Innstillinger.**
- **3** Herfra kan du justere følgende innstillinger:

**Kontaktliste-innst.** – Velg om du vil vise kontakter som er lagret på både **Telefon og SIM**, bare **Håndsett** eller bare **SIM**.

Du kan også velge om du vil vise fornavn eller etternavn på kontakter først, og om du vil vise en hurtigkommandotast ved siden av kontakten eller ikke.

**Kopier –** Kopier kontaktene fra SIM til telefonen eller fra telefonen til SIM-kortet.

Du kan velge alle kontaktene ved å trykke på Velg alle eller velge hver kontakt for å kopiere én om gangen.

**Flytt** – Dette fungerer på samme måte som Kopier, men kontakten lagres bare på plasseringen du flytter den til. Hvis du flytter en kontaktoppføring fra SIM-kortet til telefonminnet, slettes den altså fra SIM-minnet.

**Send alle kontakter via Bluetooth** – Overfør alle kontaktene trådløst til en annen enhet ved hjelp av Bluetooth. Bluetooth slås automatisk på når du velger dette alternativet.

#### **Sikkerhetskopier og Gjenopprett kontakter** –

Sikkerhetskopier og gjenopprett kontakter til minnekortet.

LG GW520 | Brukerhåndbok

**Slett kontakter –** Slett alle kontaktene på telefonen eller SIM-kortet. Trykk på Ja hvis du vil slette alle kontaktene dine.

## **Vise informasjon**

- **1** Fra standby-skjermen trykker du på **::** i menyen Kommunikasjon.
- **2** Trykk på , og velg **Informasjon.**
- **3** Herfra kan du vise

**Tjenestenumre**, **Eget nummer**, **Minne info.** (hvor mye minneplass du har igjen) og **Mitt visittkort**.

**TIPS** Hvis du vil legge til ditt eget visittkort, velger du **Mitt visittkort** og angir opplysningene dine slik du ville ha gjort for en kontakt. Trykk på **Lagre** for å avslutte.

# Meldinger

### **Meldinger**

GW520 kombinerer SMS, MMS og e-post i én intuitiv og brukervennlig meny.

Det er to måter du kan komme til meldingssenteret på:

Trykk på  $\vee$  på standby-skjermen, eller trykk på **et på standy**skjermen og velg  $\bowtie$  på menyen Kommunikasjon.

### **Sende en melding**

- **1** Trykk på  $\bowtie$  og velg **Ny melding** for å åpne en tom melding.
- **2** Herfra kan du sende SMS eller MMS. Hvis du vil sende en e-post, trykker du på **B** på standby-skjermen og deretter på menyen Kommunikasjon.
- **3** Hvis du vil sende en SMS eller MMS, trykker du på Ny melding. Hvis du vil sende e-post, trykker du på Ny e-post.
- **4** Trykk på **Sett inn** for å legge til et bilde, en video, en lyd, en mal, osv.
- **5** Trykk på **Til(1)** øverst på skjermen for å skrive inn mottakerens nummer, eller trykk på søkeikonet for å åpne kontaktlisten. Du kan legge til flere kontakter. Trykk **Send** når du er klar.

**ADVARSEL:** Hvis et bilde, en video eller en lyd legges til en SMS, konverteres meldingen automatisk til en MMS, og prisen blir tilsvarende.

**TIPS** Svar med mal – Send et raskt svar på den valgte meldingen ved hjelp av en mal.

## **Skrive inn tekst**

Det er tre måter å skrive inn tekst på:

T9-tekstmodus / Normal tekstmodus / Qwerty-tastatur.

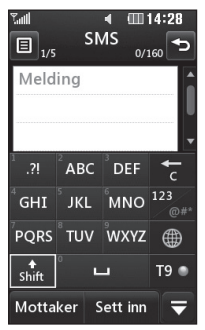

 Trykk for å slå på T9-ordlisten. T<sub>9</sub> Du kan velge tastespråket. ∰ Trykk for å bytte mellom tastaturer for nummer, symboler og tekst.

Bruk for å bla gjennom de ulike tastaturtypene i hver tekstmodus (f. eks. store eller små bokstaver) når

skjermen er i liggende modus.

Trykk på  $\Box$  for å sette inn mellomrom.

Hvis du vil slette et tegn eller fjerne setningen, trykker du på tøm **...** 

**TIPS** Trykk på hver bokstav for å skrive meldingen, og trykk på:

for å bytte til store bokstaver

for å sette inn et mellomrom

# **T9-ordliste**

I T9-modus kan du se rac.

T9 bruker en innebygd ordliste til å gjenkjenne ordene dine på bakgrunn av tastesekvensene du trykker. Trykk på talltasten tilknyttet bokstaven du vil skrive, og ordlisten gjenkjenner ordet når alle bokstavene er skrevet inn.

Trykk for eksempel 8, 3, 5, 3, 3, 6, 6 for å skrive telefon.

Hvis ordet du vil skrive, ikke vises, kan du trykke på **Stavekontroll**.

# Meldinger

Hvis du trykker på **Stavekontroll**, kan du deretter skrive inn ordet ved hjelp av den manuelle Abcmodusen, og ordet eller navnet blir lagt til i ordlisten.

### **Abc manuelt**

I Abc-modus kan du se **...** I Abc-modus må du trykke på tasten flere ganger for å skrive inn en bokstav hvis T9-modus er slått av. Hvis du for eksempel vil skrive hallo, trykker du på 4 to ganger, 2 én gang, 5 tre ganger, 5 tre ganger til og deretter 6 tre ganger.

### **Qwerty-tastatur**

#### **Skrive inn tekst**

Du kan skrive inn alfanumeriske tegn ved hielp av telefontastaturet. Du må for eksempel skrive inn tekst for å kunne lagre navn i Kontakter, skrive en melding eller føre opp avtaler i kalenderen. Du kan bruke de følgende metodene for å skrive

inn tekst: Abc manuelt-modus og 123-modus.

**TIPS** I enkelte felt er det bare mulig å legge inn en bestemt type tekst (f.eks. telefonnumre i feltene i kontakter).

Hvis du vil skrive inn et symbol i tekstfeltet, trykker du på <a>
I<br/>tasten og velger et symbol og deretter **OK**. Bla ved hielp av navigeringstastene hvis du vil vise flere symbolalternativer.

Del ordene fra hverandre med et mellomrom ved å trykke på  $\Box$ . Trykk på  $\Box$  for å slette et tegn.

#### **Skrive inn tekst ved hjelp av tastaturet**

Når du må skrive tekst, for eksempel når du skriver en tekstmelding, vil tastaturet som standard bruke ABC-modus. Hvis du skal skrive tall, for eksempel

LG GW520 | Brukerhåndbok

et telefonnummer du vil ringe, vil tastaturet som standard bruke tallmodus.

I ABC-modus kan du skrive inn tall ved å først trykke på pog deretter på ønsket tall.

### **Konfigurere e-post**

Med GW520 kan du holde kontakten via e-post når du er på farten. Det er raskt og enkelt å konfigurere en POP3- eller IMAP4 e-postkonto.

**TIPS** Når du skal bla gjennom en liste over alternativer, trykker du på det siste elementet som vises, og fører fingeren oppover på skjermen. Listen flyttes oppover slik at flere elementer vises.

**1** Trykk på .

**2** Velg <sub>n</sub>a på menyen **Kommunikasjon** og deretter E .

- **3** Trykk på **Legg til konto** .
- **4** Oppsettveiviseren hjelper deg med e-postinnstillingene. Hvis ingen e-postkonto er oppgitt, kan du opprette en ved å bruke oppsettveiviseren for e-post.
- **5** Du kan nå angi innstillinger for kontoen:

**E-postadresse –** Oppgi e-postadresse

**Brukernavn** – Oppgi brukernavn for kontoen.

**Passord** – Oppgi passord for kontoen.

**Type postkasse** – Velg postkassetype, **POP3** eller **IMAP4** .

**Innkom. server** – Skriv inn serveradressen for innkommende e-post.

**Utgående server** – Skriv inn serveradressen for utgående e-post.

# Meldinger

**SMTP-godkjenning –** Velg sikkerhetsinnstillingene for serveren for utgående e-post.

**Kontonavn –** Når kontoen er opprettet, vises den i listen over kontoer i e-postmappen.

## **Hente e-post**

Du kan se etter e-post i kontoen automatisk eller manuelt.

- **1** Trykk på **H**, og velg deretter på menyen **Kommunikasjon**.
- **2** Trykk på kontoen du vil bruke, og velg deretter Innboks og trykk  $p\land \blacksquare$ .
- **3** Velg **Hent**, og GW520 kobler til e-postkontoen og henter de nye meldingene.

### **Sende en e-post ved hjelp av den nye kontoen.**

**1** Trykk på **Ny e-post** i e-postkontoen du vil bruke, og en ny e-post åpnes.

- **2** Du kan angi mottakerens adresse og skrive meldingen. Du kan også legge ved bilder, video, lyd eller andre filtyper.
- **3** Trykk på **Send** for å sende eposten.

## **Endre e-postinnstillinger**

Du kan endre e-postinnstillingene etter eget behov.

- **1** Trykk på **PP**, velg deretter  $oq \Box$
- **2** Trykk på **iel**, og velg **E-postinnstillinger** for å endre følgende innstillinger:

**E-postkontoer** – Konfigurer e-postkontoen.

**Foretrukket e-postkonto** – Velg e-postkontoen du vil bruke.

**Tillat svar på e-post** – Velg å tillate sending av meldinger med lesebekreftelse.

**Be om svar på e-post** – Velg om du vil be om meldinger med lesebekreftelse.

LG GW520 | Brukerhåndbok

**Hent intervall** – Velg hvor ofte GW520 skal sjekke om du har mottatt ny e-post.

**Hent antall** – Velg hvor mange meldinger som skal hentes på én gang.

**Inkluder melding i videresend.** 

**og svar** – Velg om du vil inkludere den originale meldingen eller ikke.

**Inkluder vedlegg** – Velg om du vil legge ved det opprinnelige vedlegget i svar.

#### **Auto. henting v. roaming**

– Velg om du vil hente meldinger automatisk når du er i utlandet (roaming).

**TIPS** Det kan værer dyrere å motta e-post når du er i utlandet. Hør med nettverksleverandøren.

**Varsling om ny e-post** – Velg om du vil få varsel om nye eposter.

**Signatur** – Du kan opprette en e-postsignatur og aktivere denne funksjonen.

**Prioritet** – Velg prioriteringsnivået for e-postmeldinger.

**E-poststørrelse** – Velg størrelsesgrense på e-postmeldinger.

**E-postmengde** – Vis e-postinformasjon.

## **Meldingsmapper**

Du vil gjenkjenne mappestrukturen som brukes på GW520, og den er ganske selvforklarende.

**Innboks** – Alle meldingene du mottar, legges i innboksen. Herfra kan du vise, slette og mer. Se **Behandle meldinger** nedenfor for detalier.

**Utboks** – Dette er en midlertidig lagringsmappe mens meldinger blir sendt.

# Meldinger

**Sendte elem.** – Alle meldinger du sender, legges i denne mappen.

**Utkast** – Hvis du ikke skriver ferdig en melding, kan du lagre det du har gjort så langt, i denne mappen.

**Mine mapper** – Opprett mapper der du kan lagre meldingene dine.

**Slettede elementer** – Alle meldingene du har slettet, legges i denne mappen (bare e-post)

# **Behandle meldinger**

Du kan bruke innboksen til å behandle meldingene.

- **1** Trykk på :: , velg deretter  $\circ$ a $\vee$ .
- **2** Velg **Innboks**.
- **3** Trykk på  $\blacksquare$ , og velg deretter: **Slett –** Slett merkede meldinger. **Endre visning** – Velg Sortert visning eller Standardvisning. **Opprett ny melding** – Åpne en ny tom melding eller e-post.

**Flytt til mapper** – Flytt den merkede meldingen til Mine mapper.

**Filter** – Velg et av filteralternativene.

**Slett alle** – Slett alle meldingene i Innboksen.

Hvis du ser meldingen **Ikke plass til SIM**-**meldinger**, må du slette noen av meldingene på SIM-kortet.

Hvis du ser meldingen **Ikke plass til meldinger**, må du slette noen av meldingene for å frigi plass i minnet.

## **Bruke maler**

Opprett maler for SMS- og MMSmeldinger for meldinger du sender ofte. Telefonen innholder allerede noen maler som du kan redigere.

**1** Trykk på  $\swarrow$  , og velg deretter **Maler** på menyen **Kommunikasjon**.

- **2** Velg **Tekst maler** eller **Multimedia maler** . Deretter kan du trykke på **i for** å velge blant alternativene **Legg til ny, Slett** eller **Slett alle** for maler.
- **3** Trykk på **Legg til mal** for å opprette en ny mal.
- **4** Du kan vise malen ved å velge den på listen og redigere den ved å trykke på den på visningskjermen.

# **Bruke uttrykksikoner**

Du kan live opp meldingene ved hjelp av uttrykksikoner. Det finnes allerede noen vanlige uttrykksikoner på telefonen.

- **1** Trykk på  $\swarrow$ , og velg deretter **Uttrykksikoner** på menyen **Kommunikasjon** .
- **2** Trykk på for å velge **Legg til ny, Slett** eller **Slett alle** uttrykksikoner.
- **3** Trykk på **Legg til uttrykksikon** for å opprette et nytt uttrykksikon.
- **4** Du kan vise uttrykksikonet ved å velge den på listen og redigere den ved å trykke på den på visningskjermen.

## **Endre tekstmeldingsinnstillingene**

Meldingsinnstillingene for GW520 er forhåndsdefinerte, slik at du kan sende meldinger umiddelbart. Disse innstillingene kan endres etter eget behov.

Trykk på  $\swarrow$ , og velg deretter **Innstillinger** på menyen **Kommunikasjon**. Velg **Tekstmelding**. Du kan endre følgende:

**Tekstmeldingssenter** – Fyll ut informasjon om meldingssenteret.

**Leveringsrapport** – Skyv bryteren mot venstre hvis du vil motta bekreftelse på at meldingene er levert.

# Meldinger

**Gyldighetsperiode** – Velg hvor lenge meldingen skal lagres i meldingssenteret.

**Meldingstyper** – Konverter teksten til **Tekst**, **Tale**, **Faks**, **X.400** eller **E-post**.

**Tegnsett omkoder** – Velg hvordan tegnene kodes. Dette vil påvirke meldingsstørrelsen og dermed også dataprisen.

**Send lang tekst som** – Velg om du vil sende lange meldinger som flere SMS-meldinger eller som én MMS.

## **Endre MMS-innstillingene**

Meldingsinnstillingene for GW520 er forhåndsdefinerte, slik at du kan sende meldinger umiddelbart. Disse innstillingene kan endres etter eget behov.

Trykk på :: , velg & og deretter . Velg **Innstillinger** og **MMS**. Du kan endre følgende:

**gjenfinningsmodus** – Velg **Hjemmenettverk** eller **I utlandet**. Hvis du deretter velger Manuelt, vil du bare motta beskjed om MMSmeldinger. Du kan så bestemme om du vil laste ned hele meldingen eller ikke.

**Leveringsrapport** – Velg om du vil tillate og/eller be om leveringsrapport.

**Lesebekreftelse** – Velg å tillate og/eller sende forespørsel om en leserapport.

**Prioritet** – Velg prioriteringsnivået for MMS-meldingen.

**Gyldighetsperiode** – Velg hvor lenge meldingen lagres i meldingssentralen.

**Lysbildevarighet** – Velg hvor lenge lysbildene vises på skjermen.

**Opprettelsesmodus** – Velg meldingsmodus.

**Leveringstid** – Velg hvor lang tid det skal gå før en melding leveres.

**MMS senter** – Fyll ut informasjon om meldingssenteret.

LG GW520 | Brukerhåndbok

### **Endre de andre innstillingene**

Trykk på  $\bowtie$  i menyen **Kommunikasjon**, velg **Innstillinger** og deretter:

**Talepost** – Trykk på **□** for å legge til en ny taleposttjeneste. Kontakt nettverksoperatøren hvis du vil vite mer om tjenesten de tilbyr.

**Servicemelding** – Velg om du vil motta eller blokkere tjenestemeldinger. Du kan også definere nivået på meldingssikkerheten ved å opprette lister over klarerte og uklarerte avsendere.

**Antall meldinger** – Velg å angi eller tilbakestille antall meldinger.

**Informasjonstjeneste** – Velg mottaksstatus, språk og andre innstillinger.

# Kamera

## **Ta et raskt bilde**

- **1** Trykk på og hold nede **på** på høyre side av telefonen.
- **2** Kamerasøkeren vises på skjermen.
- **3** Pek linsen mot bildemotivet mens du holder telefonen horisontalt.
- **4** Hold telefonen slik at motivet vises i fokuseringsområdet.
- **5** Når kameraet har fokusert på motivet, trykker du enten på **D** på siden av telefonen eller på den røde ruten nederst til høyre på skjermen for å ta bildet. Sendealternativene vises på skjermen.

## **Etter at du har tatt et bilde**

Bildet du har tatt, vises på skjermen. Navnet på bildet vises nederst på skjermen sammen med seks ikoner på høyre side.

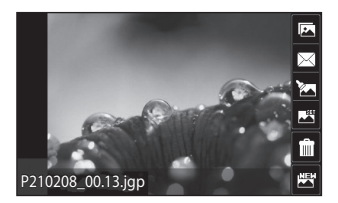

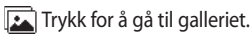

 $\boxtimes$ Trykk for å sende bildet via melding, e-post eller Bluetooth.

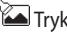

Trykk for å redigere bildet.

Trykk for å angi bildet du har tatt, som bakgrunn.

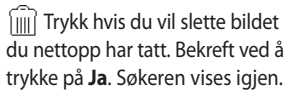

Trykk for å ta et nytt bilde med én gang. Det gjeldende bildet blir lagret.

42

### **Bli kjent med søkeren**

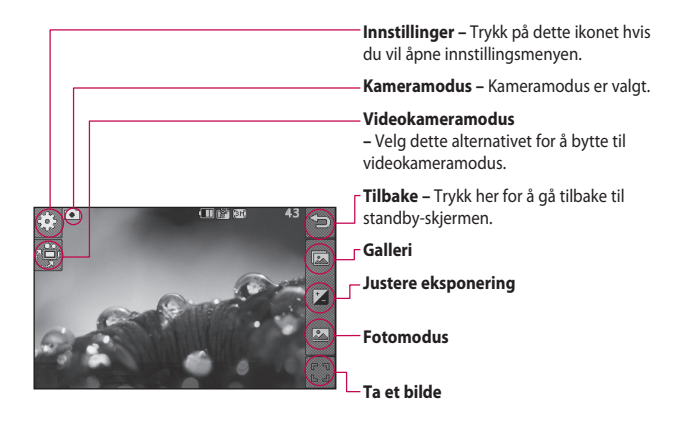

**TIPS** Du får tilgang til alternativene ved å trykke på skjermen. De forsvinner automatisk etter noen sekunder.

# Kamera

## **Velge en fototype**

- **1** Trykk på for å åpne tilgjengelige fototyper.
- **2** Velg blant to alternativer: **Vanlig bilde** – Dette er standardbildetypen. Bildet blir tatt på vanlig måte, som beskrevet under Ta et raskt bilde.

**Seriefoto** – Dette gjør at du kan ta tre, seks eller ni bilder automatisk i veldig rask rekkefølge.

### **Justere eksponeringen**

Eksponering definerer forskjellen mellom lyst og mørkt (kontrasten) i et bilde. Et bilde med lav kontrast vil virke uklart, mens et bilde med høy kontrast vil gi en skarpere effekt.

- $1$  Trykk på  $\frac{1}{2}$ .
- **2** Flytt eksponeringsindikatoren langs linjen mot venstre for lavere eksponering og et mer tåkete bilde eller mot høyre

LG GW520 | Brukerhåndbok for høyere eksponering og et skarpere bilde.

## **Avanserte innstillinger**

Trykk på  $\mathbb{S}$  i søkeren for å åpne alle alternativer for avanserte innstillinger.

#### **Innstillinger for forhåndsvisning**

**Størrelse** – Endre størrelsen på bildet for å spare minneplass, eller endre et bilde til riktig størrelse for å knytte det til en kontakt.

**Fargeeffekt** – Velg en fargetone som skal brukes på bildet du tar.

**Hvitbalanse** – Velg mellom Auto, Glødende, Solskinn, Fluorescerende eller Skyet.

**Nattmodus** – Nyttig i svakt lys.

**Selvutløser** – Med selvutløseren kan du angi en forsinkelse etter at du har trykket på utløserknappen. Velg mellom Av, 3 sekunder, 5 sekunder eller 10 sekunder. Dette er ideelt hvis du vil være med på bildet selv.

 $\overline{A}A$ 

**Kvalitet** – Velg mellom Superskarp, Skarp og Normal. Jo skarpere bilde, jo bedre kvalitet, men filstørrelsen vil samtidig øke. Dermed kan du lagre færre bilder.

**Visningsmodus** – Velg mellom Full skjerm og Fullt bilde. Ved fullskjermvisning kan bildet beskjæres for å passe på skjermen.

#### **Andre innstillinger**

**Minne** – Velg om du vil lagre bildene i telefonminnet eller i det eksterne minnet.

**Lukkerlyd** – Velg én av tre lukkerlyder.

**Rutenett** – Velg enten Av, Enkelt kryss eller Tredelt.

#### **Tilbakestill innstillinger**

– Tilbakestill alle innstillingene for kameraet.

**TIPS** Når du slår av kameraet, tilbakestilles alle innstillingene til standardinnstillingene, med unntak av bildestørrelsen og bildekvaliteten. Andre innstillinger som ikke er standardinnstillinger, for eksempel fargetone, må angis på nytt. Kontroller innstillingene før du tar neste bilde.

**TIPS** Menyen Innstillinger ligger over kamerasøkeren, slik at når du endrer fargen eller kvaliteten på bilder, vil du kunne se en forhåndsvisning av bildeendringen bak menyen Innstillinger.

### **Vise de lagrede bildene**

Du kan åpne de lagrede bildene fra kameramodus. Trykk på  $\sqrt{2}$ , så vises galleriet på skjermen.

# Videokamera

# **Ta opp video raskt**

- **1** Trykk på og hold nede kameratasten på høyre side av telefonen.
- **2** I forhåndsvisningen for Kamera trykker du på kameraikonet i søkeren for å bytte til videomodus. Videokameraets søker vises på skjermen.
- **3** Pek linsen mot videomotivet mens du holder telefonen horisontalt.
- **4** Trykk på kameratasten én gang for å starte opptaket. Du kan også trykke på den røde prikken nederst til høyre.
- **5 Rec** vises nederst til høyre i kamerasøkeren, og et tidsur nederst i høyre hjørne viser lengden på videoen.
- **6** Hvis du vil sette videoopptaket på pause, trykker du på  $\Box$  og fortsetter ved å velge  $\bigcirc$ .
- **7** Trykk på □ på skjermen, eller trykk på utløserknappen en gang til for å stoppe opptaket.
### **Etter videoopptak**

Det vises et stillbilde som representerer videoopptaket på skjermen. Navnet på videoen vises nederst på skjermen sammen med seks ikoner på høyre side.

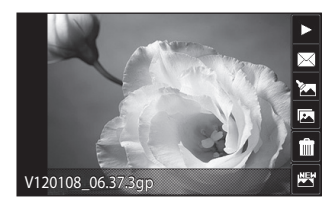

Trykk for å spille av videoen.

 $\sqrt{\ }$ Trykk for å sende bildet via **Melding, E-post** eller **Bluetooth**

Trykk for å redigere videoen.

Trykk for å vise et galleri med lagrede videoer og bilder.

 Trykk hvis du vil slette videoen du nettopp har tatt opp. Bekreft ved å trykke på **Ja**. Søkeren vises igjen.

 Trykk for å ta opp en ny video med én gang. Den gjeldende videoen blir lagret.

# Videokamera

### **Bli kjent med søkeren**

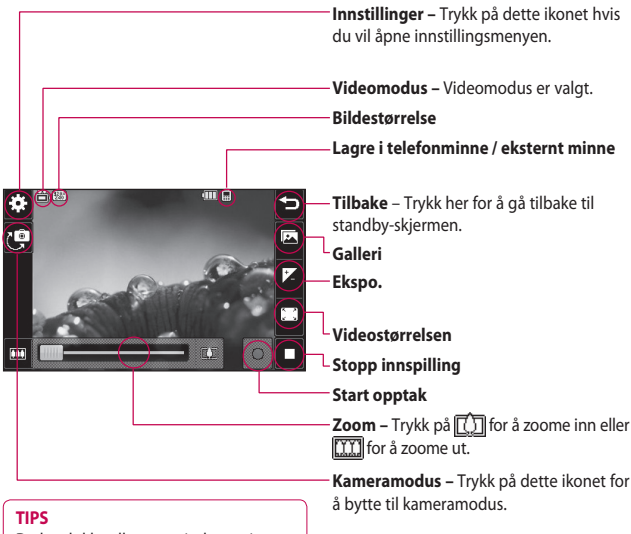

Du kan lukke alle snarveisalternativene for å få en klarere kamerasøkerskjerm. Alt du trenger å gjøre, er å trykke på kamerasøkeren én gang. Hvis du vil vise alternativene igjen, trykker du på skjermen én gang til.

LG GW520 | Brukerhåndbok

### **Justere eksponeringen**

Eksponering definerer forskjellen mellom lyst og mørkt (kontrasten) i en video. En video med lav kontrast vil virke uklart, mens en video med høy kontrast vil gi en skarpere effekt.

**1** Trykk på .

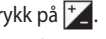

**2** Flytt eksponeringsindikatoren langs linjen mot venstre for lavere eksponering og et mer tåkete video eller mot høyre for høyere kontrast og et skarpere video.

### **Avanserte innstillinger**

Trykk på **Innstillinger** i søkeren for å åpne alle alternativer for avanserte innstillinger.

#### **Innstillinger for forhåndsvisning**

**Videostørrelse** – Endre størrelsen på videoen for å spare plass i minnet.

**Fargeeffekt** – Velg en fargetone som skal brukes på videoen du tar.

**Hvitbalanse** – Hvitbalansen sikrer at det hvite i videoene er realistisk. For at kameraet skal kunne justere hvitbalansen riktig, må du kanskje angi lysforholdene. Velg mellom **Auto**, **Glødende**, **Solskinn**, **Fluorescerende** eller **Skyet** .

**Kvalitet** – Velg mellom **Superskarp**, **Skarp** og **Normal**. Jo skarpere video, jo bedre kvalitet, men filstørrelsen vil samtidig øke. Dette betyr at du vil kunne lagre færre videoer i telefonens minne.

**Angi klokkeslett** – Sett en grense for hvor lang videoen kan være. Du kan velge **Ingen grense**, eller du kan velge **MMS** hvis du vil sette en grense slik at det er mulig å sende videoen via MMS.

**Visningsmodus** – Velg mellom Full skjerm og Fullt bilde. Ved fullskjermvisning kan bildet beskjæres for å passe på skjermen.

# Videokamera

**TIPS** Hvis du velger varighet for MMS, kan du forsøke å velge en lavere bildekvalitet, slik at du kan gjøre et lengre videoopptak.

#### **Andre innstillinger**

**Minne** – Velg om du vil lagre videoene det **Eksternt minne** eller **Minne for håndsett**.

**Tale** – Velg Dempet for å spille inn en video uten lyd.

#### **Tilbakestill innstillinger**

– Tilbakestill alle innstillingene for videokameraet.

## **Se på de lagrede videoene**

- **1** Velg fra søkeren.
- **2** Galleriet vises på skjermen.
- **3** Trykk én gang på videoen du vil vise, for å åpne den fullstendig.
- **4** Trykk på Spill-ikonet på midten av skjermen.

50

# Dine bilder og videoklipp

# **Vise bilder og videoer**

- **1** Trykk på  $\boxed{1}$  på forhåndsvisningsskjermen til kameraet.
- **2** Galleriet vises på skjermen.
- **3** Trykk på videoopptaket eller bildet for åpne det helt.
- **4** Trykk på  $\triangleright$  for å spille av videoen. Trykk på skjermen én gang, og trykk på | for å ta en pause i avspillingen.

**TIPS** Bla til venstre eller høyre for å vise andre bilder eller videoer.

**TIPS** Hvis du vil slette et bilde eller en video, åpner du den/det og velger [iii]. Trykk på **Ja** for å bekrefte.

# **Bruke zoom når du viser et bilde**

Hvis du vil zoome inn, trykker du  $p\land$   $\bigoplus$  flere ganger etter hverandre. Hvis du vil zoome ut, trykker du

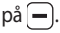

## **Justere volumet når du viser en video**

Hvis du vil justere lydvolumet på en video mens du spiller den av, trykker du på høyttalerikonet på skjermen og skyver linjen mot høyre eller venstre.

# **Ta et bilde fra en video**

- **1** Velg videoopptaket du vil lage et bilde av.
- **2** Trykk på | for å stanse videoen midlertidig ved bildet som du vil konvertere til et stillbilde, og trykk  $p\land$   $\blacksquare$ .
- **3** Velg **in a** på menyen Alternativer.
- **4** Bildet vises på skjermen med det tildelte bildenavnet.

# Dine bilder og videoklipp

- **5** Trykk for å gå tilbake til galleriet.
- **6** Bildet lagres i mappen Mine ting og vises i galleriet. Du må lukke galleriet og åpne det igjen for at bildet skal vises.

**ADVARSEL:** Noen funksjoner vil ikke fungere for multimediefiler som ikke er spilt inn på telefonen.

### **Vise bildene som en lysbildefremvisning**

Hvis du velger

lysbildefremvisningsmodusen, vises samtlige bilder i galleriet som en lysbildefremvisning. Videoer kan ikke vises som en lysbildefremvisning.

- **1** Trykk to ganger på bildet du vil starte lysbildefremvisningen med, for å åpne den.
- **2** Velg **1** nederst på venstre side av skjermen.

**3** Lysbildefremvisningen starter.

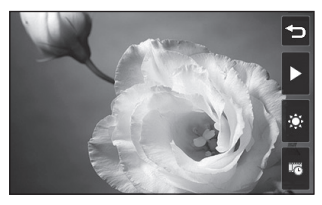

Det finnes flere alternativer for lysbildefremvisninger:

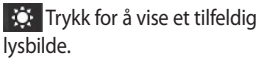

TT Trykk for å stoppe lysbildefremvisningen midlertidig ved et bestemt bilde.

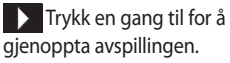

**Trykk hvis du vil øke** eller redusere hastigheten på lysbildefremvisningen.

# **Angi et bilde som bakgrunn**

**1** Trykk to ganger på bildet du vil angi som bakgrunn, for å åpne det.

LG GW520 | Brukerhåndbok

- **2** Trykk på skjermen for å åpne Alternativer-menyen.
- **3** Trykk på  $\blacksquare$ .
- **4** Du kan endre størrelse på bildet.
- **5** Når du er fornøyd med bildet, trykker du på **Angi**.
- **6** Visningen av bildet endres i henhold til om du bruker liggende eller stående modus.

### **Redigere bildene**

Du kan gjøre mye gøy med bilder for å endre dem, legge til ting på dem eller live dem opp litt.

- **1** Åpne bildet du vil redigere, og trykk på for å få opp alternativene.
- **2** Trykk på ikonene for å tilpasse bildet:

 Beskjær bildet. Velg et firkantet eller rundt beskjæringsområde, og før fingeren over skjermen for å merke området.

 $^\%$  Tean noe på bildet for hånd. Velg ett av de fire alternativene for linjetykkelse, og velg deretter farge.

T Legge til tekst i bildet.

Dekorer bildet med stempler. Velg mellom forskjellige stempler som er tilgjengelige, og trykk på **OK**. Trykk på bildet der du vil at stempelet skal vises.

 Slette noe du har tegnet. Det er fire alternativer for viskelærstørrelse å velge mellom.

Lagre endringene du har gjort i bildet. Angi om endringene skal lagres over **Original fil** eller som en **Ny fil**. Hvis du velger **Ny fil**, må du oppgi et nytt filnavn.

Angre den siste effekten eller redigeringen du gjorde på bildet.

# Dine bilder og videoklipp

**Trykk for å åpne flere** alternativer for effekter, inkludert **Roter**. Det finnes også flere avanserte redigeringsalternativer. Se **Gjør om størrelse, Morfing, Fargeaksent, Legg til bilder** etc.

**Trykk for å legge til en** filtereffekt som Uklar, Skarpere, Skisse, osv. i et bilde.

 Trykk for å redigere en effekt i et bilde.

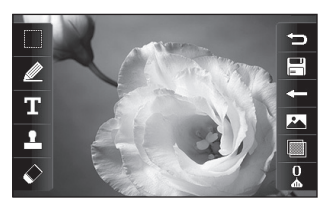

Trykk for å gå tilbake til galleriet.

# **Klippe lengden på videoopptak**

- **1** Velg bildet du vil redigere, velg  $\prod$ og trykk på **e**.
- 2 Velg<sup>3</sup>, og velg **Klipp**.
- **3** Trykk på , og angi de nye startog sluttpunktene med
- **4** Trykk på Lagre, eller trykk på hvis du vil gå tilbake til galleriet uten å lagre endringene.

# **Slå sammen to videoklipp**

- **1** Velg bildet du vil redigere, velg og trykk på **a**.
- **2** Velg og deretter **Slå sammen video**.
- **3** Mine ting åpnes. Velg videoen du vil flette.
- **4** Trykk på og skyv bildet slik at det vises på begynnelsen eller slutten av videoklippet.
- **5** Trykk på Effekt-ikonet for å velge hvordan videoene skal flettes sammen: **Ingen**, **Pan zoom**,

54

#### **Avslør**, **Sjakkbrett**, **Splitt**, **Diamantfasong**, **Oval**, **Gardin eller Oppløs**.

- **6** Trykk på Lagre og deretter **Ja** for å lagre den nye flettede videoen. Velg om du skal erstatte originalfilen eller lagre som en ny fil.
- **7** Gjenta disse trinnene hvis du vil slå sammen flere videoklipp.

### **Slå sammen et bilde med et videoklipp**

- **1** Velg bildet du vil redigere, velg og trykk på **ig.**
- **2** Velg og deretter **Slå sammen bilde**.
- **3** Mappen Mine ting åpnes. Velg bildet du vil flette sammen med videoen.
- **4** Trykk på og skyv bildet slik at det vises på begynnelsen eller slutten av videoklippet.
- **5** Trykk på Effekt-ikonet for å velge hvordan videoene skal flettes

sammen: **Ingen**, **Pan zoom**, **Avslør**, **Sjakkbrett**, **Splitt**, **Diamantfasong**, **Oval**, **Gardin**  eller **Oppløs**.

- **6** Trykk på Lagre-ikonet, og deretter på **Ja**. Velg om du skal erstatte originalfilen eller lagre som en ny fil.
- **7** Gjenta disse trinnene hvis du vil slå sammen flere bilder.

### **Legge til tekst i et videoklipp**

- **1** Velg bildet du vil redigere, velg og trykk på **in**.
- **2** Velg *x* og deretter **Tekstoverlegg**.
- **3** Skriv inn teksten ved hjelp av tastaturet, og velg **Lagre**.
- **4** Trykk på , og angi når teksten skal vises, ved hjelp av **EZE**.
- **5** Trykk på området av skjermen der teksten skal vises, og trykk på **OK**.
- **6** Trykk på **Fill** for å angi når du vil at teksten skal forsvinne.

# Dine bilder og videoklipp

- **7** Trykk på **Forhåndsvis** for å se om du er fornøyd med tekstoverlegget.
- **8** Trykk på Lagre-ikonet, og velg om du vil overskrive originalfilen eller lagre en ny fil.
- **9** Gjenta disse trinnene hvis du vil legge til mer tekst.

## **Bruke bildeoverlegg**

- **1** Velg bildet du vil redigere, velg og trykk på **■**.
- **2** Velg *2* og deretter **Bildeoverlegg**.
- **3** Mine ting åpnes. Velg bildet du vil legge over videoen.
- **4** Trykk på , og angi når bildet skal vises, ved hjelp av **...**
- **5** Trykk på området av skjermen der bildet skal vises, og trykk på **OK**. Hvis bildet er for stort, legges det over hele skiermen, og ikke bare over det valgte området.
- **6** Trykk på **For** for å markere hvor du vil at bildet skal vises.
- **7** Trykk på **Forhåndsvis** for å se om du er fornøyd med bildeoverlegget.
- **8** Trykk på Lagre-ikonet, og velg om du vil overskrive originalfilen eller lagre en ny fil.
- **9** Gjenta disse trinnene hvis du vil legge til flere bilder.

### **Legge til taleopptak**

- **1** Velg bildet du vil redigere, velg og trykk på **a**.
- **2** Velg *2* og deretter **Taleopptak**.
- **3** Kvaliteten på den opprinnelige lyden vil påvirkes når du legger til et taleopptak. Trykk på **Ja** for å fortsette.
- **4** Trykk på hvis du vil vise videoklippet. Når du kommer til delen der du vil legge til taleopptaket, trykker du på  $\bigcirc$ .
- **5** Trykk på  $\Box$  for å stoppe opptaket, og trykk på for å spille det av.
- **6** Trykk på **Forhåndsvis** for å se om du er fornøyd med taleopptaket.
- **7** Trykk på Lagre-ikonet, og velg om du vil overskrive originalfilen eller lagre en ny fil.
- **8** Gjenta disse trinnene hvis du vil legge til ytterligere taleopptak i videoklippet.

### **Legge til et lydspor i et videoklipp**

- **1** Velg bildet du vil redigere, velg og trykk på █ .
- 2 Velg **X** og deretter **Lyddubbing**.
- **3** Mine ting åpnes. Velg lydsporet du vil legge til videoen.
- **4** Det opprinnelige lydopptaket i videoklippet slettes. Trykk på **Ja** for å fortsette.
- **5** Hvis lydsporet er kortere enn videoen, velger du om du vil spille det **En gang** eller **Gjenta** det.
- **6** Velg om du skal erstatte originalfilen eller lagre som en ny fil.

### **Bytte videohastighet**

- **1** Vela bildet du vil redigere, velg og trykk på **ុ**⊟ .
- 2 Velg **XX** og deretter **Tidsskala**.
- **3** Velg ett av de fire alternativene for hastighet: **x4**, **x2**, **x1/4**, **x1/2** .
- **4** Velg om du skal erstatte originalfilen eller lagre som en ny fil.

**MERK:** Bare 3gp-videofiler kan rediaeres.

# Mine ting

Du kan lagre alle slags multimediefiler i telefonens minne, slik at du har enkel tilgang til alle bildene, lydene, videoene og spillene. Du kan også lagre filene på et minnekort. Hvis du bruker et minnekort, kan du i tillegg frigjøre plass i telefonens minne.

Du får tilgang til Mine ting-menyen ved å trykke på **::** og deretter . Trykk på **for** å åpne en liste over mapper som inneholder alle multimediefilene dine.

## **Bilder**

**Bilder** inneholder en liste over bilder, inkludert standardbilder som er forhåndslagret på telefonen, bilder du har lastet ned, og bilder tatt med telefonens kamera.

Trykk på **E** for å endre visningen fra Rutenettoversikt til Listevisning eller omvendt.

## **Sende et bilde**

- **1** Trykk på :: og deretter på ...
- **2** Trykk på **,** og velg deretter **Bilder**.
- **3** Velg et bilde du vil sende. Velg deretter **Send** og velg enten **Melding**, **E-post** eller **Bluetooth**.
- **4** Hvis du velger **Melding** eller **E-post**, legges bildet ved en melding som du kan skrive og sende på vanlig måte. Hvis du velger **Bluetooth**, blir du bedt om å slå på Bluetooth, og telefonen vil deretter søke etter en enhet å sende bildet til.

# **Bruke et bilde**

Du kan velge bilder som du vil bruke som bakgrunner og skjermsparere eller til og med til å identifisere en som ringer deg. Telefonen bør være i Portrettmodus.

**1** Trykk på  $\blacksquare$  og deretter på  $\blacksquare$ .

- **2** Trykk på **D**, og deretter på **Bilder** .
- **3** Velg et bilde, og trykk på .
- **4** Trykk på **Bruk som**, og velg enten:

**Veggpapir** – Velg bakgrunn for hjemmeskjermen.

**Kontakter bilde** – Tilordne et bilde til en bestemt person i kontaktlisten, slik at bildet vises når den personen ringer deg.

**Oppstartsbilde** – Angi at et bilde skal vises når du slår på telefonen.

**Avslutningsbilde** – Angi at et bilde skal vises når du slår av telefonen.

## **Skrive ut et bilde**

- **1** Trykk på **80** og deretter på **PFF**.
- **2** Trykk på **idal** og deretter på **Bilder** .
- **3** Velg et bilde, og trykk på .
- **4** Trykk på **Skriv ut**, og velg deretter enten **Bluetooth** eller **PictBridge**.

**TIPS** Du kan skrive ut via Bluetooth eller ved å koble til en skriver med PictBridge.

### **Flytte eller kopiere et bilde**

- **1** Trykk på **H** og deretter på  $\frac{1}{2}$ .
- **2** Trykk på **,** og deretter på **Bilder** .
- **3** Trykk på , og velg **Flytt** eller **Kopier** .
- **4** Du kan merke/fjerne merking ved å trykke flere ganger. Merk bildet du vil flytte eller kopiere, og trykk på **Kopier/Flytt** .

## **Lage en lysbildefremvisning**

- **1** Trykk på  $\mathbb{H}$  og deretter på  $\mathbb{R}$ .
- **2** Trykk på **,** og deretter på **Bilder** .
- **3** Velg et bilde som skal starte lysbildevisningen.
- **4** Trykk på og deretter på **Lysbildefremvisning** .

# Mine ting

# **Lyder**

Mappen **Lyder** inneholder **nedlastede lyder**, **Standardlyder** og **Taleopptak**. Her kan du administrere, sende eller angi lyder som ringetoner.

# **Bruke lyder**

- **1** Trykk på **R** og deretter på  $\frac{1}{2}$
- **2** Trykk på deretter på **Lyder**.
- **3** Velg en lyd, så begynner avspillingen.
- **4** Trykk på , og velg **Bruk som**.
- **5** Velg mellom **Ringetone**, **Meldingstone**, **Start** eller **Slå av**.

## **Videoer**

Mappen **Videoer** viser en liste over videoer du har lastet ned til eller tatt opp på telefonen din.

Vise en video

- **1** Trykk på **H** og deretter på ...
- **2** Trykk på **d** og deretter på **Videoer**.
- 60 LG GW520 | Brukerhåndbok **3** Velg en video du vil spille av.

# **Bruke alternativer når videoen er satt på pause**

Trykk på **i** i pausemodus, og velg mellom:

**Capture** – Lagre den frosne rammen som et bilde.

**Send** – Send videoen i en melding, e-post eller via Bluetooth.

**Slett** – Slett videoen.

**Rediger** – Rediger videoen.

**Filinfo** – Vis Tittel, Størrelse, Dato, Type, Varighet, Beskyttelsesstatus og Videresendingsdetaljer.

## **Sende et videoklipp**

- **1** Velg et videoklipp, og trykk på 同.
- **2** Trykk på **Send**, og velg mellom **Melding**, **E-post** og **Bluetooth, YouTube**.
- **3** Hvis du velger **Melding** eller **E-post**, legges videoklippet ved en melding som du kan skrive og sende på vanlig måte. Hvis du velger **Bluetooth**, blir du

bedt om å slå på Bluetooth, og telefonen vil deretter søke etter en enhet å sende videoklippet til.

### **Flash-innhold**

Mappen Flash-innhold inneholder alle opprinnelige og nedlastede SWF-filer.

### **Dokumenter**

Fra Dokumenter-menyen kan du vise alle dokumentfilene dine. Her kan du vise Excel-, Powerpoint-, Word-, TXT- og PDF-filer.

### **Overføre en fil til telefonen**

Bluetooth er sannsynligvis den enkleste måten å overføre en fil fra datamaskinen til telefonen din på. Du kan også bruke LG PC Suite via synkroniseringskabelen.

Overføre via Bluetooth:

**1** Kontroller at både telefonen og datamaskinen har Bluetooth slått på, og at de er synlige for hverandre.

- **2** Bruk datamaskinen til å sende filen via Bluetooth.
- **3** Når filen er sendt, må du godta den på telefonen ved å trykke på **Ja** .
- **4** Filen bør vises i en av mappene **Dokumenter** eller **Andre** .

### **Vise en fil**

- **1** Trykk på **88** og deretter på **iden**
- **2** Trykk på **og deretter Dokumenter** .
- **3** Velg et dokument.

### **Annet**

Mappen **Annet** brukes til å lagre filer som ikke er bilder, lyder, videoer, spill eller programmer. Den brukes på samme måte som mappen **Dokumenter**. Hvis du overfører filer fra datamaskinen til telefonen, kan de havne i **Andre** mappen i stedet for i **Dokumenter**. Hvis dette skjer, kan du flytte dem. Slik flytter du en fil fra **Andre** til **Dokumenter:**

# Mine ting

- **1** Trykk på **:** og deretter på ...
- **2** Trykk på **og deretter** Andre.
- **3** Velg en fil, og trykk på **a**.
- **4** Trykk på **Flytt**, og velg målmappen fra listen ved hjelp av pilikonet. Skjermen viser **Flyttet** når overføringen er ferdig.

# **Spille et spill**

- **1** Trykk på :: og deretter på ...
- **2** Trykk på .
- **3** Åpne **Spill**-mappen, velg et spill, og trykk på ikonet for å starte spillet.

### **Bruke menyen for spillalternativer**

I mappen Spill og programmer er følgende alternativer tilgjengelige: **Filinfo** – Vis Leverandør, Versjon, Størrelse og Domene.

**Sorter ved** – Sorter spillene og programmene etter **Dato**,

62 **Størrelse** eller **Navn**. **Minneadministrator** – Vis

minnestatus for Minne for håndsett og Eksternt minne.

## **Bruke spill**

Spill inneholder forhåndslastede Flash-spill som bruker den innebygde bevegelsessensoren.

# **Musikk**

LG GW520 har en innebygd musikkavspiller som gir deg muligheten til å spille alle favorittsangene dine. Hvis du vil åpne musikkavspilleren, trykker du på **::** , <sup>222</sup> og deretter **. .** Herfra har du tilgang til en rekke mapper:

**Nylig avspilt** – Vis alle sangene du har spilt nylig.

**Alle spor** – Inneholder alle sangene du har lagret på telefonen.

**Artister** – Bla gjennom musikksamlingen sortert etter artist.

LG GW520 | Brukerhåndbok

**Album** – Bla gjennom musikksamlingen sortert etter album.

**Sjangere** – Bla gjennom musikksamlingen sortert etter sjanger.

**Spilleliste** – Inneholder alle spillelister du har laget.

#### **Tilfeldig rekkefølge på spor**

– Spill av sporene i tilfeldig rekkefølge.

## **Overføre musikk til telefonen**

De enkleste måtene å overføre musikk til telefonen på er via Bluetooth eller synkroniseringskabelen.

Overføre via Bluetooth:

- **1** Kontroller at både telefonen og datamaskinen har Bluetooth slått på, og at de er synlige for hverandre.
- **2** Velg musikkfilen på den andre enheten, og angi at du vil sende den via Bluetooth.
- **3** Når filen er sendt, må du godta den på telefonen ved å trykke på **Ja**.
- **4** Filen skal vises under > **Alle spor**.

### **Spille av musikk**

- **1** Trykk på **::** og deretter på ...
- **2** Trykk på , velg deretter **Min musikk** og **Alle spor**.
- **3** Velg sangen du vil spille av.
- **4** Trykk på **i** for å sette sangen på pause.
- **5** Trykk på **[3]** for å gå til neste sang.
- **6** Trykk på **KC** for å gå til forrige sang.
- **7** Trykk på  $\bigcirc$  for å gå tilbake til musikklisten.

### **Lage spillelister**

Du kan lage din egen spilleliste ved å velge et utvalg av sanger fra mappen **Alle spor**.

**1** Trykk på  $\mathbf{H}$  og deretter på  $\mathbf{H}$ .

# Mine ting

- **2** Trykk på , og velg deretter **Min musikk** og **Spilleliste**.
- **3** Trykk på **Legg til ny spilleliste**, skriv inn navn på spillelisten, og trykk på **Lagre**.
- **4** Mappen **Alle spor** viser alle sangene på telefonen. Trykk på sangene du vil ta med i spillelisten. Det vises et merke på venstre side av navnet på sporet.
- **5** Trykk på **Ferdig**.

## **Redigere en spilleliste**

Iblant kan det være du vil legge til nye sanger eller slette sanger fra spillelisten. Dette kan du gjøre ved å redigere spillelisten.

- **1** Trykk på :: og deretter på ...
- **2** Trykk på , og velg deretter **Min musikk** og **Spilleliste**.
- **3** Vela spilleliste.

64

**4** Trykk på **i og velg:** 

**Legg til nye sanger –** Bruk dette alternativet for å legge til nye sanger i spillelisten. Merk av for sangene du vil ta med, og trykk på **Ferdig**.

**Endre rekkefølge –** Endre avspillingsrekkefølgen for spillelisten.

**Fjern –** Fjern en sang fra spillelisten. Trykk på **Ja** for å bekrefte.

**Minnestatus –** Vis minnestatus for minne for håndsett og Eksternt minne.

**Fjern alle** – Fjern alle sporene fra spillelisten.

### **Slette en spilleliste**

- **1** Trykk på :: og deretter på ...
- **2** Trykk på  $\overline{J}$  og deretter på **Spilleliste**.
- **3** Trykk på og deretter på **Slett** eller **Slett alle** for å slette alle spillelister.

### **Høre på radio**

LG GW520 har en innebygd FM-radio, slik at du kan lytte til favorittradiostasjonene dine når du er på farten.

**MERK:** Du må koble til hodetelefonene for å kunne høre på radio. Koble dem til kontakten for hodetelefoner (dette er den samme kontakten som laderen kobles til).

### **Søke etter stasjoner**

Du kan stille inn radiostasjoner på telefonen ved å søke etter dem enten manuelt eller automatisk. Stasjonene lagres med egne kanalnumre, slik at du ikke trenger å stille dem inn flere ganger. Du kan lagre opptil 50 stasjoner på telefonen. Du må først koble til headsettet, som fungerer som antenne.

#### **Automatisk søk:**

- **1** Trykk på **83** og deretter på **1**
- **2** Trykk på og deretter på <mark>目</mark> .
- **3** Trykk på **Automatisk søk** Stasjonene som registreres. vil automatisk bli tildelt et kanalnummer på telefonen.

**MERK:** Du kan også stille inn en stasjon manuelt ved hjelp av

og  $\bullet$ , som vises ved siden av radiofrekvensen. Hvis du trykker på og holder og b, blir stasjonene automatisk funnet.

### **Tilbakestille kanaler**

- **1** Trykk på **80** og deretter på **1**.
- **2** Trykk på og deretter på **国**.
- **3** Velg **Tilbakestill kanal** for å tilbakestille den gjeldende kanalen, eller velg **Tilbakestill alle kanaler** for å tilbakestille alle kanalene.

Kanalene blir tilbakestilt til startfrekvensen på 87,5 MHz.

# Mine ting

### **Bruke Muvee studio**

- **1** Trykk på : og deretter på ...
- **2** Trykk på .
- **3** Trykk på  $\leftarrow$  for å legge til et bilde. Trykk på bildene du vil ta med, og velg deretter Sett inn.
- **4** Trykk på stilkategorien for å velge en Muvee-stil.
- **5** Trykk på Standardlyd for å endre lyden.
- **6** Trykk på **D** for å se hva du har laget.
- **7** Hvis du vil lagret det du har laget, trykker du på Lagre-ikonet.

# Planlegger

# **Legge til en hendelse i kalenderen**

- **1** Fra standby-skjermen velger du **R**, trykker på **d** og velger deretter $\frac{1}{30}$ . Velg **Kalender**.
- **2** Velg datoen for hendelsen du vil legge til.
- **3** Trykk på **i og deretter Legg til hendelse**.

**TIPS** Du kan angi en ferieperiode i kalenderen. Trykk på hver dag du er på ferie, én om gangen, trykk deretter på **B**, og velg **Angi ferie**.

### **Legge til en oppføring i oppgavelisten**

- **1** Fra standby-skjermen velger du **Rog trykker deretter på og** velger  $\frac{1}{30}$ .
- **2** Velg **Gjøremål**, og trykk på **Legg til gjøremål**.
- **3** Angi datoen for gjøremålet, legg til notater og velg prioritetsnivå: **Høy**, **Middels** eller **Lav**.
- **4** Lagre oppgaven ved å velge **Lagre**.

**TIPS** Du kan redigere et element ved å velge det, trykke på fanen og angi endringene. Bekreft endringene ved å velge **Lagre**.

### **Bruke datosøker**

Datosøker er et nyttig verktøy for å finne ut hvilken dato det vil være når et visst antall dager har gått. Slik kan du holde orden på tidsfrister.

- **1** Fra standby-skjermen velger du **Billiog trykker deretter på og** velger  $\frac{1}{30}$ .
- **2** Velg **Datosøker**.
- **3** Angi dato i fanen **Fra**.
- **4** Angi antall dager i fanen **Kopier til SIM**.
- **5 Måldatoen** vises nedenfor.

# Planlegger

### **Stille alarmen**

- **1** Fra standby-skjermen velger du **B**og trykker deretter på **de** og velger .
- **2** Trykk på **Legg til alarm**.
- **3** Angi klokkeslettet for alarmen, og trykk på **Lagre**. Skjermen går automatisk tilbake til alarmlisten.
- **4** Velg et element på listen, og et alternativ for når alarmen skal gjentas: **En gang**, **Daglig**, **Man– fre**, **Man–lø**r, **Lør–søn**, **Unntatt ferie** eller **Velg ukedag**. Ikonene viser ukedagen du

velger.

- **5** Velg **Alarmsignal** for å velge alarmtypen du vil ha.
- **6** Trykk på **Alarmklokke**. Du kan velge en lyd fra Mine ting-listen. Hvis du vil høre på lyder, trykker du på  $\rightarrow$  til høyre for lyden.
- **7** Legg et notat til alarmen.
- **8** Du kan også sette slumreintervallet til 5, 10, 20, 30
- 68 LG GW520 | Brukerhåndbok minutter, 1 time eller av.

**9** Når du er ferdig med å stille alarmen, trykker du på **Lagre**. **MERK:** Du kan angi inntil 5 alarmer.

**TIPS** Trykk på av-/på-ikonet på høyre side av alarmen for å stille den.

## **Taleopptaker**

Bruk taleopptakeren for å spille inn talenotater eller andre lydfiler.

- **1** Trykk på **...** og deretter på **.**.
- **2** Trykk på **Taleopptaker**, og **Innstillinger,** og velg mellom:

**Varighet –** Angi varighet for opptaket. Alternativene er Ingen grense, MMS-meldingsstørrelse og 1 min.

**Kvalitet** – Velg lydkvalitet. Alternativene er Superskarp, Skarp og Normal.

**Minne i bruk** – Velg om du vil lagre lyder du har tatt opp i Eksternt minne eller Minne for håndsett.

# **Spille inn lyd eller tale**

- **1** Trykk på **H** og deretter på **L**
- **2** Trykk på Taleopptaker.
- **3** Trykk på **o** for å starte opptaket.
- **4** Trykk på **for** for å avslutte opptaket.
- **5** Trykk på **S** for å lytte til opptaket.

# **Sende taleopptaket**

- **1** Når opptaket er ferdig, trykker du på .
- **2** Trykk på **Send via**, og velg mellom **Melding**, **E-post** og **Bluetooth**. Hvis du velger **Melding** eller **E-post**, blir opptaket lagt til en melding du skriver og sender som vanlig. Hvis du velger Bluetooth, slås Bluetooth på automatisk og søker etter en enhet.

**MERK:** Når opptaket er ferdig, kan du trykke på **i og velge** mellom alternativene Send via, Fil, Slett, Bruk som (hvis du vil bruke opptaket som ringetone for taleanrop) Innstillinger eller Gå til Mine lyder.

### **Legge til et notat**

- **1** Fra standby-skjermen velger du **::** og trykker deretter på **og**  $v$ elger $\blacksquare$ .
- **2** Trykk på **Legg til notat** .
- **3** Skriv notatet, og avslutt med **Lagre** .
- **4** Notatet vises på skjermen.

## **Bruke kalkulatoren**

- **1** Fra standby-skjermen velger du **30**, trykker på **og velger** deretter **.**
- **2** Velg **Kalkulator** .
- **3** Trykk på nummertastene for å taste inn tall.
- **4** For grunnleggende regnefunksjoner trykker du på ønsket funksion  $(+, -, x)$ eller  $\div$ ), etterfulgt av  $=$ .

# Planlegger

**5** For mer avanserte regnefunksjoner trykker du på og velger mellom **sin**, **cos**, **tan**, **log**, **ln**, **exp**, **sqrt, deg** og **rad** osv.

### **Konvertere enheter**

- **1** Fra standby-skjermen velger du **Bo**g trykker deretter på **og** velger .
- **2** Velg **Avbryt redigering.**
- **3** Velg om du vil konvertere **Valuta**, **Overflate**, **Vekt**, **Lengde**, **Temperatur**, **Volum** eller **Hastighet**.
- **4** Deretter velger du måleenhet og oppgir verdien du vil konvertere fra, fulgt av enheten du vil konvertere til.
- **5** Den tilsvarende verdien vises på skjermen.

## **Stoppeklokke**

- **1** Fra standby-skjermen velger du **RE** og trykker deretter på **D**og velger
- **2** Velg **Stoppeklokke**.
- **3** Trykk på **Start** for å starte tidtaking.
- **4** Trykk på **Runde** hvis du vil registrere en rundetid.
- **5** Trykk på **Stopp** for å stoppe tidtakeren.
- **6** Trykk på **Forts.** for å starte stoppeklokken på nytt fra den tiden der du stoppet den, eller trykk på **Tilbakestill** for å begynne på nytt.

# **STK**

Denne menyen kan være annerledes, avhengig av om du har støtte for STK-tjenester på SIM-kortet eller ikke (dvs. SIM Application Toolkit).

70

## **Legge en by til verdensklokken**

- **1** Fra standby-skjermen velger du **B**, trykker på **og velger** deretter
- **2** Velg **Verdensklokke**.
- **3** Trykk på og deretter på **Legg til by**. Trykk på ikonet øverst i venstre hjørne av skjermen, og skriv inn navnet på byen du vil ha i søkefeltet. Det vises deretter øverst på skjermen.

# PC Sync

Du kan synkronisere telefon og PC, slik at alle viktige opplysninger og avtaler samsvarer. Du kan også ta en betryggende sikkerhetskopi av filene.

### **Installere LG PC Suite på datamaskinen**

- **1** Trykk på på standardskjermen, velg 尊 og  $velq \odot$ .
- **2** Bla gjennom og trykk på **USBtilkoblingsmodus** og velg **PC suite.**
- **3** Koble telefonen til PC-en.

### **Sikkerhetskopiere og gjenopprette telefoninformasjon**

- **1** Koble telefonen til PC-en.
- **2** Dobbeltklikk på **LG PC Suite**ikonet på skrivebordet.
- **3** Klikk på **Back-up**-ikonet, og velg enten **Back-up** eller **Gjenopprett**.
- **4** Merk innholdet du vil sikkerhetskopiere eller gjenopprette. Velg plasseringen der du vil lagre sikkerhetskopien eller gjenopprette informasjon fra. Klikk på **OK**.
- **5** Informasjonen sikkerhetskopieres eller gjenopprettes.

## **Vise telefonfiler på PC-en**

- **1** Koble telefonen til PC-en.
- **2** Dobbeltklikk på **LG PC Suite**ikonet på skrivebordet.
- **3** Klikk på **Innhold**-ikonet.
- **4** Alt av dokumenter, Flashinnhold, bilder, lydfiler og videoer som er lagret på telefonen, vises på skjermen i mappen LG Phone.

**TIPS** Ved å vise telefonens innhold på PC-en blir det enklere å rydde i filer, organisere dokumenter og fjerne innhold du ikke lenger trenger.

LG GW520 | Brukerhåndbok

### **Synkronisere kontakter**

- **1** Koble telefonen til PC-en.
- **2** Dobbeltklikk på **LG PC Suite** ikonet på skrivebordet.
- **3** Klikk på **Navn**-ikonet.
- **4** PC-en vil nå importere og vise alle kontakter som er lagret på SIM-kortet og i telefonminnet.
- **5** Klikk på **Fil** og velg **Lagre**. Du kan nå velge hvor du vil lagre kontaktinformasjonen.

**MERK:** Hvis du vil sikkerhetskopiere kontaktinformasjon lagret på SIM-kortet, klikker du på SIMkortmappen til venstre på PCskjermen. Velg Rediger øverst på skjermen, og deretter Merk alt. Høyreklikk på kontaktene, og velg Kopier til kontakt. Deretter klikker du på Håndsett-mappen på venstre side av skjermen, og alle numrene dine vises.

### **Synkronisere meldinger**

- **1** Koble telefonen til PC-en.
- **2** Dobbeltklikk på **LG PC Suite** ikonet på skrivebordet.
- **3** Klikk på **Meldinger**-ikonet.
- **4** Alle meldingene på PC-en og telefonen vises i mapper på skjermen.
- **5** Du kan redigere og flytte på meldingene ved hjelp av verktøylinjen øverst på skjermen.

### **Bruke telefonen som en masselagringsenhet**

Telefonen kan brukes som masselagringsenhet.

- **1** Koble telefonen fra PC-en.
- **2** Fra standby-skjermen velger du og trykker deretter på  $\mathbb{R}$  .
- **3** Velg **o** og deretter USB**tilkoblingsmodus**.
- **4** Trykk på **Masselagring**. Modusen lagres.

# PC Sync

- **5** Koble telefonen til PC-en. Telefonen viser meldingen: **Tilkoblet**.
- **6** Alle filene fra telefonen lagres automatisk på PC-ens harddisk. **MERK:** Telefonen må være koblet fra PC-en for at du skal kunne starte masselagring.

### **Bruke telefonen som en musikksykroniseringsenhet**

Telefonen kan brukes til å synkronisere musikk.

Du kan synkronisere musikk via Windows Media Player 11 og bruke både telefonminnet og eksternt minnekort.

- **1** Koble telefonen fra PC-en.
- **2** Fra standby-skjermen velger du • og trykker deretter på 。
- **3** Velg **o** og deretter USB**tilkoblingsmodus**.
- **4** Trykk på **Musikksynk**. Modusen lagres.

**5** Koble telefonen til PC-en. Telefonen viser: **Connecting as Music Sync …** fulgt av **Disconnect Cable to Stop Music Sync**.

### **Bruke telefonen som modem**

GW520 kan også brukes som modem for PC-en din, slik at du får tilgang til Internett også når du ikke kan koble til via kabler. Du kan koble deg til via USB-kabel eller Bluetooth.

#### **Via USB-kabelen:**

- **1** LG PC Suite må være installert på PC-en.
- **2** Koble GW520 til PC-en ved hjelp av USB-kabelen, og åpne deretter LG PC Suiteprogramvaren.
- **3** Klikk på **Internett** på PC-en.
- **4** Opprett en profil som kan koble til Internett, og lagre verdiene.
- **5** Profilen du oppretter, vises på PC-skjermen. Velg den, og klikk

LG GW520 | Brukerhåndbok

#### **Koble til**.

PC-en vil koble til via GW520.

#### **Via Bluetooth:**

- **1** Kontroller at Bluetooth er slått **På** og er **Synlig** både for PC-en og GW520.
- **2** Par PC og GW520 slik at det kreves et passord for tilkobling.
- **3** Bruk **Tilkoblingsveiviseren** i LG PC Suite for å opprette en aktiv Bluetooth-tilkobling.
- **4** Klikk på **Internett** på PC-en.
- **5** Opprett en profil som kan koble til Internett, og lagre verdiene.
- **6** Profilen du oppretter, vises på PC-skjermen. Velg den, og klikk **Koble til**.

PC-en vil koble til via GW520.

# Internett

### **Nettleser**

**Nettleser** gir deg tilgang til en rask og fargerik verden av spill, musikk, nyheter, sport, underholdning og mye mer, direkte på mobiltelefonen. Uansett hvor du er og hva som interesserer deg.

### **Nettsurfing**

- **1** Fra standby-skjermen velger du **::** og trykker deretter på og velger  $\bigcirc$ .
- **2** Hvis du vil gå til hjemmesiden for nettleseren direkte, velger du **Hjem.** Alternativt velger du **tast inn adresse** og skriver inn ønsket URL, og trykker deretter på **Tilkoble**.

**MERK:** Bruk av denne tjenesten og nedlasting av innhold koster ekstra. Kontakt nettverksleverandøren for å kontrollere dataprisen.

## **Bruke bokmerker**

Ved å bruke bokmerker og lagre nettsider får du raskt og enkelt tilgang til favorittnettsidene dine.

- **1** Fra standby-skjermen velger du **De og trykker deretter på og** og  $v$ elger  $\bigodot$ .
- **2** Velg **Bokmerker**. En liste over bokmerkene dine vises på skjermen.
- **3** Hvis du vil legge til et nytt bokmerke, trykker du på **Legg til bokmerke**. Angi et navn på bokmerket, etterfulgt av URLadressen.
- **4** Trykk på **Lagre**. Bokmerket vil nå vises i listen over bokmerker.
- **5** Hvis du vil åpne et bokmerke, blar du ganske enkelt frem til det og trykker på Koble til. Du blir koblet til bokmerket.

76

### **Bruke RSS-leser**

RSS (Really Simple Syndication) er en serie med formater for Internett-feeds og brukes til å publisere innhold som oppdateres ofte, for eksempel bloggposter, nyhetsoverskrifter eller podcaster. Et RSS-dokument, som kalles en "feed", "Internett-feed" eller "kanal", inneholder enten et sammendrag av innhold fra en tilknyttet side eller hele teksten. RSS gjør det enkelt å holde seg oppdatert på favorittwebområder på en automatisk måte som er enklere enn å sjekke manuelt. Brukeren abonnerer på en feed ved å skrive inn koblingen til den i leseren, eller ved å klikke på et RSS-ikon som starter abonnementsprosessen, i en nettleser. Leseren kontrollerer regelmessig om det er nytt innhold i feedene brukeren abonnerer på, og laster ned alle oppdateringer som oppdages.

#### **Lagre en side**

- **1** Åpne ønsket webside slik det forklares ovenfor
- **2** Trykk på , og velg **Lagre denne siden**.
- **3** Angi et navn på websiden, slik at du enkelt kjenner den igjen.
- **4** Trykk på **Lagre**.

**TIPS** Med denne menyen kan du også redigere navn på lagrede sider, beskytte eller fjerne beskyttelse av skjermnotater samt slette lagrede sider.

# **Åpne en lagret side**

- **1** Fra standby-skjermen velger du **Bo** og trykker deretter på **og**  $v$ elger  $\Box$ .
- **2** Velg **Lagrede sider**.
- **3** Velg ønsket side, så åpnes den.

# Internett

### **Vise nettleserloggen**

- **1** Fra standby-skjermen velger du **B**og trykker deretter på **og**  $v$ elger $\bigcirc$ . Velg **Historie**.
- **2** Det vises en liste med navn på nettsider du nylig har vist. Hvis du vil åpne en av disse sidene, velger du ganske enkelt siden.

### **Endre nettleserinnstillingene**

- **1** Fra standby-skjermen velger du **BB** og trykker deretter på **og**  $v$ elger $\bigcirc$ . Velg **Innstillinger**.
- **2** Du kan endre **Profiler, Utseendeinnstillinger, Cache, Cookies og Sikkerhet**. Hvis du vil tilbakestille alle innstillinger, velger du **Tilbakestill innstillinger**.

78

# Innstillinger

I denne mappen kan du tilpasse innstillingene dine for å sette et personlig preg på GW520.

## **Tilpasse profiler**

Du kan raskt endre profil på standby-skjermen. Det er bare å trykke på ikonet for statussammendrag øverst og deretter trykke på profilfanen.

Du kan tilpasse hver profilinnstilling ved å bruke menyen Innstillinger.

- **1** Trykk på **H**, og velg deretter .
- 2 Trykk på **.** og velg deretter profilen du vil redigere.
- **3** Deretter kan du endre alle alternativene for lyder og varseltoner som finnes på listen, inkludert **Ringetone** og **Volum**, innstillinger for **Varseltone for melding** med mer.

### **Endre skjerminnstillinger**

- **1** Trykk på **H**, og velg deretter .
- **2** Trykk på **, og velg deretter** mellom:

**Veggpapir** – Velg tema for standby-skjermen.

**Livesquare** – Du kan endre Liveplace og Livecon. Hvis du velger Daglig tilbakestilling, tilbakestilles Livesquare hver morgen klokken 4.00.

**Hovedmeny** – Velg stil for toppmenyen.

**Oppringing** – Endre størrelse og farge på tallene.

**Skrift** – Juster skriftstil og størrelse.

#### **Bakgrunnsbelysning**

– Velg hvor lenge bakgrunnsbelysningen skal være på.

# Innstillinger

**MERK:** Jo lenger bakgrunnsbelysningen er på, jo mer batteri brukes. Dermed kan det være du må lade opp telefonen oftere.

**Lysstyrke** – Juster lysstyrken for skjermen.

**Hilsen** – Slå av eller på, og skriv inn hilsenen.

**Start/Slå av** – Velg temaet for Start og Slå av.

## **Endre telefoninnstillinger**

Nyt friheten til å kunne tilpasse GW520 slik du vil ha den.

- **1** Trykk på **:** , og velg deretter **检**
- **2** Trykk på **tol** og velg deretter fra listen nedenfor.

**Dato og tid** – Juster dato- og tidsinnstillinger, eller velg å oppdatere klokkeslettet automatisk når du reiser, eller i forbindelse med sommertid.

**Strømsparing** – Du kan endre fabrikkinnstillingen for strømsparing til **Av**, **Bare om natten** eller **Alltid på**.

**Språk** – Du kan endre skjermspråk for GW520.

**Automatisk tastelås** – Du kan låse tastaturet automatisk på hjemmeskjermen.

**Sikkerhet** – Du kan endre sikkerhetsinnstillingene, inkludert PIN-koder og telefonlås.

**Minneadministrator** – Ved hjelp av Minneadministrator kan du finne ut hvor mye minne som er i bruk, og hvor mye som er ledig.

**Delt telefonminne** – Vis hvor mye minne som er tilgjengelig på GW520 for bilder, lyd, video, Flash-innhold, MMS, e-post, Java-programmer og annet.

#### **Reservert telefonminne**

– Vis hvor mye telefonminne som er tilgjengelig for SMS, Navn, Kalender, Oppgaveliste, Notater, Alarm, Anropslogg, Bokmerker og diverse elementer.

**SIM-minne** – Vis hvor mye minne som er tilgjengelig på SIM-kortet.

**Eksternt minne** – Vis hvor mye minne som er tilgjengelig på det eksterne minnekortet (det er mulig du må kjøpe minnekortet separat).

**Hovedlagerinnstilling –** Velg plasseringen der du helst vil lagre elementer.

#### **Tilbakestill innstillinger**

– Tilbakestill alle innstillingene til fabrikkinnstillingene.

**Informasjon** – Vis teknisk informasjon om GW520.

# **Endre berøringsinnstillinger**

Velg på hjemmeskjermen, og deretter 尊 og <sub>注</sub> .

**Kalibrering av tastatur** – Du kan justere kalibreringen av tastaturet.

#### **Berøringstastatureffekt** – Du kan endre berøringstastatureffekten.

# **Endre tilkoblingsinnstillinger**

Tilkoblingsinnstillingene er allerede konfigurert av nettverksoperatøren, så telefonen er klar til bruk. Du kan endre innstillingene ved hjelp av denne menyen:

Trykk på  $\mathbf{B}$  og deretter på  $\mathbf{\Phi}$ .  $V$ elg  $\odot$ .

#### **Nettverksinnstillinger**

**Velg nettverk** – Hvis du velger **Automatisk**, vil GW520 søke automatisk etter nettverket, og telefonen registreres i nettverket. Denne innstillingen anbefales for å få best mulig dekning og kvalitet.

**MERK:** Når telefonen mister nettverket i manuell modus, vil et hurtigvindu vises i den inaktive skjermen, der du kan velge tilgjengelige nettverk.

# Innstillinger

**Nettverksmodus** – Du kan angi en type nettverk som det skal søkes etter når det søkes etter nettverk, på menyen Velg nettverk.

#### **Prioriterte lister**

– Hvis nettverkssøket utføres automatisk, kan du legge til et foretrukket nettverk som det skal kobles til. Følgende alternativer er tilgjengelige:

**Internett-profiler** – Denne menyen viser Internett-profilene. Du kan opprette nye profiler, slette dem eller endre dem ved hjelp av Alternativer-menyen. Du kan imidlertid ikke slette eller redigere standardkonfigurasjoner avhengig av land.

#### **Tilgangspunkter** –

Nettverksoperatøren har allerede lagret denne informasjonen. Du kan legge til nye tilgangspunkter ved hjelp av denne menyen.

**Pakkedatatilkobling** – Velg når enheten skal kobles til nettverket for pakkedata.

**USB-tilkoblingsmodus** – Ved å velge Datatjeneste kan du synkronisere GW520 ved hjelp av LG PC Suite-programvaren og kopiere filer fra telefonen. Hvis du bruker Musikksynkmed Windows Media Player, velger du Musikksynk i denne menyen. Musikksynk er bare tilgjengelig for musikkinnhold.

#### **Streaming-innstillinger**

– Nettverksoperatøren har allerede lagret denne informasjonen. Du kan gjøre endringer hvis du vil.

**Java-innstillinger** – Du kan legge til eller velge en profil og vise sertifikatinformasjonen.
### **Sende og motta filer via Bluetooth**

Bluetooth er en enkel metode for å sende og motta filer, siden det er raskt og enkelt, og det ikke er nødvendig med ledninger for å koble til. Du kan også koble til et Bluetooth-headset for å foreta og motta anrop.

#### **Sende en fil:**

- **1** Åpne filen du vil sende – vanligvis en bilde- video- eller musikkfil.
- **2** Velg **Send** . Velg **Bluetooth** .
- **3** Hvis du allerede har paret Bluetooth-enheten, vil ikke GW520 automatisk søke etter andre Bluetooth-enheter. GW520 søker automatisk etter andre Bluetooth-enheter innenfor rekkevidde.
- **4** Velg enheten du vil sende filen til, og trykk på **Velg** .

#### **5** Filen sendes.

**TIPS** Hold øye med fremdriftslinjen hvis du vil være sikker på at filen er sendt.

#### **Motta en fil:**

- **1** Bluetooth må være slått **På** og **Synlig**. Se Endre Bluetoothinnstillinger til høyre for mer informasion.
- **2** Du får en melding der du blir bedt om å godta filen fra avsenderen. Trykk på **Ja** for å motta filen.
- **3** Du kan se hvor filen er lagret, og du kan velge å **Vise filen**  eller **Bruke som bakgrunn**. Filer lagres som regel i den relevante mappen under Mine ting.

#### **Endre Bluetooth-innstillingene:**

- **1** Trykk på **...** og velg 尊.
- **2** Velg **8**, trykk på **i**, og velg **Innstillinger** .

### Innstillinger

### **Du kan gjøre endringer i:**

**Synlighet for enheten** – Velg mellom **Synlig**, **Skjult** eller **Synlig i 1 min**.

**Navn på enhet** – Angi et navn for din GW520.

**Støttede tjenester –** Velg hvordan du vil bruke Bluetooth i forbindelse med ulike tienester.

**Ekstern SIM-modus** – Slå av eller på.

**Min adresse** – Vis din Bluetoothadresse.

### **Pare med en annen Bluetooth-enhet**

Du kan opprette en passordbeskyttet forbindelse ved å pare GW520 og en annen enhet. Dette gjør forbindelsen sikrere.

- **1** Kontroller at Bluetooth er **På** og **Synlig**. Du kan endre synlighet i **Innstillinger**-menyen.
- **2** Trykk på **Søk**.
- **3** GW520 søker etter enheter. Når søket er fullført, vises **Prøv igjen** på skjermen.
- **4** Velg enheten du vil pare telefonen med, oppgi passordet, og trykk på **OK**.
- **5** Telefonen kobles til den andre enheten, der du oppgir det samme passordet.
- **6** Den passordbeskyttede Bluetooth-forbindelsen er nå klar.

### **Bruke et Bluetooth-headset**

- **1** Kontroller at Bluetooth er **På** og **Synlig**.
- **2** Følg instruksjonene som fulgte med headsettet, for å sette det i paringsmodus og pare enhetene.
- **3** Trykk på **Spør før tilkobling** eller **Koble til hver gang**, og trykk på **Ja** for å koble til. GW520 bytter automatisk til Headsetprofil.

### **Programvareoppgradering**

#### **LG oppgraderingsprogram for mobiltelefonprogramvare**

Hvis du vil ha mer informasjon om hvordan du installerer og bruker dette programmet, kan du gå til http://update. lgmobile.com. Med denne funksjonen kan du raskt og enkelt oppgradere programvaren til siste versjon via Internett, uten at du trenger å besøke et servicesenter. Oppgraderingsprogrammet for mobiltelefonprogramvare krever brukerens fulle oppmerksomhet under hele oppgraderingsprosessen. Les alle instruksjoner og merknader som vises ved hvert trinn før du går videre. Vær oppmerksom på at hvis du fjerner USB-kabelen eller batteriene under oppgraderingen, kan dette gjøre alvorlig skade på telefonen. Produsenten tar ikke ansvar for eventuelt tap av

data ved oppgradering, derfor anbefales det at du skriver ned all viktig informasjon på forhånd for sikkerhets skyld.

### Tilbehør

GW520 leveres med tilbehøret nedenfor.

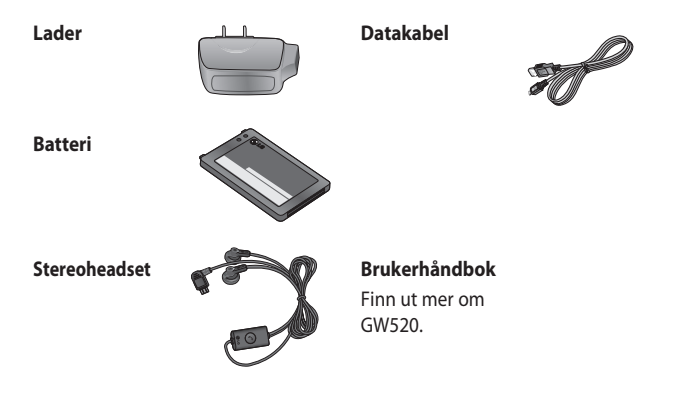

#### **MERK:**

86

- Bruk alltid ekte LG-tilbehør.
- Bruk av uoriginalt tilbehør kan gjøre garantien ugyldig.
- Tilbehør kan variere mellom ulike regioner. Ta kontakt med vår regionale serviceavdeling eller representant for mer informasjon.

Mobiltelefonen som beskrives i denne veiledningen er ment for bruk i nettverkene GSM 850, E-GSM 900, DCS 1800, PCS 1900 og W-CDMA.

Flere av funksjonene i denne brukerhåndboken er nettverkstjenester. Dette er spesielle tjenester som du får tilgang til gjennom tjenesteleverandøren. Før du kan benytte noen av nettverkstjenestene, må du abonnere på dem fra tjenesteleverandøren. Du får også instruksjoner om hvordan de brukes, fra tjenesteleverandøren.

## Nettverkstjeneste Tekniske opplysninger

#### **Generelt**

Produktnavn: GW520 System: GSM 850 / E-GSM 900 / DCS 1800 / PCS 1900 / W-CDMA

#### **Omgivelsestemperatur**

Maks: +55 °C (bruk),  $+45$  °C (lading) Min:  $-10 °C$ 

#### **Declaration of Conformity**

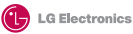

#### **Suppliers Details**

Name

LG Electronics Inc

Address

LG Electronics Inc. LG Twin Towers 20, Yeouido-dong, Yeongdeungpo-gu, Seoul, Korea 150-721

#### **Product Details**

#### **Product Name**

GSM 850 / E-GSM 900 / DCS 1800 / PCS 1900 / W-CDMA Terminal Equipment

**Model Name**

GW520 **Trade Name**

LG

# **CE0168**

#### **Applicable Standards Details**

R&TTE Directive 1999/5/EC

EN 301 489-01 V1.6.1, EN 301 489-07 v1.3.1, EN 301 489-17 v1.2.1, EN 301 489-24 V1.3.1 EN 301 511 V9.0.2 EN 301 908-1 V3.2.1 EN 301 908-2 V3.2.1 EN 50360:2001, EN62209-1:2006 EN 60950-1 : 2001 EN 300 328 V1.7.1

#### **Supplementary Information**

The conformity to above standards is verified by the following Notified Body(BART)

BABT, Balfour House, Churchfield Road, Walton-on-Thames, Surrey, KT12 2TD, United Kingdom Notified Body Identification Number : 0168

#### **Declaration**

I hereby declare under our sole responsibility that the product mentioned above to which this declaration relates complies with the above mentioned standards and Directives

European Standard Center LG Electronics Logistics and Services B.V. Veluwezoom 15, 1327 AE Almere, The Netherlands Tel : +31 - 36- 547 – 8940, Fax : +31 – 36 – 547 - 8794 e-mail : jacob @ lge.com

Name Issued Date

Seung Hyoun, Ji / Director 6. Mav. 2009

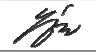

Signature of representative

### Retningslinjer for trygg og effektiv bruk

Les disse enkle retningslinjene. Det kan være farlig eller ulovlig å ikke følge disse retningslinjene.

### **Eksponering for radiobølger**

Informasjon om eksponering for radiobølger og SAR (Specific Absorption Rate): Mobiltelefonmodellen GW520 er utformet for å overholde relevante sikkerhetskrav for eksponering for radiobølger. I retningslinjene er det inkludert en betydelig sikkerhetsmargin som er beregnet for å sikre at ingen utsettes for fare, uavhengig av alder og helsetilstand.

• Eksponeringsstandarden for mobile enheter bruker måleenheten SAR (Specific Absorption Rate). SAR-tester er utført ved bruk av standard driftsplasseringer når enheten overfører med det høyeste sertifiserte strømnivået i alle testede frekvensbånd.

- De ulike telefonmodellene fra LG kan ha ulike SAR-verdier, men de er alle laget for å følge relevante retningslinjer for eksponering for radiobølger.
- SAR-grensen som anbefales av ICNIRP (International Commission on Non-Ionizing Radiation Protection), er 2 W/kg som gjennomsnitt for 10 gram vev.
- De høyeste SAR-verdiene DASY4 har testet for denne telefonmodellen er 1,01 W/kg (10 g) når telefonen brukes ved øret og 1,75 W/Kg (10 g) når den bæres på kroppen.
- Informasjon om SAR-data for innbyggere i land/regioner som har vedtatt SAR-grensen anbefalt av IEEE (Institute of Electrical and Electronics Engineers): Denne grensen er 1,6 W/kg som giennomsnitt for 1 gram vev.

## Retningslinjer for trygg og effektiv bruk

### **Behandling og vedlikehold av produktet**

### **ADVARSEL**

Bruk bare batterier, ladere og tilbehør som er godkjent for bruk med akkurat denne telefonmodellen. Bruk av annet tilbehør kan gjøre garantien ugyldig, og kan i tillegg være farlig.

- Ikke demonter telefonen. Ved behov for reparasjon må du ta den med til en kvalifisert servicetekniker.
- Hold enheten unna elektriske apparater som TV-er, radioer og  $PC-er$
- Enheten bør holdes unna varmekilder som radiatorer og komfyrer.
- Ikke slipp telefonen i bakken.
- Ikke utsett enheten for mekaniske vibrasjoner eller støt.
- Slå av telefonen der dette er pålagt. Du må for eksempel ikke bruke telefonen på sykehus, fordi den kan påvirke medisinsk utstyr.
- Ikke bruk telefonen når den lades, hvis du er våt på hendene. Det kan føre til elektrisk støt eller alvorlig skade på telefonen.
- Unngå å lade telefonen nær brennbart materiale. Telefonen kan bli varm og utgjøre en brannfare.
- Bruk en tørr klut til å rengjøre utsiden av enheten (du må ikke bruke løsemidler som benzen, tynner eller alkohol).
- Unngå å lade opp telefonen når den er plassert på et mykt underlag/tekstiler.
- Telefonen skal bare lades på et godt ventilert sted.
- Ikke utsett enheten for røyk eller støv.

LG GW520 | Brukerhåndbok

90

- Du bør ikke oppbevare telefonen nær magnetiserte kort eller billetter, da dette kan påvirke informasjonen som er lagret i magnetstripen.
- Ikke utsett skjermen for skarpe gjenstander, da dette kan skade telefonen.
- Ikke utsett telefonen for væsker eller fukt.
- Bruk tilbehør som øretelefoner med forsiktighet. Ikke ta på antennen hvis det ikke er nødvendig.
- Ikke bruk telefonen eller tilbehøret i områder med høy luftfuktighet som ved svømmebasseng, i drivhus, solarier eller tropiske omgivelser. Dette kan skade telefonen og gjøre garantien ugyldig.

### **Effektiv telefonbruk**

#### **Elektroniske enheter**

Alle mobiltelefoner kan forårsake interferens i andre elektroniske enheter, og dette kan påvirke ytelsen deres.

- Ikke bruk telefonen i nærheten av medisinsk utstyr med mindre du har fått tillatelse til dette. Telefonen bør ikke plasseres nær pacemakere, dvs. i brystlommen.
- Noen høreapparater kan forstyrres av mobiltelefoner.
- Selv mindre forstyrrelser kan påvirke TV-apparater, radioer, PC-er osv.

### **Trafikksikkerhet**

Kontroller hvilke lover og forskrifter som gjelder mobilbruk i bil der du kjører.

- Du må ikke bruke en håndholdt telefon under bilkjøring.
- Bilkjøring krever din fulle oppmerksomhet.

### Retningslinjer for trygg og effektiv bruk

- Bruk et håndfrisett om mulig.
- Sving av veien og parker før du foretar eller svarer på et anrop hvis kjøreforholdene krever det.
- Radiosignaler fra telefonen kan forstyrre elektroniske systemer i bilen, for eksempel stereoanlegg og sikkerhetsutstyr.
- Når kjøretøyet ditt er utstyrt med kollisjonspute, må du ikke hindre den med installert eller bærbart, trådløst utstyr. Det kan føre til alvorlige skader ved at kollisjonsputen ikke fungerer som den skal.
- Hvis du hører på musikk når du er ute, må du kontrollere at volumet ikke er for høyt, slik at du er oppmerksom på omgivelsene. Dette er spesielt viktig når du er i nærheten av trafikkerte veier.

#### **Unngå hørselsskader**

Hørselsskader kan oppstå hvis du utsettes for høy lyd over lengre perioder. Vi anbefaler derfor at du ikke slår på eller av telefonen når den er nær øret. Vi anbefaler også at voluminnstillingene for musikk og samtaler ikke overstiger moderate nivåer.

### **Glassdeler**

Noen deler av mobiltelefonen er laget av glass. Hvis du mister telefonen i bakken, eller hvis den blir utsatt for et kraftig støt, kan glasset knuse. Hvis glasset knuser, må du ikke berøre det eller forsøke å fjerne det. Ikke bruk telefonen før glasset er byttet ut av en autorisert serviceleverandør.

### **Sprengningsområder**

Du må ikke bruke telefonen der det foregår sprengningsarbeid. Følg alle restriksjoner, regler og forskrifter.

### **Omgivelser med eksplosjonsfare**

- Ikke bruk telefonen på bensinstasjoner.
- Ikke bruk i nærheten av drivstoff eller kjemikalier.
- Du må ikke frakte brennbare gasser, væsker eller eksplosiver i den delen av bilen der du har mobiltelefonen eller tilbehør.

### **På fly**

Trådløse enheter kan forårsake interferens i fly.

- Slå alltid av telefonen før du går om bord på fly.
- Ikke bruk telefonen på bakken med mindre mannskapet har gitt tillatelse til det.

### **Barn**

Oppbevar telefonen på et trygt sted, utenfor rekkevidden til små barn. Det gjelder også små deler, som kan føre til risiko for kvelning hvis de løsner.

### **Nødanrop**

Nødsamtaler er kanskje ikke mulig i alle mobilnett. Du bør derfor aldri være helt avhengig av telefonen for nødanrop. Undersøk hos den lokale tjenesteleverandøren.

### **Informasjon om og behandling av batteriet**

- Det er ikke nødvendig å lade batteriet helt ut før det lades opp igien. Til forskiell fra noen andre batterisystemer er det ingen minneeffekt som kan gå ut over batteriets ytelse.
- Bruk bare batterier og ladere fra LG. LG-ladere er laget for å gi lengst mulig batterilevetid.
- Du må ikke demontere eller kortslutte batteriet.
- Metallkontaktene på batteriet må holdes rene.
- Erstatt batteriet når ytelsen ikke lenger er tilfredsstillende. Batteriet kan lades opp flere hundre ganger før det må byttes ut.

### Retningslinjer for trygg og effektiv bruk

- Hvis batteriet ikke har vært brukt på en stund, bør du lade det opp før bruk.
- Unngå å utsette batteriladeren for direkte sollys eller bruke den på steder med høy luftfuktighet, for eksempel på badet.
- Unngå å plassere batteriet på varme eller kalde steder, da dette kan ha en negativ effekt på batteriets ytelse.
- Det kan være fare for eksplosjon hvis batteriet byttes ut med feil type batteri.
- Kast batterier i samsvar med produsentens instruksjoner. Hvis det er mulig, bør batteriene resirkuleres. De må ikke kastes som husholdnings avfall.
- Hvis du må bytte batteri, tar du det med deg til nærmeste autoriserte LG Electronicsservicested eller nærmeste forhandler for å få hjelp.
- Ta alltid laderen ut av veggkontakten når telefonen er fulladet, slik at laderen ikke bruker strøm unødvendig.
- Den faktiske batterivarigheten vil være avhengig av nettverkskonfigurasjon, produktinnstillinger, bruksmønster, batteri og miljøbetingelser.

### Feilsøking

I dette kapittelet finner du noen problemer du kan oppleve når du bruker telefonen. Noen av problemene krever at du kontakter tjenesteleverandøren, men de fleste av dem kan du enkelt rette opp selv.

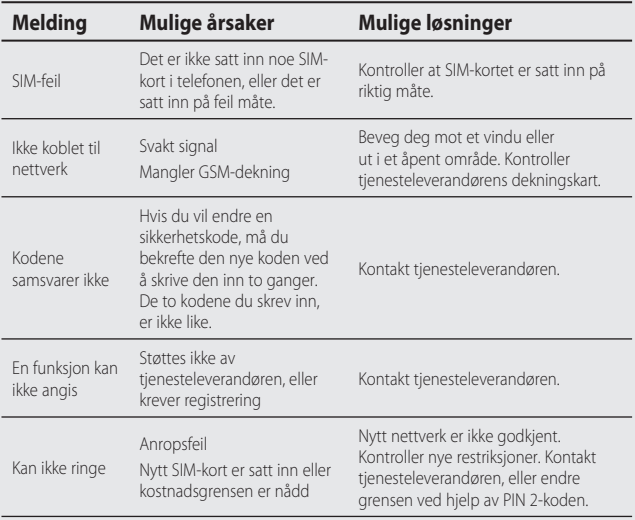

## Feilsøking

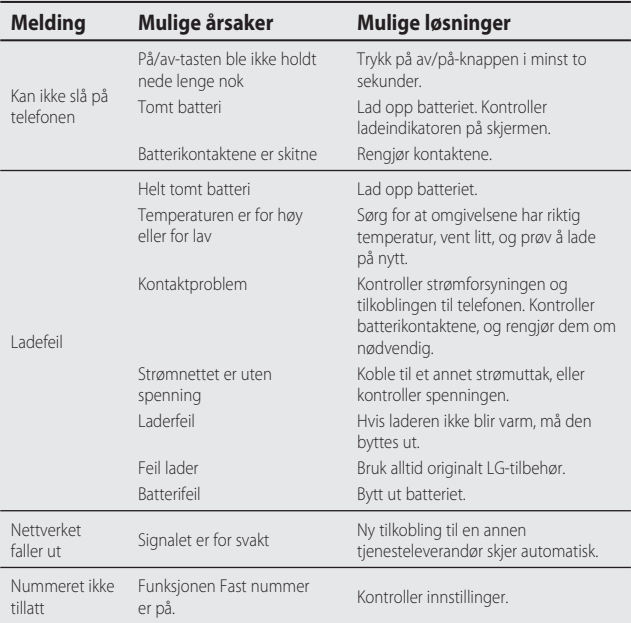

96

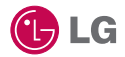

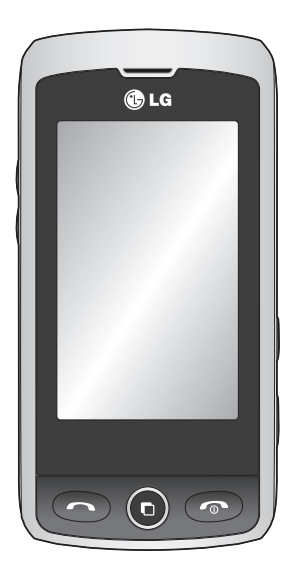

Noget af indholdet i denne manual kan adskille sig fra din telefon afhængig af softwaren i telefonen eller din tjenesteudbyder.

## GW520 Brugermanual

Tillykke med købet af den avancerede og kompakte GW520 telefon fra LG, der er designet til at fungere med den nyeste digitale mobilkommunikationsteknologi.

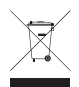

#### **Bortskaffelse af din gamle telefon**

- **1** Skraldespanden med kryds over på produktet betyder, at produktet er dækket af det europæiske direktiv 2002/96/EC.
- **2** Alle elektriske og elektroniske produkter skal bortskaffes separat fra husholdningsaffald via bestemte indsamlingsfaciliteter, der er godkendt af regeringen eller de lokale myndigheder.
- **3** Korrekt bortskaffelse af din gamle telefon er en hjælp til at forhindre mulige negative konsekvenser for miljøet og sundhedsskadelige virkninger.
- **4** Hvis du vil have yderligere oplysninger om bortskaffelse af din gamle telefon, skal du kontakte kommunen, renovationsselskabet eller den butik, hvor du købte produktet.

### Indhold

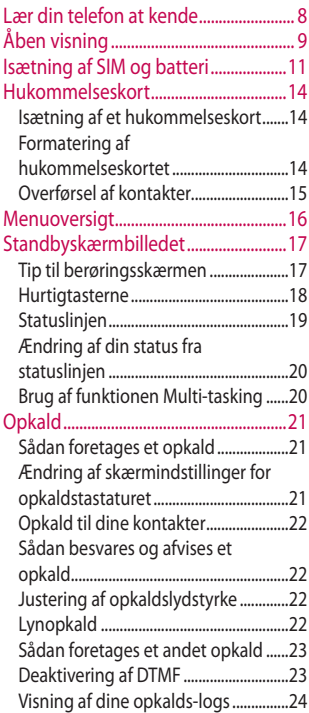

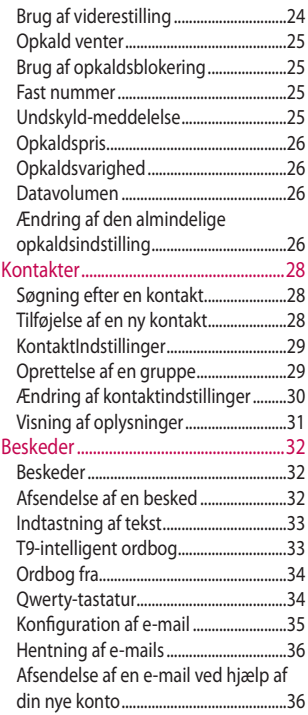

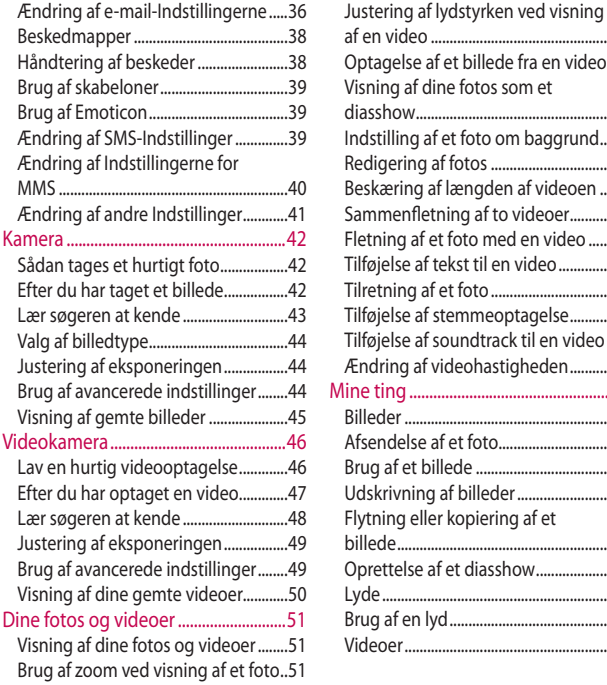

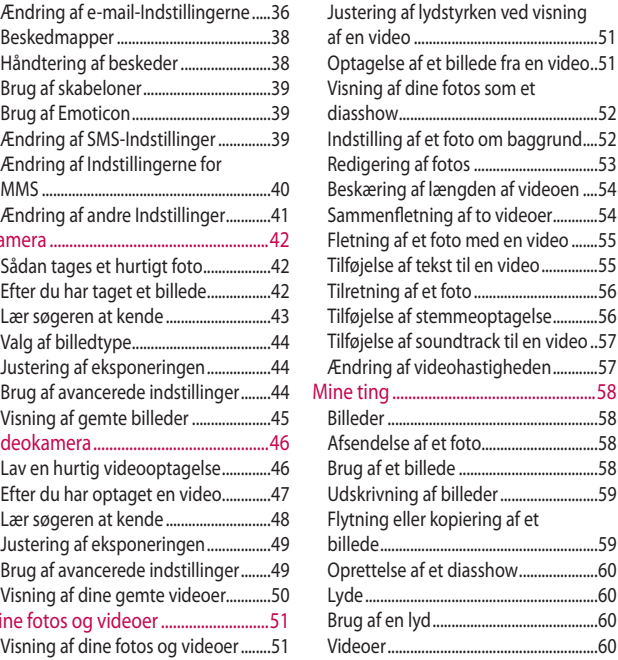

### Indhold

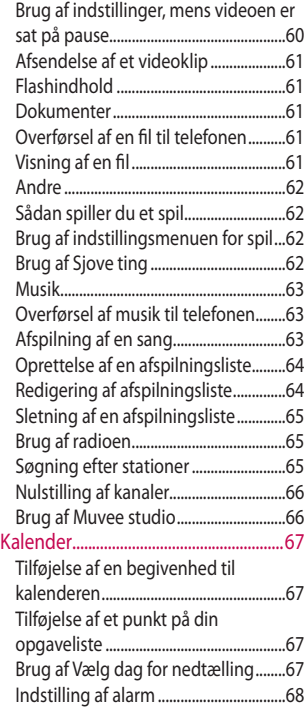

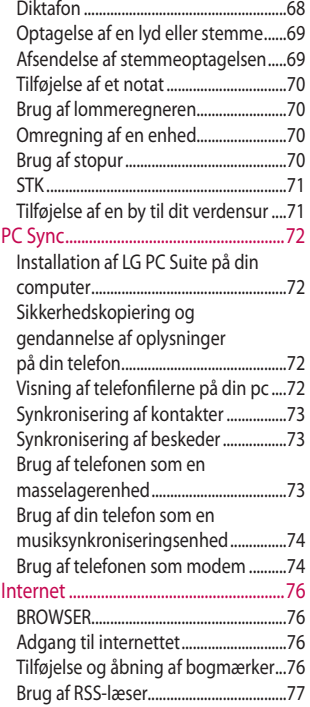

6

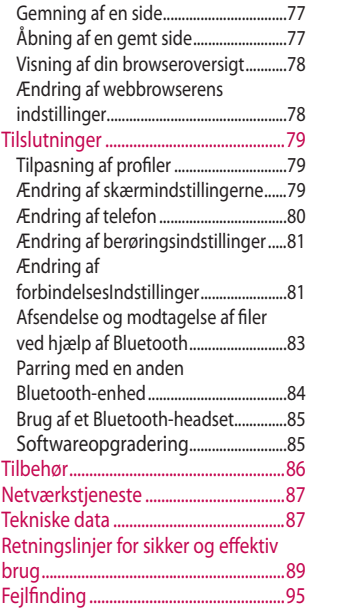

## Lær din telefon at kende

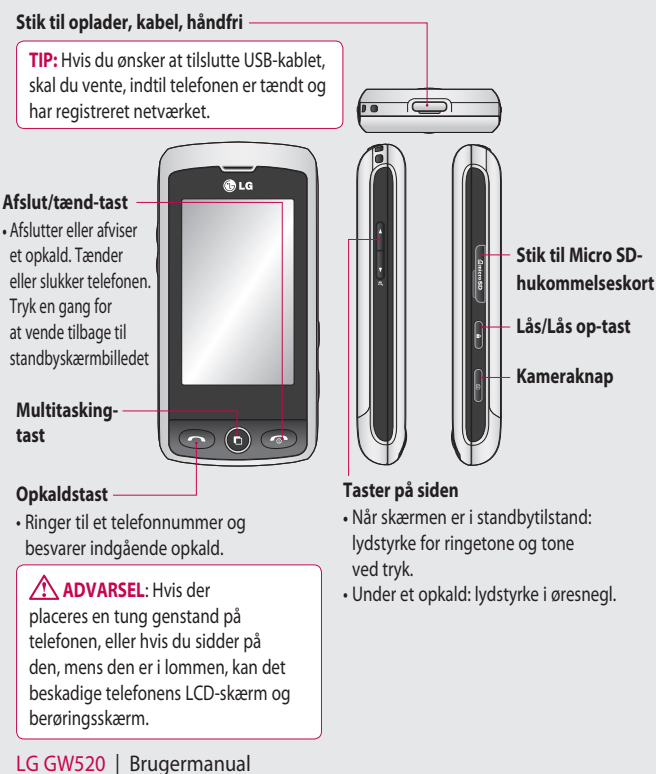

## Åben visning

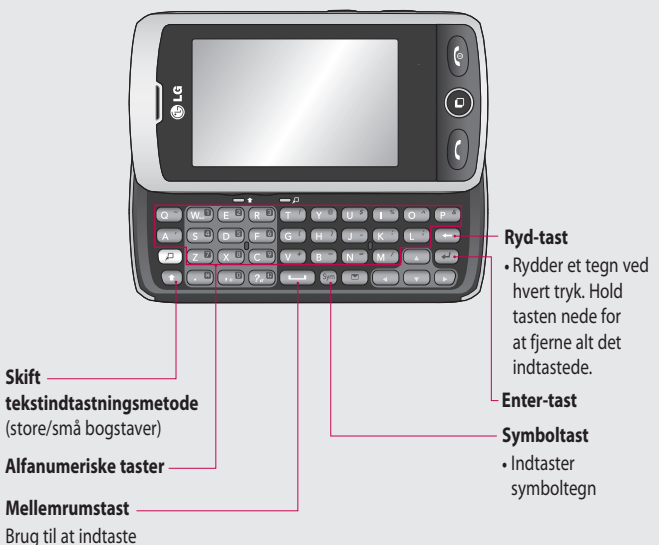

mellemrum ved redigering.

## Åben visning

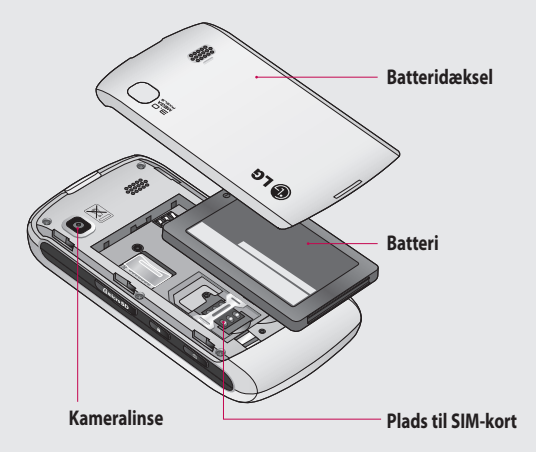

### Isætning af SIM og batteri

#### **1 Fjern batteridækslet**

Skub batteridækslet mod toppen og væk fra telefonen.

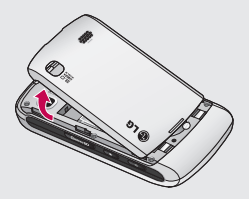

#### **2 Fjern batteriet**

Ved hjælp af udsnittet i bunden løftes batteriet op af batterirummet.

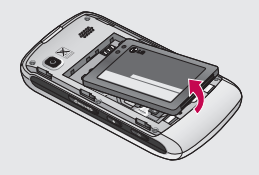

**ADVARSEL**: Brug ikke neglene, når du fjerner batteriet.

**ADVARSEL**: Fjern ikke batteriet, når telefonen er tændt, da dette kan beskadige telefonen.

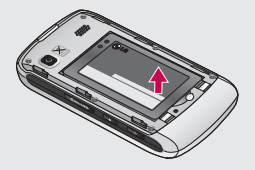

### Isætning af SIM og batteri

#### **3 Isæt SIM-kortet**

Skub SIM-kortet ind i holderen til SIM-kortet, mens du samtidig sørger for, at det guldfarvede kontaktområde vender nedad. Fiern SIM-kortet ved at skubbe det forsigtigt udad.

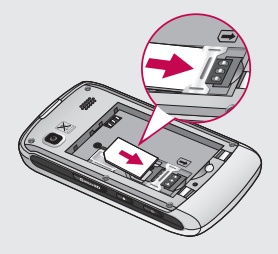

#### **4 Isæt batteriet**

Sæt først toppen af batteriet ind under batterirummets øverste kant. Sørg for, at batteriets kontakter flugter med telefonens kontakter. Tryk bunden af batteriet ned, indtil det klikker på plads.

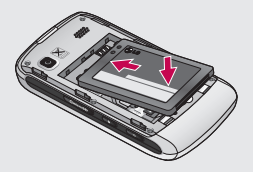

#### **5 Opladning af telefonen**

Løft og drej dækslet over stikket til opladning øverst på din GW520. Sæt opladeren i, og sæt den i en stikkontakt. Din GW520 skal oplades, indtil meddelelsen "Batteriet fuldt opladet" vises på skærmen.

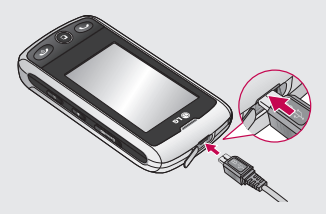

### Hukommelseskort

### **Isætning af et hukommelseskort**

Du kan udvide

hukommelsespladsen i telefonen ved hjælp af et micro SDhukommelseskort.

**BEMÆRK:** Hukommelseskort er ekstraudstyr.

- **1** Åbn dækslet til hukommelseskortet på højre side af telefonen.
- **2** Skub hukommelseskortet ind i stikdækslet, indtil det låses på plads. Sørg for, at området med guldkontakterne vender nedad.

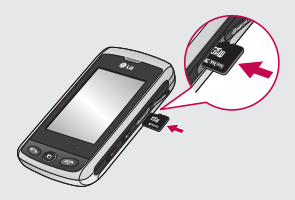

**3** Luk dækslet.

### **Formatering af hukommelseskortet**

Dit hukommelseskort, kan allerede være formateret. Hvis det ikke er tilfældet, skal du selv formatere kortet, før du kan bruge det.

- **1** På standbyskærmbilledet skal du vælge **H**, derefter trykke på og vælge **Telefon**.
- **2** Tryk på **Hukommelsesstyring**, og vælg derefter **Ekstern hukommelse**.
- **3** Tryk på **Formater**, og bekræft derefter dit valg.
- **4** Indtast adgangskoden, hvis du har angivet en. Kortet formateres og gøres klar til brug.

**TIP!** Hvis du vil ændre placering for standardlageret, skal du åbne Hukommelsesstyring fra menuen Telefonindstillinger og vælge Primære lagerindstillinger.

LG GW520 | Brugermanual

14

**BEMÆRK:** Hvis hukommelseskortet i forvejen indeholder filer, bliver de automatisk gemt i den rigtige mappe, så f.eks. videoer gemmes i mappen Mine videoer.

### **Overførsel af kontakter**

Sådan overføres kontakter fra dit SIM-kort til telefonen:

- **1** I menuen **Kommunikation**  skal du vælge **og derefter Indstillinger**.
- **2** Tryk på **Kopier**.
- **3** Vælg **SIM til håndsæt**.
- **4** Vælg **Check alle**, eller vælg navnene et ad gangen, og tryk på **Kopier**.

### **Menuoversigt**

Tryk på på standbyskærmbilledet for at åbne **Hovedmenuen**. Her kan du få adgang til flere menuer: **Kommunikation**, **Underholdning**, **Værktøjer** og **Indstillinger**.

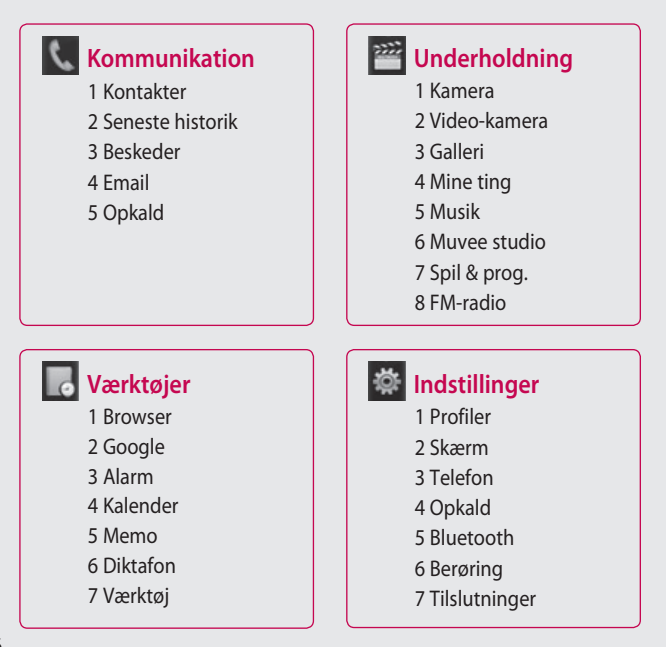

### Standbyskærmbilledet

Her kan du få adgang til alle menuindstillinger, foretage et hurtigt opkald, se status for din telefon og meget mere.

### **Tip til berøringsskærmen**

Standbyskærmbilledet er også et godt sted at lære berøringsskærmen at kende.

Tryk på midten af ikonet for at vælge et element. GW520 vibrerer en anelse, når den registrerer, at du har trykket på en indstilling. Hvis du vil rulle gennem lister, skal du trykke på det sidste synlige element og lade fingeren glide op ad skærmen. Listen bevæger sig op for at vise flere elementer.

- Der er ingen grund til at trykke hårdt, da berøringsskærmen er følsom nok til at registrere selv et let, men fast tryk.
- Brug spidsen af fingeren til at trykke på den indstilling, du vil bruge. Pas på, at du ikke kommer til at trykke på nogle af de andre valgmuligheder omkring den.
- Når skærmens baggrundslys er slået fra, skal du trykke på tasten Lås/lås op til højre for at få startskærmbilledet tilbage.
- Dæk ikke telefonen med et etui eller et cover. Berøringsskærmen fungerer ikke, hvis den er tildækket.
- Der er to typer standbyskærm. Knips mod venstre eller højre for ændre standbyskærmtypen på standbyskærmen.
- **1 Widget-skærm -** Når du trykker på  $\otimes$ , vises det mobile widgetpanel. Du kan trække ikoner, der vises på widget-panelet, til hovedskærmen.
- **2 Livesquare -** På Livesquareskærmen er det nemt at foretage et opkald, sende en besked og gemme et nummer vha. det nummer, der er tildelt til en avatar. Hvis du vil bruge opkalds-, meddelelses- og kontaktfunktionerne, skal du vælge en avatar og den hurtigtast, du vil bruge.

### Standbyskærmbilledet

#### **Hurtigtasterne**

Hurtigtasterne giver nem adgang via ét tryk til de funktioner, du bruger mest.

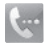

Tryk på den for at åbne berøringstastaturet til at foretage et opkald med. Indtast nummeret, som du ville på et normalt tastatur, og tryk på **,** eller tryk på tasten  $\bullet$ .

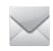

18

Tryk for at få adgang til menuen Meddelelsesindstillinger. Her kan du oprette en ny SMS eller MMS, eller du kan se mappen med dine meddelelser.

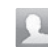

Tryk for at åbne dine kontakter. Hvis du vil søge efter et nummer, som du vil ringe til, skal du indtaste kontaktens navn øverst på skærmen vha. berøringsskærmen. Du kan også oprette nye kontakter og redigere eksisterende kontakter.

Tryk her for at åbne hele hovedmenuen, der er inddelt i fire lodrette undermenuer. Tryk på fanen for hver undermenu for at vise flere indstillinger.

### **Statuslinjen**

Statuslinjen angiver ved hjælp af forskellige ikoner f.eks. signalstyrke, nye meddelelser og batterilevetid, samt om Bluetooth eller GPRS er aktiv.

Nedenstående tabel forklarer betydningen af de ikoner, som det er mest sandsynligt, du ser på statuslinjen.

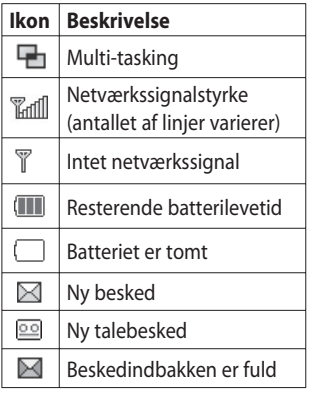

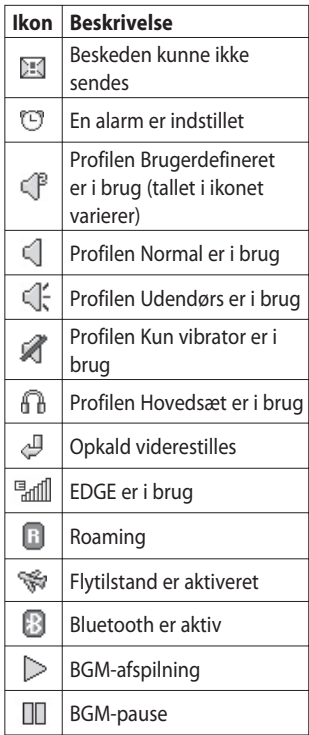

### Standbyskærmbilledet

### **Ændring af din status fra statuslinjen**

Tryk på statuslinjen for at åbne Statusoversigten. Statusoversigten viser tid, netværk, tieneste-id, batteri, telefonhukommelse, ekstern hukommelse, profil, MP3 og Bluetooth-status. Her kan du angive Profiltype, afspille MP3 og aktivere/deaktivere Bluetooth.

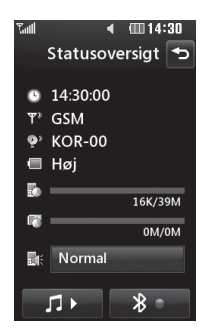

### **Brug af funktionen Multitasking**

Tryk på tasten Multi-tasking night at åbne Multi-tasking-menuen. Her kan du se alle de programmer, der er åbne, og få adgang til dem ved at trykke på dem en enkelt gang.

Hvis du har et program kørende i baggrunden (f.eks. et spil eller FMradio), vises in i statuslinjen.

## **Opkald**

### **Sådan foretages et opkald**

- **1** Tryk på for at åbne tastaturet.
- **2** Indtast nummeret ved hjælp af tastaturet. Du kan slette et ciffer ved at trykke på Slet-tasten.
- **3** Tryk på **på tastaturet eller**  $t$ asten  $\bullet$  for at ringe op.
- **4** Tryk på tasten **for** for at afslutte opkaldet.

**TIP!** For at indtaste + ved internationale opkald skal du trykke på  $\boxed{0+}$  og holde den nede.

**TIP!** Tryk på tasten lås/lås op for at låse berøringsskærmen og forhindre, at der foretages et opkald ved en fejl.

**TIP!** Hvis du vil have vist tastaturet under et opkald, skal du trykke på  $\Box$ .

**TIP!** Tryk for lås op. Du kan låse telefonen op ved at holde knappen nede, indtil skærmen er aktiveret, eller ved at trykke på tasten Lås op .

**TIP!** Du kan sende en besked, gemme et nummer og søge i kontakter ved at trykke på <mark>i⊟</mark> .

### **Ændring af skærmindstillinger for opkaldstastaturet**

- **1** Tryk på **for at åbne tastaturet**.
- **2** Tryk på **■**, og vælg Skærmindstillinger for opkald for at ændre opkaldstastaturet.
- **3** Du kan ændre størrelsen og farven.

## **Opkald**

### **Opkald til dine kontakter**

**1** Tryk på **i** standbyskærmbilledet for at åbne Kontakter.

- **2** Tryk på søgefeltsboksen, og indtast de første bogstaver i navnet på den kontakt, du vil ringe op til.
- **3** På den filtrerede liste skal du trykke på den ønskede kontakt og vælge det nummer, der skal benyttes, hvis der eksisterer mere end ét nummer for kontakten.

**4** Tryk på tasten

### **Sådan besvares og afvises et opkald**

Når telefonen ringer, skal du trykke på tasten eller trykke på for at besvare opkaldet.

Tryk på  $\left| \cdot \right|$  for at slå ringelyden fra. Det er praktisk, hvis du har glemt at ændre profilen til Stille under et møde.

Tryk på tasten  $\bullet$  eller på  $\bullet$  for at afvise det indgående opkald.

### **Justering af opkaldslydstyrke**

Hvis du vil justere lydstyrken under et opkald, skal du bruge op og ned-knappen på telefonens venstre kant.

### **Lynopkald**

Du kan knytte en kontakt, du ofte ringer til, til et lynopkaldsnummer.

- **1** Tryk på på standbyskærmbilledet, og vælg **Kontakter** i menuen Kommunikation, og tryk derefter på **Lynopkald**.
- **2** Telefonsvareren er allerede indstillet til lynopkald 1. Dette kan ikke ændres. Tryk på et hvilket som helst andet nummer for at knytte det til en lynopkaldskontakt.
- **3** Dine kontakter åbnes. Vælg den kontakt, du vil knytte til
det pågældende nummer, ved at trykke en enkelt gang på telefonnummeret. For at finde en kontakt, skal du trykke på søgefeltsboksen og indtaste det første bogstav i navnet på den kontakt, du vil have fat i.

### **Sådan foretages et andet opkald**

- **1** Under det første opkald skal du trykke på **ig** og vælge det nummer, du vil ringe op til.
- **2** Indtast nummeret, eller søg i dine kontakter.
- **3** Vælg **for** at ringe op.
- **4** Begge opkald vises på opkaldsskærmbilledet. Det første opkald låses, og opkaldet parkeres.
- **5** Tryk på , og vælg **Skift opkald** for at skifte mellem opkaldene.

**6** Hvis du vil afslutte det ene eller begge opkald, skal du trykke på og vælge **Afslut** efterfulgt af **Alle**, **Parkeret** eller **Aktive** .

**TIP!** Du kan kombinere dine opkald ved at vælge **Accepter**  og derefter **Tilslut**. Kontroller, at din netværksudbyder understøtter konferenceopkald.

**BEMÆRK:** Du afkræves betaling for hvert opkald.

### **Deaktivering af DTMF**

DTMF giver dig mulighed for at benytte numeriske kommandoer, så du kan navigere i menuer i automatiske opkald. DTMF er som standard slået til.

Hvis du vil slå funktionen fra under et opkald (f.eks. for at notere et nummer), skal du trykke på **□** og vælge **DTMF fra** .

# **Opkald**

## **Visning af dine opkalds-logs**

**TIP!** Hvis du vil rulle gennem en liste over indstillinger, skal du trykke på det sidste synlige element og lade fingeren glide op ad skærmen. Listen bevæger sig op for at vise flere elementer.

Tryk på **::** , og tryk på **\**: i menuen Kommunikation. Vælg at få vist:

**Alle opkald**  $\mathbb{R}$  - Viser listen over alle de opkald, du har foretaget, modtaget og mistet.

**Kaldte numre <b>-** - Viser listen over alle de numre, du har ringet til.

**Modtagne opkald <b>B**-Viser listen over alle de numre, der har ringet til dig.

**Tabte opkald** - Viser listen over alle de opkald, du ikke har besvaret.

**TIP!** I en hvilken som helst opkaldslog kan du trykke på **B** og **Slet alt** for at slette alle optagede elementer.

**TIP!** Tryk på et hvilket som helst enkelt element i en opkaldslog for at få vist dato, klokkeslæt og opkaldets varighed.

## **Brug af viderestilling**

- 1 Tryk på :: , vælg 尊 og **\** ...
- **2** Tryk på **Viderestil opkald**.
- **3** Vælg, om du vil viderestille alle opkald, når linjen er optaget, når der ikke bliver svaret, eller når du ikke træffes.
- **4** Indtast det nummer, du vil viderestille til.
- **5** Tryk på **Anmodning** for at aktivere.

**BEMÆRK:** Viderestilling af opkald er forbundet med opkaldsafgifter. Kontakt netværksudbyderen for at få yderligere oplysninger.

24

**TIP!** Hvis du vil slå viderestilling fra, skal du vælge **Deaktiver alle** i menuen **Viderestil opkald** .

### **Opkald venter**

Hvis opkald venter er aktiveret, kan telefonen også gøre opmærksom på indgående opkald under et opkald.

# **Brug af opkaldsblokering**

- **1** Tryk på  $\therefore$ , vælg  $\bigotimes$  og  $\bigotimes$ .
- **2** Tryk på **Opkaldsblokering**.
- **3** Vælg en af eller alle seks valgmuligheder:
	- **Alle udgående Udgående internationale Udgående internationale opkald undt. hjemland Alle indgående Indgående i udlandet Deaktiver alle opkald**

**4** Angiv adgangskoden til opkaldsblokering. Kontakt teleselskabet for at få oplysninger om denne tjeneste.

#### **Fast nummer**

Vælg Fast nummer for at aktivere og sammensætte en liste over numre, der kan ringes til fra telefonen. Du skal bruge PIN2 koden fra selskabet. Der kan kun ringes til de numre, der er indeholdt på listen over faste numre, fra telefonen.

### **Undskyld-meddelelse**

Du kan sende en besked for at forklare, hvorfor du ikke besvarer et opkald vha. en "Undskyldmeddelelse", før du afviser et indgående opkald.

# **Opkald**

## **Opkaldspris**

Viser afgifterne for hvert af de numre, du har ringet til (denne tjeneste er netværksafhængig og understøttes ikke af alle operatører).

# **Opkaldsvarighed**

Vis varigheden af alle udgående og indgående opkald.

#### **Datavolumen**

Viser mængden i kilobyte af alle modtagne og sendte data.

**TIP!** Vælg **Fast nummer**

for at aktivere og sammensætte en liste over numre, der kan ringes til fra telefonen. Du skal bruge PIN2-koden fra selskabet. Der kan kun ringes til de numre, der er indeholdt på listen over faste numre, fra telefonen.

### **Ændring af den almindelige opkaldsindstilling**

- 1 Tryk på :: , vælg 尊 og ka.
- **2** Tryk på **Alm. indstillinger**. Her kan du ændre indstillingerne for:

**Afvis opkald -** Skub knappen til **Til** for at markere Afvis liste. Du kan trykke på tekstboksen for at vælge mellem alle opkald, bestemte kontakter eller grupper eller opkald fra numre, der ikke er registreret (der ikke blandt dine kontakter) eller har et opkalds-id. Tryk på **Gem** for at skifte denne indstilling.

**Send mit nummer** - Vælg, om dit nummer skal vises i et udgående opkald.

**Autogenopkald** - Skub knappen til venstre for at vælge **Til** eller til højre for at vælge **Fra**.

**Svartilstand** - Vælg, om du vil besvare telefonen via Sendtasten eller en vilkårlig tast.

**Minuttone** - Skub knappen til venstre, og vælg **Til** for at høre en tone hvert minut under et opkald.

**BT svartilstand** - Vælg **Håndfri**, hvis du ønsker at kunne besvare et opkald ved hjælp af et Bluetooth-headset, eller vælg **Telefon** for at skulle trykke på en

tast på telefonen for at besvare et opkald.

**Gem nyt nummer** - Vælg **Ja** for at gemme et nyt nummer.

**TIP!** Hvis du vil rulle gennem en liste over indstillinger, skal du trykke på det sidste synlige element og lade fingeren glide op ad skærmen. Listen bevæger sig op for at vise flere elementer

# Kontakter

### **Søgning efter en kontakt**

Du kan søge efter en kontakt på to måder:

#### **Fra standbyskærmbilledet**

- **1** Tryk på i standbyskærmbilledet for at åbne kontakter.
- **2** Tryk på **ved siden af den** kontakt, du vil ringe op til. Dette er kun muligt, når du indstiller **Tast til hurtig kommando** til **Foretag stemmeopkald** under **Kontaktlisteindst.**

#### **Fra hovedmenuen**

- $1$  Tryk på  $H$ .
- **2** Tryk på i menuen Kommunikation, og vælg **Søg**.
- **3** Der vises en liste over kontakter, der svarer til de indtastede bogstaver.

### **Tilføjelse af en ny kontakt**

- **1** Tryk på , i standbyskærmbilledet, og tryk på **Tilføj kontakt**.
- **2** Vælg, om du vil gemme kontakten i din **Telefon** eller på **SIM**.
- **3** Indtast fornavnet og efternavnet på den nye kontakt. Du behøver ikke at indtaste begge, men du skal indtaste mindst ét af dem.
- **4** Du kan indtaste op til fem forskellige numre pr. kontakt. Hver indtastning bliver tildelt en forudindstillet type: **Mobil**, **Hjem**, **Kontor**, **Personsøger**, **Fax** eller **Normal**. Når du er færdig, skal du trykke på **Luk**.
- **5** Tilføj en e-mail-adresse.
- **6** Tildel kontakten til en eller flere grupper. Vælg mellem **Ingen gruppe**, **Familie**, **Venner**, **Kolleger**, **Skole** eller **VIP**.
- **7** Du kan også tilføje **Ringetone**, **Fødselsdag**, **Jubilæum**,

**Website**, **Hjemmeadresse**, **Firmanavn**, **Stilling**, **Firmaadresse** eller et **Memo** .

**8** Tryk på **Gem** for at gemme kontakten.

**TIP!** Du kan oprette egne grupper til dine kontakter.

### **KontaktIndstillinger**

Der er mange ting, du kan gøre, når du får vist en kontakt. Sådan får du adgang til og bruger indstillingsmenuen:

- **1** Åbn den kontakt, du gerne vil bruge.
- **2** Du kan redigere kontakten eller sende en besked direkte herfra.
- **3** Tryk på  $\Box$  for at åbne listen over indstillinger.

**Slet** - Slet kontakten. Vælg **Ja**, hvis du er sikker.

#### **Kopier eller Flyt til SIM/**

**telefonen** - Vælg, om du vil flytte eller kopiere til SIM-kortet eller

telefonen (afhængigt af, hvor du oprindeligt gemte kontakten).

**Send visitkort** - Sender oplysningerne for kontakten til en anden modtager som et visitkort. Vælg at sende som **SMS, MMS, Email** eller via **Bluetooth.**

#### **TIP! Send meddelelse**

- Send en meddelelse til kontakten. Hvis kontakten har en e-mail-adresse, skal du vælge, om du vil sende en email eller SMS/MMS.

#### **Oprettelse af en gruppe**

- $1$  Tryk på  $\overline{H}$ .
- **2** Tryk på i menuen Kommunikation og derefter **Grupper** .
- **3** Tryk på .
- **4** Vælg **Tilføj gruppe** .
- **5** Indtast et navn for den nye gruppe i feltet Navn.

# Kontakter

**6** Tryk på **Gem**. Du kan også tildele en ringetone til gruppen.

**BEMÆRK:** Selv om du sletter en gruppe, mister du ikke de kontakter, som blev tildelt til den pågældende gruppe. De er stadig i dine kontakter.

### **Ændring af kontaktindstillinger**

Du kan tilpasse dine kontaktindstillinger til dine egne præferencer.

- **1 Tryk på** i menuen Kommunikation fra standbyskærmbilledet.
- **2** Tryk på , og vælg **Indstillinger**.
- **3** Herfra kan du justere følgende indstillinger:

**Kontaktlisteindst.** - Vælg, om du vil have vist de kontakter, der er gemt i både **Håndsæt & SIM**, kun **Telefon** eller kun **SIM**

Du kan også vælge at vise fornavn eller efternavn på en kontakt, og om der skal vises en tast til hurtig kommando ved siden af kontakten eller ej.

**Kopier -** Kopier dine kontakter fra telefonen til dit SIM eller fra dit SIM til telefonen.

Du kan vælge alle kontakter ved at trykke på Vælg alle, eller du kan vælge at kopiere dem enkeltvis.

**Flyt** - Fungerer på samme måde som Kopier, men kontakten gemmes kun på den placering, du har flyttet den til. Hvis du flytter en kontakt fra SIM til telefonen, slettes kontakten således fra SIM-hukommelsen.

**Send alle kontakter via Bluetooth** - Send alle dine kontakter til en anden enhed ved hjælp af Bluetooth. Bluetooth bliver aktiveret automatisk, hvis du vælger denne indstilling.

**Sikkerhedskopier og gendan kontakter** - Sikkerhedskopier og gendan kontakter til

hukommelseskortet.

**Ryd telefonbog -** Slet alle dine kontakter på telefonen eller SIM. Tryk på Ja, hvis du er sikker på, at du vil slette alle dine kontakter.

# **Visning af oplysninger**

- **1** Tryk på **H** i menuen Kommunikation fra standbyskærmbilledet.
- **2** Tryk på , og vælg **Info**.
- **3** Her kan du se dine

**Tjenesteopkaldsnr.**, dit **Eget nummer** og **Hukommelsesinfo** (hvor meget hukommelse du har tilbage) og **Mit visitkort**.

**TIP!** Hvis du vil tilføje dit eget visitkort, skal du vælge **Mit visitkort** og indtaste dine oplysninger på samme måde, som du ville gøre for enhver anden kontakt. Tryk på **Gem** for at afslutte.

# Beskeder

#### **Beskeder**

GW520 kombinerer SMS og MMS i én intuitiv og brugervenlig menu.

Der er to måder at åbne beskedcentret på:

Tryk på  $\bowtie$  på standbyskærmbilledet,

eller tryk på **Pa** på standbyskærmbilledet, og vælg i menuen Kommunikation.

## **Afsendelse af en besked**

- **1** Tryk på , og vælg **Ny beksed** for at åbne en tom beksed.
- **2** Herfra kan du sende en SMS eller MMS. Hvis du vil sende en e-mail, skal du trykke på **B** på standbyskærmbilledet og derefter på i menuen Kommunikation.
- **3** Hvis du vil sende en SMS eller MMS, skal du trykke på Ny meddelelse. For e-mail. Tryk på Ny e-mail.
- **4** Tryk på **Vedhæft** for at tilføje billede, video, lyd, skabelon osv.
- **5** Tryk på **Til(1)** øverst i skærmbilledet for at indtaste modtagerens nummer, eller tryk på søgeikonet for at åbne dine kontakter. Du kan tilføje flere kontakter. Tryk på **Send**, når du er klar.

**ADVARSEL:** Hvis et billede, en video eller lyd tilføjes til en SMS, omdannes den automatisk til en MMS, og du bliver opkrævet for en MMS.

**TIP!** Hurtigt svar - Sender et svar med det samme til den valgte besked ved hjælp af en skabelon.

# **Indtastning af tekst**

Du kan indtaste tekst på tre måder:

T9-teksttilstand/Normal teksttilstand/Qwerty-tastatur.

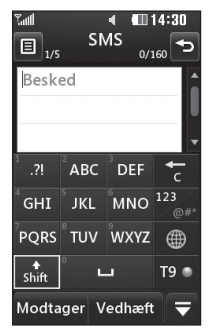

T<sub>9</sub> Tryk her for at aktivere eller deaktivere T9-intelligent ordbog.

 Du kan vælge skriftsproget. ∰ Tryk for at skifte mellem tastaturet med tal, symboler eller bogstaver.

Brug  $\spadesuit$  for at rulle gennem de forskellige tastaturer for hver tekstindtastningstilstand (f.eks. store eller små bogstaver), når skærmen er i liggende tilstand.

Hvis du vil indsætte et mellemrum, skal du trykke på  $\Box$ .

Tryk på ryd  $\frac{1}{6}$  for at slette et tegn eller fjerne en sætning.

**TIP!** Du skal bare trykke på hvert bogstav for at skrive beskeden og trykke på:

**for at skifte til store bogstaver** 

for at tilføje et mellemrum

# **T9-intelligent ordbog**

I T9-tilstand vises real

T9-tilstand bruger en indbygget ordbog til at genkende ord, du skriver, baseret på de indtastede tastesekvenser. Du skal blot trykke på den taltast, der er tilknyttet til det bogstav, du vil indtaste, hvorefter ordbogen gætter, hvilket ord du vil bruge.

Tryk f.eks. på 8, 3, 5, 3, 3, 6, 6 for at skrive "telefon".

# Beskeder

Hvis det ønskede ord ikke vises, skal du trykke på **Stav**. Hvis du trykker på **Stav**, kan du indtaste ordet vha. Ordbog fra-tilstanden, og dit ord eller navn vil blive føjet til ordbogen.

# **Ordbog fra**

I tilstanden Ordbog fra vises ... I tilstanden Ordbog fra skal du trykke på tasten flere gange for at skrive et bogstav, hvis T9-tilstand er slået fra. Hvis du f.eks. vil skrive "hallo", skal du trykke på 4 to gange, 2 én gang, 5 tre gange, 5 tre gange igen og derefter 6 tre gange.

#### **Qwerty-tastatur**

#### **Indtastning af tekst**

Du kan indtaste alfanumeriske tegn vha. telefonens tastatur. Du skal for eksempel indtaste tekst, når du gemmer navne i Kontakter, skriver en besked eller opretter aftaler i kalenderen.

Telefonen understøtter følgende tekstindtastningstilstande: Ordbog fra og 123-tilstand.

**TIP!** Enkelte felter tillader kun én tekstindtastningsmetode (f.eks. telefonnummer i kontaktens felter).

Hvis du vil indtaste et symbol i tekstindtastningsfeltet, skal du trykke på tasten (Sym), vælge et symbol og derefter **OK**. Rul ved hjælp af navigationstasterne for at få vist flere symbolmuligheder. Færdiggør hvert ord med et

mellemrum ved at trykke på  $\Box$ . Tryk på tasten  $\Box$  for at slette et tegn.

#### **Tekstindtastningsmetode ved hjælp af tastaturet**

Når du skal indtaste tekst, f.eks. når du skriver en besked, anvender tastaturet som standard Ordbog

fra-tilstand. Hvis du f.eks. indtaster et tal under udførelse af et opkald, giver tastaturets nummertaster som standard tal.

I Ordbog fra-tilstand kan du indtaste tal ved først at trykke på og derefter på det tal, du ønsker.

### **Konfiguration af e-mail**

Du kan bevare forbindelsen, når du er på farten, ved hjælp af e-mail på GW520. Det er hurtigt og nemt at oprette en POP3- eller IMAP4-email-konto.

**TIP!** Hvis du vil rulle gennem en liste over indstillinger, skal du trykke på det sidste synlige element og lade fingeren glide op ad skærmen. Listen bevæger sig op for at vise flere elementer

**1** Tryk på .

- **2** Vælg i menuen **Kommunikation** og derefter **e**
- **3** Tryk på **Tilføj konto** .
- **4** Guiden hjælper dig med opsætning af dine e-mailindstillinger Hvis der ikke er angivet nogen e-mail-konto, kan du angive en vha. guiden til opsætning af e-mail.
- **5** Du kan vælge, hvordan din konto skal sættes op:

**E-mailadresse -** Indtast e-mailadresse

**Brugernavn** - Indtast kontoens brugernavn.

**Adgangskode** - Indtast kontoens adgangskode.

**Mail-boks type** - Indtast postkassetypen: **POP3** eller **IMAP4** .

# Beskeder

**Indgående server** - Indtast adressen på serveren til indgående mail.

**Udgående server** - Indtast adressen på serveren til udgående mail.

**SMTP-godkendelse** - Vælg sikkerhedsindstillinger for serveren til udgående post.

**Kontonavn -** Nu er din konto konfigureret, og den vises på listen over konti i mappen E-mail.

# **Hentning af e-mails**

Du kan automatisk eller manuelt kontrollere din konto for nye e-mails.

- **1** Tryk på **H**, og vælg derefter menuen **Kommunikation**.
- **2** Tryk på den konto, du vil bruge. Vælg derefter Indbakke, og tryk  $p\land$   $\blacksquare$ .
- **3** Vælg **Hent**, så opretter GW520 forbindelse til din e-mail-konto og henter de nye meddelelser.

## **Afsendelse af en e-mail ved hjælp af din nye konto**

- **1** Tryk på **Ny e-mail** i den e-mailkonto, du vil bruge. Der åbnes en ny e-mail.
- **2** Du kan indtaste modtagerens adresse og skrive din meddelelse. Du kan også vedhæfte billeder, video, lyd eller andre filtyper.
- **3** Tryk på **Send**, hvorefter e-mailen sendes.

# **Ændring af e-mail-Indstillingerne**

Du kan tilpasse e-mailindstillingerne til dine behov.

- **1** Tryk på :: , og vælg  $\log$  og  $\approx$
- **2** Tryk på **□**, og vælg **E-mailindstillinger** for at ændre de følgende indstillinger:

**E-mail-konto** - Konfigurer en e-mail-konto.

**Foretrukket e-mail** - Vælg den e-mail-konto, du vil bruge.

**Tillad svar på Email** - Vælg at tillade afsendelse af meddelelser om, at en e-mail er blevet læst.

#### **Anmod om svar på Email** -

Vælg, om der skal anmodes om meddelelser om, at en e-mail er blevet læst.

#### **Interval for hentning** -

Vælg, hvor ofte GW520 skal kontrollere, om der er nye e-mailmeddelelser.

**Antal, der skal hentes** - Vælg det antal e-mails, der skal hentes hver gang.

#### **Medtag meddelelse i VS. &**

**Svar** - Vælg, om den oprindelige meddelelse skal medtages.

#### **Medtag vedhæftet fil** - Vælg, om du vil medtage den oprindelige vedhæftede fil i dit svar.

**Automatisk hentning i roaming**

- Vælg, om dine meddelelser skal hentes automatisk, når du er i udlandet (roaming).

**TIP!** Omkostningen for hentning af e-mail kan være højere ved roaming. Spørg din netværksudbyder.

**Meddelelse om ny e-mail** - Vælg, om du vil oplyses om nye e-mails.

**Underskrift** - Opretter en e-mailsignatur og aktiverer funktionen.

**Prioritet** - Vælg prioritetsniveauet for dine e-mailmeddelelser.

**Mailafsend.str.** - Vælg størrelsesbegrænsningen for dine e-mails.

**E-mail-disk** - Vis oplysninger om e-mail.

# Beskeder

#### **Beskedmapper**

Du vil nikke genkendende til den mappestruktur, der bruges på GW520 - den er ganske intuitiv.

**Indbakke** - Alle de beskeder, du modtager, anbringes i indbakken. Her kan du vise, slette og mere. Se **Håndtering af beskeder** herunder for detaljer.

**Udbakke** - Midlertidig mappe til lagring af filer, mens de sendes.

**Sendt** - Alle afsendte beskeder bliver placeret i denne mappe.

**Kladder** - Hvis du ikke afslutter teksten til en besked, kan du gemme det, du har skrevet, i denne mappe.

**Mine mapper** - Opret mapper, hvor dine beskeder skal gemmes.

**Papirkurv** - Alle beskeder, der smides ud, placeres i denne mappe (kun for e-mail)

# **Håndtering af beskeder**

Du kan bruge indbakken til at håndtere dine Beskeder.

- **1** Tryk på  $\mathbf{B}$ , og vælg  $\mathbf{C}$  og  $\mathbf{C}$ .
- **2** Vælg **Indbakke**.
- **3** Tryk på  $\blacksquare$ , og vælg derefter: **Slet -** Slet markerede beskeder.

**Skift visning** - Vælg Forgrenet visning eller Standardvisning.

**Opret ny besked** - Åbner en ny, tom besked eller e-mail.

**Flyt til Mine mapper** - Flyt de markerede beskeder til Mine mapper.

**Filter** - Vælg en af filterindstillingerne.

**Slet alle** - Slet alle beskeder i Indbakken.

Hvis du får vist beskeden **Ikke plads til SIM-beskeder**, skal du slette nogle beskeder på SIM. Hvis du får vist beskeden **Ikke plads til beskeder**, skal du

slette beskeder for at frigøre hukommelsesplads.

#### **Brug af skabeloner**

Opret skabeloner til de SMSog MMS-beskeder, du sender hyppigst. Telefonen leveres med en række redigerbare skabeloner.

- 1 Tryk på  $\swarrow$ , og vælg **Skabeloner** i menuen **Kommunikation** .
- **2** Vælg **Tekstskabelon** eller **MMSskabeloner**. Du kan derefter trykke på for at vælge **Tilføj ny, Slet** eller **Slet alt** skabeloner.
- **3** Tryk på **Tilføj skabelon** for at oprette en ny skabelon.
- **4** Du kan vise skabelonen ved at markere den på listen og redigere den ved at trykke på den på skærmbilledet.

### **Brug af Emoticon**

Du kan gøre dine beskeder livligere med humørikoner. Telefonen leveres med nogle af de mest brugte humørikoner.

- **1** Tryk på  $\swarrow$ , og vælg **Emoticon** i menuen **Kommunikation** .
- **2** Tryk på **id** for at bruge funktionen **Tilføj ny, Slet** eller **Slet alt** .
- **3** Tryk på **Tilføj humørikon** for at oprette et nyt humørikon.
- **4** Du kan vise humørikonet ved at markere det på listen og redigere det ved at trykke på det på skærmbilledet.

### **Ændring af SMS-Indstillinger**

Beskedindstillingerne i GW520 er foruddefinerede, så du kan sende beskeder med det samme. Disse indstillinger kan ændres efter behov.

# Beskeder

Tryk på , og vælg **Indstillinger** i menuen **Kommunikation**. Vælg **SMS**. Du kan ændre følgende:

**SMS-center** - Indtast oplysninger om SMS-centeret.

**Leveringsrapport** - Skub knappen til venstre for at modtage en bekræftelse på, at dine beskeder er blevet afsendt.

**Gyldighed** - Vælg, hvor længe dine beskeder skal gemmes i SMScenteret.

**Beskedtype** - Omdan teksten til **Tekst**, **Tale**, **Fax**, **X.400** eller **Email**.

**Tegnvisning** - Vælg, hvilket tegnsæt tegnene skal kodes med. Dette har indflydelse på beskedens størrelse og derfor også på dataafgifterne.

**Send lang tekst som** - Vælg at sende lang besked som Flere SMS'er eller en MMS.

## **Ændring af Indstillingerne for MMS**

Beskedindstillingerne i GW520 er foruddefinerede, så du kan sende beskeder med det samme. Disse indstillinger kan ændres efter behov.

Tryk på :: , vælg **&** og derefter . Vælg **Indstillinger** og **MMS**. Du kan ændre følgende:

**Tilst. Hentning** - Vælg **Hjemmenetværk** eller **Roamingnetværk**. Hvis du derefter vælger Manuel, modtager du kun underretninger om MMS-beskeder. Du kan derefter bestemme, om de skal downloades i hele deres størrelse.

**Leveringsrapport** - Vælg, om du vil tillade og/eller anmode om en leveringsrapport.

**Læs svar** - Vælg at tillade og/ eller bede om en rapport om, at beskeden er læst.

**Prioritet** - Vælg prioritetsniveauet for din MMS.

**Gyldighed -** Vælg, hvor længe beskeden skal gemmes i SMScenteret.

**Varighed af dias** - Vælg, hvor længe dine dias skal vises på skærmen.

**Oprettelsestilstand** - Vælg beskedtilstanden.

**Leveringstid** - Vælg, hvor lang tid der skal gå før en besked bliver leveret.

**MMS-center** - Indtast oplysninger om SMS-centeret.

#### **Ændring af andre Indstillinger**

Tryk på  $\bowtie$  i menuen **Kommunikation**, vælg **Indstillinger** og derefter: **Talebesked** - Tryk på **iel** for at tilføje en ny talebeskedtjeneste. Kontakt din netværksoperatør for at få flere oplysninger om den udbudte tieneste.

**Service-meddelelse** - Vælg, om du vil hente eller blokere servicemeddelelser. Du kan også angive niveauer for beskedsikkerhed ved at oprette betroede og ikke-betroede lister over afsendere.

**Beskeddisk** - Vælg at indstille eller nulstille beskedtælleren.

**Serviceinfo** - Vælg modtagestatus, sprog og andre indstillinger.

# Kamera

### **Sådan tages et hurtigt foto**

- **1** Tryk på tasten **D** på højre side af telefonen, og hold den inde.
- **2** Kameraets søger vises på skærmen.
- **3** Hold telefonen vandret, og ret linsen hen mod billedets motiv.
- **4** Anbring telefonen, så du kan se billedets motiv i eksempelskærmbilledet.
- **5** Når kameraet har fokuseret på motivet, skal du enten trykke fast på **D** på siden af telefonen eller trykke på den røde boks nederst i højre side af skærmen for at tage et billede. Sendeindstillingerne vises på skærmen.

### **Efter du har taget et billede**

Dit billede vises på skærmen. Navnet på billedet vises nederst på skærmen sammen med seks ikoner på højre side.

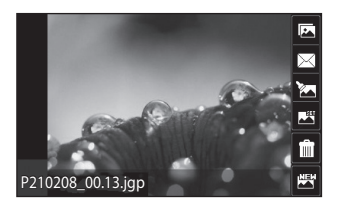

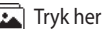

Tryk her for at flytte til galleriet.

 $\triangle$  Tryk her for at sende billedet som Meddelelse, E-mail eller via Bluetooth.

Tryk her for at redigere billedet.

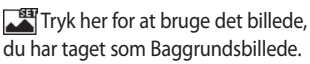

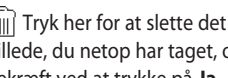

billede, du netop har taget, og bekræft ved at trykke på **Ja.** Søgeren vises igen.

Tryk for at tage et nyt billede med det samme. Din aktuelle billede vil blive gemt.

#### **Lær søgeren at kende**

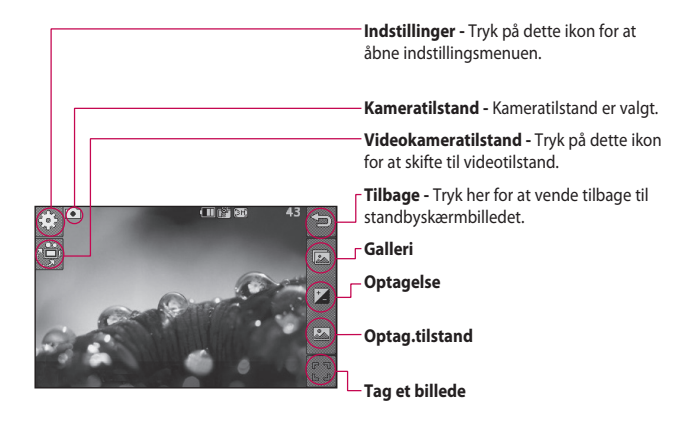

**TIP!** Du kan få vist indstillingerne ved at trykke på skærmen. De slås automatisk fra efter nogle få sekunder.

# Kamera

# **Valg af billedtype**

- **1** Tryk på **for** at åbne de tilgængelige billedtyper.
- **2** Vælg mellem to muligheder: **Almindeligt billede** - Dette er standardbilledtypen. Billedet bliver taget på normal vis som beskrevet i afsnittet om, hvordan du tager et hurtigt billede.

**Serieoptagelse** - Mulighed for at tage tre, seks eller ni billeder automatisk meget hurtigt efter hinanden.

# **Justering af eksponeringen**

Eksponering definerer forskellen mellem lys og mørke (kontrast) i et billede. Et billede med lav kontrast virker tåget, hvorimod et billede med høj kontrast virker meget skarpere.

- **1** Tryk på  $^+$ .
- **2** Skub kontrastindikatoren langs linjen - mod venstre for at få en lavere eksponering og et mere uklart billede, eller mod højre for

at få en højere eksponering og et skarpere billede.

#### **Brug af avancerede indstillinger**

Tryk på  $\mathbb{S}^3$  i søgeren for at åbne alle avancerede indstillinger.

#### **Vis indstillinger**

**Strls.** - Du kan ændre størrelsen af fotoet for at spare hukommelsesplads eller tage et billede, der har den korrekte størrelse for en kontakt.

**Farveeffekt** - Vælg den farvetone, der skal bruges til dit nye foto.

**Hvidbalance** - Vælg mellem Automatisk, Elektrisk belysning, Solrigt, Selvlysende eller Skyet.

**Nat-modus** - Praktisk til mørke steder.

**Selvudløser** - Selvudløseren giver dig mulighed for at indstille en forsinkelse efter trykket på optageknappen, inden billedet tages. Vælg mellem Fra, 3

 $\overline{A}A$ 

sekunder, 5 sekunder eller 10 sekunder. Funktionen er ideel, når du selv vil med på billedet.

**Kvalitet** - Vælg mellem Superfin, Fin og Normal. Jo finere kvalitet desto skarpere bliver billedet, men filstørrelsen øges samtidig. Det betyder, at du kan lagre færre billeder i hukommelsen.

**Visning** - Vælg mellem Fuld skærm eller Fuldt billede. I Fuld skærm beskæres billedet, så det passer til skærmen.

#### **Andre indstillinger**

**Hukomm.** - Vælg, om du vil gemme dine billeder i telefonens hukommelse eller den eksterne hukommelse.

**Lukkerlyd** - Vælg en af de tre lukkerlyde.

**Gitterskærm** - Vælg mellem Fra, Simpelt kryds eller Tredelt.

**Gendan indstillinger** - Nulstil alle kameraindstillinger.

**TIP!** Når du afslutter kameraet, vender alle indstillingerne tilbage til standard, undtagen billedstørrelsen og billedkvaliteten. Alle de indstillinger, der ikke er standard, skal nulstilles, f.eks. farvetone. Kontroller dem, før du tager det næste billede.

**TIP!** Indstillingsmenuen er overlejret over søgeren, så når du ændrer elementer ved billedfarve eller -kvalitet, vil du få vist billedændringerne bagved indstillingsmenuen.

#### **Visning af gemte billeder**

Du kan få adgang til dine gemte billeder i kameratilstand. Bare tryk på **D** så vises galleriet på skærmen.

# Videokamera

#### **Lav en hurtig videooptagelse**

- **1** Tryk på kameratasten på højre side af telefonen, og hold den inde.
- **2** På eksempelskærmbilledet Kamera skal du trykke på kameraikonet  $\mathbb{C}^{\mathbb{C}^n}$ i søgeren for at skifte til videotilstand. Videokameraets søger vises på skærmen.
- **3** Hold telefonen vandret, og ret linsen hen mod videoens motiv.
- **4** Tryk på kameratasten én gang for at starte optagelsen. Eller tryk på den røde prik nederst til højre på skærmen.
- **5 Rec** vises i det øverste højre hjørne i søgeren. I nederste højre hjørne vises der en timer, der angiver længden på dit videoklip.
- **6** Hvis du vil holde pause i videoen, skal du trykke på  $\Box$ . Genoptag optagelsen ved at  $v$ ælge  $\bigcirc$ .
- **7** Tryk på  $\Box$  i skærmbilledet, eller tryk på optageknappen endnu en gang for at afbryde optagelsen.

#### **Efter du har optaget en video**

Der vises et stillbillede på skærmen, som repræsenterer den video, du har optaget. Navnet på videoen vises nederst på skærmen sammen med seks ikoner på højre side.

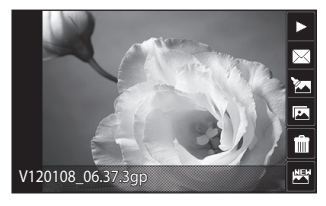

Tryk her for at afspille videoen.

 Tryk her for at sende videoen som en **besked eller e-mail** - eller via **Bluetooth, YouTube**.

Tryk her for at redigere videoen.

 $\boxed{1}$  Tryk her for at se et galleri over gemte videoer og billeder.

 $\overrightarrow{0}$  Tryk her for at slette den video, du lige har lavet, og bekræft ved at trykke på **Ja**. Søgeren vises igen.

Tryk for at optage en ny video med det samme. Den aktuelle video gemmes.

# Videokamera

#### **Lær søgeren at kende**

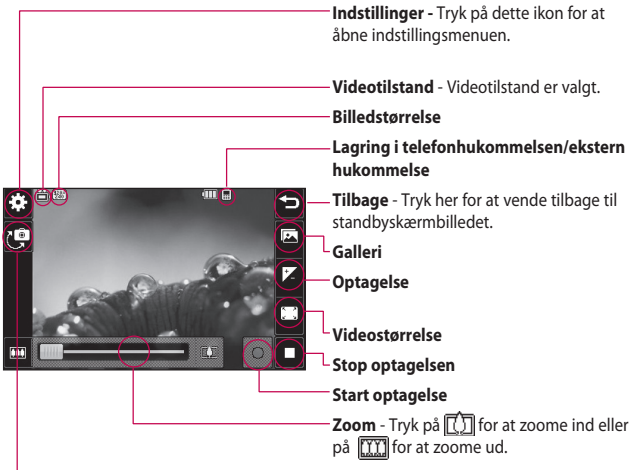

**TIP!** Du kan lukke alle genvejsindstillinger for at få et tydeligere skærmbillede til søgeren. Tryk på søgeren én gang. Hvis du vil hente indstillingerne tilbage, skal du trykke på skærmen igen.

**Kameratilstand** - Tryk på dette ikon for at skifte til kameratilstand.

## **Justering af eksponeringen**

Eksponering definerer forskellen mellem lys og mørke (kontrast) i en video. En video med lav kontrast virker tåget, hvorimod en video med høj kontrast virker meget skarpere.

- **1** Tryk på .
- **2** Skub eksponeringsindikatoren langs linjen mod venstre for at få en lavere eksponering og en mere uklar video, eller mod højre for at få en højere kontrast og en skarpere video.

#### **Brug af avancerede indstillinger**

I søgeren skal du trykke på **Indstillinger** for at åbne alle de avancerede indstillinger.

#### **Vis indstillinger**

**Videostørrelse** - Rediger størrelsen af videoen for at spare på hukommelsen.

**Farveeffekt** - Vælg den farvetone, der skal bruges til den nye video.

**Hvidbalance** - Hvidbalancen sikrer, at det hvide i videoer ser realistisk ud. Med henblik på at sikre, at kameraet kan justere hvidbalancen korrekt, skal du muligvis angive lysforholdene. Vælg mellem **Auto**, **Elektrisk belysning**, **Solrigt**, **Selvlysende** eller **Skyet** .

**Kvalitet -** Vælg mellem **Superfin, Fin** og **Normal.** Jo finere kvalitet desto skarpere bliver videoen, men filstørrelsen øges samtidig. Det betyder, at der er plads til færre videoer i telefonens hukommelse.

**Angiv tid** - Indstil en længdegrænse for din video. Vælg mellem **Ingen grænse** eller **MMS-størrelse** for at begrænse størrelsen, så videoen kan sendes som MMS.

**Visning** - Vælg mellem Fuld skærm eller Fuldt billede. I Fuld skærm beskæres billedet, så det passer til skærmen.

# Videokamera

**TIP!** Hvis du vælger MMSvarighed, skal du prøve at vælge en lavere billedkvalitet for at give dig mulighed for at optage en længere video.

#### **Andre indstillinger**

**Hukomm.** - Vælg, om du vil gemme dine videoer i **Telefonhukommelse** eller den **Ekstern hukommelse**.

**Stemme** - Vælg Lydløs for at optage en video uden lyd.

**Nulstil indstillinger** - Nulstil alle videokameraindstillinger.

#### **Visning af dine gemte videoer**

- **1** Tryk på **i** i søgeren.
- **2** Galleriet vises på skærmen.
- **3** Tryk på den video, du vil vise én gang for at åbne den.
- **4** Tryk på ikonet Afspil midt på skærmen.

# Dine fotos og videoer

## **Visning af dine fotos og videoer**

- **1** Tryk på  $\boxed{\bullet}$  på kameraets skærm til visning.
- **2** Galleriet vises på skærmen.
- **3** Tryk på videoen eller fotoet for at åbne det helt.
- **4** Tryk på  $\triangleright$  for at afspille videoen. Tryk på skærmen én gang, og tryk på | for at afbryde afspilningen midlertidigt.

**TIP!** Knips mod venstre eller højre for at se andre fotoer eller videoer.

**TIP!** Hvis du vil slette et foto eller en video, skal du åbne fotoet eller videoen og vælge IIII. Tryk på **Ja** for at bekræfte.

# **Brug af zoom ved visning af et foto**

Hvis du vil zoome ind, skal du trykke på  $\bigoplus$  gentagne gange. Hvis du vil zoome ud, skal du trykke på

 $\Box$ 

## **Justering af lydstyrken ved visning af en video**

Du kan justere lydstyrken på en video, mens den afspilles, ved at trykke på højttalerikonet på skærmen og skubbe bjælken til venstre eller højre.

### **Optagelse af et billede fra en video**

- **1** Vælg den video, du vil tage et billede fra.
- **2** Tryk på | for at holde en pause i videoen ved den ramme, du vil omdanne til et billede, og tryk  $p\land \blacksquare$ .
- **3** I indstillingsmenuen skal du  $v$ ælge  $\Box$ .

# Dine fotos og videoer

- **4** Billedet vises på skærmen med det tildelte billednavn.
- **5** Tryk her for at vende tilbage til galleriet.
- **6** Billedet gemmes i mappen Mine ting og vises i galleriet. Du skal afslutte galleriet og derefter åbne det igen, før billedet vises.

**ADVARSEL**: Visse funktioner fungerer ikke korrekt, hvis multimediefilen ikke er optaget på telefonen.

### **Visning af dine fotos som et diasshow**

Diasshowtilstanden viser alle dine fotos i galleriet et ad gangen som et diasshow. Videoer kan ikke vises som et diasshow.

- **1** Tryk to gange på det foto, der skal starte diasshowet, for at åbne det.
- **2** Vælg **12** nederst i venstre side af skærmen.

**3** Diasshowet begynder.

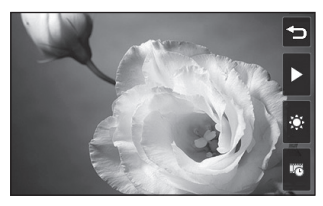

Der er valgmuligheder mht. diasshowet:

 $\bullet$  Tryk her for at vise et tilfældigt billede.

**T** Tryk her for at holde en pause i diasshowet ved et bestemt foto.

 Tryk igen for at genoptage afspilningen.

**Tryk her for at øge eller** reducere hastigheden i diasshowet.

### **Indstilling af et foto om baggrund**

- **1** Tryk på det foto, du vil bruge som baggrund, for at åbne det.
- **2** Tryk på skærmen for at åbne valgmenuen.
- **3** Tryk på .
- **4** Du kan derefter ændre størrelsen på billedet.
- **5** Når du er tilfreds med billedudsnittet, skal du trykke på **Vælg** .
- **6** Visningen af billedet ændres, afhængigt af om du bruger portrættilstand eller landskabstilstand.

## **Redigering af fotos**

Du kan gøre masser af spændende ting ved dine fotos for at ændre dem, tilføje noget til dem eller live lidt op på dem.

- **1** Åbn det foto, du vil redigere, og tryk på for at åbne indstillingsmulighederne.
- **2** Tryk på ikonerne for at redigere dit foto:

 Beskær fotoet. Vælg et firkantet eller rundt beskæringsområde, og træk fingeren hen ad skærmen for at vælge området.

 Tegn noget på fotoet i fri hånd. Vælg tykkelsen på stregen ud fra de fire muligheder samt den farve, du vil anvende.

T Tilføi tekst til billedet. **L** Dekorer dine fotos med stempler. Vælg mellem de forskellige tilgængelige stempler, og tryk på **OK**. Tryk på billedet på det sted, du ønsker at placere stemplet.

- Slet det, du tegner. Du kan vælge mellem fire forskellige størrelser viskelæder.
- Gemmer de ændringer, du har foretaget i fotoet. Vælg at gemme ændringerne i **Original fil** eller som en **Ny fil**. Hvis du vælger **Ny fil**, skal du indtaste et filnavn.

Fortryd den sidste redigering af Effekt, du har foretaget i fotoet.

# Dine fotos og videoer

Tryk for at åbne yderligere effektindstillingsmuligheder, herunder **Roter**. Der er også flere avancerede redigeringsindstillinger. Se **Ændr størrelse, Sammenblanding, Farvestrejf, Tilføj billeder** osv.

**Tryk for at tilføje en** filtereffekt som f.eks. Slør, Skarphed, Tegning osv. til et billede.

 $\mathbb{R}$  Tryk for at redigere en effekt på et billede.

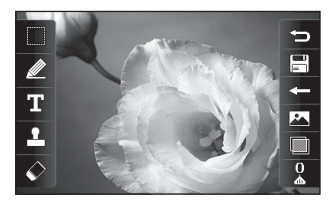

 $\widehat{\equiv}$  Trvk for at vende tilbage til galleriet.

# **Beskæring af længden af videoen**

- **1** Åbn den video, du vil redigere, vælg  $\parallel$ , og tryk på  $\parallel$ .
- **2** Vælg **Beskær**.
- **3** Tryk på  $\rightarrow$ , og marker de nye start- og slutpunkter vha.  $\rightarrow$
- **4** Tryk på Gem-ikonet, eller tryk  $p\land \implies$  for at vende tilbage til galleriet og kassere ændringerne.

### **Sammenfletning af to videoer**

- **1** Åbn den video, du vil redigere, vælg | , og tryk på **■**.
- **2** Vælg og **Videofletning**.
- **3** Mine ting åbnes. Vælg den video, du vil sammenflette.
- **4** Tryk på og træk fotoet for at flette det ind i slutningen eller starten af videoen.
- **5** Tryk på ikonet Effekt for at vælge, hvordan videoer sammenflettes: **Ingen**, **Pan.zoom**, **Afdæk**,

54

#### **Skakbræt**, **Delt**, **Diamant**, **Oval**, **Pers.** eller **Opløs**.

- **6** Tryk på ikonet Gem efterfulgt af **Ja** for at gemme den nye, sammenflettede video. Vælg, om du vil erstatte den originale fil eller gemme den som en ny fil.
- **7** Gentag disse trin for at flette flere videoer.

#### **Fletning af et foto med en video**

- **1** Åbn den video, du vil redigere, vælg  $\parallel$ , og tryk på  $\parallel$ .
- 2 Vælg **X**, og vælg **Billedfletning**.
- **3** Mappen Mine ting åbnes. Vælg det foto, du vil flette sammen med din video.
- **4** Tryk på og træk fotoet for at flette det ind i slutningen eller starten af videoen.
- **5** Tryk på ikonet Effekt for at vælge, hvordan foto og video sammenflettes: **Ingen**, **Pan.**

#### **zoom**, **Afdæk**, **Skakbræt**, **Delt**, **Diamant**, **Oval**, **Pers.** eller **Opløs**.

- **6** Tryk på ikonet Gem efterfulgt af **Ja**. Vælg, om du vil erstatte den originale fil eller gemme den som en ny fil.
- **7** Gentag disse trin for at flette flere fotos.

#### **Tilføjelse af tekst til en video**

- **1** Åbn den video, du vil redigere, vælg | , og tryk på ■.
- 2 Vælg **M**, og vælg **Teksttilretning**.
- **3** Indtast teksten ved hjælp af skærmtastaturet og vælg **Gem**.
- **4** Tryk på  $\bullet$ , og marker det sted, hvor teksten skal vises, ved brug  $af \overline{z}$
- **5** Tryk på det område på skærmen, hvor teksten skal vises, og tryk på **OK**.
- **6** Tryk på **Fill** for at markere, hvornår teksten skal forsvinde.

# Dine fotos og videoer

- **7** Tryk på **Vis** for at sikre, at du er tilfreds med teksttilretningen.
- **8** Tryk på ikonet Gem, og vælg, om du vil erstatte den originale fil eller gemme som ny fil.
- **9** Gentag disse trin for at tilføje mere tekst.

# **Tilretning af et foto**

- **1** Åbn den video, du vil redigere, vælg  $\left| \right|$ , og tryk på  $\left| \right|$ .
- 2 Vælg **X**, og vælg **Billedtilretning**.
- **3** Mine ting åbnes. Vælg det foto, du vil tilrette på din video.
- **4** Tryk på **D**, og marker det sted. hvor fotoet skal vises, ved brug  $af \overline{377}$ .
- **5** Tryk på det område på skærmen, hvor fotoet skal vises, og tryk på **OK**. Hvis fotoet er for stort, fylder det hele skærmen og ikke bare det valgte område.
- **6** Tryk på **Film** for at markere, hvornår fotoet skal forsvinde.
- **7** Tryk på **Vis** for at sikre, at du er tilfreds med fototilretningen.
- **8** Tryk på ikonet Gem, og vælg, om du vil erstatte den originale fil eller gemme som ny fil.
- **9** Gentag disse trin for at tilføje flere fotos.

### **Tilføjelse af stemmeoptagelse**

- **1** Åbn den video, du vil redigere, vælg  $\vert$ , og tryk på  $\vert$ .
- 2 Vælg<sup>3</sup>71 og **Stemmeoptagelse**.
- **3** Kvaliteten af den oprindelige lyd påvirkes ved tilføjelse af en stemmeoptagelse. Tryk på **Ja** for at fortsætte.
- **4** Tryk på **b** for at se videoen. Når du kommer til den del, du vil optage din stemme over, skal du trykke på  $\bigcirc$ .
- **5** Tryk på  $\Box$  for at stoppe optagelsen, og tryk på  $\bigcirc$  for at afspille den.

56

- **6** Tryk på **Vis** for at sikre, at du er tilfreds med stemmeoptagelsen.
- **7** Tryk på ikonet Gem, og vælg, om du vil erstatte den originale fil eller gemme som ny fil.
- **8** Gentag disse trin for at tilføje flere stemmeoptagelser til videoen.

# **Tilføjelse af soundtrack til en video**

- **1** Åbn den video, du vil redigere, vælg **| |,** og tryk på |**⊟** .
- 2 Vælg<sup>3</sup>7 og **Lydsynkronisering** .
- **3** Mine ting åbnes. Vælg det nummer, du vil føje til din video.
- **4** Det oprindelige soundtrack til videoen slettes. Tryk på **Ja** for at fortsætte.
- **5** Hvis lyden er kortere end videoen, skal du vælge mellem afspilningsindstillingen **Én gang** eller **Gentag** .

**6** Vælg, om du vil erstatte den originale fil eller gemme den som en ny fil.

### **Ændring af videohastigheden**

- **1** Åbn den video, du vil redigere,  $v$ ælg  $\parallel$ , og tryk på  $\parallel$  .
- **2** Vælg og **Tidsskalering** .
- **3** Vælg en af de fire hastighedsindstillinger: **×4, ×2, ×1/4, ×1/2.**
- **4** Vælg, om du vil erstatte den originale fil eller gemme den som en ny fil.

**BEMÆRK:** Det er kun muligt at redigere 3gp-videofiler.

# Mine ting

Du kan gemme alle multimediefiler i telefonens hukommelse, så du har nem adgang til alle dine billeder, lyde, videoer og spil. Du kan også gemme dine filer på et hukommelseskort. Med et hukommelseskort kan du frigive plads i telefonens hukommelse. Hvis du vil åbne menuen Mine ting, skal du trykke på **33** og derefter på **222**. Tryk på **for at åbne en liste** over mapper, der indeholder alle dine multimediefiler.

### **Billeder**

**Billeder** indeholder en liste over billeder, herunder også standardbilleder, der måtte være forudindlæst i telefonen, billeder, du har downloadet, og billeder, der er taget med telefonens kamera.

Tryk på  $\Box$  for at ændre visningen fra Gittervisning til Listevisning og omvendt.

# **Afsendelse af et foto**

- **1** Tryk på :: og derefter på ...
- **2** Tryk på **,** og vælg derefter **Billeder**.
- **3** Vælg et billede, du ønsker at sende. Vælg derefter **Send meddelelse**, og vælg mellem **Besked, Email** eller **Bluetooth**.
- **4** Hvis du vælger **Besked** eller **Email**, vedhæftes fotoet til en besked, og du kan skrive og sende beskeden som normalt. Hvis du vælger **Bluetooth**, aktiveres Bluetooth automatisk, og din telefon vil søge efter en enhed at sende billedet til.

# **Brug af et billede**

Du kan vælge billeder, der skal bruges som baggrunde og pauseskærme eller endda til identifikation af en person, der ringer. Telefonen skal være i Portrættilstand.
- **1** Tryk på :: og derefter på ...
- **2** Tryk på **d**og derefter på **Billeder**.
- **3** Vælg et billede, og tryk på  $\blacksquare$ .
- **4** Tryk på **Brug som**, og vælg mellem:

### **Baggrundsbillede**

- Angiv en baggrund til standbyskærmbilledet.

**Kontakter-billede** - Tildel et billede til en bestemt person i listen over kontakter, så deres billede vises, når personen ringer til dig.

**Opstartsbillede** - Angiv et billede, der skal vises, når du tænder telefonen.

**Nedlukningsbillede** - Angiv et billede, der skal vises, når du slukker telefonen.

# **Udskrivning af billeder**

- **1** Tryk på **3** og derefter på ...
- **2** Tryk på **og derefter på Billeder**.
- **3** Vælg et billede, og tryk på  $\blacksquare$ .
- **4** Tryk på **Udskriv,** og vælg derefter mellem **Bluetooth** og **PictBridge**.

**TIP!** Du kan udskrive via bluetooth eller ved at tilslutte til en PictBridge-kompatibel printer.

# **Flytning eller kopiering af et billede**

- **1** Tryk på **:** og derefter på ...
- **2** Tryk på **og derefter på Billeder**.
- **3** Tryk på , og vælg **Flyt** eller **Kopier**.
- **4** Du kan markere/afmarkere billeder ved at trykke på dem. Marker det billede, du vil flytte eller kopiere, og tryk på **Kopier/ Flyt**.

# Mine ting

# **Oprettelse af et diasshow**

- **1** Tryk på **:** og derefter på ...
- **2** Trvk på og derefter på **Billeder**.
- **3** Vælg et opstartsbillede til dit diasshow.
- **4** Tryk på **□** og derefter på **Diasshow**.

# **Lyde**

Mappen **Lyde** indeholder de downloadede lyde, **Standardlyde** og **Stemmeoptagelser**. Herfra kan du håndtere eller sende lyde, eller du kan indstille dem som ringetoner.

# **Brug af en lyd**

- **1** Tryk på  $\mathbf{P}$  og derefter på ...
- **2** Tryk på **d** og derefter på Lyde.
- **3** Vælg en lyd og den vil blive afspillet.
- **4** Tryk på **■**, og vælg **Brug som.**
- **5** Vælg mellem **Ringetone**, **Beskedtone**, **Opstart** eller **Nedlukning**.

# **Videoer**

Mappen **Videoer** viser en liste over videoer, du har downloadet eller optaget på telefonen.

Sådan ser du en video

- **1** Tryk på **::** og derefter på ...
- **2** Tryk på **og derefter på Videoer**.
- **3** Vælg en video, du vil afspille.

# **Brug af indstillinger, mens videoen er sat på pause**

Tryk på **■** mens den er i pausetilstand, og vælg mellem:

**Hent** - Gem den frosne ramme som et billede.

**Send** - Send videoen i en meddelelse, e-mail eller via Bluetooth.

**Slet** - Sletter videoen.

**Ændre** - Rediger videoen.

**Filinfo** - Vis Titel, Størrelse, Dato, Type, Varighed, Beskyttelsesstatus og Videresendelsesoplysninger.

LG GW520 | Brugermanual

60

# **Afsendelse af et videoklip**

- **1** Vælg en video, og tryk på .
- **2** Tryk på **Send**, og vælg mellem **Besked**, **Email, Bluetooth** og **YouTube**.
- **3** Hvis du vælger **Besked** eller **Email**, vedhæftes videoklippet til beskeden, og du kan skrive og sende beskeden som normalt. Hvis du vælger **Bluetooth**, bliver du bedt om at aktivere Bluetooth, og telefonen søger efter en enhed, den kan sende videoen til.

# **Flashindhold**

Mappen Flash-indhold indeholder alle dine standard-SWF-filer og dem, du har hentet.

### **Dokumenter**

Fra menuen Dokumenter kan du få vist alle dine dokumentfiler. Herfra kan du få vist filer af typen Excel, PowerPoint, Word, Text og pdf.

# **Overførsel af en fil til telefonen**

Bluetooth er sandsynligvis den nemmeste måde at overføre en fil fra computeren til telefonen på. Du kan også bruge LG PC Suite via synkroniseringskablet.

Sådan overfører du via Bluetooth:

- **1** Kontroller, at Bluetooth er tændt på din telefon og computer, og at enhederne befinder sig i nærheden af hinanden.
- **2** Brug computeren til at sende filen via Bluetooth.
- **3** Når filen er sendt, skal du acceptere den på telefonen ved at trykke på **Ja** .
- **4** Filen vises i mappen **Dokumenter** eller **Andre** .

### **Visning af en fil**

- **1** Tryk på **80** og derefter på **...**
- **2** Tryk på **og derefter på Dokumenter** .
- **3** Vælg et dokument.

# Mine ting

# **Andre**

Mappen **Andre** bruges til at gemme filer, der ikke er billeder, lyde, videoer, spil eller programmer. Den bruges på samme måde som mappen **Dokumenter**. Det kan være, at når du overfører filer fra computeren til telefonen, at de vises i mappen **Andre** i stedet for mappen **Dokumenter**.

Hvis det sker, kan du flytte dem.

Sådan flytter du en fil fra **Andre** til **Dokumenter**:

- **1** Tryk på  $\mathbf{H}$  og derefter på  $\mathbf{H}$ .
- **2** Tryk på og derefter på **Andre**.
- **3** Vælg en fil, og tryk på  $\blacksquare$ .
- **4** Tryk på **Flyt**, og vælg destinationsmappen fra listen ved at trykke på pilikonet. Skærmen viser **Flyttet**, når overførslen er gennemført.

# **Sådan spiller du et spil**

- **1** Tryk på  $\mathbb{H}$  og derefter på  $\mathbb{R}$ .
- **2** Tryk på  $\circledast$ .
- **3** Åbn mappen **Spil**, vælg et spil, og tryk på ikonet for at starte.

# **Brug af indstillingsmenuen for spil**

I mapperne Spil og Programmer er følgende indstillinger mulige:

**Filinfo** – Vis Forhandler, Version, Størrelse og Domæne.

**Sorter efter** - Sorter spillene og programmerne efter **Dato**, **Størrelse** eller **Navn**.

**Hukommelsesstyring** - Viser hukommelsesstatus for telefonen og den eksterne hukommelse.

# **Brug af Sjove ting**

Sjove ting indeholder forudindlæste flash-spil, der bruger den integrerede bevægelsessensor.

62

### **Musik**

LG GW520 har en indbygget musikafspiller, så du kan afspille alle dine yndlingsnumre. Hvis du vil have adgang til musikafspilleren, skal du trykke på **RH** og derefter på  $\frac{2\pi}{3}$  og  $\blacksquare$ . Her har du adgang til en række mapper:

**Senest afspillet** - Få vist alle de sange, du har afspillet for nylig. **Alle spor** - Indeholder alle de numre, du har på telefonen.

**Kunstnere** - Gennemse din musiksamling efter kunstner.

**Album** - Gennemse musiksamlingen efter album.

**Genres** - Gennemse musiksamlingen efter genre.

**Afspilningslister** - Indeholder alle afspilningslister, du måtte have oprettet.

**Bland numre** - Afspil dine numre i tilfældig rækkefølge.

# **Overførsel af musik til telefonen**

Den nemmeste måde at overføre musik til telefonen på er via Bluetooth eller synkroniseringskablet.

Sådan overfører du via Bluetooth:

- **1** Kontroller, at Bluetooth er tændt på begge enheder, og at enhederne befinder sig i nærheden af hinanden.
- **2** Vælg musikfilen på den anden enhed, og vælg at sende den via Bluetooth.
- **3** Når filen er klar til at blive sendt, skal du godkende den på din telefonen ved at trykke på **Ja**.
- **4** Filen skulle være synlig i **Alle spor**.

# **Afspilning af en sang**

- **1** Tryk på :: og derefter på ...
- **2** Tryk på , vælg derefter **Min musik** og **Alle spor**.

# Mine ting

- **3** Vælg den sang, du vil spille.
- **4** Tryk på **i** for at holde en pause i sangen.
- **5** Tryk på **[3]** for at springe videre til den næste sang.
- **6** Tryk på **KK** for at gå tilbage til den forrige sang.
- **7** Tryk på  $\bigcirc$  for at vende tilbage til musiklisten.

# **Oprettelse af en afspilningsliste**

Du kan oprette dine egne afspilningslister ved at vælge et udvalg af sange i mappen Alle spor.

- **1** Tryk på **PH** og derefter på
- **2** Tryk på  $\blacksquare$ , og vælg derefter **Min musik** og **Afspilningslister**.
- **3** Tryk på **Tilføj ny afspilningsliste**, indtast navnet på afspilningslisten, og tryk på **Gem**.
- **4** Mappen **Alle spor** viser alle sangene på din telefon. Tryk på de sange, du vil have med på din afspilningsliste. Der vises en markering til venstre for navnet på nummeret.
- **5** Tryk på **Færdig**.

# **Redigering af afspilningsliste**

Fra tid til anden vil du måske tilføje nye sange eller slette sange fra en afspilningsliste. Det kan du gøre ved at redigere afspilningslisten.

- **1** Tryk på **B** og derefter på  $\frac{32}{2}$
- **2** Tryk på  $\blacksquare$  og vælg derefter **Min musik** og **Afspilningslister**.
- **3** Vælg afspilningslisten.
- **4** Tryk på **□**, og vælg:

**Tilføj nye sange** – Tilføjer flere sange til afspilningslisten. Marker de ønskede sange, og tryk på **Udført**.

**Skift rækkefølge** - Ændrer rækkefølgen på afspilningslisten. **Fjern –** Fjerner en sang fra afspilningslisten. Tryk på **Ja** for at bekræfte.

**Hukommelsesstatus** - Viser hukommelsesstatus for telefonen og den eksterne hukommelse.

**Flyt alle** - Fierner alle numre fra afspilningslisten.

# **Sletning af en afspilningsliste**

- **1** Tryk på  $\mathbf{F}$  og derefter på  $\mathbf{F}$ .
- **2** Tryk på **D** og derefter på **Afspilningslister**.
- **3** Tryk på og derefter på **Slet**  eller **Slet alt** for at slette alle afspilningslisterne.

# **Brug af radioen**

LG GW520 har en FM-

radiofunktion, så du kan stille ind på dine foretrukne kanaler og lytte til dem, mens du er på farten.

**BEMÆRK:** Du skal tilslutte hovedtelefonerne for at lytte til radioen. Slut dem til hovedtelefonbøsningen (det er den samme bøsning, som du bruger til opladeren).

## **Søgning efter stationer**

Du kan indstille radiostationer på telefonen ved at søge efter dem enten manuelt eller automatisk. De gemmes herefter under specifikke kanalnumre, så du ikke behøver at søge efter dem igen. Du kan gemme op til 50 stationer på din telefon. Du skal først slutte headsettet til din telefon, da det fungerer som radioantenne.

**Sådan indstiller du automatisk stationer:**

- **1** Tryk på  $\mathbf{F}$  og derefter på  $\mathbf{F}$ .
- **2** Tryk på  $\bullet$  og derefter på  $\bullet$ .
- **3** Tryk på **Automatisk scanning**. Derefter findes stationerne automatisk og tildeles en kanal på din telefon.

# Mine ting

**BEMÆRK:** Du kan også indstille stationerne manuelt vha.

og , der vises ved siden af radiofrekvensen. Hvis du trykker på og bog holder dem nede, findes stationerne automatisk.

# **Nulstilling af kanaler**

- **1** Tryk på :: og derefter på ...
- **2** Tryk på **og derefter på a**.
- **3** Vælg **Nulstil kanal** for at nulstille den aktuelle kanal, eller vælg **Nulstil alle kanaler** for at nulstille alle kanalerne. Alle stationer går tilbage til startfrekvensen på 87,5 Mhz.

# **Brug af Muvee studio**

- **1** Tryk på  $\mathbb{H}$  og derefter på  $\mathbb{R}$ .
- **2** Tryk på .
- **3** Tryk på  $\rightarrow$  for at tilføje et billede. Afkryds de billeder, der skal medtages, og vælg Indsæt.
- **4** Tryk på fanen til format for at vælge et Musikvideostil.
- 66

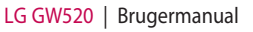

- **5** Tryk på Standardlyd for at ændre lyden.
- **6** Tryk på  $\triangleright$  for at få vist, hvad du har oprettet.
- **7** Hvis du vil gemme, hvad du har oprettet, skal du trykke på ikonet Gem.

# Kalender

# **Tilføjelse af en begivenhed til kalenderen**

- **1** Fra standbyskærmbilledet skal du vælge **Raupa derefter trykke** på <mark>d</mark>og vælge <sub>30</sub>. Vælg **Kalender** .
- **2** Vælg den dato, du vil føje en hændelse til.
- **3** Tryk på og derefter på **Tilføj begivenhed** .

**TIP!** Du kan angive ferieperioder i kalenderen. Tryk på de dage, du er på ferie, en ad gangen, og tryk derefter på **i g**, og vælg **Angiv Ferie**.

## **Tilføjelse af et punkt på din opgaveliste**

- **1** Fra standbyskærmbilledet skal du vælge **og derefter trykke** på <mark>d</mark>og vælge <sub>30</sub>.
- **2** Vælg **Aftaler**, og tryk på **Tilføj opgave** .
- **3** Indstil datoen for opgaven, tilføj notater, og vælg en prioritet: **Høj**, **Medium** eller **Lav** .
- **4** Gem opgaven ved at vælge **Gem** .

**TIP!** Du kan redigere et element ved at markere det, trykke på fanen og indtaste ændringerne. Bekræft ændringerne ved at trykke på **Gem** .

# **Brug af Vælg dag for nedtælling**

Vælg dag for nedtælling er et praktisk værktøj, som du kan bruge til at beregne, hvilken dato der er nået, når et bestemt antal dage er forløbet.

På måde kan du bedre holde styr på deadlines.

- **1** Fra standbyskærmbilledet skal du vælge **Raupa derefter trykke**  $\mathsf{p}$ å  $\Box$  og vælge  $\vert_{30}$ .
- **2** Vælg **Find dato** .

# Kalender

- **3** Angiv den ønskede dato i fanen **Fra**.
- **4** Angiv antal dage i fanen **Efter**.
- **5 Ønskede dato** vises nedenfor.

# **Indstilling af alarm**

- **1** Fra standbyskærmbilledet skal du vælge **og derefter trykke** på og vælge
- **2** Tryk på **Tilføj alarm**.
- **3** Indstil det tidspunkt, hvor alarmen skal lyde, og tryk på **Gem**. Skærmbilledet går automatisk tilbage til alarmlisten.
- **4** Vælg elementet på listen, og vælg, om alarmen skal gentages **1 gang, Daglig**, **Man - Fre**, **Man - Lør**, **Lør - Søn**, **Undtagen ferie** eller **Vælg ugedag**. Ikonerne angiver den valgte ugedag.
- **5** Vælg **Alarmtone** for at vælge den ønskede alarmtype.

**6** Tryk på **Alarmklokke**. Du kan vælge en lyd fra listen i Mine ting.

Du kan høre en lyd ved at trykke  $p$ å  $\rightarrow$  til højre for lyden.

- **7** Føj et notat til alarmen.
- **8** Endelig kan du indtaste snoozeintervallet til 5, 10, 20 eller 30 minutter eller 1 time eller deaktivere det.
- **9** Når du har indstillet alarmen, skal du trykke på **Gem**.

**BEMÆRK:** Du kan indstille op til 5 alarmer.

**TIP!** Tryk på til/fra-ikonet på højre side af alarmen for at indstille den.

# **Diktafon**

Brug diktafonen til at optage stemmenotater eller andre lyde.

- **1** Tryk på **8** og derefter på **.**
- **2** Tryk på **Diktafon** og derefter på og **Indstillinger**, og vælg mellem:

**Varighed –** Angiv optagelsesvarigheden. Vælg mellem Ingen begrænsninger, MMS-beskedstørrelse eller 1 minut.

**Kvalitet** – Vælg lydkvaliteten. Vælg mellem Superfin, Fin eller Normal.

**Hukommelsen i brug** - Vælg, om du vil gemme optagede lyde i den eksterne hukommelse eller i telefonens hukommelse.

# **Optagelse af en lyd eller stemme**

- **1** Tryk på **8 og derefter på <b>.**..
- **2** Tryk på Diktafon.
- **3** Tryk på **o** for at starte optagelsen.
- **4** Tryk på **for at afslutte** optagelsen.
- **5** Tryk på **For at lytte til** optagelsen.

# **Afsendelse af stemmeoptagelsen**

- **1** Når du har afsluttet optagelsen, skal du trykke på ■ .
- **2** Tryk på **Send via**, og vælg mellem **Besked**, **Email** eller **Bluetooth**. Hvis du vælger **Besked** eller **Email**, føjes optagelsen til beskeden, og du kan indtaste og sende den som normalt. Hvis du vælger Bluetooth, aktiveres Bluetooth automatisk og søger efter en enhed.

**BEMÆRK:** Når du er færdig med optagelsen, skal du trykke på **i** og vælge Send via, Fil, Slet, Brug som (for at bruge optagelsen som ringetone), Indstillinger eller Gå til lyde.

# Kalender

# **Tilføjelse af et notat**

- **1** Fra standbyskærmbilledet skal du vælge **Raupa derefter trykke**  $p$ å  $\Box$  og vælge  $\Box$
- **2** Tryk på **Tilføj notat**.
- **3** Indtast dit notat, og tryk derefter på **Gem**.
- **4** Notatet vises på skærmen.

# **Brug af lommeregneren**

- **1** Fra standbyskærmbilledet skal du vælge **R**og derefter trykke på og vælge .
- **2** Vælg **Lommeregner**.
- **3** Tryk på nummertasterne for at indtaste tal.
- **4** Ved enkle beregner skal du trykke på den funktion, du skal bruge (+, –, x eller ÷), efterfulgt  $af =$
- **5** Til mere komplekse udregninger skal du trykke på **+** og vælge mellem **sin**, **cos**, **tan**, **log**, **ln**, **exp**, **deg** eller **rad**.

# **Omregning af en enhed**

- **1** Fra standbyskærmbilledet skal du vælge **Raupa derefter trykke** på og vælge
- **2** Vælg **Omregner**.
- **3** Vælg, om du vil omregne **Valuta**, **Overflade**, **Vægt**, **Længde**, **Temperatur**, **Volumen** eller **Hastighed**.
- **4** Du kan så vælge enheden og indtaste værdien, der skal omregnes fra. Derefter skal du angive den enhed, der skal omregnes til.
- **5** Den tilsvarende værdi vises på skærmen.

### **Brug af stopur**

- **1** Fra standbyskærmbilledet skal du vælge **og derefter trykke** på og vælge .
- **2** Vælg **Stopur**.
- **3** Tryk på **Start** for at begynde tidtagningen.
- **4** Tryk på **Omgang**, hvis du vil registrere en omgangstid.
- **5** Tryk på **Stop** for at stoppe timeren.
- **6** Tryk på **Genopt** for at genstarte stopuret på det tidspunkt, du stoppede det, eller vælge **Nulstil** for at starte tiden igen.

# **STK**

Denne menu kan veksle afhængigt af, om du har STK-tjenester på SIMkortet eller ej (f.eks. SIM Application Toolkit).

# **Tilføjelse af en by til dit verdensur**

- **1** Fra standbyskærmbilledet skal du vælge **BB** og derefter trykke på cog vælge .
- **2** Vælg **Verdensur**.
- **3** Tryk på **e** efterfulgt af **Tilføj by.** Tryk på ikonet øverst i venstre side af skærmen, og indtast navnet på den ønskede by i søgefanen. Derefter vises den øverst på skærmen.

# PC Sync

Du kan synkronisere din pc med telefonen for at sikre, at alle dine vigtige oplysninger og datoer stemmer overens. Du kan også sikkerhedskopiere dine filer for at få ro i sindet.

# **Installation af LG PC Suite på din computer**

- **1** På standbyskærmbilledet skal du trykke på ::, vælge 尊 og vælge **a**.
- **2** Rul til og tryk på **USBforbindelsestilstand**, og vælg **PC suite.**
- **3** Tilslut telefonen til pc'en.

# **Sikkerhedskopiering og gendannelse af oplysninger på din telefon.**

- **1** Tilslut telefonen til pc'en.
- **2** Dobbeltklik på ikonet **LG PC Suite** på skrivebordet.
- **3** Vælg ikonet **Backup** og derefter **Backup** eller **Gendan**.
- **4** Marker det indhold, du vil sikkerhedskopiere eller gendanne. Vælg det sted, du vil sikkerhedskopiere oplysningerne til eller gendanne dem fra. Klik på **OK**.
- **5** Dine oplysninger sikkerhedskopieres eller gendannes.

# **Visning af telefonfilerne på din pc**

- **1** Tilslut telefonen til pc'en.
- **2** Dobbeltklik på ikonet **LG PC Suite** på skrivebordet.
- **3** Vælg ikonet **Indhold**.
- **4** Alle dokumenter, flash-indhold, billeder, lyde og videoer, du har gemt i telefonen, vises på skærmen i mappen LG-telefon.

**TIP!** Visning af indholdet på telefonen på pc'en kan hjælpe dig med at arrangere filer, organisere dokumenter og fjerne indhold, du ikke længere har brug for.

# **Synkronisering af kontakter**

- **1** Tilslut telefonen til pc'en.
- **2** Dobbeltklik på ikonet **LG PC Suite** på skrivebordet.
- **3 2** Vælg ikonet Kontakter.
- **4** Din pc importerer nu og viser alle de kontakter, du har gemt på SIM-kortet og på telefonen.
- **5** Vælg **Fil** og derefter **Gem**. Du kan nu vælge, hvor du vil gemme dine kontakter.

**BEMÆRK:** Hvis du vil sikkerhedskopiere kontakter, der er gemt på SIM-kortet, skal du klikke på mappen SIM-kort i venstre side af pc-skærmbilledet. Vælg Rediger øverst på skærmen, og vælg derefter Vælg alle. Højreklik på kontakterne, og vælg Kopier til telefonbog. Klik nu på mappen Telefon til venstre på skærmen, og alle numrene vises.

### **Synkronisering af beskeder**

- **1** Tilslut telefonen til pc'en.
- **2** Dobbeltklik på ikonet **LG PC Suite** på skrivebordet.
- **3** Tryk på ikonet **Beskeder**.
- **4** Alle beskeder i pc'en og telefonen vises i mapper på skærmen.
- **5** Brug værktøjslinjen øverst på skærmen til at redigere og flytte rundt på beskeder.

# **Brug af telefonen som en masselagerenhed**

Din telefon kan bruges som en masselagerenhed.

- **1** Frakobl telefonen fra pc'en.
- **2** Fra standbyskærmbilledet skal du vælge **PF** og derefter trykke på .
- **3** Vælg og derefter **USBforbindelsestilstand**.

# PC Sync

- **4** Tryk på **Lagerenhed**. Denne tilstand bliver gemt.
- **5** Slut telefonen til din pc. Telefonen viser meddelelsen: **Tilsluttet**.
- **6** Alle telefonfilerne lagres automatisk på pc'ens harddisk. **BEMÆRK:** Telefonen må ikke være sluttet til pc'en, for at lagerenheden kan fungere.

# **Brug af din telefon som en musiksynkroniseringsenhed**

Din telefon kan bruges som en musiksynkroniseringsenhed - kun til at synkronisere musikfiler.

Musiksynkronisering kan udføres vha. Windows Media Player 11 og understøtter både telefonhukommelsen og eksternt hukommelseskort.

- **1** Frakobl telefonen fra pc'en.
- **2** Fra standbyskærmbilledet skal du vælge **Raupa derefter trykke** på .
- **3** Vælg $\bigcirc$  og derefter USB**forbindelsestilstand**.
- **4** Tryk på **Musiksynk.-** Denne tilstand bliver gemt.
- **5** Slut telefonen til din pc. Telefonen viser meddelelsen: **Tilslutter som Musiksynk. …** fulgt af **Fjern kabel for at stoppe Musiksynk.**.

# **Brug af telefonen som modem**

GW520 kan fungere som modem til din pc, så du får adgang til email og internettet, når du ikke har mulighed for at tilslutte via kabel. Det kan du gøre ved hjælp af USBkablet eller med Bluetooth.

#### **Brug af USB-kablet:**

- **1** Sørg for, at du har installeret LG PC Suite på din pc.
- **2** Tilslut GW520 til pc'en ved hjælp af USB-kablet, og start programmet LG PC Suite.
- **3** Klik på **Internet Kit** på din pc.

LG GW520 | Brugermanual

**4** Opret den profil, som kan oprette forbindelse til internettet, og gem indstillingerne.

**5** Profilen, som du opretter, vises på din pc-skærm. Vælg den, og klik på **Tilslut**. Din pc opretter forbindelse via GW520.

#### **Brug af Bluetooth:**

- **1** Sørg for, at Bluetooth er slået **Til** og **Synlig** for både pc'en og GW520.
- **2** Par pc'en og GW520, så der kræves adgangskode for at få forbindelse
- **3** Brug **Forbindelsesguiden** i LG PC Suite til at oprette en aktiv Bluetooth-forbindelse.
- **4** Klik på **Internet Kit** på din pc.
- **5** Opret den profil, som kan oprette forbindelse til internettet, og gem indstillingerne.

**6** Profilen, som du opretter, vises på din pc-skærm. Vælg den, og klik på **Tilslut**.

Din pc opretter forbindelse via GW520.

# Internet

### **BROWSER**

**Browser** giver dig adgang til en hurtig verden i farver med spil, musik, nyheder, sport, underholdning og meget mere, direkte til din mobiltelefon. Lige meget hvor du er, og hvad du har lyst til.

# **Adgang til internettet**

- **1** Fra standbyskærmbilledet skal du vælge **af** og derefter trykke på og vælge ...
- **2** Gå direkte til browserens startside ved alternativt at vælge **Hjem**. Vælg **Indtast adresse**, indtast den ønskede URL, og tryk efterfølgende på **Tilslut**.

**BEMÆRK:** Der er omkostninger forbundet med tilslutning til denne tjeneste og download af indhold. Kontroller dataafgifterne hos din netværksudbyder.

# **Tilføjelse og åbning af bogmærker**

Hvis du vil have nem og hurtig adgang til dine foretrukne websteder, kan du tilføje bogmærker og gemme websider.

- **1** Fra standbyskærmbilledet skal du vælge **og derefter trykke** på og vælge ...
- **2** Vælg **Bogmærker**. En liste over dine bogmærker vises på skærmen.
- **3** Tryk på **Tilføj bogmærke** for at tilføje et bogmærke. Indtast et navn på bogmærket efterfulgt af URL-adressen.
- **4** Tryk på **Gem**. Bogmærket vises nu på listen over bogmærker.
- **5** For at få adgang til bogmærket skal du blot trykke på det og derefter trykke på Tilslut. Du bliver tilsluttet til bogmærket.

# **Brug af RSS-læser**

RSS (really simple syndication) er en familie af webfeed-formater, der benyttes til at udgive ofte opdateret indhold som blogindlæg, nyhedsoverskrifter eller podcast. Et RSS-dokument, der kaldes for feed, webfeed eller kanal, indeholder enten et resumé af indholdet af en tilknyttet hjemmeside eller den fulde tekst. RSS gør det muligt for folk at følge deres yndlingshjemmesider automatisk, hvilket er nemmere end at kontrollere dem manuelt. Brugeren abonnerer på en feed ved at indtaste dets link i en læser eller ved at trykke på et RSS-ikon i en browser, der starter abonnementsprocessen. Læseren kontrollerer regelmæssigt de feeds, brugeren abonnerer på, for nyt indhold og downloader alle de opdateringer, den finder.

### **Gemning af en side**

- **1** Åbn den ønskede webside som beskrevet ovenfor.
- **2** Tryk på , og vælg **Gem denne side**.
- **3** Indtast et navn på websiden, så du nemt kan genkende den.
- **4** Tryk på **Gem.**

**TIP!** Denne menu giver dig også mulighed for at redigere titler på gemte sider, beskytte eller fjerne beskyttelse af skærmnotat og slette gemte sider.

# **Åbning af en gemt side**

- **1** Fra standbyskærmbilledet skal du vælge **PP** og derefter trykke på og vælge .
- **2** Vælg **Gemt sider**.
- **3** Vælg den ønskede side, og den åbnes.

# Internet

# **Visning af din browseroversigt**

- **1** Fra standbyskærmbilledet skal du vælge **Bil** og derefter trykke  $p$ å  $q$  og vælge  $\Box$ . Vælg **Historie**.
- **2** En liste over titler på de websider, du har åbnet for nylig, vises. Du kan åbne en af disse sider ved blot at vælge den.

# **Ændring af webbrowserens indstillinger**

- **1** Fra standbyskærmbilledet skal du vælge **B** og derefter trykke på og vælge ... Vælg **Indstillinger**.
- **2** Du kan vælge at redigere **Profiler, Indstillinger for visning, Cache, Cookies, Sikkerhed** eller at nulstille alle indstillinger ved at vælge **Gendan indstillinger**.

78

# **Tilslutninger**

Med denne mappe kan du tilpasse indstillingerne, så GW520 passer til dig.

# **Tilpasning af profiler**

Du kan hurtigt ændre profilerne på standbyskærmbilledet. Du skal blot trykke på bjælken Statusoversigt øverst på skærmbilledet og trykke på fanen Profil.

Du kan personliggøre hver profilindstilling med indstillingsmenuen.

- **1** Tryk på  $\left| \cdot \right|$ , og vælg derefter  $\mathbf{\Phi}$ .
- 2 Tryk på  $\odot$ , og vælg derefter den profil, du vil redigere.
- **3** Du kan derefter ændre alle de lyde og alarmindstillinger, der er tilgængelige på listen, herunder **Ringetone** og **Lydstyrke**, **beskedtone** og meget mere.

# **Ændring af skærmindstillingerne**

- **1** Tryk på ::, og vælg derefter ...
- **2** Tryk på , og vælg derefter mellem:

**Baggrundsbillede** - Vælg tema for dit standbyskærmbillede.

**Livesquare** - Det er muligt at indstille Liveplace og Livecon. Hvis du slår Daglig nulstilling TIL, nulstilles livesquare hver morgen kl. 4.

**Topmenu** -Vælg topmenuens format.

**Opkald** - Juster størrelse og farve for numre.

**Skrifttype** - juster skrifttype og -størrelse.

**Baggrundslys** - Vælg, hvor længe baggrundslyset skal være tændt.

**BEMÆRK:** Jo længere tid baggrundslyset er tændt, desto højere er strømforbruget, så det kan være nødvendigt at oplade telefonen oftere.

**Lysstyrke** - Juster skærmens lysstyrke.

**Velkomsthilsen** - Vælg om denne indstilling skal være slået til eller fra, og indtast velkomsthilsenen.

#### **Opstart/nedlukning**

- Vælg temaet til din opstarts- /nedlukningsskærm.

# **Ændring af telefonindstillinger**

Nyd friheden ved at kunne tilpasse GW520 til dit behov.

- **1** Tryk på  $\blacksquare$ , og vælg derefter  $\blacksquare$ .
- **2** Tryk på  $\ddot{\bullet}$ , og vælg derefter fra listen nedenfor.

**Dato & Tid** - Juster indstillingerne for dato og tid, eller vælg at opdatere tiden automatisk, når du rejser, eller til sommertid.

**Strømsparer** - Vælg mellem at indstille de fabriksindstillede strømspareindstillinger til: **Fra**, **Kun nat** og **Altid tændt**.

**Sprog** - Skift sprog på GW520's skærm.

**Autom. tastaturlås** - Lås tastaturet automatisk på standbyskærmbilledet.

**Sikkerhed** – Juster sikkerhedsindstillingerne, herunder PIN-koder og telefonlås.

**Hukommelsesstyring** - Du kan bruge hukommelsesstyring til at afgøre, hvor meget hukommelse der er brugt, og se, hvor meget plads der er tilbage.

**Almindelig telefonhukommelse** - Få vist den hukommelse, der er tilgængelig på GW520 til Billeder, Lyde, Videoer, Flashindhold, MMS, E-mail, Javaprogrammer og andet.

### **Reserveret telefonhukommelse** - Få

vist den hukommelse, der er tilgængelig i telefonen til SMS, kontakter, kalender, opgaver, notater, alarmer, opkaldsoversigt, bogmærker og diverse emner.

**SIM-hukommelse** - Få vist den hukommelse, der er tilgængelig på SIM-kortet.

**Ekstern hukommelse** - Viser den hukommelse, der er tilgængelig på det eksterne hukommelseskort (som muligvis skal købes separat).

#### **Indstillinger for primært lager**

**-** Vælg den placering, hvor elementerne skal gemmes, enten i telefonhukommelsen eller den eksterne hukommelse.

#### **Gendan indstillinger** - Nulstiller alle indstillingerne til fabriksdefinitionerne.

**Information** - Få vist de tekniske oplysninger for din GW520.

# **Ændring af berøringsindstillinger**

På startskærmbilledet skal du vælge **::** ,  $\ddot{\bullet}$  og derefter vælge

**Kalibrering af tastatur** - Du kan justere kalibreringen af dit tastatur.

**Berøringsskærmeffekt** - Du kan ændre berøringsskærmeffekten.

# **Ændring af forbindelsesIndstillinger**

Forbindelsesindstillingerne er allerede angivet af dit teleselskab, så du kan få fornøjelse af din nye telefon med det samme. Benyt denne menu for at ændre indstillingerne:

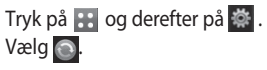

# **Tilslutninger**

#### **Netværksindstillinger**

**Vælg netværk** - hvis du indstiller til **Automatisk**, vil GW520 automatisk søge efter netværket og registrere telefonen på det. Dette anbefales for at opnå den bedste tjeneste og kvalitet. **BEMÆRK:** Hvis din telefon mister forbindelse til netværket i manuel tilstand, vises popupmeddelelsen om at vælge et tilgængeligt netværk på standbyskærmen.

**Mobilnet** - Du kan angive den type netværk, der skal søges efter, når der søges efter netværk i menuen Vælg netværk.

**Foretrukne** - Hvis netværket søger automatisk, kan du tilføje et foretrukket netværk, som der skal oprettes forbindelse til. Du har adgang til følgende funktioner:

**Internetprofiler** - Denne menu viser internetprofilerne. Du kan oprette, slette og redigere nye profiler via indstillingsmenuen. Afhængigt af dit land kan du dog ikke slette eller redigere standardkonfigurationer.

**Access-punkter** - Dit teleselskab har i forvejen gemt disse oplysninger. Du kan tilføje nye adgangspunkter ved hjælp af denne menu.

**Pakkedataforbindelse** - Vælg, hvornår dit apparat skal forbindes til netværk til pakkedata.

**USB-forbindelsestilstand** - Vælg Datatjeneste, og synkroniser GW520 ved hjælp af LG PC Suitesoftwaren for at kopiere filer fra telefonen.

Hvis du bruger

Musiksynkronisering med Windows Media Player, skal du vælge Musiksynkronisering i denne menu. Musiksynkronisering er kun tilgængelig for musikindhold.

**Java-indstillinger** - Du kan tilføje eller vælge en profil og vise certifikatoplysninger.

**Streamingindstillinger** - Dit teleselskab har allerede gemt disse oplysninger. Du kan redigere dem, hvis du vil foretage ændringer.

# **Afsendelse og modtagelse af filer ved hjælp af Bluetooth**

Bluetooth er en god måde at sende og modtage filer på, da der ikke skal bruges ledninger, og det er hurtigt og nemt at oprette forbindelse. Du kan også tilslutte et Bluetooth-headset til at foretage og modtage opkald.

### **Sådan sender du en fil:**

- **1** Åbn den fil, du vil sende. Dette vil typisk være et foto, en video eller musikfil.
- **2** Vælg **Send** . Vælg **Bluetooth** .
- **3** Hvis du allerede har parret Bluetooth-enheden, søger GW520 ikke automatisk efter andre Bluetooth-enheder. Hvis ikke, søger GW520 efter andre Bluetooth-aktiverede enheder, der er inden for rækkevidde.
- **4** Vælg den enhed, du vil sende filen til, og tryk på **Vælg** .
- **5** Filen sendes.

**TIP!** Kontroller statuslinjen for at sikre dig, at filen bliver sendt.

#### **Sådan modtager du en fil:**

- **1** Hvis du vil modtage filer, skal Bluetooth både være slået **Til** og **Synlig.** Du kan finde flere oplysninger under Ændring af Bluetooth-indstillinger til højre.
- **2** I en meddelelse bliver du bedt om at acceptere filen fra afsenderen. Tryk på **Ja** for at modtage filen.

# **Tilslutninger**

**3** Du kan se, hvor filen er gemt, og du kan vælge funktionen **Vis** eller **Brug som baggrundsbillede**. Filerne gemmes som regel i den relevante mappe i Mine ting.

#### **Ændring af Bluetoothindstillinger:**

- **1** Tryk på  $\left| \cdot \right|$ , og vælg $\left| \right|$ .
- **2** Vælg  $*$ , og tryk derefter på  $\blacksquare$ , og vælg **Indstillinger**.

**Du kan foretage ændringer i:**

**Enheds synlighed** - Vælg **Synlig**, **Skjult** eller **Synlig i 1 minut**.

**Mit enhedsnavn** - Indtast et navn til din GW520.

**Støttede tjenester** - Vælg, hvordan du vil bruge Bluetooth sammen med andre tjenester.

**Fjern-SIM-tilstand** - Slå til eller fra.

**Min adresse** - Vis din Bluetoothadresse.

# **Parring med en anden Bluetooth-enhed**

Ved at parre GW520 og en anden enhed kan du konfigurere en forbindelse, der beskyttes med en adgangskode. Det gør parringen sikrere.

- **1** Kontrollér, at Bluetooth er slået **Til** og **Synlig**. Du kan ændre synligheden i menuen **Indstillinger**.
- **2** Tryk på **Søg**.
- **3** GW520 søger efter enheder. Når søgningen er gennemført, vises **Forsøg igen** på skærmen.
- **4** Vælg enheden, der skal parres med, og indtast adgangskoden. Tryk derefter på **OK**.
- **5** Telefonen opretter derefter forbindelse til den anden enhed, hvor du skal indtaste den samme adgangskode.
- **6** Den adgangskodebeskyttede Bluetooth-forbindelse er nu klar.

# **Brug af et Bluetooth-headset**

- **1** Kontrollér, at Bluetooth er slået **Til** og **Synlig** .
- **2** Følg instruktionerne, der fulgte med headsettet, for at få headsettet i parringstilstand, så du kan parre enhederne.
- **3** Tryk på **Spørg før forbindelse oprettes** eller **Tilslut altid**, og tryk på **Ja** for at oprette forbindelse nu. GW520 skifter automatisk til profilen Headset.

### **Softwareopgradering**

#### **Softwareopgraderingsprogram til LG-mobiltelefon**

Flere oplysninger om installation og brug af dette program kan ses på http://update. lgmobile.com. Med denne funktion kan du opgradere din software til den nyeste version hurtigt og bekvemt på internettet uden at skulle besøge vores servicecenter.Da softwareopgraderingsprogrammet til mobiltelefonen kræver brugerens fulde opmærksomhed under hele opgraderingsprocessen, skal du kontrollere alle de vejledninger og bemærkninger, der vises ved hvert trin, før du går videre. Bemærk, at hvis du fjerner USB-datakommunikationskablet eller batterierne under opgraderingen, kan din telefon tage alvorlig skade. Producenten påtager sig intet ansvar for tab af data under opgraderingsprocessen, og derfor rådes du til at skrive alle vigtige oplysninger ned på forhånd for at være på den sikre side.

# Tilbehør

Dette tilbehør fulgte med din GW520.

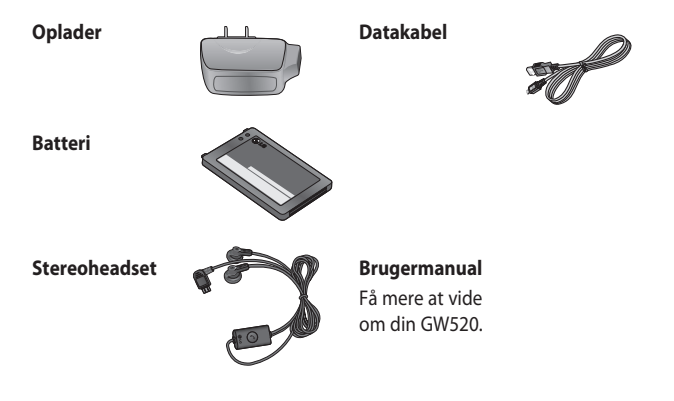

#### **Bemærk:**

- Brug altid originalt LG-tilbehør.
- Ellers risikerer du, at din garanti bliver ugyldig.
- Tilbehør kan variere fra område til område. Du kan få flere oplysninger hos vores lokale partner eller forhandler.

# Netværkstjeneste Tekniske data

Den trådløse telefon, der omtales i denne vejledning, er godkendt til brug på GSM 850, E-GSM 900-, DCS 1800-, PCS 1900- og W-CDMAnetværk.

Et antal funktioner omtalt i denne vejledning kaldes netværkstjenester. Det er specielle tjenester, du kan få efter aftale med din udbyder af trådløse tjenester. Før du kan få gavn af en sådan tjeneste/tjenester, skal du oprette abonnement på den/dem via din tjenesteudbyder og herfra få instruktioner om brug.

#### **Generelt**

Produktnavn: GW520 System: GSM 850/E-GSM 900/DCS 1800/PCS 1900/W-CDMA

#### **Arbejdstemperatur**

Maks.: +55 °C (afladning), +45 °C (opladning)

Min. : -10°C

#### **Declaration of Conformity**

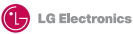

#### **Suppliers Details**

Name

LG Electronics Inc

Address

LG Electronics Inc. LG Twin Towers 20, Yeouido-dong, Yeongdeungpo-gu, Seoul, Korea 150-721

#### **Product Details**

#### **Product Name**

GSM 850 / E-GSM 900 / DCS 1800 / PCS 1900 / W-CDMA Terminal Equipment

**Model Name**

GW520 **Trade Name**

LG

# **CE0168**

#### **Applicable Standards Details**

R&TTE Directive 1999/5/EC

EN 301 489-01 V1.6.1, EN 301 489-07 v1.3.1, EN 301 489-17 v1.2.1, EN 301 489-24 V1.3.1 EN 301 511 V9.0.2 EN 301 908-1 V3.2.1 EN 301 908-2 V3.2.1 EN 50360:2001, EN62209-1:2006 EN 60950-1 : 2001 EN 300 328 V1.7.1

#### **Supplementary Information**

The conformity to above standards is verified by the following Notified Body(BART)

BABT, Balfour House, Churchfield Road, Walton-on-Thames, Surrey, KT12 2TD, United Kingdom Notified Body Identification Number : 0168

#### **Declaration**

I hereby declare under our sole responsibility that the product mentioned above to which this declaration relates complies with the above mentioned standards and Directives

European Standard Center LG Electronics Logistics and Services B.V. Veluwezoom 15, 1327 AE Almere, The Netherlands Tel : +31 - 36- 547 – 8940, Fax : +31 – 36 – 547 - 8794 e-mail : jacob @ lge.com

Name Issued Date

Seung Hyoun, Ji / Director 6. Mav. 2009

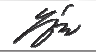

Signature of representative

# Retningslinjer for sikker og effektiv brug

Læs disse enkle retningslinjer. Det kan være farligt eller ulovligt, hvis disse retningslinjer ikke overholdes.

## **Udsættelse for radiofrekvenssignaler**

Oplysninger om udsættelse for radiobølger og SAR (Specific Absorption Rate - specifik absorptionshastighed) Denne mobiltelefon model GW520 er designet til at overholde gældende sikkerhedskrav for udsættelse for radiobølger. Dette krav er baseret på videnskabelige retningslinjer, der indeholder sikkerhedsmargener, som er udformet med henblik på at sørge for sikkerhed for alle uanset alder og helbred.

• Retningslinjerne for udsættelse for radiobølger benytter måleenheden SAR (Specific Absorption Rate - specifik absorptionshastighed). SARtest udføres ved hjælp af standardiserede metoder, mens telefonen sender på det højeste certificerede effektniveau på alle anvendte frekvensbånd.

- Mens der kan være forskelle på SAR-niveauerne for forskellige LG-telefonmodeller, er de alle udviklet til at opfylde de relevante retningslinjer for udsættelse for radiobølger.
- ICNIRP (International Commission on Non- Ionizing Radiation Protection) anbefaler en SARgrænse på 2 W/Kg i gennemsnit over ti (10) gram væv.
- Den højeste SAR-værdi for denne telefonmodel testet af DASY4 under brug ved øret er 1,01 W/kg (10 g) og 1,75 W/kg (10 g), når den bæres på kroppen.
- Oplysningerom SAR-data til lande/områder, hvor man har antaget en SAR-grænse, anbefalet af IEEE (Institute of Electrical and Electronics Engineers), der er 1.6 W/Kg i gennemsnit over et (1) gram væv.

# Retningslinjer for sikker og effektiv brug

# **Pleje og vedligeholdelse af produktet**

# **ADVARSEL**

Brug kun batteriet, opladere og tilbehør, der er godkendt til brug med denne særlige telefonmodel. Brug af andre typer kan ugyldiggøre eventuelle godkendelser eller garantier gældende for telefonen og kan være farligt.

- Skil ikke enheden ad. Aflever den til en kvalificeret servicetekniker, når der er brug for reparation.
- Hold enheden væk fra elektriske apparater, som f.eks tv'er radioer og pc'er.
- Hold enheden væk fra varmekilder, som f.eks. radiatorer eller ovne
- Tab ikke enheden.
- Enheden må ikke udsættes for mekaniske vibrationer eller stød.
- Sluk for telefonen på steder, hvor det er påkrævet i henhold til særlige regler. Det kan f.eks. være på hospitaler, hvor en tændt telefon kan risikere at påvirke medicinsk udstyr.
- Rør ikke ved telefonen med våde hænder, mens den oplades. Du risikerer at få elektrisk stød eller ødelægge telefonen.
- Oplad ikke telefonen i nærheden af brændbart materiale, da telefonen kan blive varm og dermed udgøre en brandfare.
- Brug en tør klud til at rengøre enheden på ydersiden (brug ikke opløsningsmidler som f.eks. bezen, fortynder eller alkohol).
- Oplad ikke telefonen, mens den ligger på bløde møbler.
- Telefonen bør oplades i et område med god udluftning.
- Udsæt ikke enheden for store mængder røg eller støv.
- Opbevar ikke telefonen ved siden af kreditkort eller billetter, da de kan påvirke oplysningerne på magnetstriben.
- Tryk ikke på skærmen med en skarp genstand, da det kan beskadige telefonen.
- Udsæt ikke telefonen for væske eller fugt.
- Vær forsigtig med brug af tilbehør, som f.eks. øretelefoner. Rør ikke antennen unødigt.
- Brug ikke telefonens tilbehør på steder med høj fugtighed som f.eks. svømmebassiner, drivhuse, solarier eller tropiske omgivelser. Du risikerer at beskadige telefonen og gøre garantien ugyldig.

# **Effektiv betjening af telefonen**

#### **Elektroniske enheder**

Alle mobiltelefoner kan opleve interferens, hvilket kan påvirke ydeevnen.

- Anvend ikke mobiltelefonen i nærheden af medicinsk udstyr uden først at bede om lov. Undgå at anbringe telefonen oven på pacemakere, f.eks. i brystlommen.
- Visse høreapparater kan blive forstyrret af mobiltelefoner.
- Svag interferens kan muligvis påvirke tv'er, radioer, pc'er osv.

# **Trafiksikkerhed**

Undersøg love og regulativer angående brug af mobiltelefoner i områder, hvor du kører.

- Brug ikke en håndholdt mobiltelefon under bilkørsel.
- Hav fuld opmærksomhed på kørslen.

# Retningslinjer for sikker og effektiv brug

- Brug et håndfrit sæt, hvis det er tilgængeligt.
- Kør ind til siden, og parker bilen, før du foretager eller besvarer et opkald, hvis kørselsforholdene kræver det.
- Radiofrekvenssignaler kan påvirke visse elektroniske systemer i køretøjet, som f.eks. musikanlæg og sikkerhedsudstyr.
- Hvis din bil er udstyret med en airbag, må der ikke være bærbart trådløst udstyr i vejen for den. Det kan medføre, at airbaggen svigter eller forårsager alvorlig skade, hvis den ikke kan fungere korrekt.
- Hvis du lytter til musik, når du er ude, skal du sikre, at lydstyrken er på et fornuftigt niveau, så du er opmærksom på omgivelserne. Dette er især vigtigt, når du befinder dig i nærheden af veje.

### **Undgå høreskader**

Du kan beskadige din hørelse, hvis du er udsat for høj lyd i længere tid ad gangen. Derfor anbefaler vi, at du ikke tænder eller slukker for håndsættet tæt på dit øre. Vi anbefaler også, at lydstyrken for musik og opkald indstilles på et fornuftigt niveau.

## **Glasdele**

Nogle dele af din mobile enhed er lavet af glas. Dette glas kan gå i stykker, hvis din mobile enhed tabes på et hårdt underlag eller får et hårdt slag. Hvis glasset går i stykker, må du ikke røre det eller forsøge at fjerne det. Brug ikke den mobile enhed, før glasset er blevet udskiftet af en autoriseret udbyder.

# **Sprængningsområde**

Brug ikke telefonen ved sprængningsområder. Overhold restriktioner, og følg eventuelle love eller regler.

92

# **Områder med brand- og eksplosionsfare**

- Anvend ikke telefonen, når du tanker brændstof.
- Anvend ikke telefonen i nærheden af brændstof eller kemikalier.
- Transporter og opbevar ikke letantændelige gasarter, væsker og sprængstoffer samme sted i bilen, som du opbevarer mobiltelefonen og dens tilbehør.

# **I fly**

Trådløse enheder kan forårsage interferens i fly.

- Sluk altid mobiltelefonen, inden du går om bord i et fly.
- Brug ikke telefonen, mens flyet befinder sig på jorden, medmindre du har fået tilladelse af kabinepersonalet.

# **Børn**

Opbevar telefonen et sikkert sted, som er utilgængeligt for små børn. Den indeholder små dele, som kan udgøre en kvælningsrisiko, hvis de rives løs.

# **Nødopkald**

Nødopkald er muligvis ikke tilgængelige på alle mobilnetværk. Derfor må du aldrig udelukkende være afhængig af mobiltelefonen til nødopkald. Forhør dig hos din tienesteudbyder.

# **Oplysninger om og pleje af batteriet**

• Du behøver ikke at aflade batteriet helt, før du genoplader det. Til forskel fra andre batterisystemer er der ikke nogen hukommelseseffekt, der kan kompromittere batteriets ydeevne.

# Retningslinjer for sikker og effektiv brug

- Brug kun LG-batterier og opladere. LG-opladere er udviklet til at forlænge batteriets levetid.
- Du må ikke skille batteriet ad eller kortslutte det.
- Hold batteriets metalkontakter rene.
- Udskift batteriet, når det ikke længere har en acceptabel ydeevne. Batteriet kan genoplades hundredvis af gange, inden det skal udskiftes.
- Genoplad batteriet, hvis det ikke er blevet brugt i lang tid, for at forlænge brugstiden.
- Udsæt ikke batteriopladeren for direkte sollys, og brug den ikke i omgivelser med høj fugtighed, som f.eks. badeværelset.
- Opbevar ikke batteriet i varme eller kolde omgivelser, da det kan forringe batteriets ydeevne.
- Der kan opstå eksplosionsfare, hvis batteriet udskiftes med en forkert type.
- Bortskaffelse af brugte batterier skal ske iht. producentens vejledning. Genbrug batteriet, hvis det er muligt. Smid ikke batterier ud sammen med husholdningsaffaldet.
- Hvis du skal udskifte batteriet, bør du henvende dig hos nærmeste autoriserede LG Electronicsservicecenter eller -forhandler for at få hjælp.
- Tag altid opladeren ud af stikkontakten, når telefonen er fuldt opladet. På den måde undgår du, at opladeren bruger unødvendigt meget strøm.
- Den faktiske batterilevetid afhænger af netværkskonfiguration, produktindstillinger, brugsmønstre, batteri og miljø.

LG GW520 | Brugermanual

 $Q_{\Delta}$
# Fejlfinding

I dette kapitel beskrives nogle problemer, som du kan opleve ved brug af din telefon. Visse problemer kræver, at du kontakter din tjenesteudbyder, men de fleste af problemerne kan du nemt selv løse.

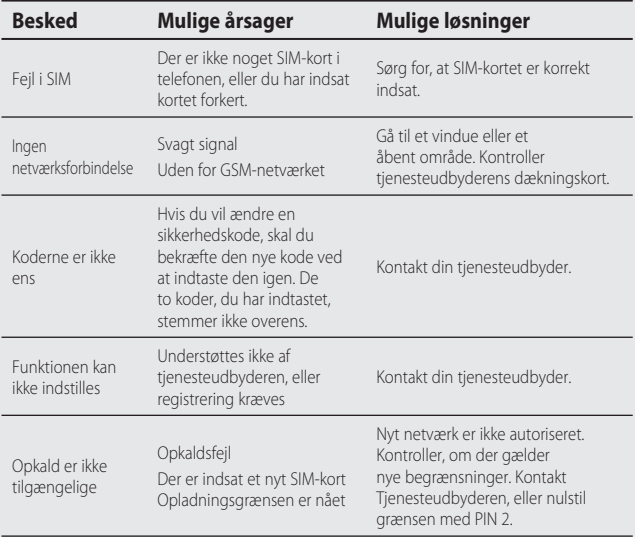

# Fejlfinding

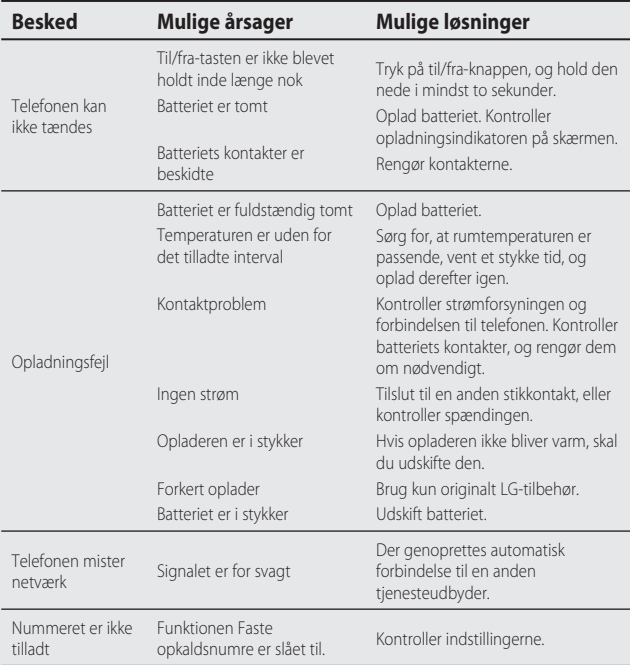

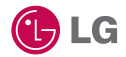

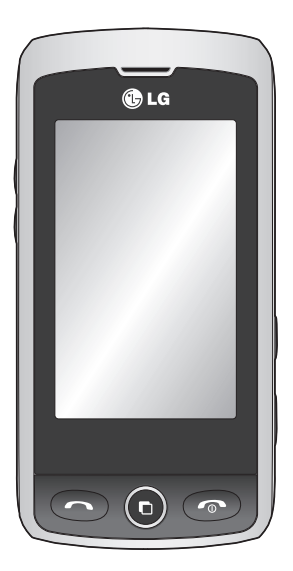

Tämän käyttöoppaan tiedot saattavat poiketa puhelimen varsinaisesta käytöstä puhelimen ohjelmiston ja palveluntarjoajan mukaan.

# GW520 Käyttöopas

Onnittelut edistyksellisen ja kompaktin LG GW520 -matkapuhelimen omistajalle. Tämä matkapuhelin hyödyntää uusimpia digitaalisia mobiiliviestintätekniikoita.

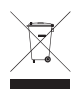

#### **Vanhojen laitteiden hävittäminen**

- **1** Tämä merkki tuotteessa tarkoittaa, että tuote kuuluu sähkö- ja elektroniikkalaiteromusta annetun EU-direktiivin 2002/96/EY soveltamisalaan.
- **2** Kaikki elektroniset laitteet ovat ongelmajätettä, joten ne on toimitettava paikalliseen keräyspisteeseen.
- **3** Vanhan laitteen asianmukainen hävittäminen ehkäisee mahdollisia ympäristöön ja terveyteen kohdistuvia haittavaikutuksia.
- **4** Lisätietoa vanhan laitteen hävittämisestä saat ottamalla yhteyden paikallisiin viranomaisiin, kierrätyskeskukseen tai jälleenmyyjään, jolta ostit laitteen.

# Sisällys

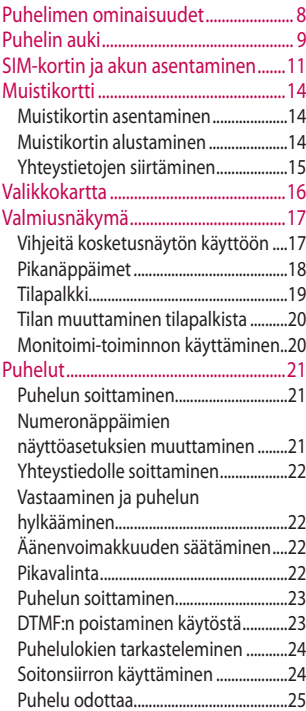

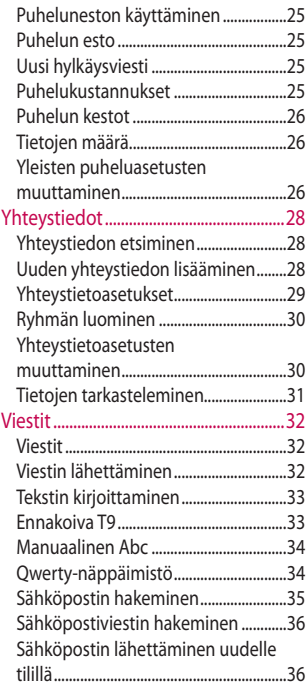

4

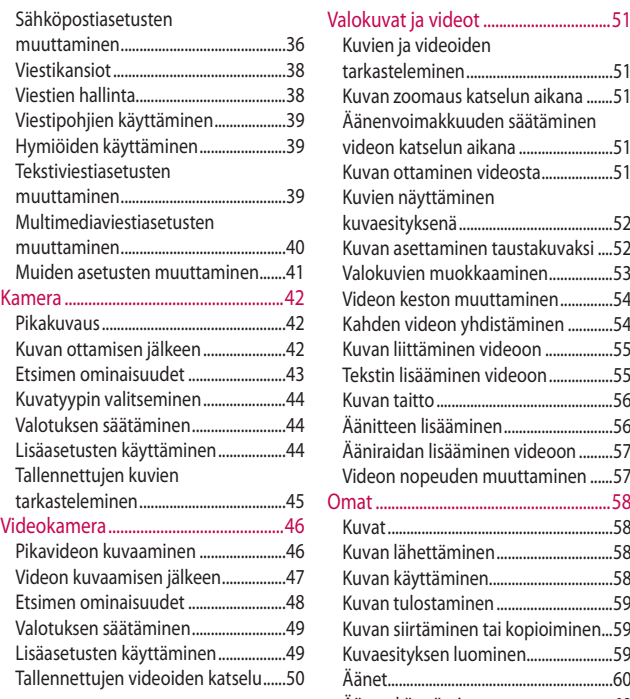

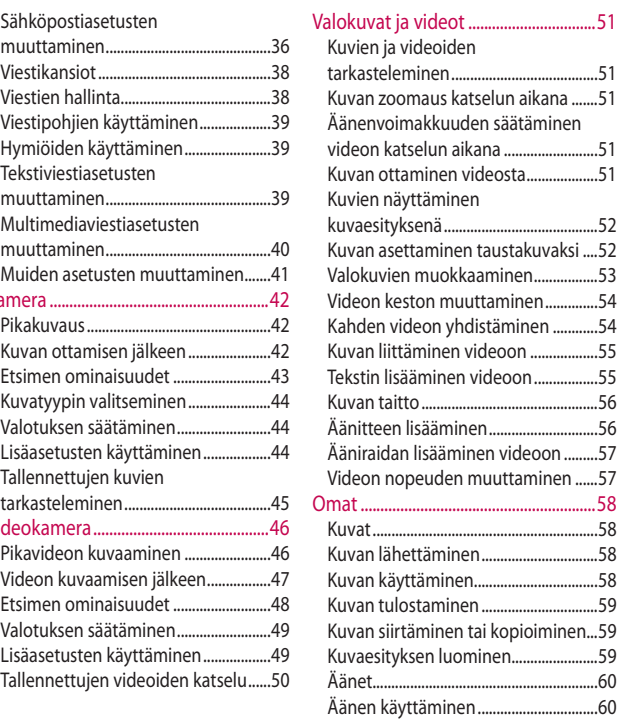

# Sisällys

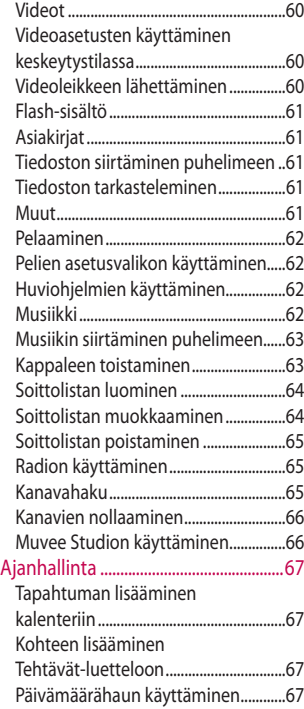

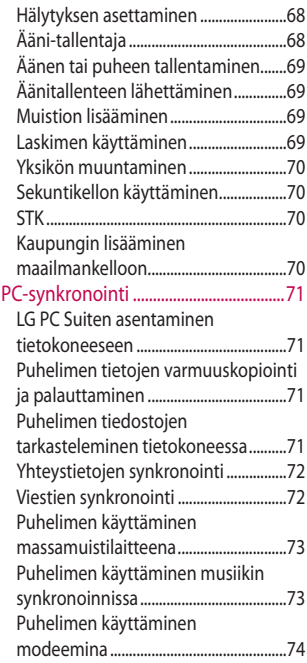

6

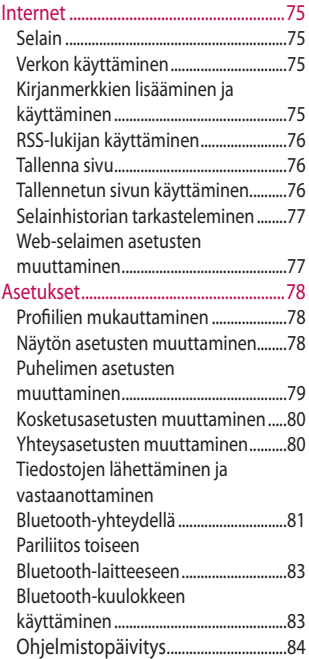

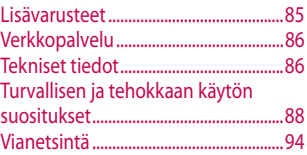

# Puhelimen ominaisuudet

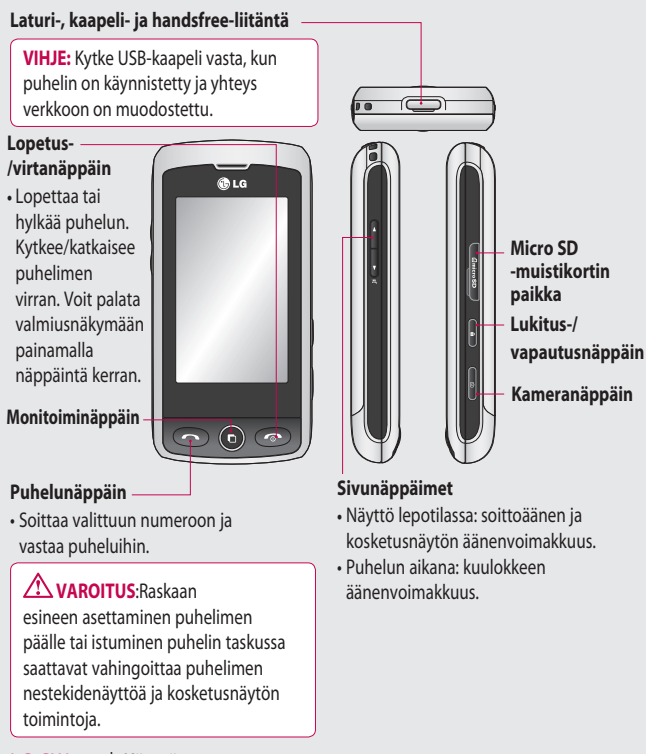

# Puhelin auki

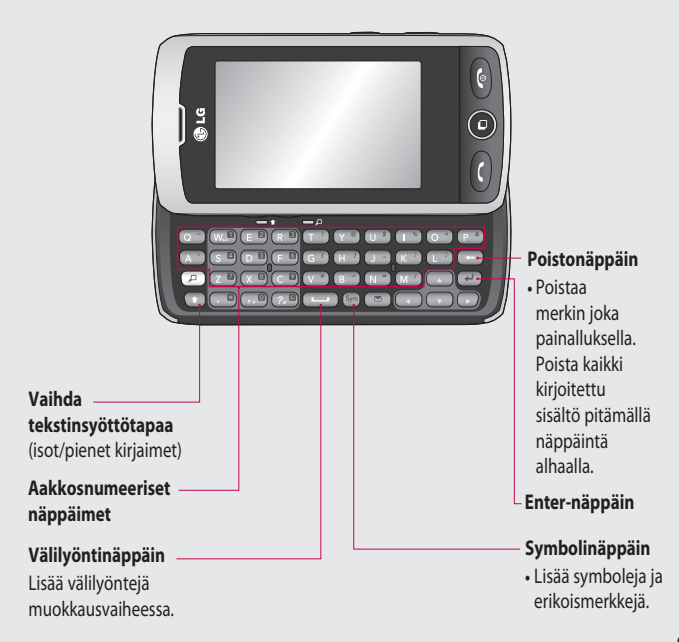

# Puhelin auki

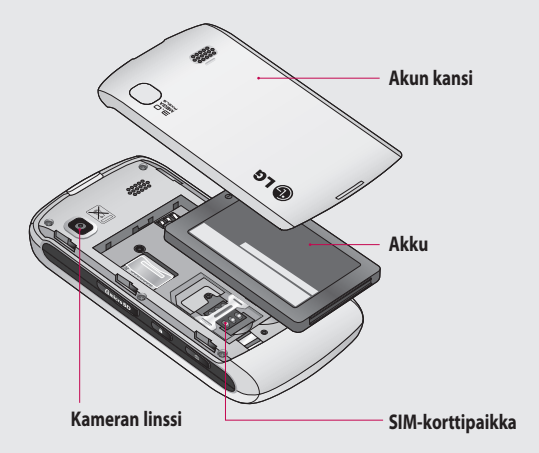

# SIM-kortin ja akun asentaminen

#### **1 Irrota akun kansi**

Liu'uta akun kantta puhelimen yläosaa kohti ja ulospäin puhelimesta.

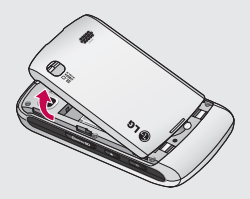

#### **2 Irrota akku**

Poista akku akkulokerosta nostamalla sitä alaosasta.

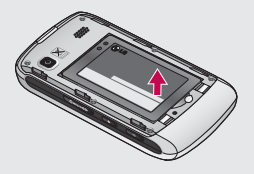

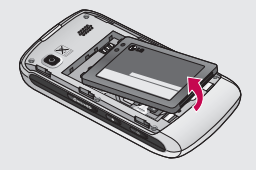

**VAROITUS:** Älä poista akkua sormenkynnellä.

**VAROITUS**: Älä poista akkua, kun puhelimeen on kytketty virta. Tämä voi vahingoittaa puhelinta.

# SIM-kortin ja akun asentaminen

#### **3 Aseta SIM-kortti paikalleen**

Liu'uta SIM-kortti SIMkorttipaikkaan ja varmista, että kortin kullanvärinen kosketuspinta on alaspäin. Voit poistaa SIM-kortin vetämällä sitä ulospäin.

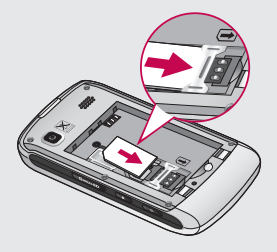

#### **4 Aseta akku paikalleen**

Aseta ensin akun yläosa akkulokeron yläosaan. Varmista, että akun kosketuspinnat ovat kohdakkain puhelimen liittimien kanssa. Paina sen jälkeen akun alaosaa, kunnes se napsahtaa paikalleen.

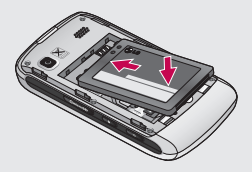

#### **5 Puhelimen lataaminen**

Nosta GW520-puhelimen yläosassa olevan laturiliitännän kansi auki. Aseta laturi paikalleen ja kytke se virtalähteeseen. Lataa GW520-puhelinta, kunnes näyttöön ilmestyy Akku täynnä -viesti.

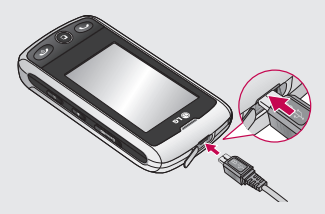

# **Muistikortti**

### **Muistikortin asentaminen**

Voit laajentaa puhelimen käytettävissä olevaa muistitilaa Micro SD -muistikortilla.

**VIHJE:** Muistikortti on valinnainen lisävaruste.

- **1** Avaa puhelimen oikealla sivulla oleva muistikorttipaikan kansi.
- **2** Liu'uta muistikortti korttipaikkaan niin, että se napsahtaa paikalleen. Varmista, että kultaiset kosketuspinnat ovat alaspäin.

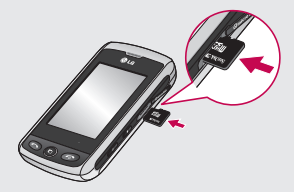

**3** Aseta kansi paikalleen.

## **Muistikortin alustaminen**

Muistikortille voi olla jo alustettu. Muussa tapauksessa alusta se ennen käyttöä.

- **1** Valitse valmiusnäkymässä ensin **ia 尊 ja sitten Puhelimen asetukset**.
- **2** Valitse ensin **Muistin hallinta** ja sitten **Ulkoinen muisti**.
- **3** Valitse **Alusta** ja vahvista valinta.
- **4** Kirjoita tarvittaessa salasana. Kortti alustetaan, ja se on valmis käyttöön.

**VIHJE!** Voit muuttaa oletustallennuspaikkaa avaamalla Puhelimen asetukset -valikosta Muistin hallinta ja valitsemalla Ensisijainen tallennusasetus.

**HUOMAUTUS:** Jos muistikortilla on aiemmin tallennettua sisältöä, se sijoitetaan automaattisesti oikeaan kansioon: videot tallennetaan esimerkiksi Omat videot -kansioon.

### **Yhteystietojen siirtäminen**

Yhteystietojen siirtäminen SIMkortista puhelimeen:

- **1** Valitse **Tiedonsiirto**-valikosta ensin ja sitten **Asetukset**.
- **2** Valitse **Kopioi**.
- **3** Valitse **SIM-kortista puhelimeen**.
- **4** Valitse **Valitse kaikki** tai valitse nimet yksitellen ja valitse **Kopioi**.

# Valikkokartta

Avaa **Päävalikko** valitsemalla valmiusnäkymässä . Tässä näkymässä vo it valita jonkin seuraavista valikoista: **Communication**, **Viihde**, **Apuohjel mat** ja **Asetukset**.

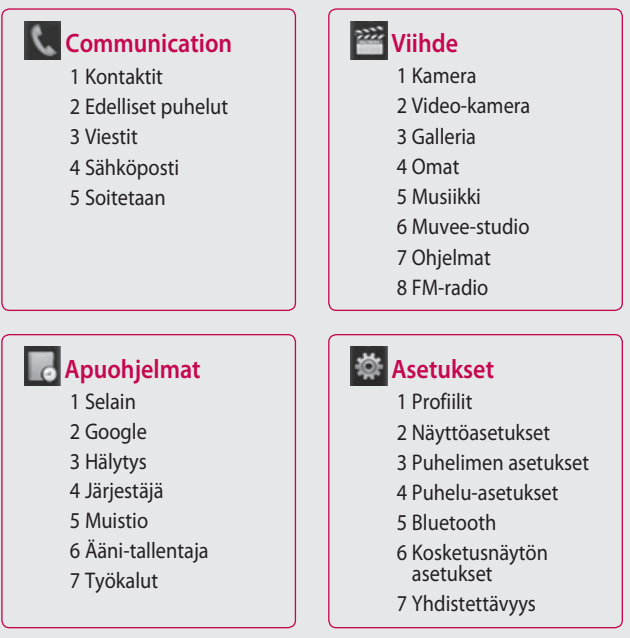

16

# Valmiusnäkymä

Tässä näkymässä voit mm. käyttää valikkokomentoja, soittaa puhelun ja tarkastella puhelimen tilatietoja.

### **Vihjeitä kosketusnäytön käyttöön**

Valmiusnäkymässä voit tutustua kosketusnäytön käyttöön.

Valitse kohde koskettamalla kuvakkeen keskiosaa. GW520 puhelin värisee, kun kosketat toimintoa.

Voit selata luetteloita koskettamalla viimeistä näkyvää kohdetta ja liu'uttamalla sormea ylöspäin näytöllä. Kohteet tulevat näkyviin vieritettäessä luetteloa ylöspäin.

- Älä paina näyttöä liian lujaa, sillä kosketusnäyttö on herkkä ja kevytkin kosketus riittää.
- Valitse haluamasi toiminto sormenpäälläsi. Kosketa tarkasti vain haluamaasi vaihtoehtoa.
- Kun näytössä ei ole taustavaloa, avaa valmiusnäkymä painamalla

näppäinlukon lukitus- ja avausnäppäintä puhelimen oikeassa sivussa.

- Älä peitä puhelinta kuorella tai kotelolla. Kosketusnäyttö ei toimi, jos sitä peittää jokin materiaali.
- Puhelimessa on kaksi erilaista lepotilanäkymää. Voit vaihtaa valmiusnäkymän lepotilatyyppiä napauttamalla vasemmalle tai oikealle.
- **1 Vapaa widget** kun valitset , näyttöön avautuu matkapuhelimen widget-paneeli. Voit vetää widget-paneelin kuvakkeita päänäkymään.
- **2 Livesquare -** Voit soittaa puhelun, lähettää viestin ja tallentaa puhelinnumeron helposti avatar-kuvaan liitetyllä numerolla. Voit soittaa, lähettää viestin ja tallentaa yhteystiedon valitsemalla avatarin ja napauttamalla haluamasi toiminnon pikavalintakuvaketta.

# Valmiusnäkymä

### **Pikanäppäimet**

Pikanäppäimillä voi käyttää keskeisiä toimintoja helposti yhdellä painalluksella.

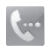

Painamalla sitä saat näyttöön kosketusnäppäimistön puhelun valintaa varten. Valitse numero kuten käyttäisit tavallista näppäimistöä ja valitse  $\Box$ tai $\Box$ 

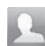

Koskettamalla tätä voit avata yhteystietoluettelon. Voit etsiä numeron, johon haluat soittaa, kirjoittamalla yhteystiedon nimen kosketusnäppäimillä. Voit myös luoda uusia yhteystietoja ja muokata aiempia.

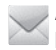

Avaa Viestit-asetusvalikko koskettamalla. Voit kirjoittaa uuden tekstiviestin tai multimediaviestin tai tarkastella viestikansiota.

Koskettamalla tätä voit avata päävalikon, joka on jaettu neljään alivalikkoon. Välilehdissä voit tarkastella lisäasetuksia.

## **Tilapalkki**

Tilapalkki ilmaisee kuvakkeiden avulla eri asioita, kuten signaalin voimakkuuden, uuden viestin saapumisen ja akun keston sekä sen, onko Bluetooth tai GPRS käytössä.

Alla olevassa taulukossa on kuvattu tilapalkin kuvakkeet.

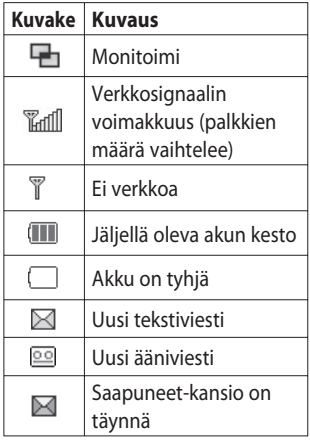

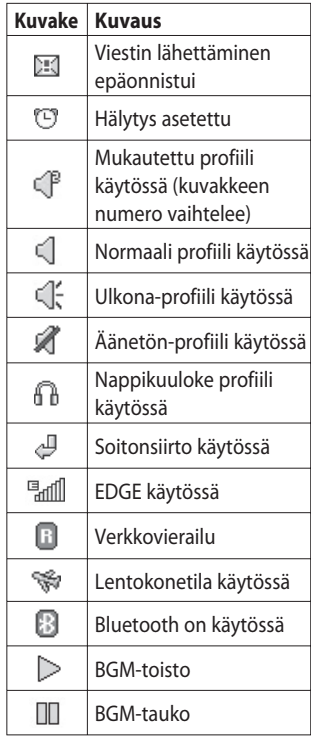

# Valmiusnäkymä

### **Tilan muuttaminen tilapalkista**

Avaa tilayhteenveto koskettamalla tilariviä. Se sisältää seuraavat tiedot: kellonaika, verkon ja palvelun tunnus, akun, puhelimen muistin ja ulkoisen muistin tila, profiili sekä MP3-toiston ja Bluetooth-yhteyden tila. Voit määrittää profiilityypin, toistaa MP3-tiedostoja tai keskeyttää toiston sekä ottaa käyttöön tai poistaa käytöstä Bluetooth-yhteyden.

#### **Monitoimi-toiminnon käyttäminen**

Avaa Monitoimi-toimintovalikko painamalla näppäintä. Näet kaikki käynnissä olevat sovellukset ja voit käyttää niitä yhdellä painalluksella.

Kun taustalla on käynnissä jokin sovellus (kuten peli tai FM-radio), näkyy tilapalkissa.

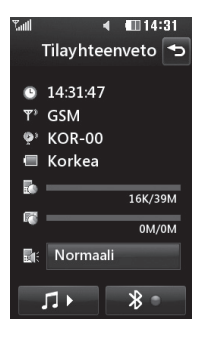

 $20$ 

# Puhelut

## **Puhelun soittaminen**

- **1** Avaa näppäimistö valitsemalla .
- **2** Valitse numero näppäimistöllä. Voit poistaa merkin painamalla poistonäppäintä.
- **3** Soita puhelu valitsemalla **tai** painamalla **-**näppäintä.
- 4 Lopeta puhelu valitsemalla  $\odot$ .

**VIHJE!** Lisää +-merkki kansainväliseen puheluun pitämällä alhaalla <sup>0+</sup> -näppäintä.

**VIHJE!** Estä puhelun aloittaminen tahattomasti lukitsemalla kosketusnäyttö -näppäimellä.

**VIHJE!** Avaa näppäimistö puhelun aikana valitsemalla  $\Box$ . **VIHJE!** Avaa koskettamalla. Voit avata puhelimen lukituksen pitämällä näppäintä painettuna tai painamalla Avaa-painiketta ि .

**VIHJE!** Voit lähettää viestin, tallentaa numeron ja etsiä yhteystietoja valitsemalla **e** .

### **Numeronäppäimien näyttöasetuksien muuttaminen**

- **1** Avaa näppäimistö valitsemalla .
- **2** Muuta näppäimistönäkymää valitsemalla ensin **ia ja sitten** Valintanäytön asetus.
- **3** Voit muuttaa fontin kokoa ja väriä.

# Puhelut

## **Yhteystiedolle soittaminen**

- **1** Avaa yhteystiedot valitsemalla valmiusnäkymässä
- **2** Napauta hakukenttää ja kirjoita etsimäsi yhteystiedon muutama ensimmäinen kirjain.
- **3** Valitse suodatetusta luettelosta yhteystieto ja valitse numero, jos yhteystiedolle on tallennettu useita numeroja.
- **4** Paina -näppäintä.

### **Vastaaminen ja puhelun hylkääminen**

Kun puhelin soi, voit vastata puheluun painamalla näppäintä tai valitsemalla . Mykistä soittoääni valitsemalla . Tämä on hyödyllistä, jos olet unohtanut valita Äänetön-tilan esimerkiksi kokouksen ajaksi. Voit hylätä puhelun painamalla

**C**-näppäintä tai valitsemalla (x.

## **Äänenvoimakkuuden säätäminen**

Voit säätää äänenvoimakkuutta puhelun aikana puhelimen vasemmalla sivulla olevalla painikkeella.

## **Pikavalinta**

Voit määrittää usein käytetyn yhteystiedon pikavalintanumeroksi.

- **1** Valitse valmiusnäkymässä ensin **Hall** ia valitse sitten Tiedonsiirtovalikosta **Yhteystiedot** ja **Pikavalinnat**.
- **2** Vastaaja on esimääritetty pikavalintaan 1. Sitä ei voi muuttaa. Valitse koskettamalla jokin muu numeron yhteystiedon pikavalintaa varten.
- **3** Yhteystiedot tulevat näkyviin. Valitse pikavalintaan liitettävä yhteystieto koskettamalla puhelinnumeroa kerran. Voit etsiä yhteystiedon napauttamalla hakukenttää ja kirjoittamalla

yhteystiedon nimen ensimmäisen kirjaimen.

### **Puhelun soittaminen**

- **1** Valitse ensimmäisen puhelun aikana  $\Box$  ja valitse sitten numero, johon haluat soittaa toisen puhelun.
- **2** Näppäile numero tai hae se yhteystiedoista.
- **3** Yhdistä puhelu valitsemalla .
- **4** Molemmat puhelut näkyvät puhelunäytössä. Ensimmäinen puhelu lukitaan ja asetetaan pitoon.
- **5** Siirry puhelusta toiseen valitsemalla ja **Vaihda puhelu** tai paina pidossa olevan puhelun numeroa.
- **6** Lopeta toinen puhelu tai molemmat valitsemalla  $\blacksquare$ . **Lopeta** ja sitten **Kaikki**, **Pidossa** tai **Käynnissä oleva** .

**VIHJE!** Voit yhdistää puhelut valitsemalla **Hyväksy** ja **Yhdistä** . Tarkista, että palveluntarjoaja tukee konferenssipuheluja.

**HUOMAUTUS:** kaikista puheluista veloitetaan.

### **DTMF:n poistaminen käytöstä**

DTMF:n avulla voit käyttää numerokomentoja automaattisia puheluja sisältävien valikoiden selaamiseen. DTMF on käytössä oletuksena.

Voit poistaa sen käytöstä puhelun aikana (jos haluat esimerkiksi kirjoittaa numeron muistiin) valitsemalla ja **DTMF pois käytöstä** .

# Puhelut

### **Puhelulokien tarkasteleminen**

**VIHJE!** Voit selata asetusluetteloa koskettamalla viimeistä näkyvää kohdetta ja liu'uttamalla sormea ylöspäin näyttöä. Kohteet tulevat näkyviin vieritettäessä luetteloa ylöspäin.

**Valitse ensin <b>H** ja sitten Communication-valikossa Valitse näkymä:

**Kaikki puhelut <b>E**-valittujen numerojen sekä vastaanotettujen ja vastaamattomien puhelujen luettelot.

#### **Valitut numerot <b>A**-valittuien numerojen luettelo.

Vast.otet. puh. **...** - luettelo numeroista, joista sinulle on soitettu.

## Vastaam. puh. **图**

vastaamattomien puhelujen luettelo.

**VIHJE!** Voit poistaa kaikki lokiin tallennetut kohteet valitsemalla missä tahansa puhelulokissa ja **Poista kaikki**.

**VIHJE!** Voit tarkistaa tietyn puhelun päivämäärän, kellonajan ja keston koskettamalla jotain puhelulokia.

## **Soitonsiirron käyttäminen**

- **1** Valitse ensin :: ja 尊 ja sitten  $\mathcal{L}_{\mathcal{B}}$ .
- **2** Valitse **Puhe käännetty**.
- **3** Valitse, siirretäänkö kaikki puhelut, kun linja on varattu, kun vastaajaa ei ole tai kun et ole tavoitettavissa.
- **4** Näppäile numero, johon puhelu siirretään.
- **5** Ota käyttöön valitsemalla **Pyyntö**.

 $24$ 

LG GW520 | Käyttöopas

**HUOMAUTUS:** Soitonsiirto on maksullista. Kysy lisätietoja palveluntarjoajalta.

**VIHJE!** Voit poistaa käytöstä kaikki puhelunsiirrot valitsemalla **Puhelunsiirto** valikosta **Peru kaikkien aktivointi** .

### **Puhelu odottaa**

Jos koputuspalvelu on käytössä, puhelin voi varoittaa tulevasta puhelusta myös silloin, kun puhut toista puhelua.

### **Puheluneston käyttäminen**

- 1 Valitse ensin **::** ja  $\frac{1}{2}$  ja sitten
- **2** Valitse **Puhelun esto**.
- **3** Valitse jokin tai kaikki seuraavista:

**Kaikki ulosmenevät Puhelut ulkomaille Puhelut ulkomaille paitsi kotimaahan**

#### **Kaikki saapuvat Saapuvat puhelut ulkomailla Peru kaikkien aktivointi**

**4** Kirjoita puheluneston salasana. Pyydä lisätietoja tästä palvelusta palveluntarioajalta.

### **Puhelun esto**

Valitsemalla Kiinteät numerot voit laatia luettelon numeroista, joihin puhelimellasi voi soittaa. Pyydä palveluntarjoajalta PIN2-koodi. Kun tämä toiminto on käytössä, puhelimesta voi soittaa vain kiinteiden numeroiden luettelossa oleviin numeroihin.

### **Uusi hylkäysviesti**

Voit lähettää soittajalle viestin, jossa kerrot miksi et voi juuri nyt vastata puheluun.

## **Puhelukustannukset**

Näyttää soitettujen puheluiden hinnat (palvelu vaihtelee verkoittain, koska kaikki operaattorit eivät tue sitä).

# Puhelut

### **Puhelun kestot**

Näyttää soitettujen ja vastaanotettujen puhelujen kestot.

### **Tietojen määrä**

Näyttää vastaanotettujen ja lähetettyjen tietojen määrän kilotavuina.

**VIHJE!** Valitsemalla **Kiinteät numerot** voit laatia luettelon numeroista, joihin puhelimellasi voi soittaa. Pyydä palveluntarjoajalta PIN2-koodi. Vain kiinteiden numeroiden luetteloon sisältyviin numeroihin voi soittaa puhelimestasi.

#### **Yleisten puheluasetusten muuttaminen**

- **1** Valitse ensin **::** ja 尊 ja sitten . ج
- **2** Valitse **Yleiset asetukset**. Voit muuttaa tässä kohdassa seuraavia asetuksia:

**Puhelun hylkäys -** Korosta Hylkää-luettelo asettamalla liukusäädin **Päällä**-asentoon. Koskettamalla tekstikenttää voit valita kaikki puhelut, puhelut yhteystietojen tai ryhmien mukaan tai tuntemattomista numeroista (eivät sisälly yhteystietoihin) tulevat numerot tai soittajan tunnuksen. Muuta asetusta valitsemalla **Tallenna**.

#### **Lähetä oma numero**

- valitse, näkyykö numerosi vastaanottajalle.

**Automaattinen toisto** - valitse **Käytössä** liu'uttamalla kytkintä vasemmalle tai **Pois käytöstä** liu'uttamalla kytkintä oikealle.

**Vastaaminen** - Valitse, vastaatko puhelimeen painamalla Lähetänäppäintä tai mitä tahansa näppäintä.

**Minuuttimuistutus** - valitse **Käytössä** liu'uttamalla kytkintä vasemmalle, jos haluat kuulla

merkkiäänen minuutin välein puhelun aikana.

**BT-vastaustila** - valitse **Handsfree**, jos haluat vastata puheluun Bluetoothkuulokkeella, tai valitse **Matkapuhelin**, jos haluat vastata painamalla matkapuhelimen näppäintä.

**Tallenna uusi numero** - valitse **Kyllä**, jos haluat tallentaa uuden numeron.

**VIHJE!** Voit selata asetusluetteloa koskettamalla viimeistä näkyvää kohdetta ja liu'uttamalla sormea ylöspäin näyttöä. Kohteet tulevat näkyviin vieritettäessä luetteloa ylöspäin.

# Yhteystiedot

### **Yhteystiedon etsiminen**

Voit etsiä yhteystietoa kahdella tapaa:

#### **Valmiusnäkymässä**

- **1** Avaa yhteystiedot valitsemalla valmiusnäkymässä .
- **2** Napauta yhteystiedon vieressä olevaa - kuvaketta, kun haluat soittaa puhelun. Toiminto on käytettävissä, kun pikavalinta on määritetty valitsemalla

#### **Yhteystietoluettelon asetukset** > **Soita äänipuhelu** > **Pikanäppäin**.

#### **Päävalikosta**

- **1** Valitse **...**
- **2** Valitse Communication-valikossa ja **Hae**.
- **3** Näkyviin tulee yhteystietoluettelo kirjoittamasi alkukirjaimien mukaan.

## **Uuden yhteystiedon lisääminen**

- **1** Valitse valmiusnäkymässä ensin ja sitten **Lisää yhteystieto**.
- **2** Valitse yhteystiedon tallennuspaikaksi **Matkapuhelin** tai **SIM**.
- **3** Kirjoita yhteystiedon etu- ja sukunimi. Molempia ei tarvita, mutta kirjoita ainakin toinen.
- **4** Voit lisätä kuhunkin yhteystietoon enintään viisi puhelinnumeroa. Esimääritetyt puhelinnumerotyypit ovat **Matkapuhelin**, **Koti**, **Toimisto**, **Hakulaite**, **Faksi** ja **Yleistä**. Kun olet valmis, valitse **Sulje**.
- **5** Lisää sähköpostiosoite.
- **6** Voit liittää yhteystietoja seuraaviin ryhmiin: **Ei ryhmää, Perhe**, **Ystävät**, **Kollegat**, **Koulu** tai **VIP**.
- **7** Voit lisätä myös seuraavia: **Soittoääni**, **Syntymäpäivä**, **Vuosipäivä**, **Kotisivu**, **Kotiosoite**, **Yhtiön nimi, Työ nimi**, **Yhtiön osoite** tai **Muistio** .
- **8** Tallenna yhteystieto valitsemalla **Tallenna** .

**VIHJE!** Voit luoda mukautettuja ryhmiä yhteystietoja varten.

#### **Yhteystietoasetukset**

Voit käyttää yhteystietoja usealla eri tavalla. Asetusvalikon käyttäminen:

- **1** Avaa käytettävä yhteystieto.
- **2** Voit muokata yhteystietoa tai lähettää viestin tästä näkymästä.
- **3** Avaa asetusluettelo valitsemalla

**Poista** - Poista yhteystieto. Vahvista toiminto valitsemalla **Kyllä** .

**Kopioi tai Siirrä SIM:iin/ matkapuhelimeen**- siirrä tai kopioi SIM-korttiin tai matkapuhelimeen yhteystiedon alkuperäisen tallennuspaikan mukaan.

**Lähetä käyntikortti** - Lähettää yhteystietoon tallennetut tiedot toiselle henkilölle käyntikorttina. Valitse lähetystavaksi **Tekstiviesti** , **Multimediaviesti**, **Sähköposti** tai **Bluetooth.**

### **VIHJE! Lähetä viesti**

- Lähetä viesti yhteystiedossa olevaan numeroon. Jos yhteystiedolla on sähköpostiosoite, valitse lähetätkö sähköpostin vai tekstitai multimediaviestin.

# Yhteystiedot

### **Ryhmän luominen**

- **1** Valitse **...**
- **2** Valitse Tiedonsiirto-valikosta ensin ja **Ryhmät**.
- **3** Valitse  $\blacksquare$ .
- **4** Valitse **Lisää ryhmä**.
- **5** Kirjoita uuden ryhmän nimi Nimi-kenttään.
- **6** Valitse **Tallenna**. Voit liittää ryhmään soittoäänen.

**HUOMAUTUS:** Jos poistat ryhmän, siihen liitettyjä yhteystietoja ei poisteta. Ne säilyvät puhelimessa.

### **Yhteystietoasetusten muuttaminen**

Voit mukauttaa yhteystiedot tarpeidesi mukaisiksi yhteystietoasetuksilla.

- **1 Napauta valmiusnäkymässä Communication-valikon**  -kuvaketta.
- **2** Valitse ensin **ja sitten Asetukset**.

**3** Voit muokata tässä kohdassa seuraavia asetuksia:

**Yhteystie. asetukset -** Voit valita yhteystietojen tallentamisen **Puhelin ja SIM** tai ainoastaan **Matkapuhelin tai SIM**.

Voit valita, näytetäänkö ensimmäisenä yhteystiedon etu- vai sukunimi, ja näkyykö yhteystiedon vieressä pikakuvake.

**Kopioi -** Voit kopioida yhteystiedot SIM-kortista matkapuhelimeen tai matkapuhelimesta SIM-korttiin.

Voit valita kaikki yhteystiedot valitsemalla Valitse kaikki tai valita kopioitavat yhteystiedot yksitellen.

**Siirrä -** Tätä käytetään kuten Kopioi-asetusta, mutta yhteystieto säilyy vain paikassa, johon se siirretään. Jos siirrät yhteystiedon SIM-kortista matkapuhelimeen, se poistetaan SIM-kortista.

30

LG GW520 | Käyttöopas

## **Lähetä yhteystiedot Bluetooth-**

**yhteydellä** - Lähetä kaikki yhteystiedot toiseen laitteeseen Bluetooth-yhteydellä. Jos valitset tämän vaihtoehdon, Bluetooth-toiminto käynnistyy automaattisesti.

#### **Varmuuskopio yhteystiedoista ja palauta yhteystiedot** -

Varmuuskopioi yhteystietoja muistikorttiin tai palauta yhteystietoja puhelimeen.

**Tyhjennä yhteystiedot -** Poista kaikki yhteystiedot puhelimesta tai SIM-kortista. Valitse Kyllä, jos haluat poistaa kaikki yhteystiedot.

### **Tietojen tarkasteleminen**

- **1** Napauta valmiusnäkymässä Communication-valikon -kuvaketta.
- **2** Valitse ensin **ja** ja sitten **Informaatio**.
- **3** Voit tarkastella seuraavien kohtien tietoja: **Palvelunumerot**, **Oma numero**, **Tietoja muistista** (jäljellä oleva muistitila) ja **Oma käyntikortti**.

**VIHJE!** Lisää oma käyntikortti valitsemalla **Oma käyntikortti** ja kirjoittamalla omat tietosi. Valitse lopuksi **Tallenna**.

# Viestit

## **Viestit**

GW520-puhelimessa voit käyttää teksti-, multimedia- ja sähköpostiviestejä yhdessä helppokäyttöisessä valikossa.

Voit avata viestikeskuksen kahdella tavalla:

Valitse valmiusnäkymässä  $\times$ tai ensin **BB** ja sitten Tiedonsiirtovalikosta **.**

### **Viestin lähettäminen**

- **1** Voit avata tyhjän viestin valitsemalla ensin  $\bowtie$  ja sitten **Uusi viesti**.
- **2** Tässä kohdassa voit lähettää uuden teksti- tai multimediaviestin. Voit lähettää sähköpostiviestin valitsemalla ensin valmiusnäkymässä **ki** ja sitten Tiedonsiirto-valikosta
- **3** Voit lähettää teksti- tai multimediaviestin valitsemalla Uusi viesti. Voit lähettää sähköpostiviestin valitsemalla

Uusi sähköpostiviesti.

- **4** Voit lisätä kuvan, videoleikkeen, äänitiedoston tai viestipohjan valitsemalla **Liitä**.
- **5** Valitse **Vastaanottaja (1)**  näytön yläreunasta ja kirjoita vastaanottajan numero tai avaa yhteystiedot koskettamalla Etsi-kuvaketta. Voit lisätä useita yhteystietoja. Kun olet valmis, valitse **Lähetä**.

**VAROITUS**: Jos tekstiviestiin lisätään kuva, video tai ääni, se muuttuu multimediaviestiksi ja hinnoitellaan sen mukaan.

**VIHJE!** Pikavastaus - lähetä nopeasti vastaus valittuun viestiin käyttämällä viestipohjaa.

## **Tekstin kirjoittaminen**

Käytettävissä on kolme tekstinsyöttötapaa:

ennakoiva T9-tekstinsyöttö, normaali tekstinsyöttö ja tekstinsyöttö näppäimistöllä.

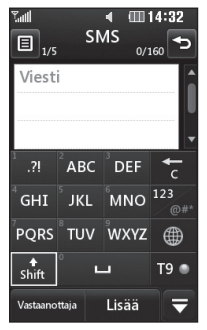

 Ota käyttöön ennakoiva T9 tekstinsyöttö.

 Voit vaihtaa kirjoituskielen. 123 Valitse napauttamalla numerot, symbolit tai kirjaimet.

Voit selata eri näppäimistöjä jokaisessa tekstinsyöttötilassa (esimerkiksi isot tai pienet kirjaimet) **+**-painikkeella, kun puhelimen näyttö on vaakasuunnassa.

Lisää välilvönti valitsemalla  $\Box$ . Voit poistaa merkin tai kokonaisen lauseen valitsemalla $\pm$ .

**VIHJE!** Kirjoita viesti koskettamalla tarvittavia kiriaimia ja valitse , kun haluat kirjoittaa isoja kirjaimia

, kun haluat lisätä välilyönnin

### **Ennakoiva T9**

T9-tilaa ilmaisee symboli rea.

T9-tilassa käytetään sisäistä sanakirjaa, joka tunnistaa kirjoittamasi sanat valitsemasi näppäinjärjestyksen mukaan. Kirjoita sana koskettamalla numeronäppäimiä, joissa haluamasi kirjaimet ovat, ja sanakirja ennustaa kirjoittamasi sanan.

# Viestit

Esimerkiksi kirjoita sana "telephone" painamalla näppäimiä 8, 3, 5, 3, 7, 4, 6, 6, 3.

Jos haluamasi sana ei tule näkyviin, valitse **Tavaus**. Jos valitset **Tavaus**, voit kirjoittaa sanan manuaalisessa Abc-tilassa ja sana lisätään sanakirjaan.

#### **Manuaalinen Abc**

Abc-tilaa ilmaisee symboli<sup>123</sup>. Abc-tilassa voit kirjoittaa näppäimeen liittyvän kirjaimen painamalla näppäintä useita kertoja (jos T9-tila ei ole käytössä). Kirjoita esimerkiksi sana "hello" valitsemalla 4 kahdesti, 3 kahdesti, 5 kolme kertaa, 5 vielä kolme kertaa ja 6 kolme kertaa.

### **Qwerty-näppäimistö**

#### **Tekstin kirjoittaminen**

Puhelimen näppäimistöllä voi kirjoittaa kirjaimia ja numeroita. Voit esimerkiksi tallentaa nimiä

yhteystietoihin, kirjoittaa tekstiviestin tai laatia tiettyä tapahtumaa koskevan ilmoituksen kalenteriin. Puhelimessa voi käyttää seuraavia tekstinsyöttötapoja: manuaalinen ABC ja 123.

**VIHJE!** Joissain kentissä on käytössä vain yksi tekstinsyöttötapa (esim. puhelinnumeron syöttäminen puhelinluetteloon).

Voit kirjoittaa merkin tekstinsyöttökenttään painamalla <sup>(s</sup><sub>m</sub>-näppäintä, valitsemalla sitten merkin ja lopuksi **OK**.

Näet lisää merkkivalintoja selaamalla navigointinäppäinten avulla.

Voit erottaa sanat välilyönnillä painamalla -näppäintä.

Voit poistaa merkin painamalla -näppäintä.

LG GW520 | Käyttöopas
#### **Näppäimistön tekstinsyöttötilan käyttäminen**

Kun sinun tarvitsee kirjoittaa tekstiä esimerkiksi viestiä kirjoittaessasi, näppäimistö siirtyy oletusarvoisesti ABC-tilaan. Kun syötät numeroa esimerkiksi soittaessasi,

näppäimistön numeronäppäimet tulevat oletusarvoisesti käyttöön.

ABC-tilassa voit syöttää numeroita painamalla ensin -näppäintä ja kirjoittamalla sitten haluamasi numerot.

## **Sähköpostin hakeminen**

Voit pitää yhteyttä myös ollessasi liikkeellä GW520-puhelimen sähköpostitoiminnolla. POP3 tai IMAP4-sähköpostitilin määrittäminen on helppoa ja nopeaa.

**VIHJE!** Voit selata asetusluetteloa koskettamalla viimeistä näkyvää kohdetta ja liu'uttamalla sormea ylöspäin näyttöä. Kohteet tulevat näkyviin vieritettäessä luetteloa ylöspäin.

- **1** Valitse  $\blacksquare$ .
- **2** Valitse **Communication**valikosta ensin  $\Box$  ja sitten  $\Box$ .
- **3** Valitse **Lisää tili**.
- **4** Ohjattu toiminto auttaa sähköpostiasetuksien määrittämisessä. Jos sähköpostitiliä ei ole määritetty, voit määrittää tilin ohjatulla toiminnolla.
- **5** Voit määrittää tiliisi seuraavat kohdat:

**Sähköpostiosoite -** kirjoita sähköpostiosoite.

# Viestit

**Käyttäjätunnus** - kirjoita tilin käyttäjätunnus.

**Salasana** - kirjoita tilin salasana.

**Postilaatikon tyyppi** - kirjoita postilaatikon tyypiksi **POP3** tai **IMAP4**.

**Vast.ottopalvelin** - kirjoita saapuvien sähköpostiviestien palvelimen osoite.

**Lähetyspalvelin** - kirjoita lähtevien sähköpostiviestien palvelimen osoite.

**SMTP-tarkistus -** valitse lähtevän sähköpostin suojausasetukset.

**Tilin nimi -** Tili on määritetty ja se näkyy sähköpostikansion luettelossa.

### **Sähköpostiviestin hakeminen**

Voit tarkistaa uudet sähköpostiviestit automaattisesti tai manuaalisesti.

- **1** Valitse **Tiedonsiirto**-valikosta ensin  $\Box$  ja sitten  $\Box$ .
- LG GW520 | Käyttöopas

36

- **2** Kosketa käytettävää tiliä. Valitse Saapuneet ja sitten **a.**
- **3** Valitse **Hae** ja GW520 puhelin muodostaa yhteyden sähköpostitiliisi ja noutaa uudet viestisi.

## **Sähköpostin lähettäminen uudelle tilillä**

- **1** Valitse **Uusi sähköpostiviesti**. Näyttöön avautuu uusi sähköpostiviesti.
- **2** Voit kirjoittaa vastaanottajan osoitteen ja kirjoittaa viestin. Voit myös liittää kuvia, videoita, ääntä ja muita tiedostotyyppejä.
- **3** Lähetä sähköpostiviesti valitsemalla **Lähetä**.

## **Sähköpostiasetusten muuttaminen**

Voit muuttaa sähköpostiasetuksia mielesi mukaan.

**1** Valitse ensin **::** , sitten **\**, ja  $long$ ksi $\Box$ .

**2** Napauta **E** -kuvaketta ja valitse **Asetukset**, jos haluat muuttaa seuraavia asetuksia:

**Sähköpostitilit** - määritä sähköpostitili.

**Ensisijainen sähköposti** - valitse käytettävä sähköpostitili.

**Salli vastausviesti** - voit sallia lukuvahvistusviestin lähettämisen.

#### **Pyydä vastaus sähköpostilla**

- valitse pyydetäänkö lukuvahvistusviestejä.

**Hae aikaväli** - määritä miten usein GW520 tarkistaa uudet sähköpostiviestit.

**Haettava määrä** - valitse kerrallaan haettavien sähköpostiviestien määrä.

**Liitä viesti Välitä- ja Vastausviesteihin** - valitse liitetäänkö alkuperäinen viesti vastaukseen. **Liitä liite** - valitse liitetäänkö vastaukseen alkuperäinen liite.

**Automaattinen palautus seurannassa** - valitse viestin automaattinen haku ulkomailla (verkkovierailun aikana).

**VIHJE!** Sähköpostiviestien hakeminen verkkovierailun aikana saattaa olla lisämaksullista. Pyydä lisätietoja operaattoriltasi.

#### **Uusi sähköpostiviesti-ilmoitus**

- valitse, ilmoitetaanko uusista viesteistä.

**Allekirjoitus** - luo sähköpostin allekirjoitus ja käytä sitä.

**Prioriteetti** - valitse sähköpostiviestien kiireellisyys.

**Lähet. postikoko** - valitse sähköpostiviestien enimmäiskoko.

**Sähköpostilaskuri** - näyttää sähköpostin tiedot.

# Viestit

## **Viestikansiot**

GW520-puhelimessa käytetty kansiorakenne on tuttu ja selkeä.

**Vastaanotetut** - Kaikki saapuneet viestit sijoitetaan Vastaanotetutkansioon. Tässä näkymässä voit käsitellä viestejä kohdassa **Viestien hallinta** kuvatulla tavalla.

**Lähtevät** - tämä on tilapäinen säilytyskansio lähteville viesteille.

**Lähetetty** - kaikki lähettämäsi viestit näkyvät tässä kansiossa.

**Luonnokset** - jos et ehdi kirjoittaa viestiä loppuun, voit tallentaa luonnoksen tähän kansioon.

**Omat kansiot** - luo kansioita viestien säilytystä varten.

**Roskakori** - kaikki poistetut viestit näkyvät tässä kansiossa (vain sähköposti).

## **Viestien hallinta**

Voit hallita viestejä Vastaanotetutkansiossa.

**1** Valitse ensin **ja ja sitten ka** ja  $\sim$  .

- **2** Valitse **Vastaanotetut**.
- **3** Valitse **ig** ja sitten:

**Poista -** poista valitut viestit.

**Vaihda näkymää** - valitse jaettu näkymä tai vakionäkymä.

**Luo uusi viesti** - avaa uusi tyhjä viesti tai sähköpostiviesti.

**Siirrä omiin** - siirrä valitut viestit Omiin kansioihin.

**Suodatin** - valitse jokin suodatinvaihtoehdoista.

**Poista kaikki** - Voit poistaa kaikki Saapuneet-kansion viestit.

Jos näyttöön tulee viesti **Ei tilaa SIM-viesteille**, poista viestejä SIMkortista.

Jos näyttöön tulee viesti **Ei tilaa viesteille**, lisää tallennustilaa poistamalla viestejä.

## **Viestipohjien käyttäminen**

Luo viestipohjia usein lähetyille teksti- ja multimediaviesteille. Puhelimessa on valmiina muutamia pohjia, ja voit muokata niitä.

- **1** Valitse ensin  $\bowtie$  ja sitten **Communication**-valikosta **Pohjat**.
- **2** Valitse **Tekstipohjat** tai **Multimediapohjat**. Valitse seuraavaksi ensin **ja ja sitten Lisää uusi, Poista** tai **Poista kaikki**.
- **3** Voit luoda uuden viestipohjan valitsemalla **Lisää malli**.
- **4** Voit tarkastella viestipohjaa valitsemalla sen luettelosta. Tarkastelunäkymässä voit myös muokata viestipohjaa.

## **Hymiöiden käyttäminen**

Elävöitä viestejäsi hymiöillä. Puhelimessa on valmiina muutamia suosituimpia hymiöitä.

- **1** Valitse ensin  $\bowtie$  ja sitten **Communication**-valikosta **Hymiöt**.
- **2** Valitse ensin ja sitten **Lisää uusi, Poista** tai **Poista kaikki**.
- **3** Voit luoda uuden hymiön valitsemalla **Lisää hymiö**.
- **4** Voit tarkastella hymiötä valitsemalla sen luettelosta. Tarkastelunäkymässä voit myös muokata hymiötä.

### **Tekstiviestiasetusten muuttaminen**

GW520-puhelimen viestiasetukset on esimääritetty, joten voit lähettää viestejä heti. Näitä asetuksia voi muuttaa tarpeen mukaan.

Valitse ensin  $\bowtie$  ia sitten **Communication**-valikosta **Asetukset**. Valitse **Tekstiviesti**. Voit muuttaa seuraavia asetuksia: **Tekstiviestikeskus** - Kirjoita tekstiviestikeskuksen tiedot.

## Viestit

**Lähetysraportti** - Liu'uta kytkintä vasemmalle, niin saat vahvistuksen, onko viestisi toimitettu vastaanottajalle

**Voimassaoloaika** - Määritä, miten kauan viestejä säilytetään viestikeskuksessa.

**Viestityypit** - valitse jokin seuraavista: **Teksti**, **Ääni**, **Faksi**, **X.400** tai **Sähköposti**.

**Merkkien koodaus** - Valitse merkkien koodaus. Tämä vaikuttaa viestin kokoon ja siten tiedonsiirtomaksuihin.

#### **Lähetä pitkä teksti muodossa**

- Lähetä pitkät viestit joko useana tekstiviestinä tai multimediaviestinä.

## **Multimediaviestiasetusten muuttaminen**

GW520-puhelimen viestiasetukset on esimääritetty, joten voit lähettää viestejä heti. Näitä asetuksia voi muuttaa tarpeen mukaan.

Valitse ensin **HH** ia sitten ja . Valitse **Asetukset** ja **Multimediaviesti**. Voit muuttaa seuraavia asetuksia:

**Noutokäyttö** - Valitse **Kotiverkko** tai **Verkkovierailun aikana**.

Jos valitset Manuaalinen, saat multimediaviesteistä vain ilmoitukset. Voit sen jälkeen valita, haluatko ladata ne kokonaan.

**Lähetysraportti** - voit sallia lähetysvahvistuksen lähettämisen ja pyytämisen.

**Lukuraportti** - voit sallia lukuvahvistuksen lähettämisen ja pyytämisen.

**Prioriteetti** - valitse multimediaviestien tärkeysaste.

**Voimassaoloaika -** määriä, miten kauan viestiä säilytetään viestikeskuksessa

**Dian kesto** - valitse, miten kauan diat näkyvät näytössä.

**Luomistila** - valitse viestitila.

**Toimitusaika** - valitse aika, jonka jälkeen viesti lähetetään.

**MMS viestikeskus** - Kirjoita viestikeskuksen tiedot.

#### **Muiden asetusten muuttaminen**

Valitse ensin  $\bowtie$  ja sitten **Communication**-valikosta **Asetukset** ja jokin seuraavista:

**Vastaaja** - lisää uusi vastaajapalvelu valitsemalla . Kysy lisätietoja vastaajapalvelusta palveluntarjoajalta.

**Palveluviesti** - Valitse, vastaanotetaanko vai estetäänkö palveluviestit. Voit määrittää myös viestien suojaustasoja luomalla luotettujen ja ei-luotettujen luetteloja.

**Viestilaskuri** - voit asettaa tai nollata viestilaskurin.

**Info Palvelu** - valitse vastaanottotila, kieli ja muut asetukset.

# Kamera

### **Pikakuvaus**

- **1** Pidä puhelimen oikealla sivulla olevaa **-**näppäintä alhaalla.
- **2** Etsin näkyy näytössä.
- **3** Pidä puhelinta vaakaasennossa ja kohdista objektiivi kuvauskohteeseen.
- **4** Pidä puhelinta niin, että kuvauskohde näkyy esikatselunäkymässä.
- **5** Kun kamera on tarkentanut kohteen, ota kuva painamalla puhelimen sivulla olevaa -painiketta tai esikatselunäkymän oikeassa alakulmassa olevaa punaista ruutua. Lähetysvaihtoehdot tulevat näkyviin.

## **Kuvan ottamisen jälkeen**

Ottamasi kuva näkyy näytössä. Näytön alareunassa näkyy kuvan nimi ja oikeassa reunassa on kuusi kuvaketta.

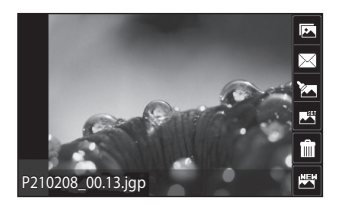

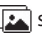

siirrä kuva galleriaan.

 $\boxtimes$ lähetä valokuva viestinä, sähköpostitse tai Bluetoothyhteydellä.

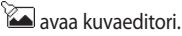

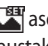

aseta ottamasi kuva taustakuvaksi.

 poista ottamasi kuva ja vahvista poisto valitsemalla **Kyllä**. Etsin palaa näyttöön.

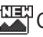

 Ota toinen kuva välittömästi. Nykyinen kuva tallennetaan.

### **Etsimen ominaisuudet**

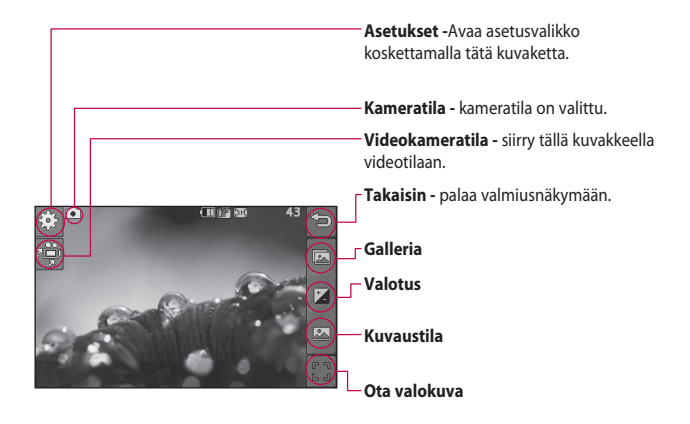

**VIHJE!** Voit tarkastella asetuksia napauttamalla näyttöä. Ne katoavat näkyvistä muutaman sekunnin kuluttua.

## Kamera

## **Kuvatyypin valitseminen**

- **1** Tuo esiin käytettävissä olevat kuvatyypit valitsemalla
- **2** Valitse toinen seuraavista vaihtoehdoista:

**Tavallinen kuva** - tämä on oletuskuvatyyppi ja kuva otetaan tavalliseen tapaan kuten pikakuvauksessa.

**Sarjakuvaus** voit ottaa automaattisesti 3, 6 tai 9 peräkkäistä nopeaa kuvaa.

## **Valotuksen säätäminen**

Valotus määrittää kuvan kirkkauden ja kontrastin välisen suhteen. Matalakontrastinen kuva näyttää sumuiselta ja korkeakontrastinen tarkalta.

- $1$  Valitse  $^+$
- **2** Jos haluat tummemman ja utuisemman kuvan, siirrä kontrastin ilmaisinta vasemmalle, ja jos haluat valoisamman ja terävämmän kuvan, siirrä sitä oikealle.

## **Lisäasetusten käyttäminen**

Avaa etsimestä kaikki lisäasetukset valitsemalla  $\mathbb{S}$ .

#### **Asetusten esikatseleminen**

**Koko** - Muuta kuvakokoa, jos haluat säästää muistitilaa, tai ota kuva yhteystietoon sopivassa koossa.

**Väritehoste**- Valitse värisävy uutta valokuvaa varten.

**Valkotasapaino** - Valitse Automaattinen, Kirkas valo, Aurinkoinen, Loisteputki tai Pilvinen.

**Yökäyttö** - hyödyllinen heikossa valaistuksessa.

**Itselaukaisin** - voit määrittää kuvauspainikkeen painamisen jälkeisen viipeen. Valitse 3 sekuntia, 5 sekuntia tai 10 sekuntia. Tämä on ihanteellista, jos haluat olla mukana kuvassa.

**Laatu** - Valitse Erittäin hieno, Terävä tai Normaali. Mitä parempi laatu, sen terävämpi kuva, mutta samalla myös kuvakoko kasvaa. Tästä johtuen muistiin mahtuu vähemmän kuvia.

**Näyttötila** - valitse koko näyttö tai koko kuva. Koko näytön näkymässä kuvaa joudutaan ehkä rajaamaan sen sovittamiseksi näyttöön.

#### **Muut asetukset**

**Muisti** - valitse kuvien tallennuspaikaksi matkapuhelimen muisti tai ulkoinen muisti.

**Sulkijan ääni** - valitse jokin kolmesta sulkijan äänestä.

**Ruudukkonäkymä** - valitse Pois käytöstä, Ristitarkennus tai Kolmiotarkennus.

**Palauta asetukset** - palauta kameran alkuperäiset asetukset. **VIHJE!** Kun suljet kameran, kaikki asetukset palautetaan oletusarvoihin lukuun ottamatta kuvakokoa ja kuvanlaatua. Muut kuin oletusarvoiset asetukset (kuten värisävy) on palautettava. Tarkista nämä ennen seuraavan kuvan ottamista.

**VIHJE!** Asetusvalikko näkyy etsimen päällä, joten kun muutat kuvanvärin tai -laadun asetuksia, näet muutokset asetusvalikon takana näkyvässä esikatselukuvassa.

### **Tallennettujen kuvien tarkasteleminen**

Voit tarkastella tallennettuja kuvia kameratilassa. Valitse **ja ja galleria** avautuu näyttöön.

# Videokamera

## **Pikavideon kuvaaminen**

- **1** Pidä puhelimen oikealla sivulla olevaa kameranäppäintä alhaalla.
- **2** Voit siirtyä videotilaan kameran esikatselutilassa koskettamalla etsimen  $\ell^{\text{min}}$ -kuvaketta. Videokameran etsin näkyy näytössä.
- **3** Pidä puhelinta vaaka-asennossa ja kohdista objektiivi videon kohteeseen
- **4** Aloita tallentaminen painamalla kameranäppäintä. Voit myös painaa näytön oikeassa alakulmassa olevaa punaista  $n$ istettä  $\bigcap$ .
- **5 Rec** näkyy etsimen oikeassa yläkulmassa ja oikeassa alakulmassa näkyy ajastin, joka ilmaisee videon keston.
- **6** Keskeytä video valitsemalla  $\Pi$ ja jatka tallennusta valitsemalla  $\cap$
- **7** Pysäytä tallennus valitsemalla näytössä  $\Box$  tai paina kuvauspainiketta uudelleen.

## **Videon kuvaamisen jälkeen**

Näytössä näkyy kuvaamasi videota esittävä still-kuva. Näytön alareunassa näkyy videoleikkeen nimi ja oikeassa reunassa on kuusi kuvaketta.

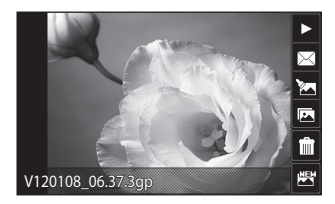

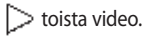

 lähetä videoleike **Viesti, Sähköposti** tai **Bluetooth, YouTube**

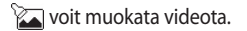

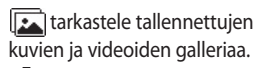

 Poista kuvaamasi video ja vahvista poisto valitsemalla **Kyllä**. Etsin palaa näyttöön.

kuvaa toinen videoleike. Nykyinen video tallennetaan.

# Videokamera

### **Etsimen ominaisuudet**

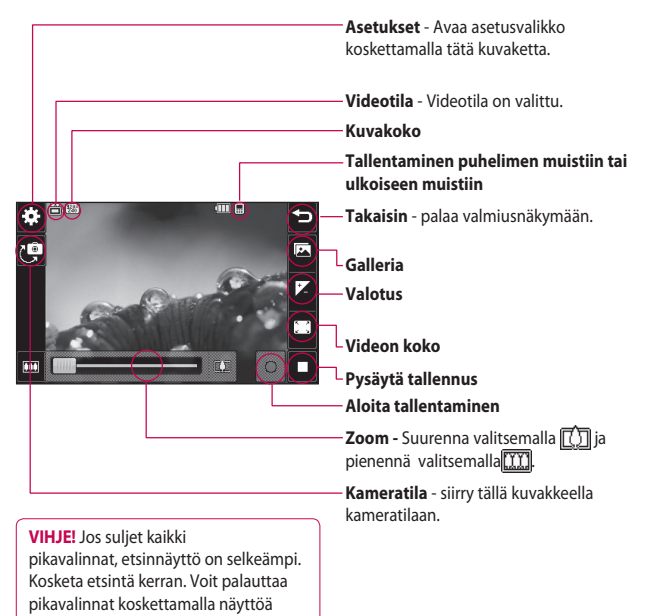

## **Valotuksen säätäminen**

Valotus määrittää videoleikkeen kirkkauden ja kontrastin välisen suhteen. Matalakontrastinen video näyttää sumuiselta ja korkeakontrastinen tarkalta.

- **1** Valitse  $\frac{1}{2}$ .
- **2** Jos haluat tummemman ja utuisemman videokuvan, siirrä valotuksen ilmaisinta vasemmalle, ja jos haluat valoisamman ja terävämmän videokuvan, siirrä sitä oikealle.

## **Lisäasetusten käyttäminen**

Avaa kaikki lisäasetukset valitsemalla etsimessä **Asetukset**.

#### **Asetusten esikatseleminen**

**Videon koko** - säästä muistitilaa muuttamalla videon kokoa.

**Väritehoste**- valitse värisävy uutta videoleikettä varten.

**Valkotasapaino** - Valkotasapainon ansiosta valokuvan valkoiset kohdat näyttävät aidoilta. Jotta kamera voi säätää valkotasapainon oikein, sinun on ehkä määritettävä valaistusolosuhteet. Valitse **Autom**, **Kirkas valo**, **Aurinkoinen**, **Loisteputki** tai **Pilvinen**. **Laatu** - Valitse **Erittäin hieno, Tarävä** tai **Normaali**. Mitä parempi laatu, sen terävämpi videokuva, mutta samalla myös videon kuvakoko kasvaa. Kun laatu paranee, samalla myös tiedostokoko kasvaa, joten muistiin mahtuu vähemmän videoita.

**Anna aika** - aseta videon keston aikaraja. Valitse **Ei rajaa** tai rajoita kokoa valitsemalla **MMS**, jotta voit lähettää videon multimediaviestinä.

**Näyttötila** - valitse koko näyttö tai koko kuva. Koko näytön näkymässä kuvaa joudutaan ehkä rajaamaan sen sovittamiseksi näyttöön.

# Videokamera

**VIHJE!** Jos valitset MMS:n keston, pienempi kuvanlaatu mahdollistaa pitemmän videon kuvaamisen.

#### **Muut asetukset**

**Muisti** - Valitse videoiden tallennuspaikaksi **Matkapuhelimen muisti** tai **Ulkoinen muisti**.

**Ääni** - Tallenna äänetön video valitsemalla Mykistä.

**Palauta asetukset** - Palauta kaikki videokameran asetukset.

### **Tallennettujen videoiden katselu**

- **1** Valitse etsimessä $\boxed{1}$ .
- **2** Galleria avautuu näyttöön.
- **3** Kosketa avattavaa videoleikettä.
- **4** Kosketa näytön keskellä olevaa toistokuvaketta.

50

# Valokuvat ja videot

## **Kuvien ja videoiden tarkasteleminen**

**1** Valitse kameran esikatselunäytössä  $\sqrt{2}$ 

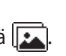

- **2** Galleria avautuu näyttöön.
- **3** Avaa video tai kuva koskettamalla sitä.
- **4** Toista video valitsemalla . Voit keskeyttää toiston koskettamalla näyttöä kerran ja valitsemalla sitten II.

**VIHJE!** Sipaise vasemmalle tai oikealle, jos haluat katsoa muita kuvia tai videoita.

**VIHJE!** Poista kuva tai video avaamalla se ja valitsemalla *iiii*. Vahvista valitsemalla **Kyllä**.

## **Kuvan zoomaus katselun aikana**

Suurenna painamalla +-kuvaketta toistuvasti. Pienennä painamalla -kuvaketta.

## **Äänenvoimakkuuden säätäminen videon katselun aikana**

Voit säätää videon äänenvoimakkuutta toiston aikana koskettamalla ensin kaiutinkuvaketta ja siirtämällä sitten äänenvoimakkuuspalkkia vasemmalle tai oikealle.

## **Kuvan ottaminen videosta**

- **1** Valitse videota, josta haluat ottaa kuvan.
- **2** Pysäytä video valitsemalla | ja ota kuva valitsemalla  $\blacksquare$ .
- **3** Valitse asetusvalikosta ...
- **4** Kuva ja sen nimi näkyvät näytössä.

# Valokuvat ja videot

- **5** Palaa galleriaan valitsemalla .
- **6** Kuva tallennetaan Omatkansioon ja se näkyy galleriassa. Poistu galleriasta ja avaa se uudelleen, jotta kuva tulee näkyviin.

**VAROITUS:** Osa toiminnoista ei toimi moitteettomasti, jos puhelimeen ei ole tallennettu

multimediatiedostoa.

## **Kuvien näyttäminen kuvaesityksenä**

Kuvaesitystilassa kaikki gallerian kuvat näytetään yksi kerrallaan. Videoita ei voi katsella kuvaesityksenä.

- **1** Kosketa kaksi kertaa kuvaa, jonka haluat aloittavan kuvaesityksen.
- **2** Valitse **ikku** näytön vasemmasta alakulmasta.
- **3** Kuvaesitys alkaa.

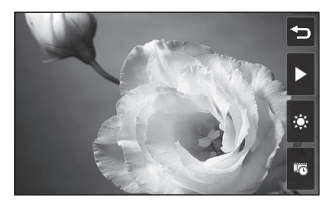

Voit esittää kuvat eri tavoilla:

 Voit toistaa kuvaesityksen satunnaisessa järjestyksessä.

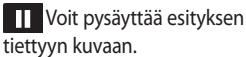

Voit jatkaa toistoa

koskettamalla kuvaketta uudelleen.

**UG** Voit nopeuttaa tai hidastaa kuvaesitystä.

### **Kuvan asettaminen taustakuvaksi**

- **1** Kosketa kuvaa, jonka haluat asettaa taustakuvaksi.
- **2** Avaa valikko koskettamalla näyttöä.
- 3 Valitse .

LG GW520 | Käyttöopas

- **4** Voit vaihtaa kuvakokoa.
- **5** Kun kuva on valmis, valitse **Aseta** .
- **6** Kuva näytetään eri tavalla vaakaja pystysuuntaisessa näkymässä.

### **Valokuvien muokkaaminen**

Voit muokata ja elävöittää valokuviasi monella tapaa.

**1** Avaa muokattava kuva ja tuo asetukset esiin valitsemalla  $\mathscr{B}$ .

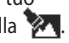

**2** Muokkaa kuva koskettamalla seuraavia kuvakkeita:

 Rajaa kuva. Valitse neliön tai ympyrän muotoinen rajausalue ja valitse alue napauttamalla sitä.

 ${}^{\!\otimes}$  Piirrä kuvaan vapaalla kädellä. Valitse viivan paksuus neljästä vaihtoehdosta ja valitse sitten väri.

**T** Lisää kuvaan kirjoitusta. Koristele kuvaa leimasimilla. Valitse ensin haluamasi leimasin ja sitten **OK**. Kosketa valokuvassa kohtaa, johon leima lisätään.

 Poista tehdyt muutokset. Valitse pyyhkimen paksuus neljästä vaihtoehdosta.

Tallenna kuviin tehdyt muutokset. Voit tallentaa muutokset **Alkuperäinen tie dosto** tiedostoon. Jos valitset **Uusi tiedosto**, kirjoita tiedoston nimi.

Kumoa edellinen tehoste tai muokkaus.

**Avaa lisää tehosteasetuksia,** kuten **Käännä**. Voit valita myös edistyneempiä muokkaustapoja. Katso esimerkiksi **Määritä kuvakoko, Morfaus, Värin korostus tai Lisää kuvia** .

 Lisää valokuvaan suodatintehosteita, kuten epäterävyys, terävyys tai luonnos.

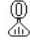

Muokkaa kuvan tehosteita.

# Valokuvat ja videot

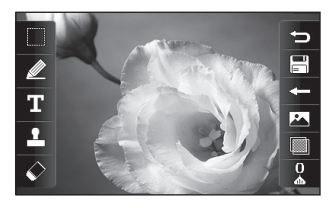

Palaa galleriaan.

## **Videon keston muuttaminen**

- **1** Avaa muokattava valokuva ja valitse sitten  $\|\|$ ja  $\blacksquare$ .
- **2** Paina  **kuvaketta ja valitse Viimeistele**.
- **3** Valitse ia merkitse uusi alku- ja loppukohta valitsemalla
- **4** Napauta tallennuskuvaketta, jos haluat tallentaa muutokset, tai valitse  $\implies$ , jos haluat hylätä muutokset ja palata takaisin galleriaan.

## **Kahden videon yhdistäminen**

- **1** Avaa muokattava valokuva ja valitse sitten  $\prod$  ja  $\blacksquare$ .
- **2** Paina  **kuvaketta** ja valitse **Yhdistä video**.
- **3** Omat-kansio avautuu. Valitse yhdistettävä video.
- **4** Napauta ja vedä kuva videon alkuun tai loppuun.
- **5** Napauta tehostekuvaketta ja määritä, miten videot yhdistetään: **Ei mitään**, **Panorointi**, **Paljastus**, **Shakkilauta**, **Jaa**, **Timantti**, **Ovaali**, **Pimeä** tai **Liukeneminen.**
- **6** Tallenna uusi yhdistetty video napauttamalla tallennuskuvaketta ja valitsemalla **Kyllä**. Korvaa alkuperäinen tiedosto tai tallenna uusi tiedosto.
- **7** Toista nämä vaiheet, kun haluat yhdistää lisää videoita.

54

## **Kuvan liittäminen videoon**

- **1** Avaa muokattava valokuva ja valitse sitten  $\prod$  ja  $\blacksquare$ .
- **2** Valitse ja **Yhdistä kuva**.
- **3** Omat-kansio avautuu. Valitse valokuva, jonka haluat liittää videoon.
- **4** Napauta ja vedä kuva videon alkuun tai loppuun.
- **5** Napauta tehostekuvaketta ja määritä, miten valokuva ja video yhdistetään: **Ei mitään**, **Panorointi**, **Paljastus**, **Shakkilauta**, **Jaa**, **Timantti**, **Ovaali**, **Pimeä** tai **Liukeneminen.**
- **6** Napauta ensin tallennuskuvaketta ja valitse sitten **Kyllä**. Korvaa alkuperäinen tiedosto tai tallenna uusi tiedosto.
- **7** Toista nämä vaiheet, kun haluat liittää lisää kuvia.

## **Tekstin lisääminen videoon**

- **1** Avaa muokattava valokuva ja valitse sitten  $\prod$  ja  $\blacksquare$ .
- **2** Paina **X**-kuvaketta ja valitse **Tekstin taitto**.
- **3** Kirjoita teksti näppäimistöllä ja valitse **Tallenna**.
- **4** Valitse **b** ja merkitse kohta, johon teksti tulee näkyviin, valitsemalla
- **5** Kosketa kohtaa, johon haluat liittää tekstin, ja valitse sitten **OK**.
- **6** Valitse **iku ja merkitse kohta**, jossa teksti tulee näkyviin.
- **7** Voit esikatsella videon ja siihen liitetyn tekstin valitsemalla **Esikatselu**.
- **8** Napauta tallennuskuvaketta ja korvaa alkuperäinen tiedosto tai tallenna uusi tiedosto.
- **9** Toista nämä vaiheet, kun haluat lisätä lisää tekstiä.

# Valokuvat ja videot

## **Kuvan taitto**

- **1** Avaa muokattava valokuva ja valitse sitten  $\prod$  ja  $\blacksquare$ .
- **2** Paina **X** kuvaketta ja valitse **Kuvan taitto**.
- **3** Omat-kansio avautuu. Valitse valokuva, jonka haluat liittää videoon.
- 4 Valitse ia merkitse kohta, johon teksti tulee näkyviin, valitsemalla
- **5** Kosketa kohtaa, johon haluat liittää valokuvan, ja valitse sitten **OK**. Jos kuva on liian iso, se peittää koko näytön, ei vain valittua aluetta.
- **6** Valitse **ikka** ja merkitse kohta, johon valokuva tulee näkyviin.
- **7** Voit esikatsella videon ja siihen liitetyn valokuvan valitsemalla **Esikatselu**.
- **8** Napauta tallennuskuvaketta ja korvaa alkuperäinen tiedosto tai tallenna uusi tiedosto.

**9** Toista nämä vaiheet, kun haluat liittää lisää kuvia.

## **Äänitteen lisääminen**

- **1** Avaa muokattava video ja valitse sitten  $\|\|$ ja  $\|\_$ .
- **2** Paina **2** -kuvaketta ja valitse **Äänen tallennus**.
- **3** Äänitallenteen lisääminen vaikuttaa alkuperäisen videon äänenlaatuun. Jatka valitsemalla **Kyllä**.
- **4** Voit katsoa videon valitsemalla . Kun video on kohdassa, johon haluat liittää äänitallenteen, valitse $\bigcirc$ .
- **5** Pysäytä tallennus valitsemalla  $\Box$  ja jatka toistoa valitsemalla  $\bigcap$
- **6** Voit esikatsella videon ja siihen liitetyn äänitallenteen valitsemalla **Esikatselu**.
- **7** Napauta tallennuskuvaketta ja korvaa alkuperäinen tiedosto tai tallenna uusi tiedosto.

**8** Toista nämä vaiheet, kun haluat liittää lisää äänitallenteita videoon.

## **Ääniraidan lisääminen videoon**

- **1** Avaa muokattava video ja valitse sitten  $\prod$  ja  $\blacksquare$ .
- **2** Paina **XX** kuvaketta ja valitse **Äänen dubbaus**.
- **3** Omat-kansio avautuu. Valitse ääniraita, jonka haluat lisätä videoon.
- **4** Videon alkuperäinen ääniraita poistetaan. Jatka valitsemalla **Kyllä**.
- **5** Jos äänileike on lyhyempi kuin video, aseta toistokertojen määrä valitsemalla **Yksi kerta** tai **Toista**.
- **6** Korvaa alkuperäinen tiedosto tai tallenna uusi tiedosto.

## **Videon nopeuden muuttaminen**

- **1** Avaa muokattava video ja valitse sitten  $\prod$ ia  $\blacksquare$ .
- **2** Paina **XX**-kuvaketta ja valitse **Aikaporrastus**.
- **3** Valitse yksi neljästä nopeudesta: **x4**, **x2**, **x1/4**, **x1/2**.
- **4** Korvaa alkuperäinen tiedosto tai tallenna uusi tiedosto. **HUOMAUTUS:** vain 3gpvideotiedostoja voi muokata.

## **Omat**

Voit tallentaa multimediatiedostoja puhelimen muistiin, joten voit helposti käyttää kuvia, ääniä, videoita ja pelejä. Voit tallentaa tiedostoja myös muistikorttiin. Muistikortin avulla vapautat tilaa puhelimen muistista.

Voit avata Omat-valikon valitsemalla ensin  $\mathbb{H}$  ja sitten . Valitsemalla näet kansiot, joihin multimediatiedostot on tallennettu.

#### **Kuvat**

**Kuvat** sisältää luettelon puhelimessa olevista kuvista, mukaan lukien esiasennetut oletuskuvat, käyttäjän puhelimeen lataamat kuvat ja puhelimen kameralla otetut kuvat.

Valitsemalla **i** voit valita luettelonäkymän tai ruudukkonäkymän.

## **Kuvan lähettäminen**

- **1** Valitse ensin **ja ka** ia sitten **...**
- **2** Valitse ja **Kuvat**.
- **3** Valitse lähetettävä kuva. Valitse ensin **Lähetä** ja sitten **Viesti**, **Sähköposti** tai **Bluetooth**.
- **4** Jos valitset **Viesti** tai **Sähköposti,** kuva liitetään viestiin ja voit kirjoittaa viestin ja lähettää sen normaalilla tavalla. Jos valitset **Bluetooth**, sinua kehotetaan käynnistämään Bluetooth ja puhelimesi etsii laitetta, johon se voi lähettää kuvan.

## **Kuvan käyttäminen**

Voit käyttää kuvia taustakuvina ja näytönsäästäjinä ja jopa soittajan tunnistamiseen. Puhelimen näytön tulee olla pystysuunnassa.

- **1** Valitse ensin **ja ja sitten**
- **2** Valitse ja **Kuvat**.
- **3** Valitse kuva ja paina -kuvaketta.
- **4** Valitse ensin **Käytä** ja sitten jokin seuraavista:
	- **Taustakuva** asettaa valmiusnäkymän taustakuvan.

**Yhteystietojen kuva** - liittää kuvan tiettyyn yhteystietoon, jolloin kuva näkyy aina, kun kyseisestä numerosta soitetaan.

**Aloituskuva** - aseta kuva puhelimen käynnistyskuvaksi.

**Sammutuskuva** - aseta kuva puhelimen sammutuskuvaksi.

## **Kuvan tulostaminen**

- **1** Valitse ensin **88** ja sitten **199**.
- **2** Valitse ja **Kuvat**.
- **3** Valitse kuva ja paina -kuvaketta.
- **4** Valitse **Tulosta** ja **Bluetooth** tai **PictBridge**.

**VIHJE!** Voit tulostaa muodostamalla yhteyden Bluetooth- tai PictBridgeyhteensopivaan tulostimeen.

## **Kuvan siirtäminen tai kopioiminen**

- **1** Valitse ensin **13** ja sitten **ikko**.
- **2** Valitse ja **Kuvat**.
- **3** Valitse ensin ja sitten **Siirrä** tai **Kopioi** .
- **4** Voit valita kuvia ja poistaa valintoja napauttamalla. Valitse ensin siirrettävä tai kopioitava kuva ja valitse sitten **Kopioi/ Siirrä** .

## **Kuvaesityksen luominen**

- **1** Valitse ensin **1** ja sitten **1**
- **2** Valitse ja **Kuvat**.
- **3** Valitse kuvaesityksen ensimmäinen kuva.
- **4** Valitse **ia ja Kuvaesitys**.

# Omat

## **Äänet**

**Äänet**-kansio sisältää Ladatut äänet, **Oletusäänet** ja **Äänitallenteet**. Voit hallita ja lähettää äänitiedostoja tai asettaa ne soittoääniksi.

## **Äänen käyttäminen**

- **1** Valitse ensin **H** ia sitten 22
- **2** Valitse ja **Äänet**.
- **3** Toisto alkaa, kun valitset äänen.
- **4** Valitse ensin ja sitten **Käytä**.
- **5** Valitse **Soittoääni**, **Viestiääni**, **Käynnistys** tai **Sammutus**.

## **Videot**

60

**Videot**-kansiossa näkyy luettelo ladatuista videoista ja puhelimella tallennetuista videoista.

Videon katsominen

- **1** Valitse ensin **ja ja sitten**
- **2** Valitse ja **Videot**.
- **3** Valitse toistettava video.

## **Videoasetusten käyttäminen keskeytystilassa**

Kosketa **E** -kuvaketta keskeytystilassa ja valitse jokin seuraavista:

**Talleta** - tallenna pysäytyskuva.

**Lähetä** - lähetä video viestinä, sähköpostiviestinä tai Bluetoothyhteydellä.

**Poista** - poista video.

**Editoi** - Muokkaa videota.

**Tiedostoinfo** - näyttää tiedoston nimen, koon, päivämäärän, tyypin, keston, suojaustilan ja välitystiedot.

## **Videoleikkeen lähettäminen**

- **1** Valitse ensin video ja sitten  $\blacksquare$ .
- **2** Valitse ensin **Lähetä** ja sitten **Viesti**, **Sähköposti** tai **Bluetooth, YouTube**.
- **3 Jos valitset Viesti** tai **Sähköposti**, videoleike liitetään viestiin ja voit kirjoittaa viestin ja lähettää sen normaalilla tavalla.

Jos valitset **Bluetooth**, sinua kehotetaan käynnistämään Bluetooth ja puhelimesi etsii laitetta, johon se voi lähettää videoleikkeen.

## **Flash-sisältö**

Flash-sisältö-kansiossa ovat kaikki esiasennetut ja ladatut SWFtiedostot.

#### **Asiakirjat**

Asiakirjat-valikossa voit tarkastella puhelimen kaikkia asiakirjatiedostoja. Voit avata Excel- , Powerpoint-, Word-, teksti- ja pdftiedostoja.

### **Tiedoston siirtäminen puhelimeen**

Bluetooth on helpoin tapa siirtää tiedostoja tietokoneesta puhelimeen. Voit myös käyttää LG PC Suite -ohjelmistoa ja synkronointikaapelia. Bluetooth-siirto:

- **1** Varmista, että puhelimessa ja tietokoneessa on Bluetooth käytössä ja että laitteiden välille on muodostettu pariliitos
- **2** Lähetä tiedosto tietokoneesta Bluetooth-yhteydellä.
- **3** Kun tiedosto on lähetetty, voit hyväksyä sen vastaanoton valitsemalla puhelimessa **Kyllä**.
- **4** Tiedosto näkyy **Asiakirjat** tai **Muut-kansiossa**.

#### **Tiedoston tarkasteleminen**

- **1** Valitse ensin **H** ia sitten ...
- **2** Valitse ensin in ja sitten **Asiakirjat**.
- **3** Valitse asiakirja.

#### **Muut**

**Muut**-kansioon tallennetaan tiedostoja, jotka eivät ole kuvia, ääniä, videoita, pelejä tai sovelluksia. Sitä käytetään samalla tavalla kuin **Asiakirjat**-kansiota. Joskus tietokoneesta puhelimeen

## Omat

siirretyt tiedostot saattavat näkyä **Muut**-kansiossa, eivät **Asiakirjat**kansiossa.

Tässä tapauksessa voit siirtää tiedostoja kansiosta toiseen.

Tiedoston siirtäminen **Muut**kansiosta **Asiakirjat**-kansioon:

- **1** Valitse ensin **Jan** ja sitten **222**
- **2** Valitse ensin in sitten **Muut**.
- **3** Valitse ensin tiedosto ja sitten IeI.
- **4** Valitse ensin **Siirrä** ja valitse sitten nuolikuvakkeella luettelosta kansio, johon tiedosto siirretään. Näyttöön tulee teksti **Siirretty**, kun siirto on valmis.

## **Pelaaminen**

- **1** Valitse ensin **ja ja sitten**
- 2 Valitse **.**
- **3** Avaa **Pelit**-kansio ja napauta käynnistettävän pelin kuvaketta.

## **Pelien asetusvalikon käyttäminen**

Pelit- ja Sovellukset-kansioissa on seuraavat asetukset:

**Tiedostoinfo** – näyttää toimittajan, version, koon ja toimialueen.

**Lajittele perusteella** - järjestä pelit ja sovellukset **päivämäärä**, **koon** tai **nimen** mukaan.

**Muistin hallinta** - voit tarkistaa puhelimen muistin tai ulkoisen muistin tilan.

## **Huviohjelmien käyttäminen**

Huviohjelmissa on esiasennettuja flash-pelejä, jotka käyttävät integroitua liikeanturia.

## **Musiikki**

LG GW520 -puhelimessa on musiikkisoitin, joten voit kuunnella suosikkikappaleitasi. Voit avata musiikkisoittimen valitsemalla ensin **H** ia sitten **in ia . Voit** valita jonkin seuraavista kansioista:

**Viimeksi toistetut** - näet kaikki äskettäin toistetut musiikkikappaleet.

**Kaikki raidat** - kaikki puhelimessa olevat musiikkikappaleet.

**Esittäjät** - selaa musiikkikokoelmaa esittäjien mukaan.

**Albumit** - selaa musiikkikokoelmaa albumien mukaan.

**Lajit** - selaa musiikkikokoelmaa musiikkilajien mukaan.

**Soittoluettelot** - kaikki puhelimessa olevat soittolistat.

**Raitojen satunnaistoisto** - toista musiikkikappaleet satunnaisessa järjestyksessä.

### **Musiikin siirtäminen puhelimeen**

Helpoin tapa siirtää musiikkia puhelimeen on käyttää Bluetoothyhteyttä tai synkronointikaapelia. Bluetooth-siirto:

- **1** Varmista, että Bluetooth on käytössä molemmissa laitteissa ja että laitteiden välille on muodostettu pariliitos.
- **2** Valitse musiikkitiedosto tietokoneessa ja lähetä se Bluetooth-yhteydellä.
- **3** Kun tiedosto on valmis lähetettäväksi, vahvista tiedoston lähettäminen valitsemalla **Kyllä**.
- **4** Tiedosto näkyy kansiossa > **Kaikki raidat**.

### **Kappaleen toistaminen**

- **1** Valitse ensin **H** ia sitten ...
- **2** Valitse ensin ja sitten **Oma musiikki** ja **Kaikki raidat**.
- **3** Valitse toistettava musiikkikappale.
- **4** Voit keskeyttää toiston valitsemalla $\P$ .
- **5** Voit siirtyä seuraavaan kappaleeseen valitsemalla **...**
- **6** Siirry edelliseen kappaleeseen valitsemalla KL.

## Omat

**7** Voit palata musiikkiluetteloon valitsemalla

## **Soittolistan luominen**

Voit luoda omia soittolistoja valitsemalla kappaleita Kaikki raidat -kansiosta.

- **1** Valitse ensin **H** ja sitten ...
- **2** Valitse ensin ja sitten **Oma musiikki** ja **Soittoluettelot**.
- **3** Valitse **Lisää uusi soittolista**, kirjoita soittolistan nimi ja valitse sitten **Tallenna**.
- **4** Kaikki puhelimessa olevat musiikkikappaleet näkyvät **Kaikki raidat** -kansiossa. Valitse soittolistaan lisättävät musiikkikappaleet koskettamalla. Valitun musiikkikappaleen nimen viereen tulee valintamerkki.
- **5** Valitse **Valmis**.

64

## **Soittolistan muokkaaminen**

Aika ajoin saatat haluta lisätä uusia musiikkikappaleita tai poistaa niitä soittolistalta. Voit tehdä tämän muokkaamalla soittolistaa.

- **1** Valitse ensin **ja ja sitten**
- **2** Valitse ensin ja sitten **Oma musiikki** ja **Soittoluettelot**.
- **3** Valitse soittolista.
- **4** Paina **E** -kuvaketta ja valitse:

#### **Lisää uusia kappaleita**

**–** Lisää uusia musiikkikappaleita soittolistaan. Valitse haluamasi musiikkikappaleet ja paina **Valmis**-kuvaketta.

**Muuta järjestystä** - muuta soittolistan toistojärjestystä.

**Poista –** poista kappale soittolistasta. Vahvista valinta valitsemalla **Kyllä**.

**Muistin tila -** voit tarkistaa puhelimen muistin tai ulkoisen muistin tilan.

**Poista kaikki** - poista kaikki musiikkikappaleet soittolistalta.

## **Soittolistan poistaminen**

- **1** Valitse ensin **1.** ja sitten **19**.
- 
- **2** Valitse ensin **ja** ja sitten **Soittoluettelot** .
- **3** Voit poistaa kaikki soittolistat painamalla **E**-kuvaketta ja valitsemalla **Poista** tai **Poista kaikki** .

## **Radion käyttäminen**

LG GW520 -puhelimessa on sisäinen FM-radio, joten voit kuunnella suosikkiradiokanaviasi missä tahansa.

#### **HUOMAUTUS:** Radion

kuuntelemiseen tarvitaan kuulokkeet. Liitä kuulokkeet kuulokeliittimeen (samaan liittimeen, johon laturi liitetään).

## **Kanavahaku**

Voit hakea puhelimesi radiokanavat manuaalisesti tai automaattisesti. Voit tallentaa kanavien pikavalinnat, jotta niitä ei tarvitse hakea joka kerta uudelleen. Puhelimeen voi tallentaa enintään 50 radiokanavaa. Kytke ensin kuuloke puhelimeen, koska kuuloke toimii FM-antennina.

#### **Automaattinen kanavahaku:**

- **1** Valitse ensin **3** ja sitten **22**
- **2** Valitse ensin **ja sitten ia** .
- **3** Valitse **automaattinen tarkistus**  kanavahaku. Löydettyihin asemiin liitetään automaattisesti kanavanumero.

**HUOMAUTUS:** Voit hakea kanavan myös itse -

tai -kuvakkeella, jotka näkyvät radiotaajuuden vieressä. Kanavat haetaan automaattisesti, kun pidät alhaalla - ja -kuvakkeita.

# Omat Andrew Management and Andrew Management and Andrew Management and Andrew Management and Andrew Management

## **Kanavien nollaaminen**

- **1** Valitse ensin **January 1** Valitse
- **2** Valitse ensin **in ja sitten a**.
- **3** Voit nollata haluamasi kanavan valitsemalla **Palauta kanava** tai nollata kaikki kanavat valitsemalla **Palauta kaikki kanavat**.

Nollattujen kanavien taajuudeksi 87,5 Mhz.

## **Muvee Studion käyttäminen**

- **1** Valitse ensin **ja ja sitten**
- **2** Valitse  $\frac{1}{2}$ .
- **3** Voit lisätä kuvan valitsemalla . Valitse ensin haluamasi kuvat ja sitten Lisää.
- **4** Valitse Tyyli-välilehdessä muveetyyli.
- **5** Vaihda ääntä valitsemalla Oletusääni.
- **6** Toista esitys valitsemalla .
- **7** Voit tallentaa tekemäsi muutokset napauttamalla
- 66 LG GW520 | Käyttöopas tallennuskuvaketta.

# Ajanhallinta

## **Tapahtuman lisääminen kalenteriin**

- **1** Valitse valmiusnäkymässä ensin  $\frac{1}{2}$  ia sitten  $\frac{1}{2}$ ja  $\frac{1}{30}$ Valitse **Kalenteri**.
- **2** Valitse päivämäärä, johon haluat lisätä tapahtuman.
- **3** Valitse ja **Lisää tapahtuma**.

**VIHJE!** Voit merkitä lomapäivämääräsi kalenteriisi. Valitse lomapäivät yksi kerrallaan, valitse sitten  $\Box$  ja **Aseta loma**.

### **Kohteen lisääminen Tehtävät-luetteloon**

- **1** Valitse valmiusnäkymässä ensin  $\overline{B}$  ja sitten  $\overline{a}$  ja  $\overline{30}$ .
- **2** Valitse **Tehtävät** ja **Lisää tehtäviin**.
- **3** Määritä tehtävän päivämäärä, lisää huomautuksia ja valitse prioriteetiksi: **Korkea**, **Normaali** tai **Matala**.

**4** Tallenna tehtävä valitsemalla **Tallenna**.

**VIHJE!** Voit muokata tietoja avaamalla välilehden ja tekemällä tarvittavat muutokset. Vahvista muutokset valitsemalla **Tallenna**.

## **Päivämäärähaun käyttäminen**

Päivämäärähaku auttaa laskemaan, mikä päivämäärä on tietyn ajanjakson kuluttua.

Näin pysyt hyvin aikatauluissa.

- **1** Valitse valmiusnäkymässä ensin  $\overline{H}$  ia sitten  $\overline{A}$  ia  $\overline{m}$ .
- **2** Valitse **Päivämäärähaku**.
- **3** Valitse päivämäärä **Mistä**välilehdessä.
- **4** Valitse päivien lukumäärä **Monenko jälkeen**-välilehdessä.
- **5** Alla näkyy **Kohdepäivä**.

# Ajanhallinta

## **Hälytyksen asettaminen**

- **1** Valitse valmiusnäkymässä ensin  $\mathbf{ii}$  ja sitten  $\mathbf{b}$  ja  $\mathbf{b}$ .
- **2** Valitse **Lisää hälytys**.
- **3** Määritä hälytysaika ja valitse **Tallenna**. Hälytysluettelo tulee näkyviin.
- **4** Valitse hälytyksen käyttöajankohdaksi jokin seuraavista: **Yksi kerta**, **Päivittäin**, **Ma - Pe**, **Ma - La**, **La - Su**, **Ei lomat** tai **Valitse viikonpäivä**.

Kuvakkeet osoittavat valitsemasi viikonpäivän.

- **5** Valitse hälytystyyppi valitsemalla **Hälytysääni**.
- **6** Valitse **Herätyskello**. Voit valita äänen Omat-luettelosta. Voit esikuunnella äänen napauttamalla äänen oikealla  $p$ uolella olevaa  $\bigoplus$ -kuvaketta.
- **7** Lisää hälytykseen muistio.
- LG GW520 | Käyttöopas **8** Voit määrittää torkkuväliksi 5, 10, 20 tai 30 minuuttia tai 1 tunti tai

poistaa sen käytöstä.

**9** Kun olet määrittänyt hälytyksen, valitse **Tallenna**. **HUOMAUTUS:** voit määrittää

enintään viisi eri hälytystä.

**VIHJE!** Kosketa Käytössä/Pois käytöstä -kuvaketta hälytyksen oikealla puolella.

## **Ääni-tallentaja**

Voit tallentaa äänimuistioita tai muita äänitiedostoja.

- **1** Valitse ensin **ja ja sitten** a
- **2** Valitse **Ääni-tallentaja** ja . Valitse sitten **Asetukset** ja jokin seuraavista:

**Kesto –** Aseta äänityksen kesto. Valitse Ei rajaa, MMS-viestin koko tai 1 minuutti.

**Laatu** – Valitse äänenlaatu. Valitse jokin seuraavista: Erittäin hieno, Tarkka tai Normaali.

**Muistia käytössä**  valitse äänitallenteiden tallennuspaikaksi

68

Matkapuhelimen muisti tai Ulkoinen muisti.

## **Äänen tai puheen tallentaminen**

- **1** Valitse ensin **33** ja sitten **ide**.
- **2** Valitse Äänentallentaja.
- **3** Aloita äänitys valitsemalla **o** .
- **4** Lopeta äänitys valitsemalla .
- **5** Kuuntele äänite valitsemalla  $\triangleright$ .

## **Äänitallenteen lähettäminen**

- **1** Kun äänitys on valmis, valitse
- **2** Valitse ensin **Lähetä kautta** ja sitten **Viesti**, **Sähköposti** tai **Bluetooth**. Jos valitset **Viesti** tai **Sähköposti**, äänite lisätään viestiin ja voit kirjoittaa viestin ja lähettää sen normaalilla tavalla. Jos valitset Bluetooth-yhteyden, Bluetooth-toiminto otetaan automaattisesti käyttöön ja se etsii toisen Bluetooth-laitteen.

**HUOMAUTUS:** Kun äänitys on valmis, valitse ia ja **Lähetä, Tiedosto, Poista, Käytä (voit käyttää äänitettä soittoäänenä), Asetukset tai Siirry omiin äänitiedostoihin.**

### **Muistion lisääminen**

- **1** Valitse valmiusnäkymässä ensin ja sitten  $\Box$ ja  $\Box$ .
- **2** Valitse **Lisää muistio** .
- **3** Kirjoita muistio ja valitse **Tallenna** .
- **4** Muistio avautuu näyttöön.

### **Laskimen käyttäminen**

- **1** Valitse valmiusnäkymässä ensin ja sitten  $\Box$ ja  $\Box$ .
- **2** Valitse **Laskin** .
- **3** Kirjoita numerot numeronäppäimillä.
- **4** Valitse yksinkertaisissa laskutoimituksissa tarvitsemasi funktio  $(+, -, x \tan \div)$  ja sen jälkeen =.

# Ajanhallinta

**5** Valitse monimutkaisissa laskelmissa ja **sin**, **cos**, **tan**, **log**, **ln**, **exp**, **sqrt**, **deg,** tai **rad**.

## **Yksikön muuntaminen**

- **1** Valitse valmiusnäkymässä ensin  $\mathbf{B}$  ja sitten  $\mathbf{I}$  ja  $\mathbf{I}$ .
- **2** Valitse **Yksikkömuuntaja**.
- **3** Valitse muunnettavaksi **valuutta**, **Pinta, paino, pituus**, **lämpötila**, **tilavuus** tai **nopeus**.
- **4** Valitse yksikkö, kirjoita muunnettava arvo ja valitse yksikkö, johon arvo muunnetaan.
- **5** Muunnettu arvo tulee näkyviin.

## **Sekuntikellon käyttäminen**

- **1** Valitse valmiusnäkymässä ensin  $\therefore$  ja sitten  $\Box$ ja  $\Box$ .
- **2** Valitse **Sekuntikello**.
- **3** Aloita ajanotto valitsemalla **Alkaa**.
- **4** Jos haluat ottaa kierrosajan, valitse **Kierros**.
- **5** Pysäytä ajastin valitsemalla **Seis**.

**6** Jos haluat käynnistää sekuntikellon pysäytysajasta, valitse **Jatka**. Jos haluat aloittaa ajanoton uudelleen, valitse **Aseta uudelleen**.

## **STK**

Tämä valikko saattaa näyttää erilaiselta, jos SIM-kortti tukee STKpalveluja (kuten SIM Application Toolkit).

### **Kaupungin lisääminen maailmankelloon**

- **1** Valitse valmiusnäkymässä ensin  $\frac{1}{2}$  ja sitten  $\frac{1}{2}$  ja  $\frac{1}{2}$ .
- **2** Valitse **Maailmankello**
- **3** Valitse ensin ja sitten **Lisää kaupunki**. Kosketa näytön vasemmassa yläkulmassa olevaa kuvaketta ja kirjoita etsittävän kaupungin nimi hakuvälilehdessä. Kaupunki näkyy näytön yläosassa.

LG GW520 | Käyttöopas

70
# PC-synkronointi

Voit synkronoida tietokoneen ja puhelimen, jotta tärkeät tiedot ja päivämäärät täsmäävät. Samalla luot kätevästi varmuuskopiotiedostot tiedoista.

#### **LG PC Suiten asentaminen tietokoneeseen**

- **1** Valitse valmiusnäkymässä ensin **∷** ja sitten **☆** ja **o** .
- **2** Valitse ensin **USB-yhteystila** ja sitten **PC Suite**.
- **3** Muodosta yhteys puhelimen ja tietokoneen välille.

#### **Puhelimen tietojen varmuuskopiointi ja palauttaminen**

- **1** Muodosta yhteys puhelimen ja tietokoneen välille.
- **2** Kaksoisnapsauta tietokoneen työpöydällä olevaa **LG PC Suite** -kuvaketta.
- **3** Napsauta **Varmuuskopioi**kuvaketta ja valitse sitten **Varmuuskopioi** tai **Palauta**.
- **4** Valitse tiedot, joka varmuuskopioidaan tai palautetaan. Valitse paikka, jonne varmuuskopioitavat tai palautettavat tiedostot tallennetaan. Valitse **OK**.
- **5** Tiedot varmuuskopioidaan tai palautetaan.

#### **Puhelimen tiedostojen tarkasteleminen tietokoneessa**

- **1** Muodosta yhteys puhelimen ja tietokoneen välille.
- **2** Kaksoisnapsauta tietokoneen työpöydällä olevaa **LG PC Suite** -kuvaketta.
- **3** Napsauta **Sisältö**-kuvaketta.
- **4** Kaikki puhelimeen tallennetut asiakirjat, flash-sisällöt, kuvat, äänet ja videot näkyvät LGpuhelin-kansiossa.

# PC-synkronointi

**VIHJE!** Puhelimen tiedostojen tarkasteleminen tietokoneessa helpottaa tiedostojen ja asiakirjojen järjestämistä ja tarpeettomien tiedostojen poistamista.

#### **Yhteystietojen synkronointi**

- **1** Muodosta yhteys puhelimen ja tietokoneen välille.
- **2** Kaksoisnapsauta tietokoneen työpöydällä olevaa **LG PC Suite** -kuvaketta.
- **3** Napsauta **Yhteystiedot**kuvaketta.
- **4** Tietokone tuo ja näyttää kaikki SIM-korttiin ja puhelimen muistiin tallennetut yhteystiedot.
- **5** Valitse ensin **Tiedosto** ja sitten **Tallenna**. Valitse, mihin yhteystiedot tallennetaan.

#### **HUOMAUTUS:** Voit

varmuuskopioida SIM-kortin yhteystiedot napsauttamalla SIMkortin kansiota tietokonenäytön

vasemmassa reunassa. Valitse näytös yläreunassa Muokkaa ja Valitse kaikki.

Valitse hiiren kakkospainikkeella Kopioi yhteystietoihin. Napsauta Matkapuhelin-kansiota näytön vasemmassa reunassa. Kaikki yhteystietosi tulevat näkyviin.

## **Viestien synkronointi**

- **1** Muodosta yhteys puhelimen ja tietokoneen välille.
- **2** Kaksoisnapsauta tietokoneen työpöydällä olevaa **LG PC Suite** -kuvaketta.
- **3** Napsauta **Viestit**-kuvaketta.
- **4** Kaikki tietokoneen ja puhelimen viestit näkyvät kansioissa.
- **5** Voit muokata ja järjestellä viestejä näytön yläreunan työkalurivin toiminnoilla.

LG GW520 | Käyttöopas

#### **Puhelimen käyttäminen massamuistilaitteena**

Puhelinta voi käyttää massamuistilaitteena.

- **1** Irrota puhelin tietokoneesta.
- **2** Valitse ensin valmiusnäkymässä ja sitten **is** .
- **3** Valitse ensin **a** ja sitten **USByhteystila**.
- **4** Valitse **Massamuisti**. Yhteystila otetaan käyttöön.
- **5** Kytke puhelin tietokoneeseen. Puhelimen näytössä lukee: **Yhdistetty**.
- **6** Kaikki puhelimen tiedostot tallennetaan automaattisesti tietokoneen kiintolevylle.

#### **HUOMAUTUS:** Irrota puhelin tietokoneesta ennen massamuistin käyttöä.

#### **Puhelimen käyttäminen musiikin synkronoinnissa**

Puhelinta voidaan käyttää musiikkitiedostojen synkronoinnissa.

Musiikin synkronointi voidaan tehdä Windows Media Player 11 -sovelluksessa. Toiminto tukee sekä puhelimen muistia että ulkoista muistia.

- **1** Irrota puhelin tietokoneesta.
- **2** Valitse ensin valmiusnäkymässä **is** ja sitten 尊.
- **3** Valitse ensin **a** ja sitten **USByhteystila**.
- **4** Valitse **Musiikin synkronointi**. Yhteystila otetaan käyttöön.
- **5** Kytke puhelin tietokoneeseen. Puhelimen näytössä näkyy teksti **Yhdistetään musiikin synkronointiin…** ja sen jälkeen **Irrota kaapeli, kun haluat keskeyttää musiikin synkronoinnin** .

# PC-synkronointi

## **Puhelimen käyttäminen modeemina**

GW520-puhelinta voi käyttää tietokoneen modeemina, joten voit lukea sähköpostia ja käyttää Internetiä langattoman yhteyden avulla. Voit käyttää USB-kaapelia tai Bluetooth-yhteyttä.

#### **USB-kaapelin käyttäminen:**

- **1** Tarkista, että LG PC Suite on asennettu tietokoneeseen.
- **2** Yhdistä GW520-puhelin ja tietokone USB-kaapelilla ja käynnistä LG PC Suite ohjelmisto.
- **3** Avaa tietokoneen **Internetvalikko**.
- **4** Kirjoita Internet-yhteysprofiilin nimi ja tallenna tarvittavat asetukset.
- LG GW520 | Käyttöopas **5** Luomasi profiili näkyy tietokoneen näytössä. Valitse ensin profiili ja sitten **Yhdistä**. Tietokone muodostaa yhteyden GW520-puhelimen avulla.

#### **Bluetooth-yhteyden käyttäminen:**

- **1** Tarkista, että tietokoneen ja GW520-puhelimen Bluetoothasetuksiksi on valittu **Käytössä** ja **Näkyvä**.
- **2** Muodosta pariliitos tietokoneen ja GW520-puhelimen välille. Yhteyden muodostaminen edellyttää tämän jälkeen salasanaa.
- **3** Käytä LG PC Suiten **Ohjattu yhteyden muodostaminen** -toimintoa ja muodosta Bluetooth-yhteys.
- **4** Avaa tietokoneen **Internetvalikko**.
- **5** Kirjoita Internet-yhteysprofiilin nimi ja tallenna tarvittavat asetukset.
- **6** Luomasi profiili näkyy tietokoneen näytössä. Valitse ensin profiili ja sitten **Yhdistä**. Tietokone muodostaa yhteyden GW520-puhelimen avulla.

# Internet

## **Selain**

**Selaimella** saat pelit, musiikin, uutiset, urheilun, viihteen ja paljon muuta väreissä suoraan puhelimeesi. Monipuolisesti missä tahansa.

# **Verkon käyttäminen**

- **1** Valitse valmiusnäkymässä ensin  $\mathbf{ii}$  ja sitten  $\mathbf{b}$  ja  $\mathbf{ii}$
- **2** Voit avata selaimen aloitussivun suoraan valitsemalla **Koti**. Voit myös valita **Anna osoite** ja kirjoittaa ensin Internet-osoitteen ja valita sitten **Yhdistä** .

**HUOMAUTUS:** Palvelun käyttö ja sisältöjen lataaminen on maksullista. Kysy tiedonsiirtomaksuista operaattoriltasi.

# **Kirjanmerkkien lisääminen ja käyttäminen**

Voit nopeuttaa suosikkisivustojesi avaamista kirjanmerkkien avulla.

- **1** Valitse valmiusnäkymässä ensin ja sitten  $\Box$ ja  $\Box$ .
- **2** Valitse **Kirjanmerkit**. Näkyviin tulee luettelo kirjanmerkeistä.
- **3** Voit lisätä uuden kirjanmerkin valitsemalla **Lisää kirjanmerkki**. Kirjoita kirjanmerkin nimi ja Internet-osoite.
- **4** Valitse **Tallenna**. Uusi kirjanmerkki näkyy kirjanmerkkiluettelossa.
- **5** Voit avata kirjanmerkin valitsemalla sen ja sitten Yhdistä. Selain avaa kirjanmerkkiin liitetyn sivuston.

# Internet

### **RSS-lukijan käyttäminen**

RSS (Really Simple Syndication) on Web-syötemuoto, jolla julkaistaan usein päivitettäviä sisältöjä, kuten blogeja, uutisotsikoita ja podcasteja. RSS-asiakirja eli syöte, Web-syöte tai kanava, sisältää joko tiivistelmän Web-sivun sisällöstä tai koko tekstin. RSS:n avulla on helppo seurata suosikki-Web-sivuja tarvitsematta tarkistaa niiden päivityksiä erikseen.

Käyttäjä tilaa syötteen kirjoittamalla syötteen linkin lukijaan tai napsauttamalla RSS-kuvaketta selaimessa. Lukuohjelma tarkistaa käyttäjän tilaamat syötteen säännöllisesti ja lataa mahdolliset päivitykset.

#### **Tallenna sivu**

- **1** Avaa Web-sivusto edellä kuvatulla tavalla.
- **2** Valitse ja **Tallenna tämä sivu**.
- **3** Kirjoita Web-sivun nimi.
- **4** Valitse **Tallenna**.

**VIHJE!** Tämän valikon toiminnoilla voit muokata tallennettujen sivujen otsikoita, suojata muistioita (tai poistaa niiden suojauksen) ja poistaa tallennettuja sivuja.

#### **Tallennetun sivun käyttäminen**

- **1** Valitse valmiusnäkymässä ensin  $\mathbf{ii}$  ja sitten  $\mathbf{b}$  ja  $\mathbf{ii}$
- **2** Valitse **Tallennettuja sivuja.**
- **3** Valitse haluamasi sivu, minkä jälkeen se avautuu näyttöön.

76

### **Selainhistorian tarkasteleminen**

- **1** Valitse valmiusnäkymässä ensin  $\overline{\cdots}$  ja sitten  $\overline{\phantom{a}}$  ja  $\overline{\mathcal{O}}$ . Valitse **Historia**.
- **2** Näkyviin tulee luettelo äskettäin käytetyistä Web-sivuista. Siirry sivulle valitsemalla se.

### **Web-selaimen asetusten muuttaminen**

- **1** Valitse valmiusnäkymässä ensin  $\therefore$  ja sitten  $\therefore$  ja  $\circled{.}$ Valitse **Asetukset.**
- **2** Voit muokata seuraavia asetuksia: **Profiilit, Ulkoasun asetukset, Välimuisti, Cookie, Turvallisuus**. Voit myös palauttaa kaikki asetukset valitsemalla **Palauta asetukset**.

# Asetukset

Tässä kansiossa voit mukauttaa GW520-puhelimen asetukset.

## **Profiilien mukauttaminen**

Voit vaihtaa profiilia nopeasti valmiusnäkymässä. Napauta yhteenvetokuvaketta näytön yläreunassa ja avaa profiilivälilehti. Voit muuttaa profiilin asetuksia asetusvalikossa.

- **1** Valitse ensin **3** ja sitten  $\mathbb{R}$  .
- **2** Valitse **i** ia sitten muokattava profiili.
- **3** Voit muuttaa kaikkia luettelon ääni- ja hälytysasetuksia, kuten **soittoääni** ja sen **äänenvoimakkuus** sekä **viestiäänet**.

#### **Näytön asetusten muuttaminen**

- **1** Valitse ensin **H** ja sitten **.**.
- **2** Valitse ensin ja sitten jokin seuraavista:

**Taustakuva** - valitse valmiusnäkymän teema.

**Livesquare** - voit muuttaa Liveplace- ja Livecon-asetuksia. Jos valitse Nollaa päivittäin, Livesquare nollataan joka aamu klo 4.00.

**Ylävalikko -** valitse ylävalikon tyyli.

**Soitetaan** - säädä numeroiden kokoa ja väriä.

**Fontti** - säädä fontin tyyli ja koko.

**Taustavalo -** aseta taustavalon palamisaika.

**HUOMAUTUS:** mitä pitempään taustavalo palaa, sitä enemmän akkua kuluu ja joudut ehkä lataamaan akun useammin.

**Kirkkaus** - säädä näytön kirkkautta.

**Tervehdysviesti** - Valitse Käytössä tai Pois käytöstä ja kirjoita tervehdysviesti.

**Käynnistys/Sammutus** - valitse käynnistys- tai sammutusnäytön teema.

#### **Puhelimen asetusten muuttaminen**

Voit mukauttaa GW520-puhelinta vapaasti.

- **1** Valitse ensin :: ja sitten ※.
- **2** Valitse ensin **is** ia valitse sitten haluamasi vaihtoehto alla olevasta luettelosta.

**Päivämäärä & Aika** - säätää päivämäärä- ja aika-asetuksia tai valitsee automaattisen ajanpäivityksen ulkomaanmatkaa tai kesäaikaa varten.

**Virransäästö** - valitse jokin seuraavista virransäästön oletusasetuksista: **Pois**, **Vain öisin** tai **Aina päällä**.

**Kielet** - valitse GW520 puhelimen näyttökieli.

**Automaattinen näppäinlukko** - lukitse näppäimistö automaattisesti valmiusnäkymässä.

**Turvallisuus** - säädä suojausasetuksia, kuten PINkoodeja ja puhelimen lukitusta.

#### **Muistin hallinta** avulla määritetään, kuinka muisteja käytetään, ja tarkistetaan, kuinka paljon muistitilaa on vapaana.

#### **Puhelimen yleinen muisti**

- Näyttää GW520-puhelimessa vapaana olevan muistitilan, johon voit tallentaa muun muassa kuvia, ääniä, videoita, flash-tiedostoja, multimediaviestejä, sähköpostia ja Java-sovelluksia.

#### **Puhelimen varattu muisti**

- Näyttää puhelimessa vapaana olevan muistitilan, johon tallennetaan tekstiviestit, yhteystiedot, kalenteri, tehtäväluettelo, muistiot, hälytykset, puhelutiedot,

# Asetukset

kirjanmerkit ja muita puhelimen tiedostoja.

**SIM-muisti** - näyttää SIM-kortin vapaana olevan muistitilan.

**Ulkoinen muisti** - näyttää ulkoisessa muistikortissa vapaana olevan muistitilan (muistikortti on ehkä ostettava erikseen).

#### **Ensisijainen tallennusasetus**

- valitse tiedostojen ensisijaiseksi tallennuspaikaksi matkapuhelimen muisti tai ulkoinen muisti.

**Palauta asetukset** - palauta tehdasasetukset

**Infomaatio** - Näytä GW520 puhelimen tekniset tiedot.

#### **Kosketusasetusten muuttaminen**

Valitse valmiusnäkymässä ensin ja sitten  $\frac{1}{2}$  ja  $\frac{1}{2}$ .

#### **Kosketuspainikkeiden**

**kalibrointi** - voit kalibroida kosketusnäytön näppäimet. **Kosketusnäyttö** - voit muuttaa kosketusnäytön asetuksia.

#### **Yhteysasetusten muuttaminen**

Verkko-operaattori määrittää yhteysasetukset, joten voit ottaa puhelimen heti käyttöön. Voit muuttaa asetuksia tässä valikossa.

Valitse ensin **H** ja sitten ... Valitse .

#### **Verkkoasetukset**

**Verkon valinta** - Jos valitset **Automaattinen**, GW520 hakee automaattisesti verkon ja rekisteröi puhelimen verkkoon. Tämä on suositeltava asetus parhaan palvelun ja laadun takaamiseksi.

**HUOMAUTUS**: Jos puhelin kadottaa verkon manuaalisessa tilassa, näyttöön tulee ponnahdusviesti, jossa pyydetään valitsemaan jokin saatavilla olevista verkoista.

LG GW520 | Käyttöopas

**Verkon tila** - Voit määrittää, mitä verkkoja etsitään Valitse verkko -valikossa.

**Prioriteettilista** - Kun käytössä on automaattinen verkon haku, voit lisätä verkon, johon otetaan yhteyttä ensisijaisesti. Valittavana ovat seuraavat vaihtoehdot:

**Internet-profiilit** - Tämä valikko näyttää Internet-profiilit. Valinnatvalikossa voit luoda, poistaa ja muokata profiileja. Joitakin maakohtaisia oletusasetuksia ei voi kuitenkaan muokata eikä poistaa.

**Yhteysosoitteet** - Verkkooperaattori on jo tallentanut tämän tiedon. Voit lisätä uusia yhteysosoitteita tässä valikossa.

**Datapakettiyhteys** - voit valita, milloin laite muodostaa datapakettiyhteyden.

**USB-yhteystila** - Valitse Tietoliikennepalvelu ja synkronoi GW520-puhelin LG PC Suite ohjelmistolla kopioimalla tiedostoja puhelimesta.

Jos käytät musiikin synkronointia Windows Media Playerin kanssa, valitse tästä valikosta Musiikin synkronointi. Toiminnolla voidaan synkronoida vain musiikkitiedostoja.

**Java-asetukset** - voit lisätä tai valita profiilin ja tarkastella varmennetietoja.

**Suoratoistoasetukset** - Verkkooperaattori on jo tallentanut tämän tiedon. Voit mukauttaa asetuksia.

#### **Tiedostojen lähettäminen ja vastaanottaminen Bluetooth-yhteydellä**

Bluetooth on erinomainen tapa lähettää ja vastaanottaa tiedostoja langattomasti ja nopeasti. Voit myös liittää puhelimeen Bluetoothkuulokkeet puheluiden soittamista ja niihin vastaamista varten.

# Asetukset

#### **Tiedoston lähettäminen:**

- **1** Avaa tiedosto, jonka haluat lähettää (yleensä kuva-, videotai musiikkitiedosto).
- **2** Valitse **Lähetä**. Valitse **Bluetooth**.
- **3** Jos Bluetooth- laitteen ja GW520 puhelimen välillä on pariliitos, puhelin ei automaattisesti etsi muita Bluetooth-laitteita. Jos liitosta ei ole, GW520-puhelin etsii muita lähellä olevia Bluetooth-laitteita.
- **4** Valitse laite, johon haluat lähettää tiedoston, ja napauta **Valitse**-kuvaketta.
- **5** Tiedosto lähetetään.

**VIHJE!** Tarkista tilapalkista, että tiedosto lähetetään.

#### **Tiedoston vastaanottaminen:**

**1** Jotta voit vastaanottaa tiedostoja, Bluetoothasetuksina on oltava **Käytössä** ja **Näkyvä**. Lisätietoja on kohdassa Bluetooth-asetusten muuttaminen.

- **2** Käyttäjää kehotetaan hyväksymään tiedoston vastaanottaminen. Vastaanota tiedosto valitsemalla **Kyllä**.
- **3** Näet tiedoston tallennuspaikan, ja voit **tarkastella** tiedostoa tai **käyttää sitä taustakuvana**. Tiedostot tallennetaan yleensä Omat-kansioon.

#### **Bluetooth-asetusten muuttaminen:**

- **1** Valitse ensin **::** ja sitten  $\ddot{\ddot{\phi}}$ .
- **2** Valitse ensin <sup>1</sup> ja sitten i **Asetukset**.

**Voit muuttaa seuraavia asetuksia:**

**Laitteeni näkyvyys -** valitse **Näkyvä**, **Kätketty** tai **Näkyy 1 minuutin ajan.**

**Laitteen nimi** - kirjoita GW520 puhelimen nimi.

**Tuetut laitteet -** valitse, miten Bluetooth-yhteyttä käytetään eri palveluissa.

**SIM-etätila** - valitse Päällä tai Pois.

**Oma osoite** - Näytä puhelimen Bluetooth-osoite.

#### **Pariliitos toiseen Bluetoothlaitteeseen**

Pariliitos GW520-puhelimen ja toisen laitteen välillä muodostaa salasanasuojatun yhteyden. Näin yhteys on turvallisempi.

- **1** Tarkista, että Bluetoothasetuksina on **Käytössä** ja **Näkyvä**. Voit muuttaa laitteen näkyvyyttä **Asetukset**-valikossa.
- **2** Valitse **Etsi**.
- **3** GW520-puhelin etsii toisia laitteita. Kun haku on valmis, näytössä näkyy **Yritä uudelleen**.
- **4** Valitse laite, johon haluat muodostaa pariliitoksen, kirjoita salasana ja valitse **OK**.
- **5** Puhelin muodostaa yhteyden toiseen laitteeseen, jossa sinun on kirjoitettava sama salasana.
- **6** Salasanasuojattu Bluetoothyhteys on valmis.

#### **Bluetooth-kuulokkeen käyttäminen**

- **1** Tarkista, että Bluetoothasetuksina on **Käytössä** ja **Näkyvä**.
- **2** Noudata kuulokkeen mukana toimitettuja käyttöohjeita. Aseta kuulokkeet pariliitostilaan ja muodosta pariliitos laitteiden välille.
- **3** Muodosta yhteys valitsemalla ensin **Kysy ennen yhdistämistä** tai **Yhdistä aina** ja sitten **Kyllä**. GW520-puhelin siirtyy automaattisesti kuulokeprofiiliin.

# Asetukset

# **Ohjelmistopäivitys**

#### **LG-matkapuhelimen ohjelmistopäivitysohjelma**

LG GW520 | Käyttöopas Lisätietoja ohjelman asentamisesta ja käytöstä on osoitteessa http://update. lgmobile.com. Tällä ohjelmalla voit päivittää ohjelmiston viimeisimmän version nopeasti ja kätevästi Internetissä ilman käyntiä asiakaspalvelupisteessä. Käyttäjän on valvottava matkapuhelimen ohjelmistopäivitysohjelmalla tehtävää päivitystä. Varmista, että luet kaikki esiin tulevat ohjeet ja huomautukset ennen siirtymistä seuraavaan vaiheeseen. Huomaa, että USB-kaapelin ja akun irrottaminen päivityksen aikana saattaa vaurioittaa puhelinta vakavasti. Valmistaja ei ole vastuussa tietojen katoamisesta päivityksen aikana. Tärkeimmät tiedot kannattaa kirjata ylös muualle etukäteen.

84

# Lisävarusteet

Nämä lisävarusteet toimitetaan GW520-puhelimen mukana.

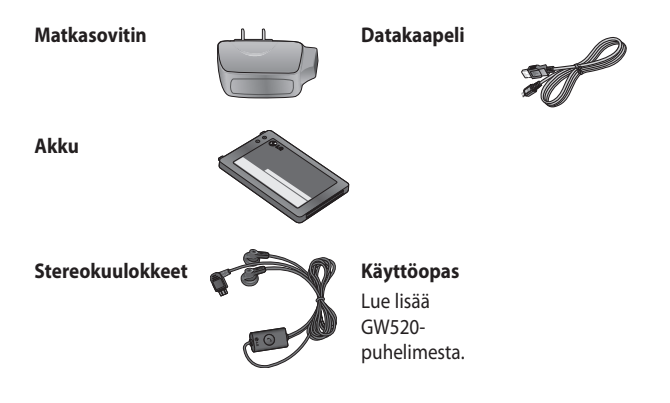

#### **HUOMAUTUS:**

- Käytä aina aitoja LG-lisävarusteita.
- Muiden lisävarusteiden käyttäminen saattaa mitätöidä takuun.
- Lisävarusteet saattavat vaihdella myyntialueen mukaan. Kysy lisätietoja paikallisesta huoltoyrityksestä tai edustajalta.

Tässä ohjeessa kuvattu matkapuhelin on hyväksytty käytettäväksi GSM 850-, E-GSM 900-, DCS 1800-, PCS 1900- ja W-CDMA-verkoissa.

Monet tässä ohjeessa kuvatuista toiminnoista ovat verkkopalveluja. Ne ovat matkapuhelinpalveluntarjoajan kanssa sovittavia erikoispalveluja. Ennen verkkopalvelujen käyttöä sinun on tilattava ne ja saatava niiden käyttöohjeet omalta palveluntarjoajaltasi.

# Verkkopalvelu Tekniset tiedot

#### **Yleistä**

Tuotenimi: GW520 Järjestelmä: GSM 850 / E-GSM 900 / DCS 1800 / PCS 1900 / W-CDMA

#### **Käyttöympäristön lämpötila**

Enintään: +55 °C (latauksen purku), +45 °C (lataus)

Vähintään: -10 °C

#### **Declaration of Conformity**

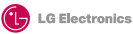

#### **Suppliers Details**

Name

LG Electronics Inc

Address

LG Electronics Inc. LG Twin Towers 20, Yeouido-dong, Yeongdeungpo-gu, Seoul, Korea 150-721

#### **Product Details**

#### **Product Name**

GSM 850 / E-GSM 900 / DCS 1800 / PCS 1900 / W-CDMA Terminal Equipment

**Model Name**

GW520 **Trade Name**

LG

# **CE0168**

#### **Applicable Standards Details**

R&TTE Directive 1999/5/EC

EN 301 489-01 V1.6.1, EN 301 489-07 v1.3.1, EN 301 489-17 v1.2.1, EN 301 489-24 V1.3.1 EN 301 511 V9.0.2 EN 301 908-1 V3.2.1 EN 301 908-2 V3.2.1 EN 50360:2001, EN62209-1:2006 EN 60950-1 : 2001 EN 300 328 V1.7.1

#### **Supplementary Information**

The conformity to above standards is verified by the following Notified Body(BART)

BABT, Balfour House, Churchfield Road, Walton-on-Thames, Surrey, KT12 2TD, United Kingdom Notified Body Identification Number : 0168

#### **Declaration**

I hereby declare under our sole responsibility that the product mentioned above to which this declaration relates complies with the above mentioned standards and Directives

European Standard Center LG Electronics Logistics and Services B.V. Veluwezoom 15, 1327 AE Almere, The Netherlands Tel : +31 - 36- 547 – 8940, Fax : +31 – 36 – 547 - 8794 e-mail : jacob @ lge.com

Name Issued Date

Seung Hyoun, Ji / Director 6. Mav. 2009

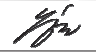

Signature of representative

# Turvallisen ja tehokkaan käytön suositukset

Tutustu huolellisesti näihin yksinkertaisiin ohjeisiin. Näiden ohjeiden noudattamatta jättäminen saattaa olla vaarallista tai laitonta.

#### **Altistuminen radiotaajuusenergialle**

Tietoja radioaaltoaltistuksesta ja ominaisabsorptionopeuksista (SAR) Matkapuhelinmalli GW520 on suunniteltu täyttämään soveltuvat radioaaltoaltistusta koskevat vaatimukset. Vaatimukset perustuvat tieteellisiin tutkimuksiin ja sisältävät turvarajan, joka takaa kaikkien henkilöiden turvallisuuden ikään tai terveydentilaan katsomatta.

• Altistumisstandardissa käytetään mittayksikköä, joka tunnetaan nimillä ominaisabsorptionopeus eli SAR. SAR-testeissä käytetään laitteen suurinta hyväksyttyä lähetystehoa kaikilla testattavilla taajuuskaistoilla.

- Vaikka eri LG-puhelimien SAR-tasot voivat vaihdella, ne kaikki täyttävät asianmukaiset radioaaltoaltistusta koskevat suositukset.
- ICNIRP:n (international Commission on Non-Ionizing Radiation Protection) suosittelema SAR-raja on 2 W/Kg keskimäärin kymmenellä (10) grammalla kudosta.
- Tämän puhelinmallin korkein DASY4:n testeissä saatu SAR-arvo oli 1,01 W/kg (10 g) pidettäessä laitetta korvalla ja 1,75 W/kg (10 g) vartalon lähellä kannettuna.
- SAR-tiedot niille maille/alueille, joissa on hyväksytty IEEE: n (Institute of Electrical and Electronics Engineers) suosittama SAR-arvo, joka on 1,6 W/Kg keskimäärin yhdellä (1) grammalla kudosta.

LG GW520 | Käyttöopas

## **Huolto ja ylläpito**

# **VAROITUS**

Käytä vain tälle puhelinmallille hyväksyttyjä akkuja, latureita ja lisävarusteita. Muiden lisälaitteiden käyttö voi mitätöidä takuun tai olla vaarallista.

- Älä pura puhelinta. Vie puhelin hyväksytylle huoltohenkilölle, jos korjaus on tarpeen.
- Älä säilytä puhelinta sähkölaitteiden, kuten televisioiden, radioiden ja tietokoneiden, lähellä.
- Älä säilytä puhelinta lämpöpatterin tai muun lämpölähteen lähellä.
- Älä pudota puhelinta.
- Älä altista puhelinta mekaaniselle värinälle tai iskuille.
- Sulje puhelin aina alueilla, missä säännöt edellyttävät sitä. Älä

esimerkiksi käytä puhelinta sairaaloissa, koska se saattaa häiritä herkkiä lääketieteellisiä laitteita.

- Älä käsittele puhelinta märin käsin, kun sitä ladataan. Se voi aiheuttaa sähköiskun tai vaurioittaa puhelinta.
- Älä lataa puhelinta tulenarkojen materiaalien lähettyvillä, sillä puhelin voi kuumentua ja aiheuttaa palovaaran.
- Puhdista laitteen ulkopinta kuivalla kankaalla (älä käytä liuottimia, kuten bentseeniä, ohennetta tai alkoholia).
- Älä lataa puhelinta pehmeällä alustalla.
- Lataa puhelin hyvin ilmastoidussa paikassa.
- Älä altista puhelinta savulle tai pölylle.

# Turvallisen ja tehokkaan käytön suositukset

- Älä säilytä puhelinta maksu- tai muiden korttien lähellä, jos niissä on magneettinauha.
- Älä koputa näyttöä terävällä esineellä. Se voi vahingoittaa puhelinta.
- Älä kastele puhelinta.
- Käytä varoen lisävarusteita, kuten kuulokkeita. Älä koske antenniin tarpeettomasti.
- Älä käytä puhelinta kosteissa tiloissa, kuten uimahallissa, kasvihuoneessa, solariumissa tai trooppisessa ympäristössä. Kosteus saattaa vahingoittaa puhelinta ja aiheuttaa takuun mitätöitymisen.

#### **Puhelimen tehokas käyttö**

#### **Elektroniikkalaitteet**

Häiriöt saattavat heikentää kaikkien matkapuhelinten suorituskykyä.

- Älä käytä matkapuhelinta lääketieteellisten laitteiden lähellä ilman lupaa. Älä pidä puhelinta sydämentahdistimen päällä (esimerkiksi rintataskussa).
- Matkapuhelimet saattavat häiritä joitakin kuulolaitteita.
- Pienetkin häiriöt voivat vaikuttaa esimerkiksi televisioihin, radioihin ia tietokoneisiin.

## **Ajoturvallisuus**

Noudata paikallisia lakeja ja asetuksia, jotka koskevat matkapuhelimen käyttämistä autoillessa.

- Älä pidä puhelinta kädessä ajon aikana.
- Keskity ajamiseen.

 $90$ 

- Käytä handsfree-laitetta, jos mahdollista.
- Aja sivuun ja pysäköi auto, ennen kuin soitat tai vastaat, jos ajoolosuhteet niin vaativat.
- Radiosignaalit saattavat vaikuttaa autosi elektronisiin järjestelmiin kuten autostereoihin ja turvavarusteisiin.
- Jos ajoneuvossa on turvatyyny, varmista, että kiinnitetty tai siirrettävä langaton laite ei estä sen aukeamista. Turvatyyny ei ehkä aukea oikein tai sen virheellinen toiminta aiheuttaa vakavan vamman.
- Jos kuuntelet musiikkia, kun liikut ulkona, käytä kohtuullista äänenvoimakkuutta, jotta pystyisit tarkkailemaan ympäristöäsi. Tämä on erityisen tärkeää teillä liikuttaessa.

#### **Varo kuulovaurioita**

Pitkäkestoinen koville äänille altistuminen voi vaurioittaa kuuloasi. Siksi suosittelemme, ettet kytke puhelinta päälle tai pois päältä, kun se on korvan lähellä. Suosittelemme myös musiikin ja puheluiden äänenvoimakkuuden pitämistä kohtuullisena.

#### **Lasiosat**

Jotkin tämän mobiililaitteen osista on tehty lasista. Lasi saattaa särkyä, jos mobiililaite putoaa kovalle pinnalle tai siihen kohdistuu kova isku. Jos lasi särkyy, älä kosketa tai yritä irrottaa sitä. Älä käytä mobiililaitetta, ennen kuin valtuutettu huoltoliike on vaihtanut rikkoutuneen lasin uuteen.

## **Räjäytystyömaa**

Älä käytä puhelinta räjäytystöiden aikana. Noudata käyttökieltoja ja muita sääntöjä tai ohjeita.

# Turvallisen ja tehokkaan käytön suositukset

## **Räjähdysherkät alueet**

- Älä käytä puhelinta huoltoasemilla.
- Älä käytä polttoaineen tai kemikaalien lähettyvillä.
- Älä kuljeta tai säilytä syttyviä kaasuja, nesteitä tai räjähteitä samassa auton tilassa, jossa säilytät puhelinta ja sen lisävarusteita.

## **Lentokoneessa**

Langattomat laitteet voivat aiheuttaa häiriöitä lentokoneessa.

- Sammuta matkapuhelin, ennen kuin nouset lentokoneeseen.
- Älä käytä sitä ennen nousua tai laskun jälkeen ilman miehistön lupaa.

## **Lapset**

Säilytä puhelinta pienten lasten ulottumattomissa. Puhelimessa on pieniä osia, jotka voivat aiheuttaa tukehtumisvaaran.

## **Hätäpuhelut**

Hätäpuhelut eivät ole välttämättä käytettävissä kaikissa matkapuhelimen käyttötilanteissa. Siksi ei kannata koskaan luottaa pelkästään matkapuhelimeen hätäpuheluasioissa. Kysy lisätietoja paikalliselta palveluntarjoajalta.

# **Akun tiedot ja huolto**

- Akun latausta ei tarvitse purkaa kokonaan ennen uutta latausta. Muista akkujärjestelmistä poiketen tällä ei ole sellaista vaikutusta muistiin, joka vaarantaisi akun toiminnan.
- Käytä ainoastaan LG:n akkuja ja latureita. LG:n laturit on suunniteltu maksimoimaan akun käyttöikä.
- Älä pura tai akkua tai aiheuta lyhytsulkua.
- Pidä akun metalliliitännät puhtaana.
- Vaihda akku, kun se ei enää toimi toivotulla tavalla. Akun voi ladata satoja kertoja, ennen kuin se on vaihdettava.
- Lataa akku, jos sitä ei ole käytetty pitkään aikaan. Se maksimoi akun käytettävyyden.
- Älä altista laturia suoralle auringonvalolle tai käytä sitä kylpyhuoneessa tai muussa kosteassa tilassa.
- Älä jätä akkua kuumaan tai kylmään. Se saattaa heikentää akun suorituskykyä.
- Väärä akkutyyppi saattaa aiheuttaa räjähdysvaaran.
- Hävitä käytetyt akut valmistajan ohjeiden mukaisesti. Kierrätä mahdollisuuksien mukaisesti. Älä hävitä talousjätteiden mukana.
- Jos akku on vaihdettava, ota yhteys lähimpään LG Electronicsin valtuuttamaan huoltoliikkeeseen tai jälleenmyyjään.
- Irrota laturi aina pistorasiasta, kun puhelimen akku on ladattu täyteen, jotta laturi ei kuluta tarpeettomasti virtaa.
- Akun todellinen käyttöikä määräytyy verkkomäärityksen, tuoteasetuksien, käyttötapojen, akun ominaisuuksien ja ympäristötekijöiden mukaan.

# Vianetsintä

Tässä kappaleessa on lueteltu mahdollisia ongelmatilanteita, joita voi ilmetä puhelinta käytettäessä. Joissakin ongelmissa saatat tarvita palveluntarjoajan apua, mutta muut voit ratkaista itse.

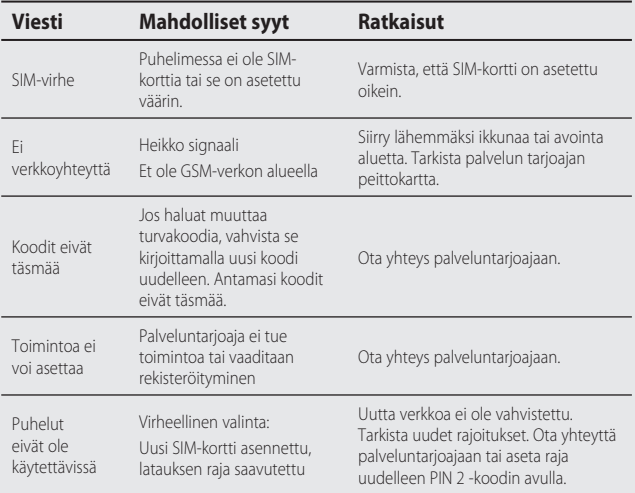

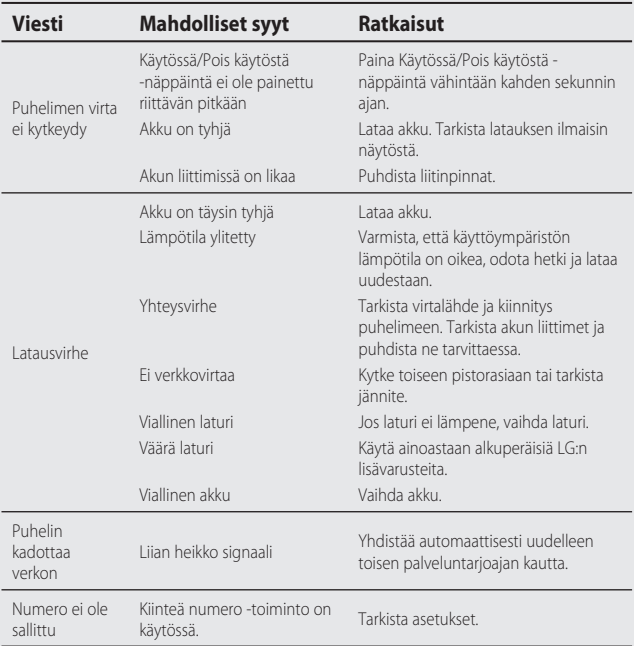

## **BEGRÆNSET GARANTI**

#### **1. HVAD GARANTIEN OMFATTER:**

LG tilbyder dig en begrænset garanti for, at den medfølgende telefon inklusive tilbehør ikke har materialeeller produktionsfejl i henhold til følgende vilkår og betingelser:

- (1) Den begrænsede garanti for produktet dækker garantiperioden, som begynder den dato, produktet er købt.
- (2) Den begrænsede garanti gælder kun for den oprindelige køber af produktet og kan ikke tilskrives eller videregives til en efterfølgende køber/slutbruger.
- (3) Garantien gælder kun for den oprindelige køber af produktet i garantiperioden, og kan være begrænset til visse lande, hvis dette er angivet.
- (4) Telefonens overflade og ydre dele var uden defekter på forsendelsestidspunktet og omfattes dermed ikke af denne begrænsede garanti.
- (5) Køberen skal kunne fremlægge rimeligt bevis for købsdato, på forespørgsel fra LG.
- (6) Køberen skal dække omkostningerne for forsendelse af produktet til LG's kundeserviceafdeling. LG skal dække omkostningerne for tilbagesendelse af produktet til køberen, efter at service, som dækkes af denne begrænsede garanti, er udført.

#### **2. HVAD GARANTIEN IKKE OMFATTER:**

- (1) Defekter eller beskadigelser, der skyldes misbrug eller utilsigtet anvendelse af produktet.
- (2) Defekter eller beskadigelser, som er opstået pga. unormal brug, unormale forhold, forkert opbevaring, udsættelse for fugt, uautoriserede modificeringer, uautoriserede tilslutninger, uautoriseret reparation, forkert brug, forsømmelse, misbrug, uheld, ændringer, forkert installation eller andre handlinger, som LG ikke er ansvarlig for, herunder skader opstået under forsendelse eller som følge af kortslutninger, spildte madvarer eller væsker.
- (3) Brud på eller beskadigelse af antennen, med mindre årsagen er en direkte følge af materiale- eller produktionsfejl.
- (4) Følger af at LG's kundeserviceafdeling ikke blev kontaktet af køberen og informeret om produktets defekt eller funktionsfejl inden for den gældende begrænsede garantiperiode.
- (5) Produkter hvor serienummeret er fjernet eller gjort ulæseligt.
- (6) Denne begrænsede garanti erstatter alle andre garantier, som måtte følge direkte eller indirekte af objektive omstændigheder eller af lovbestemmelser eller andre regler; herunder, men ikke udelukkende, enhver form for indirekte garanti for afsætningsmuligheder eller velegnethed til bestemte former for anvendelse.
- (7) Ødelæggelse forårsaget af anvendelse af tilbehør, som ikke er godkendt af LG.
- (8) Alle plastikoverflader og alle andre ydre, udsatte dele, der ridses eller ødelægges, som følge af normal brug.
- (9) Produkter af hvilke anvendelse ikke har fundet sted inden for rammerne af de af LG foreskrevne grænseværdier.
- (10) Produkter som bruges eller er tilvejebragt via udlejningsordninger.
- (11) Forgængelige dele (som fx sikringer).

#### **3. CONDITIONS:**

Ingen anden direkte garanti gælder for dette produkt.

VARIGHEDEN AF DE INDIREKTE GARANTIER, INKLUSIVE DEN MEDFØLGENDE GARANTI FOR AFSÆTNINGSMULIGHEDER, ER BEGRÆNSEDE TIL VARIGHEDEN AF DENNE DIREKTE GARANTI. LG ELECTRONICS INC. KAN IKKE GØRES ANSVARLIG FOR TAB AF PRODUKTETS BRUGSVÆRDI, GENER, TAB ELLER NOGEN ANDEN FORM FOR SKADE, DIREKTE ELLER SOM FØLGE AF BRUG AF ELLER MANGLENDE MULIGHED FOR AT BRUGE PRODUKTET ELLER FOR BRUD PÅ NOGEN DIREKTE ELLER INDIREKTE GARANTI, INKLUSIVE DEN INDIREKTE GARANTI FOR AFSÆTNINGSMULIGHEDER, SOM GÆLDER FOR DETTE PRODUKT.

Visse steder tillader lovgivningen ikke begrænsninger af garantien i forbindelse med direkte eller afledte skadevirkninger eller begrænsninger for varigheden af en indirekte garanti; dermed vedrører de angivne begrænsninger muligvis ikke dig. Denne garanti giver dig specifikke juridiske rettigheder, og derudover kan du have andre rettigheder, som varierer fra land til land.

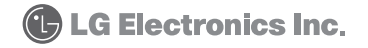

# **ERKLÆRING OM BEGRENSET GARANTI**

#### **1. HVA DENNE GARANTIEN DEKKER:**

LG tilbyr en begrenset garanti for at det ikke forekommer feil eller mangler verken ved materialene i eller konstruksjonen av telefonen og det medfølgende tilbehøret. Vilkårene i garantien er som følger:

- (1) Den begrensede produktgarantien gjelder i garantiperioden som løper fra datoen produktet kjøpes.
- (2) Den begrensede garantien gjelder kun for personen som opprinnelig kjøpte produktet, og kan ikke overdras til noen senere kjøper eller sluttbruker.
- (3) Denne garantien, som kun gjelder for personen som opprinnelig kjøpte produktet, kan være begrenset til ett bestemt land dersom dette er spesifisert.
- (4) Esken og pyntedetaljene skal være uten defekter ved forsendelsestidspunktet, og skal derfor ikke omfattes av vilkårene i denne begrensede garantien.
- (5) På forespørsel fra LG må kunden kunne fremskaffe informasjon som beviser kjøpsdatoen hinsides rimelig tvil.
- (6) Kunden skal dekke fraktkostnadene når produktet sendes til LGs kundeserviceavdeling. LG skal dekke fraktkostnadene når produktet sendes tilbake til kunden etter utført service under denne begrensede garantien.

#### **2. HVA DENNE GARANTIEN IKKE DEKKER:**

- (1) Defekter eller skader som skyldes annen bruk av produktet enn den som er normal og vanlig.
- (2) Defekter eller skader som skyldes unormal bruk, unormale forhold, ukorrekt oppbevaring, eksponering for fuktighet, uautoriserte modifikasjoner, uautoriserte tilkoplinger, uautorisert reparasjon, feil bruk, forsømmelse, misbruk, uhell, endring, ukorrekt installasjon eller andre forhold som ikke er LGs feil, herunder skade som skyldes forsendelsen, kortsluttede sikringer eller mat- eller væskesøl.
- (3) Brukkede eller skadde antenner, med mindre dette er direkte forårsaket av feil eller mangler ved materialet eller konstruksjonen.
- (4) Påståtte defekter eller feilfunksjoner som kunden unnlater å innrapportere til LGs kundeserviceavdeling innen utløpet av den gjeldende begrensede garantiperioden.
- (5) Produkter der serienummeret er fjernet eller uleselig.
- (6) Denne begrensede garantien erstatter alle andre garantier som uttrykkelig eller underforstått måtte være fremsatt i skrift eller tale, gjennom lovbestemmelser, lovpraksis, sedvane eller på annen måte, herunder, men ikke begrenset til, enhver underforstått garanti om salgbarhet eller egnethet til et bestemt formål.
- (7) Skade som skyldes bruk av tilbehør som ikke er godkjent av LG.
- (8) Alle plastoverflater og øvrige utvendige deler med riper eller skader som skyldes kundens normale bruk.
- (9) Produkter som brukes utover publisert maksimumskapasitet.
- (10) Produkter som er brukt eller anskaffet på leiebasis.
- (11) Forbruksvarer (f.eks. sikringer).

#### **3. VILKÅR:**

Ingen annen uttrykkelig garanti er gyldig for dette produktet.

VARIGHETEN AV ENHVER UNDERFORSTÅTT GARANTI, HERUNDER DEN UNDERFORSTÅTTE GARANTIEN OM SALGBARHET, ER BEGRENSET TIL VARIGHETEN AV DENNE UTTRYKKELIGE GARANTIEN. LG ELECTRONICS INC. SKAL IKKE VÆRE ANSVARLIG FOR TAP AV PRODUKTETS BRUK, ULEILIGHET, TAP ELLER ANDRE SKADER, ENTEN DISSE ER DIREKTE ELLER FØLGESKADER, SOM SKYLDES BRUKEN AV ELLER MANGLENDE MULIGHET TIL Å BRUKE DETTE PRODUKTET, ELLER FOR NOE BRUDD PÅ NOEN UTTRYKKELIG ELLER UNDERFORSTÅTT GARANTI, HERUNDER DEN UNDERFORSTÅTTE GARANTIEN OM SALGBARHET, SOM GJELDER FOR DETTE **PRODUKTET** 

Noen jurisdiksjoner tillater ikke utelukkelser eller begrensninger mht. tilfeldige skader eller følgeskader eller begrensninger i en underforstått garantis varighet. Derfor kan det være at disse begrensningene eller utelukkelsene ikke gjelder for deg. Denne garantien gir deg spesifikke juridiske rettigheter, og du kan også ha andre rettigheter som varierer fra land til land.

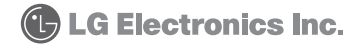

# **GARANTIVILLKOR**

#### **1. GARANTINS OMFATTNING::**

Enligt nedanstående villkor garanterar LG att denna telefon och medföljande tillbehör inte har några fel eller brister, varken med avseende på material eller konstruktion:

- (1) Den begränsade produktgarantin gäller under garantitiden och löper från produktens inköpsdatum.
- (2) Den begränsade garantin gäller endast för den ursprunglige köparen av produkten och kan inte överlåtas till en efterföljande köpare/slutanvändare.
- (3) Denna garanti, som endast gäller den ursprunglige köparen av produkten, är begränsad till ett visst land, förutsatt att detta särskilt anges.
- (4) Förpackningen och dekorativa detaljer ska vara utan defekter vid tidpunkten för avsändandet och omfattas därför inte av villkoren i denna garanti.
- (5) På LG:s begäran ska kunden visa fram uppgifter som rimligen styrker vilket datum produkten köpts.
- (6) Kunden ska bära fraktkostnaden om produkten sänds till LG:s kundserviceavdelning. LG ska bära fraktkostnaderna när produkten återsänds till kunden efter service som utförs enligt dessa garantivillkor.

#### **2. UNDANTAG:**

Garantin gäller inte i följande fall:

- (1) Vid defekter eller skador som har uppstått vid användning av produkten på annat sätt än vad den är avsedd för.
- (2) Vid defekter eller skador som uppstår på grund av onormal användning, under onormala förhållanden, på grund av felaktig förvaring, om produkten utsätts för fukt, vid ändringar, reparationer eller anslutningar som har utförts av någon som inte är auktoriserad, vid felanvändning, misskötsel, missbruk, olycksfall, ändringar, felinstallation eller andra omständigheter som LG inte råder över, inklusive fraktskada, kortslutna säkringar eller om mat eller vätska spills på produkten.
- (3) Vid brott eller skada på antenn såvida detta inte är en direkt följd av fel eller brist hos materialet eller i konstruktionen.
- (4) Vid kundens påstående om defekter eller felaktiga funktioner och denne underlåter att anmäla detta till LG:s kundserviceavdelning innan utgången av gällande garantiperiod.
- (5) Om produktens serienummer är borta eller oläsligt.
- (6) Denna begränsade garanti ersätter alla andra garantier, uttryckliga eller underförstådda, skriftliga eller muntliga som framgår av lag, praxis, sedvana eller på annat sätt, inklusive men inte begränsat till alla underförstådda garantier om kurans eller lämplighet för en viss användning.
- (7) Vid skada som uppstår på grund av användning av tillbehör som inte är godkända av LG.
- (8) Vid repor eller andra skador som har uppstått på plastytor och andra utvändiga delar vid kundens normala användning.
- (9) Produkter som används utöver angiven maxkapacitet.
- (10) Produkter som används eller anskaffas på hyrbasis.
- (11) Förbrukningsartiklar (t.ex. säkringar).

#### **3. VILLKOR:**

Inga andra uttryckliga garantier gäller för denna produkt.

GILTIGHETSTIDEN FÖR VARJE UNDERFÖRSTÅDD GARANTI, INKLUSIVE UNDERFÖRSTÅDD GARANTI MED AVSEENDE PÅ KURANS, ÄR BEGRÄNSAD TILL GILTIGHETSTIDEN FÖR DENNA UTTRYCKLIGA GARANTI. LG ELECTRONICS INC. ANSVARAR INTE FÖR EVENTUELL FÖRLUST PÅ GRUND AV ANVÄNDNING AV DENNA PRODUKT, EJ HELLER FÖR OLÄGENHET, FÖRLUST ELLER ANDRA SKADOR, VARKEN DIREKT ELLER INDIREKT SKADA SOM UPPSTÅR PÅ GRUND AV ANVÄNDNING AV ELLER FÖRHINDER ATT ANVÄNDA DENNA PRODUKT ELLER VID ÖVERTRÄDELSE AV NÅGON UTTRYCKLIG ELLER UNDERFÖRSTÅDD GARANTIBESTÄMMELSE, INKLUSIVE DEN UNDERFÖRSTÅDDA GARANTI OM KURANS SOM GÄLLER FÖR DENNA PRODUKT.

Inom vissa jurisdiktionsområden är det inte tillåtet att begränsa ansvaret med avseende på följdskador eller indirekta skador eller att föreskriva om begränsningar av en underförstådd garantis giltighetstid. Detta kan innebära att dessa begränsningar eller undantag inte gäller för dig. Denna garanti ger dig vissa specifika juridiska rättigheter. Beroende på i vilket land du bor kan det kan hända att du även har andra rättigheter.

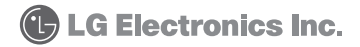

# **RAJOITETTUA TAKUUTA KOSKEVA LAUSEKE**

#### **1. TÄMÄ TAKUU KATTAA SEURAAVAT ASIAT:**

LG myöntää käyttäjälle rajoitetun takuun, jonka mukaan oheisessa puhelimessa ja sen mukana toimitetuissa lisävarusteissa ei ole materiaali- tai valmistusvirheitä seuraavien ehtojen mukaisesti:

- (1) Tuotteen rajoitetun takuun voimassaoloaika alkaa tuotteen ostopäivämäärästä.
- (2) Rajoitettu takuu myönnetään ainoastaan tuotteen alkuperäiselle ostajalle, eikä sitä voi siirtää tuotteen mahdolliselle seuraavalle ostajalle tai käyttäjälle.
- (3) Tämä takuu myönnetään ainoastaan tuotteen alkuperäiselle ostajalle takuun kestoajaksi, ja on rajoitettu tiettyyn maahan, jos se on määritelty.
- (4) Laitteen ulkokuori ja maalatut osat ovat virheettömiä kuljetuksen aikana ja ovat siten näiden rajoitetun takuun ehtojen ulkopuolella.
- (5) LG:n pyytäessä laitteen käyttäjän on kohtuullisessa ajassa todistettava ostopäivämäärä.
- (6) Käyttäjä vastaa kustannuksista, jotka aiheutuvat tuotteen lähettämisestä LG:n asiakaspalveluun. LG vastaa kustannuksista, jotka aiheutuvat tuotteen toimittamisesta takaisin käyttäjälle tämän rajoitetun takuun mukaisten huoltotoimenpiteiden jälkeen.

#### **2. TÄMÄ TAKUU EI KATA SEURAAVIA ASIOITA:**

- (1) Muusta kuin normaalista käytöstä aiheutuneita virheitä tai vahinkoja.
- (2) Virheitä tai vahinkoja, jotka aiheutuvat epänormaalista käytöstä, epänormaaleista olosuhteista, virheellisestä säilytyksestä, laitteen kastumisesta, luvattomista muutoksista, luvattomista liitännöistä, luvattomasta korjauksesta, väärinkäytöstä, laiminlyönnistä, onnettomuudesta, muutoksista, puutteellisesta asennuksesta tai muista toimista, jotka eivät johdu LG:stä, mukaan lukien kuljetuksesta, palaneesta sulakkeesta, tai läikkyneestä ruoasta tai nesteestä aiheutuneita vahinkoja.
- (3) Antennien rikkoutumisia tai vahinkoja, elleivät ne johdu suoraan materiaali- eikä valmistusvirheistä.
- (4) Tapauksia, joissa käyttäjä ei ole ilmoittanut LG:n asiakaspalveluun tuotteen väitettyjä virheitä tai toimintahäiriöitä rajoitetun takuun voimassaoloaikana.
- (5) Tuotteita, joiden sarjanumero on poistettu tai muutettu lukukelvottomaksi.
- (6) Tämä rajoitettu takuu sulkee pois kaikki muut nimenomaiset tai oletetut takuut mukaan lukien ilman rajoitusta tiettyyn tarkoitukseen tai myyntiin sopivuutta koskevat oletetut takuut.
- (7) Vahinkoja, jotka aiheutuvat muiden kuin LG:n hyväksymien lisävarusteiden käytöstä.
- (8) Mitään muovipintoja eikä muita ulkopintoja, jotka ovat naarmuuntuneet tai vahingoittuneet normaalissa käytössä.
- (9) Tuotteita, joita on käytetty annettujen enimmäisarvojen ulkopuolisissa olosuhteissa.
- (10) Tuotteita, joita on käytetty tai jotka on hankittu vuokraohjelmassa.
- (11) Kuluvia osia (kuten sulakkeita).

#### **3. EHDOT:**

Tähän tuotteeseen ei sovelleta muita nimenomaisia takuita.

OLETETTUJEN TAKUIDEN, MUKAAN LUKIEN MYYNTIIN SOPIVUUTTA KOSKEVAN OLETETUN TAKUUN, VOIMASSAOLOAIKA VASTAA TÄSSÄ ESITETYN NIMENOMAISEN TAKUUN VOIMASSAOLOAIKAA. LG ELECTRONICS INC. EI OLE VASTUUSSA TUOTTEEN KÄYTÖSTÄ AIHEUTUVISTA MENETYKSISTÄ, TÄMÄN TUOTTEEN KÄYTÖSTÄ TAI KÄYTTÄMÄTTÖMYYDESTÄ JOHTUVISTA SUORISTA TAI VÄLILLISISTÄ VAIVOISTA, MENETYKSISTÄ TAI MUISTA VAHINGOISTA TAI MINKÄÄN NIMENOMAISEN TAI OLETETUN TAKUUN, MUKAAN LUKIEN TÄMÄN TUOTTEEN MYYNTIIN SOPIVUUTTA KOSKEVAN OLETETUN TAKUUN, RIKKOMUKSESTA.

Kaikkialla ei sallita satunnaisten tai välillisten vastuiden poissulkemista tai rajoittamista tai oletetun takuun voimassaoloajan rajoittamista, joten yllä mainittu rajoitus tai poissulkeminen ei ehkä koske Teitä. Tämä takuu antaa Teille tiettyjä laillisia oikeuksia, ja Teillä voi olla myös muita maittain vaihtelevia oikeuksia.

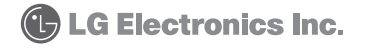